## **HP Business Service Management**

for the Windows operating system

Software Version: 9.01

## Solutions and Integrations

Document Release Date: September 2010 Software Release Date: September 2010

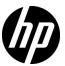

## Legal Notices

### Warranty

The only warranties for HP products and services are set forth in the express warranty statements accompanying such products and services. Nothing herein should be construed as constituting an additional warranty. HP shall not be liable for technical or editorial errors or omissions contained herein.

The information contained herein is subject to change without notice.

## Restricted Rights Legend

Confidential computer software. Valid license from HP required for possession, use or copying. Consistent with FAR 12.211 and 12.212, Commercial Computer Software, Computer Software Documentation, and Technical Data for Commercial Items are licensed to the U.S. Government under vendor's standard commercial license.

#### Copyright Notices

© Copyright 2005 - 2010 Hewlett-Packard Development Company, L.P.

#### Trademark Notices

Adobe® and Acrobat® are trademarks of Adobe Systems Incorporated.

AMD and the AMD Arrow symbol are trademarks of Advanced Micro Devices, Inc.

Google™ and Google Maps™ are trademarks of Google Inc.

Intel®, Itanium®, Pentium®, and Intel® Xeon® are trademarks of Intel Corporation in the U.S. and other countries.

 $Java^{\mbox{\tiny TM}}$  is a US trademark of Sun Microsystems, Inc.

Microsoft®, Windows®, Windows NT®, Windows® XP, and Windows Vista® are U.S. registered trademarks of Microsoft Corporation.

Oracle is a registered trademark of Oracle Corporation and/or its affiliates.

UNIX® is a registered trademark of The Open Group.

## Acknowledgements

This product includes software developed by the Apache Software Foundation (http://www.apache.org).

This product includes software developed by the JDOM Project (http://www.jdom.org).

This product includes software developed by the MX4J project (http://mx4j.sourceforge.net).

## **Documentation Updates**

The title page of this document contains the following identifying information:

- Software Version number, which indicates the software version.
- Document Release Date, which changes each time the document is updated.
- Software Release Date, which indicates the release date of this version of the software.

To check for recent updates, or to verify that you are using the most recent edition of a document, go to:

### http://h20230.www2.hp.com/selfsolve/manuals

This site requires that you register for an HP Passport and sign-in. To register for an HP Passport ID, go to:

### http://h20229.www2.hp.com/passport-registration.html

Or click the New users - please register link on the HP Passport login page.

You will also receive updated or new editions if you subscribe to the appropriate product support service. Contact your HP sales representative for details.

## Support

Visit the HP Software Support web site at:

### http://www.hp.com/go/hpsoftwaresupport

This web site provides contact information and details about the products, services, and support that HP Software offers.

HP Software online support provides customer self-solve capabilities. It provides a fast and efficient way to access interactive technical support tools needed to manage your business. As a valued support customer, you can benefit by using the support web site to:

- Search for knowledge documents of interest
- Submit and track support cases and enhancement requests
- Download software patches
- Manage support contracts
- Look up HP support contacts
- Review information about available services
- Enter into discussions with other software customers
- Research and register for software training

Most of the support areas require that you register as an HP Passport user and sign in. Many also require a support contract. To register for an HP Passport ID, go to:

## http://h20229.www2.hp.com/passport-registration.html

To find more information about access levels, go to:

http://h20230.www2.hp.com/new\_access\_levels.jsp

## **Table of Contents**

| Welcome to This Guide                                          | 13 |
|----------------------------------------------------------------|----|
| How This Guide Is Organized                                    | 13 |
| Who Should Read This Guide                                     | 15 |
| How Do I Find the Information That I Need?                     | 15 |
| Additional Online Resources                                    | 17 |
| Documentation Updates                                          |    |
| PART I: APPLICATION PERFORMANCE MANAGEMENT                     |    |
| Chapter 1: Set Up and Configure APM                            | 21 |
| Set Up and Configure APM – Overview                            |    |
| How to Set Up and Configure APM                                |    |
| PART II: APPLICATION MANAGEMENT FOR SAP                        |    |
| Chapter 2: Application Management for SAP Administration       | 39 |
| Application Management for SAP – Overview                      |    |
| Application Management for SAP License                         |    |
| Architecture                                                   |    |
| Collecting SAP System Information                              |    |
| SAP Service                                                    |    |
| How to Deploy Application Management for SAP                   | 45 |
| How to Deploy the SAP CCMS Monitor                             |    |
| How to Install Application Management for SAP                  |    |
| How to Create SiteScope Monitors                               |    |
| How to Activate the SAP Service                                |    |
| How to Use Application, Business Transaction Flow, and Busines |    |
| Transaction CIs to Simulate SAP Users                          |    |
| Transaction dis to difficult of the open services.             |    |

| Chapter 3: Application Management for SAP Reports and View                                                         |            |
|----------------------------------------------------------------------------------------------------|------------|
| CCMS Counters                                                                                                    |            |
| How to Display SAP Information in Service Health                                                                   |            |
| Default CIs in the SAP Systems View                                                                                |            |
| SAP-Related KPIs                                                                                                   |            |
| SAP-Related Menu Options                                                                                           |            |
| Application Management for SAP User Interface                                                                      |            |
| PART III: APPLICATION MANAGEMENT FOR SIEBEL                                                                        |            |
| Chapter 4: Application Management for Siebel Administration                                                        |            |
| Application Management for Siebel – Overview                                                                       |            |
| Application Management for Siebel License                                                                          |            |
| Architecture                                                                                                    |            |
| Working with Firewalls                                                                                             |            |
| Siebel Monitors                                                                                                    |            |
| The Siebel Service                                                                                                 |            |
| How to Deploy Application Management for Siebel                                                                    |            |
| How to Configure Application Management for Siebel                                                                 | 99         |
| How to Verify Diagnostics-Related Settings                                                                         |            |
| How to Deploy the SiteScope Siebel Monitors<br>How to Use a Business Transaction Flows to Simulate Siebel          | 104        |
| Users – Details                                                                                                    | 106        |
| How to Customize Application Management for Siebel                                                                 | 109        |
| Siebel CIs Properties                                                                                              |            |
| Application Management for Siebel Administration User Inte                                                         | erface 114 |
| Troubleshooting and Limitations                                                                                    | 119        |
| Chapter 5: Application Management for Siebel Views and                                                             |            |
| Reports                                                                                                    |            |
| Diagnostics Tools                                                                                                  |            |
| Siebel Views                                                                                                    |            |
| How to Run the Siebel Database Breakdown Diagnostic Tool<br>How to Run the SARM - User Trace Breakdown Diagnostics | 153        |
| Tool – Details                                                                                                    |            |
| How to Define a Different Log Folder Per Siebel Component                                                          | CI155      |
| How to Display Siebel Information in Service Health                                                                |            |
| Shortcut Menu Options                                                                                              |            |
| Default CITs in the Siebel View                                                                                    | 161        |
| Application Management for Siebel Views and Reports User                                                           |            |
| Interface                                                                                                    | 163        |

### PART IV: APPLICATION MANAGEMENT FOR SOA

|         | Chapter 6: HP Business Service Management for SOA         |      |
|---------|-----------------------------------------------------------|------|
|         | SOA Solution Overview                                     | 204  |
|         | Architecture                                              | 205  |
|         | SOA Discovery and Dependency Mapping Modules              | 208  |
|         | Integration of HP Diagnostics Data with SOA               |      |
|         | Integration of HP SOA Systinet                            | 214  |
|         | SiteScope Monitors for SOA                                |      |
|         | Anti-Aging Enrichment                                     | 216  |
|         | How to Monitor SOA Environment Using Service Health       | 218  |
|         | How to Monitor SOA Environment in Service Health          |      |
|         | - Use-Case Scenarios                                      | 230  |
|         | Troubleshooting and Limitations                           | 238  |
|         | Chapter 7: HP Business Service Management for SOA Views   |      |
|         | and Reports                                               | 239  |
|         | SOA Views and Their Components                            | 240  |
|         | Application Management for SOA Reports                    |      |
|         | How to View SOA Data in Service Health                    | 249  |
|         | How to Customize SOA Reports                              | 251  |
|         | SOA Views and Reports User Interface                      | 253  |
| PART V: | INTEGRATIONS                                              |      |
|         | Chapter 8: Business Service Management Integration with O | ther |
|         | Applications                                              |      |
|         | Business Service Management Integration with Other        |      |
|         | Applications Overview                                     | 312  |
|         | HP Network Node Manager (NNMi)                            |      |
|         | HP Operations Manager                                     |      |
|         | SiteScope                                                 |      |
|         | HP Service Manager (SM)                                   |      |
|         | HP Operations Orchestration (OO)                          |      |
|         | Release Control (RC)                                      |      |
|         | CLIP                                                      |      |
|         | HP Diagnostics                                            |      |
|         | NetScout and Third Party Applications                     |      |
|         | HP Universal CMDB                                         |      |
|         | DCM DCM                                                   |      |

| Chapter 9: HP BSM Integration Adapter                     | 337 |
|-----------------------------------------------------------|-----|
| HP BSM Integration Adapter Overview                       |     |
| Policies                                                  | 341 |
| How to Integrate Events with HP BSM Integration Adapter   | 343 |
| Chapter 10: Configure Operations Management Connections   | 347 |
| Configure Operations Management Connections - Overview    | 348 |
| Connecting to HPOM in High Availability Environments      | 349 |
| How to Configure Operations Management Connections        | 351 |
| How to Add Gateway Servers as Nodes to HPOM for Windows   | 353 |
| How to Establish a Trust Relationship between BSM and     |     |
| External Servers                                          | 355 |
| How to Verify the Trusted Relationship Between the BSM    |     |
| Processing Server and an External Server                  | 356 |
| How to Set Up the HPOM Management Server as a Connected   |     |
| Server                                                    | 357 |
| How to Configure the HPOM for Windows Forwarding Policy   | 357 |
| How to Import Content Packs                               | 361 |
| How to Validate Event Synchronization                     | 362 |
| How to Limit the Number of CIs that BSM Evaluates         | 365 |
| How to Synchronize the Topology                           | 365 |
| Chapter 11: Generate Events in HP Operations Manager when |     |
| BSM Alert is Triggered                                    | 367 |
| Generating Events in HP Operations Manager when BSM Alert |     |
| is Triggered Overview                                     | 368 |
| How to Configure BSM Alerts to Forward an Event When the  |     |
| Alert is Triggered                                        | 369 |
| Chapter 12: How to Integrate HP Service Manager with      |     |
| Business Service Management Components                    | 371 |
| Chapter 13: Integrate HP Network Node Manager i (NNMi)    |     |
| with BSM                                                  | 373 |
| Integrate NNMi with BSM – Overview                        | 374 |
| How to integrate NNMi with RSM                            | 375 |

| Chapter 14: EMS Integration Administration                  | 377  |
|-------------------------------------------------------------|------|
| Integration Administration Application Overview             | 378  |
| Understanding Node, Tickets, or Node - Running Software     |      |
| Integration Types                                           | 379  |
| EMS Monitor CI                                              |      |
| Reconciliation of Hosts                                     | 383  |
| How to Integrate Data from Third-Party Sources (EMS Data)   |      |
| into HP Business Service Management                         | 384  |
| How to Add CITs and Relationships to a Relationship Map     |      |
| How to Create a Node - Running Software Integration         |      |
| – Use-Case Scenario                                         | 389  |
| EMS Integration Administration User Interface               |      |
| Chapter 15: NetScout nGenius Integration                    | 411  |
| NetScout Integration Overview                               |      |
| How to Display NetScout Data in BSM                         | 415  |
| Chapter 16: HP Operations Orchestration Integration         |      |
| HP Operations Orchestration Integration Overview            |      |
| How to Integrate BSM and OO                                 | 421  |
| How to Integrate HP Business Service Management and         |      |
| HP Operations Orchestration – Use-Case Scenarios            |      |
| Predefined Mappings                                         |      |
| HP Operations Orchestration Integration User Interface      | 428  |
| Chapter 17: HP Diagnostics and HP Business Service Manage   | ment |
| Integration                                                 | 437  |
| HP Diagnostics and HP Business Service Management           |      |
| Integration Overview                                        |      |
| How to Access Online Help for HP Diagnostics in HP Business | S    |
| Service Management                                          | 439  |
| How to View HP Diagnostics Data in HP Business Service      |      |
| Management                                                  |      |
| Troubleshooting and Limitations                             | 441  |
| Index                                                       | 443  |

**Table of Contents** 

## Welcome to This Guide

This guide describes the various solutions and integrations available for HP Business Service Management.

## This chapter includes:

- ➤ How This Guide Is Organized on page 13
- ➤ Who Should Read This Guide on page 15
- ➤ How Do I Find the Information That I Need? on page 15
- ➤ Additional Online Resources on page 17
- ➤ Documentation Updates on page 18

## **How This Guide Is Organized**

The guide contains the following parts:

## Part I Set Up and Configure APM

Enables your to roll out your application from concept to production, and to achieve the overall picture of your application's performance from a real user, synthetic user, and system perspective. It guides you through the different phases: application modeling, application configuration, setting up policies, and viewing the application status.

### Part II Application Management for SOA

Describes the tasks to perform in HP Business Service Management to monitor your Service-Oriented Architecture (SOA) enterprise environment.

## Part III Application Management for SAP

Describes how to install the Application Management for SAP application, the specific tasks involved in administering it, how the SAP discovery process discovers SAP-related CIs and general CIs (such as hosts) that are related to them, and provides information that can help troubleshoot the Application Management for SAP application.

## Part IV Application Management for Siebel

Describes how to install the Application Management for Siebel application, the specific tasks involved in administering it, how the Siebel discovery process discovers Siebel-related CIs and general CIs that are related to them, and provides information that can help troubleshoot the Application Management for Siebel application.

## Part V Integrations

Provides an overview of the integration of BSM with other HP products, other BSMs and third-party applications, and describes how to build new integrations or customize out-of-the-box integrations for EMS (Enterprise Management Systems) applications, how to integrate HP Operations Manager, HP Service Manager, HP Network Node Manager *i*, and NetScout nGenius data into HP Business Service Management, how to set up an integration with HP Operations Orchestration (OO), enabling you to run OO run books on Business Service Management CIs, and how to configure the integration between HP Diagnostics and HP Business Service Management.

## Who Should Read This Guide

This guide is intended for the following users of HP Business Service Management:

- ➤ HP Business Service Management administrators
- ➤ HP Business Service Management platform administrators
- ➤ HP Business Service Management application administrators
- ➤ HP Business Service Management data collector administrators
- ➤ HP Business Service Management end users
- ➤ HP Business Service Management integration developers

Readers of this guide should be knowledgeable about navigating and using enterprise applications, and be familiar with HP Business Service Management and enterprise monitoring and management concepts.

## **How Do I Find the Information That I Need?**

This guide is part of the HP Business Service Management Documentation Library. This Documentation Library provides a single-point of access for all Business Service Management documentation.

You can access the Documentation Library by doing the following:

- ➤ In Business Service Management, select Help > Documentation Library.
- ➤ From a Business Service Management Gateway Server machine, select

  Start > Programs > HP Business Service Management > Documentation.

## **Topic Types**

Within this guide, each subject area is organized into topics. A topic contains a distinct module of information for a subject. The topics are generally classified according to the type of information they contain.

This structure is designed to create easier access to specific information by dividing the documentation into the different types of information you may need at different times.

Three main topic types are in use: **Concepts**, **Tasks**, and **Reference**. The topic types are differentiated visually using icons.

| Topic Type | Description                                                                                                    | Usage                                                                                                    |
|------------|----------------------------------------------------------------------------------------------------|----------------------------------------------------------------------------------------------------|
| Concepts   | Background, descriptive, or conceptual information.                                                                                                    | Learn general information about what a feature does.                                                                                                    |
| Tasks      | Instructional Tasks. Step-by-step guidance to help you work with the application and accomplish your goals. Some task steps include examples, using sample data. Task steps can be with or without numbering: ➤ Numbered steps. Tasks that are performed by following each step in consecutive order. ➤ Non-numbered steps. A list of self-contained operations that you can perform in any order. | <ul> <li>Learn about the overall workflow of a task.</li> <li>Follow the steps listed in a numbered task to complete a task.</li> <li>Perform independent operations by completing steps in a non-numbered task.</li> </ul> |
|            | Use-case Scenario Tasks. Examples of how to perform a task for a specific situation.                                                                                                    | Learn how a task could be performed in a realistic scenario.                                                                                                    |

| Торіс Туре                      | Description                                                                                                    | Usage                                                                                                    |
|---------------------------------|----------------------------------------------------------------------------------------------------|----------------------------------------------------------------------------------------------------|
| Reference                       | General Reference. Detailed lists and explanations of reference-oriented material.                                                                                                    | Look up a specific piece of reference information relevant to a particular context.                                                                   |
|                                 | User Interface Reference. Specialized reference topics that describe a particular user interface in detail. Selecting Help on this page from the Help menu in the product generally opens the user interface topics. | Look up specific information about what to enter or how to use one or more specific user interface elements, such as a window, dialog box, or wizard. |
| Troubleshooting and Limitations | Troubleshooting and Limitations. Specialized reference topics that describe commonly encountered problems and their solutions, and list limitations of a feature or product area.                                    | Increase your awareness of important issues before working with a feature, or if you encounter usability problems in the software.                    |

## **Additional Online Resources**

**Troubleshooting & Knowledge Base** accesses the Troubleshooting page on the HP Software Support Web site where you can search the Self-solve knowledge base. Choose **Help > Troubleshooting & Knowledge Base**. The URL for this Web site is <a href="http://h20230.www2.hp.com/troubleshooting.jsp.">http://h20230.www2.hp.com/troubleshooting.jsp.</a>

**HP Software Support** accesses the HP Software Support Web site. This site enables you to browse the Self-solve knowledge base. You can also post to and search user discussion forums, submit support requests, download patches and updated documentation, and more. Choose **Help > HP Software Support**. The URL for this Web site is <a href="https://www.hp.com/go/hpsoftwaresupport">www.hp.com/go/hpsoftwaresupport</a>.

Most of the support areas require that you register as an HP Passport user and sign in. Many also require a support contract.

To find more information about access levels, go to:

http://h20230.www2.hp.com/new access levels.jsp

To register for an HP Passport user ID, go to:

http://h20229.www2.hp.com/passport-registration.html

**HP Software Web site** accesses the HP Software Web site. This site provides you with the most up-to-date information on HP Software products. This includes new software releases, seminars and trade shows, customer support, and more. Choose **Help > HP Software Web site**. The URL for this Web site is <a href="https://www.hp.com/go/software">www.hp.com/go/software</a>.

## **Documentation Updates**

HP Software is continually updating its product documentation with new information.

To check for recent updates, or to verify that you are using the most recent edition of a document, go to the HP Software Product Manuals Web site (http://h20230.www2.hp.com/selfsolve/manuals).

## Part I

## **Application Performance Management**

## **Set Up and Configure APM**

## This chapter includes:

## Concepts

➤ Set Up and Configure APM – Overview on page 22

### **Tasks**

➤ How to Set Up and Configure APM on page 23

## Concepts

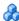

## \lambda Set Up and Configure APM – Overview

The BSM Application Performance Management (APM) basic solution enables you to manage your applications from an end-user perspective, realize the business impact of performance and availability issues, as well as diagnose application problems.

The BSM APM advanced solution, in addition to the APM basic solution capabilities, enables business process and transaction tracing with an enhanced solution scale.

The basic APM solution includes the following suite of products: Business Process Monitor, Real User Monitor, HP Diagnostics, and SiteScope.

The advanced APM Solution includes the basic APM Solution, Transaction Management and Business Process Insight.

The tasks described in the following sections assist you through the application modeling, application configuration, policies set up, and application status phases that are needed to set up and configure your APM. Once your APM is configured, it provides you with the overall picture of your application's performance from a real user, synthetic user, and system perspective.

## **Tasks**

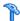

## **How to Set Up and Configure APM**

This task describes how to set up your APM to provide you with a unified view into the availability and performance of your monitored application.

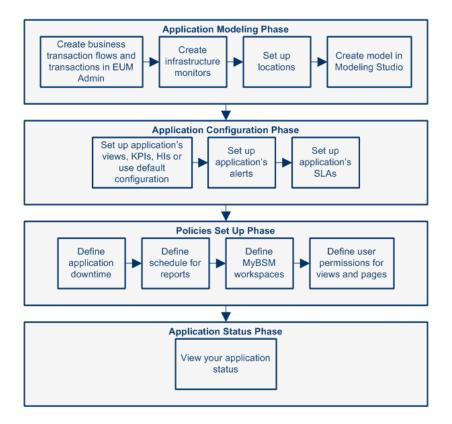

This task includes the following steps:

- ➤ "Prerequisites" on page 24
- ➤ "Create your application model" on page 24

- ➤ "Configure the views, KPIs, and HIs for the monitored application" on page 24
- ➤ "Set up the policies" on page 24
- ➤ "View your application status" on page 25

### 1 Prerequisites

- ➤ Business Process Monitor Agent is installed and connected to BSM.
- ➤ Real User Monitor Probe and Real User Monitor Engine are installed and connected to BSM.
- ➤ HP Diagnostics server and agent are installed and connected to BSM. The HP Diagnostics agent must be installed on the application's server.
- ➤ SiteScope is installed and connected to BSM.
- ➤ SiteScope content packs are uploaded.
- ➤ Users and Recipients for Alert and Downtime notification are defined.

## 2 Create your application model

Create your application model by defining the application's business transaction flows and transactions in End User Management, defining the application's infrastructure monitors, specifying the locations, and creating your application model.

For details, see "How to Create your Application Model" on page 25.

# 3 Configure the views, KPIs, and HIs for the monitored application

Configure the views, KPIs, and HIs, the alerts, and the SLAs for the monitored application.

For details, see "How to Configure your Application" on page 28.

## 4 Set up the policies

Define your application downtime, report schedule, role-based workspaces, and user permissions.

For details, see "How to Set Up Your Policies" on page 32.

### 5 View your application status

View your application status.

For details, see "How to Display the Application Status" on page 33.

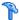

## 🏲 How to Create your Application Model

This task describes how to create your application model by defining the application's business transaction flows and transactions in End User Management, defining the application's infrastructure monitors, specifying the locations, and creating your application model.

This task is part of a higher level task. For details, see How to Set Up and Configure APM.

This task includes the following steps:

- ➤ "Create your application and business transaction flows in End User Management Administration" on page 25
- ➤ "Define the SiteScope monitors to monitor your application infrastructure" on page 26
- ➤ "Monitor your application infrastructure by defining your application and transactions in Transaction Management:" on page 26
- ➤ "Monitor the transaction backend with HP Diagnostics or TransactionVision – Optional" on page 27
- ➤ "Create your application locations" on page 27
- ➤ "Create your application model in the Modeling Studio" on page 28

## 1 Create your application and business transaction flows in **End User Management Administration**

Create your application business transaction flow, and transactions in End User Management.

### a Define the Business Process Monitor associated configuration:

You create your application, business transaction flows, and transactions in End User Management by defining your application and adding Business Process Monitor associate configuration.

For details, see "How to Set up Business Process Monitors" in *Using End User Management*.

## **b** Define the Real User Monitor associated configuration:

You create your application, business transaction flows, and transactions in End User Management by defining your application and adding Real User Monitor and associate configuration.

For details, see "How to Set up Real User Monitors" in *Using End User Management*.

## 2 Define the SiteScope monitors to monitor your application infrastructure

HP Diagnostics automatically detects and reports the application infrastructure when a BPM transaction hits an application server with a Diagnostics agent on it. HP Diagnostics maps this information to the relevant BPM transaction.

For infrastructure that cannot be detected by HP Diagnostics (for example: web servers), monitor your application infrastructure by creating SiteScope monitors. You may do this after the infrastructure is dynamically discovered by Real User Monitor or HP Diagnostics. For details, see *Using SiteScope* in the SiteScope Help.

## 3 Monitor your application infrastructure by defining your application and transactions in Transaction Management:

Define the Transaction Monitoring configuration (requires HP Diagnostics) in Transaction Management administration.

For details, see "How to Set Up a Business Transaction for Monitoring" in *Using Transaction Management*.

## 4 Monitor the transaction backend with HP Diagnostics or TransactionVision – Optional

You can monitor the backend transaction response time (including time spent in queues) with HP Diagnostics or TransactionVision by defining the transaction monitoring configuration in the Transaction Management administration for an application and transaction already defined in EUM admin.

For details, see "How to Set Up a Business Transaction for Monitoring" in *Using Transaction Management*.

## 5 Create your application locations

Create your application locations using Centralized Location Management in Platform Admin. Use one of the following steps:

### ➤ Define the location in Centralized Location Management:

Select **Platform** > **Admin** > **Locations** to open the Locations Manager where you manually add critical locations for the application.

For details, see "How to Populate the Location Manager" in *Platform Administration*.

## ➤ Register Business Process Monitor Agent to BSM:

You can add locations via the Business Process Monitor Agent registration to BSM.

For details, see "Location Manager Overview" in *Platform Administration*.

## ➤ Use Real User Monitor discovery:

The Real User Monitor discovery automatically detects the locations and reports them to Centralized Location Management in Platform Admin.

### ➤ Export the locations from XML file:

You can define your own hierarchy of locations by creating an XML file and loading it through a Java Management Extensions (JMX) console.

For details, see "How to Update Locations Using Mass Upload" in Platform Administration.

## 6 Create your application model in the Modeling Studio

The application you created, in the first step, is automatically associated with a model without manual configuration. If you are using the Real User Monitor or HP Diagnostics automatic discovery capabilities of your entire application infrastructure, there is no need to use the Modeling Studio in RTSM.

Real User Monitor provides the automatic discovery of application infrastructure.

HP Diagnostics provides the automatic discovery of transaction infrastructure, monitors all the backend application infrastructure, and web services and business transactions. HP Diagnostics populates an extensive set of application infrastructure, web service and business transaction CIs in the BSM RTSM and provides information on relationships between CIs in common data models.

If you don't use the automatic discovery of infrastructure or if you would like to customize the default model, you will need to manually connect the infrastructure to the application or transactions in the Modeling Studio.

For details, see "Build a Business CI Model" in *Modeling Guide*.

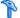

## How to Configure your Application

This task describes how to configure the views, KPIs, and HIs, the alerts, and the SLAs for the monitored application.

This task is part of a higher level task. For details, see How to Set Up and Configure APM.

This task includes the following steps:

- ➤ "Set up the application's views, KPIs, and HIs, or use the default configuration" on page 29
- ➤ "Set up the application alerts" on page 30
- ➤ "Set up your application SLAs" on page 31

## 1 Set up the application's views, KPIs, and HIs, or use the default configuration

Set up the application's views (View Builder), KPIs, and HIs in Service Health Admin.

#### a Identify the views that satisfy your user's needs:

Before you start, you must identify the views that satisfy your user's needs.

You can use an existing (default) view or create your own view.

### **b** Create a view – Optional

There are two types of views: global views, and local impact views. For details, see "View Builder Overview" in *Using Service Health*.

When creating any type of views, you can use the impact perspective to see the application and its underlying transactions and infrastructure.

#### ➤ Global Views:

In this type of view, any modification you make to the definitions of a CI's KPIs or HIs is reflected in all views that include the CI.

## ➤ Local Impact Views:

In this type of view, any modification you make to the definitions of a CI's KPIs or HIs is not reflected in the other views.

Using the Local Impact views you can create specific views for different types of users.

In local impact views, you can create breakdowns for the calculation of CIs. For details, see "How to Configure Breakdowns in Local Impact Views" in *Using Service Health*.

### c Identify the KPIs, and HIs that satisfy your user's needs:

After you have created a view, identify the KPIs, and HIs that satisfy your user's needs. You may also use the default configuration.

For details, see "How to Configure KPIs and HIs—Overview" in *Using Service Health*.

For an overview of working with KPIs and HIs, see "How to Customize Calculations in Service Health" in *Using Service Health*.

HP Diagnostics automatically provides Software and System performance KPIs in addition to the backend performance KPIs.

## 2 Set up the application alerts

There are two types of application alerts: CI Status alerts for high level information, and EUM alerts for low level of information. Both types of alerts can be configured to generate events.

#### a Define high level alert schemes (CI Status alerts):

Configure your application's CI Status alerts/events in the Service Health administration using CI Status alerts. You can define the CI Status alert to apply to a specific KPI or to all the CI's KPIs.

The CI Status alerts are triggered by a change in status of the relevant application KPI statuses calculated in BSM Service Health. The unified APM model allows one definition for all APM collectors.

For event generation, use the default event template or create a new template.

For details, see "How to Create a CI Status Alert Scheme and Attach it to a CI" in *Using Service Health*.

## **b** Define low level alert schemes (EUM alerts):

The EUM alerts can be triggered based on Business Process Monitor and Real User Monitor data for the application, including the application synthetic transactions, the application real user transactions, and the application events application servers.

For event generation, use the default event template or create a new template.

For details, see "How to Create EUM Alert Schemes" in *Using End User Management*.

### 3 Set up your application SLAs

#### a Define your organization's business services.

Use SLM Services Manager to define the services provided by, or consumed by, your organization, such as project management services, application development for departmental applications, Web development services, email services, backup services, and so forth.

For details, see "How to Define a Service for an SLA – Use-Case Scenario" in *Using Service Level Management*.

#### **b** Create your application-related SLAs.

Use the Agreements Manager to create and manage service level agreements (SLAs, OLAs, and UCs) that represent contracts entered into by your department with service providers and customers. To achieve this, you extract measurements information from the actual service contract, and interpret this information within an SLA by adding the appropriate configuration items (CIs).

Service Level Management monitors the SLAs to check compliance with your service contracts. Your users can view Service Level Management reports to see how well actual service levels compare with SLA goals.

For details, see "How to Use SLM to Monitor Your Service Agreements" in *Using Service Level Management*.

#### c Define SLA alerts:

Configure your application's SLA alerts in SLM Administration. The SLA alerts are triggered by the relevant change in SLA status. For details, see "How to Define an SLA Alert Scheme" in *Using Service Level Management*.

## The How to Set Up Your Policies

This task describes how to set up your application's policies: downtime, report schedule, role-based workspaces, and user permissions.

This task is part of a higher level task. For details, see How to Set Up and Configure APM.

This task includes the following steps:

- ➤ "Set up your application's downtime" on page 32
- ➤ "Set up the application's scheduled reports in Report Schedule Manager" on page 32
- ➤ "Customize the application's pages in MyBSM" on page 33
- ➤ "Configure your application's users" on page 33

## 1 Set up your application's downtime

You configure your application's downtime in Centralize Downtime Management in Platform Administration

You may want to exclude specific period of time (downtime) in the calculations.

You can set different action granularity: Monitoring, reports, KPIs and HIs, or alerts and events.

For details, see "How to Create and Manage Downtimes for CIs" in Platform Administration.

## 2 Set up the application's scheduled reports in Report Schedule Manager

You can schedule to run user reports (Custom reports, Trend reports, Service Reports, and Favorite Filters) and to send the reports, automatically and at regularly defined intervals, by email, to the specified recipients.

For details, see "How to Schedule a Report" in *Reports*.

## 3 Customize the application's pages in MyBSM

You can create role-based workspaces for different types of users such as operations users, and senior management.

MyBSM workspaces provide smooth interaction between different BSM applications and reports. Each page includes components that are of interest to specific users or groups of users. You can define the component interaction with other components.

For details, see "How to Create Your MyBSM Workspace" in *Using MyBSM*.

## 4 Configure your application's users

Configure your application's users:

- **a** Create a user in BSM and define a recipient address for that user.
- **b** Set the permission according to the type of user. Define user permissions for your application's views and pages in User Management in Platform Administration.

For details, see "How to Configure Users and Permissions - Workflow" in Platform Administration.

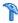

## eal How to Display the Application Status

This task describes how to view the application status.

This task is part of a higher level task. For details, see How to Set Up and Configure APM.

This task includes the following steps:

- ➤ "View the application status using MyBSM application" on page 34
- ➤ "View the application status using the Service Health application" on page 34
- ➤ "View the application status using reports" on page 35

## 1 View the application status using MyBSM application

MyBSM is a customizable Web 2.0 user environment for working with HP Business Service Management. MyBSM administrators can create role-based workspaces for different types of users such as operations users, and senior management. The MyBSM workspace provides smooth interactions between different BSM applications and reports.

For details, see "MyBSM Overview" in *Using MyBSM*.

## 2 View the application status using the Service Health application

Service Health provides an integrated view of critical applications and business processes; from there, you can drill down to the underlying IT infrastructure associated with these critical business processes. This drill-down view can be laid out in any number of ways, such as by data centers, by technology clusters, by geographical locations, and so on.

The Service Health workspace uses Web 2.0 customization to enable you to combine information from Service Health and other BSM components on the same page. The workspace is comprised of pages, each of which appears as a tab on your screen. A page contains one or more components, each of which is displayed as a pane within the page.

You can use Service Health directly (select **Application** > **Service Health**), or you can combine Service Health components with components from other applications. These components can interact with one another, so that (for example) if you select a CI in a Service Health component, information on this CI can be displayed in a component from another application, such as End User Management or Operations Management.

For details, see "Service Health Overview" in *Using Service Health*.

## 3 View the application status using reports

Reports are available in the various applications contexts in HP Business Service Management. They enable you to view and analyze the performance data collected by HP Business Service Management data collectors and stored in the HP Business Service Management database. For details about the application's reports, see the documentation for each application.

The Report Manager is a central location where you can manage selected reports. You can also create **Custom Reports** - customized reports containing user-defined data and formatting that can help you focus on specific aspects of your organization's application and infrastructure resource performance. In addition, you can schedule specific reports and email them to specified recipients. For details about the Report Manager, see "Reports Overview" in *Reports*.

**Chapter 1 •** Set Up and Configure APM

# **Part II**

# **Application Management for SAP**

# Application Management for SAP Administration

#### This chapter includes:

#### Concepts

- ➤ Application Management for SAP Overview on page 40
- ➤ Application Management for SAP License on page 41
- ➤ Architecture on page 42
- ➤ Collecting SAP System Information on page 43
- ➤ SAP Service on page 44

#### **Tasks**

- ➤ How to Deploy Application Management for SAP on page 45
- ➤ How to Deploy the SAP CCMS Monitor on page 48
- ➤ How to Install Application Management for SAP on page 49
- ➤ How to Create SiteScope Monitors on page 52
- ➤ How to Activate the SAP Service on page 53
- ➤ How to Use Application, Business Transaction Flow, and Business Transaction CIs to Simulate SAP Users on page 54

Troubleshooting and Limitations on page 58

## Concepts

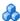

## 🚜 Application Management for SAP – Overview

The Application Management for SAP enable you to gain visibility and control over your SAP systems and applications.

The SAP solution provides:

- ➤ A single operation console consolidating all SAP monitoring information.
- ➤ Automatic discovery and modeling of SAP-related elements, as well as their relations to other systems in the organization's IT.
- ➤ Change discovery and notification, for quicker problem resolution.
- ➤ Display of transport deployment impact, for move-to-production risk analysis.
- ➤ Proactive monitoring of end-user experience in SAP systems.
- ➤ A bridge between IT and line-of-business people using SAP Solution Manager business processes hierarchy monitoring.
- ➤ The ability to distinguish between SAP-specific problems and general ones.
- ➤ Examination, over time, of SAP CCMS monitoring data.
- ➤ Service Level Management of SAP systems service level commitments.

In addition, you can create SLAs centered around your SAP transaction CIs to gain visibility into performance or availability issues that affect these SLAs. For details on SLAs, see "Service Level Management - Overview" in Using Service Level Management.

## \lambda Application Management for SAP License

The Application Management for SAP license unlocks the following functionality in HP Business Service Management, helping to shorten time-to-value and minimize MTTR:

- ➤ The SAP Systems pattern view, displaying a hierarchical view of SAP applications and infrastructure.
- ➤ Automatic linkage of SiteScope data to their respective SAP infrastructure.
- ➤ SAP-specific KPIs that allow differentiation between SAP-related issues and non-SAP ones.
- ➤ SAP Transport Changes and SAP Transaction Changes access from Service Health views for quick visualization of change impact. For details, see "SAP Transport Changes" and "SAP Transaction Changes" in *Using Service Health*.
- ➤ SAP-specific change reports, summarizing the impact transports have on transactions in the SAP system.

For details about the views and reports, see "How to Display SAP Information in Service Health" on page 66.

## Architecture

For details about the architecture of Application Management for SAP, see:

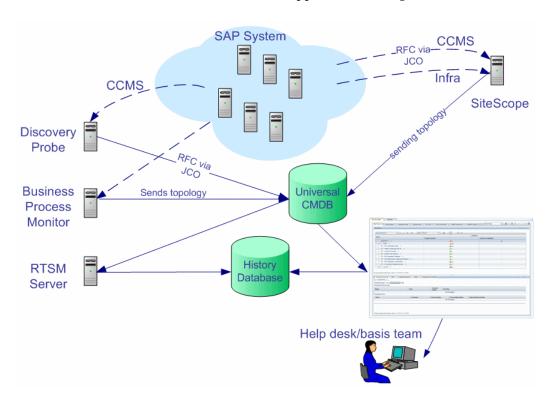

Most of the SAP CIs are created by automatic discovery. The configuration for these CIs is saved into the RTSM (Run-time Service Model). Some of the relationships to Business Process Monitor and SiteScope CIs are created by automatic mechanisms unique to Application Management for SAP.

The architecture of Application Management for SAP includes the following components:

- ➤ The Data Flow Probe discovers SAP-related entities and the general entities (such as hosts) that are related to them using CCMS. The Data Flow Probe communicates with the RTSM using a Remote Function Call (RFC) with a Java Connector (JCo).
- ➤ The SiteScope SAP CCMS Solution Set communicates with the SAP system and retrieves CCMS monitoring data using a Remote Function Call (RFC) with a Java Connector (JCo).
- ➤ The Business Process Monitor collects data on the performance and availability of Business Process Monitor transactions carried out on the SAP system.
- ➤ The RTSM Server collects change information from the RTSM and stores it in the History database.
- ➤ The Service Health tabs and reports are used as the central console for viewing all of the data and performing analysis of the data. For details, see "Introducing Service Health" in *Using Service Health*.

For details about the samples that include the data, see "Data Samples for SiteScope" and "Data Samples for Business Process Monitor" in *Reports*.

## 👶 Collecting SAP System Information

The Automatic Discovery component discovers the actual SAP IT entities and stores them as CIs in the RTSM.

All configuration actions of SAP CIs are performed inside the RTSM Administration application. All SAP CIs appear in the SAP Systems view under the SAP Systems root CI.

All SAP system metrics are monitored by SiteScope monitors.

SAP business processes/transactions are simulated using Business Process Monitor pre-recorded VuGen scripts. Each script includes one or more Business Transactions and are executed from a specific location. All Business Process Monitor-related CIs are stored in the RTSM as non-SAP-related CIs with links to the appropriate SAP-related CIs.

#### **Chapter 2 •** Application Management for SAP Administration

Similar to other information, information about the SAP System is available in Service Health in all of the relevant tabs.

The SAP Systems views includes information from the SAP IT entities, SAP system metrics monitored by SiteScope monitors, and information about the SAP business processes/transactions simulated by Business Process Monitor scripts.

## SAP Service

The SAP service is assigned to the Modeling Data Processing Server. It is a configuration service that enables BSM to work with data that is in SAP format.

For details on how to view a service status using the JMX Web console, see "High Availability for the Data Processing Server" in the *HP Business Service Management Deployment Guide* PDF.

The SAP Service is responsible for the following advantages:

- ➤ Intelligent relation of monitoring information.
- ➤ Loading occurs after the RTSM and Viewing System services are loaded.
- ➤ Check of the service activity in the JMX console. For details, see "How to Activate the SAP Service" on page 53.
- ➤ Automatic linkage of BPM scripts with standardized names. For details, see "Attach Business Transactions to a SAP Transaction Using the Naming Convention" on page 56.
- ➤ Creation of the Business Process container and connection of the appropriate Business Transactions to this container. A Business Transaction connected manually to the SAP transaction would also be connected to this container. For details, see "Attach Business Transactions to a SAP Transaction Without Following the Naming Conventions" on page 57.

#### **Tasks**

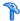

## How to Deploy Application Management for SAP

This section describes the processes to follow to display SAP information in Service Health.

This task includes the following steps:

- ➤ "Prerequisites" on page 45
- ➤ "Install Application Management for SAP" on page 46
- ➤ "Run the SAP discovery process" on page 46
- ➤ "Create Application CIs" on page 46
- ➤ "Create monitors" on page 47
- ➤ "Modify the SiteScope assignment" on page 47
- ➤ "Display SAP information in Service Health" on page 47
- ➤ "Add an application server to the SAP System" on page 47

#### 1 Prerequisites

Ensure that the following software is installed before you install the SAP solution:

- ➤ **Data Flow Probe.** Used to perform the discovery of SAP topology in your organization. For details, see "SAP" in the UCMDB Discovery and Integration Content Guide PDF. This book is available on the HP Software Product Manuals Web site (http://h20230.www2.hp.com/selfsolve/ <u>manuals</u>) under the Universal CMDB (Application Mapping) product.
- > SiteScope. Used to integrate the SiteScope data collector into the Application Management for SAP solution. For details, see the HP SiteScope Deployment Guide PDF.

➤ Business Process Monitor. Used to integrate the Business Process Monitor data into the Application Management for SAP solution. For details, see "Introducing Business Process Monitor" in *the Business Process Monitor Administration* PDF.

Make sure that you also have a SAP license to view the SAP Systems view in HP Business Service Management.

Consult the relevant BSM readme for details about the supported versions of SAP.

#### 2 Install Application Management for SAP

Install Application Management for SAP.

For task details, see "How to Install Application Management for SAP" on page 49.

#### 3 Run the SAP discovery process

You run the SAP discovery process to discover SAP elements and SAP topology. For task details, see "SAP" in the *UCMDB Discovery and Integration Content Guide* PDF. This book is available on the HP Software Product Manuals Web site (<a href="http://h20230.www2.hp.com/selfsolve/manuals">http://h20230.www2.hp.com/selfsolve/manuals</a>) under the Universal CMDB (Application Mapping) product.

#### 4 Create Application Cls

Use Applications CIs to simulate SAP users to obtain performance and availability information on the SAP transactions.

For concept details, see "How to Use Application, Business Transaction Flow, and Business Transaction CIs to Simulate SAP Users" on page 54.

#### 5 Create monitors

You can create a SAP CCMS monitor and general SiteScope monitors to get the complete picture: Database Query Monitor, Ping Monitor, and so on. For task details, see "How to Create SiteScope Monitors" on page 52.

**Note:** The SAP CCMS Monitor is an optional SiteScope feature whose license is provided with the SAP solution.

#### 6 Modify the SiteScope assignment

If required, you can modify the existing SiteScope assignments. For user interface details, see "Assignments Tab" in *Using Service Health*.

#### 7 Display SAP information in Service Health

You can display SAP information in Service Health in different views and reports. For details, see "How to Display SAP Information in Service Health" on page 66.

#### 8 Add an application server to the SAP System

When you add a new application server to the SAP System, you must clear the **Report monitor and related CI topology** option, save the Monitor definition, and then select the option again and save the monitor definition, so the monitor recognizes the new application server. For details on creating a SAP CCMS Monitor, see "SAP CCMS Monitor Overview" in *Monitor Reference* in the SiteScope Help.

## How to Deploy the SAP CCMS Monitor

The SAP CCMS monitor retrieves and reports data from SAP's centralized monitoring system CCMS. CCMS is used to monitor all servers, components and resources in the SAP  $R/3^{\otimes}$  System from one single centralized server, facilitating problem discovery and problem diagnosis. For concept details, see "SAP CCMS Monitor Overview" in *Monitor Reference* in the SiteScope Help.

**Note:** The SAP CCMS Monitor is an optional SiteScope feature whose license is provided with the SAP solution.

This task includes the following steps:

- ➤ "Deploy a CCMS monitor using the SiteScope CCMS Solution Template" on page 48
- ➤ "Attach SiteScope to BSM" on page 48
- ➤ "Check that the monitor is set to report all monitors and metrics" on page 49

#### 1 Deploy a CCMS monitor using the SiteScope CCMS Solution Template

The **MonitorSetSSServer.mset** solution template is the most effective way to deploy a CCMS monitor.

To deploy a CCMS monitor using the SiteScope CCMS solution template, see "How to Deploy Monitors Using the Monitor Deployment Wizard" in in *Monitor Reference* in the SiteScope Help and "SAP CCMS Monitor Overview" in *Monitor Reference* in the SiteScope Help.

#### 2 Attach SiteScope to BSM

Make sure that SiteScope is attached to HP Business Service Management. For user interface details, see "New SiteScope Page" in *Using System Availability Management*.

## 3 Check that the monitor is set to report all monitors and metrics

To view SiteScope metrics, you must check that the monitor is set to report all monitors and metrics information:

- **a** Select Admin > System Availability Management.
- **b** Double-click the appropriate SAP CCMS monitor under the appropriate group, select the **Properties** tab, and expand the HP Integration Settings area.
- c Check that the setting in the BSM Integration Data and Topology Setting is set to Enable reporting monitors status and metrics.

## **P** How to Install Application Management for SAP

Deploying the SAP solution includes setting the appropriate licenses, connecting SAP Java Connector on the SiteScope machine, and setting the Data Flow Probe.

This task includes the following steps:

- ➤ "Set the license for the SAP solution" on page 49
- ➤ "Check that the jobs are deployed" on page 50
- ➤ "Set the SiteScope license" on page 50
- ➤ "Configure the SAP CCMS Monitoring Environment" on page 51
- ➤ "Restart the Data Flow Probe" on page 51

#### 1 Set the license for the SAP solution

If the SAP solution license was set while installing HP Business Service Management, the SAP jobs are automatically deployed and added to the RTSM.

To set the license for the SAP solution.

- **a** Log in to HP Business Service Management.
- **b** Select Admin > Platform > Setup and Maintenance > License Management.

- **c** Click **Add license from file** to open the **Add license** page where you can search for the relevant .dat file and click **Add license**.
- **d** In the lower part of the License Management page, locate and click the link in the **Note: To activate licenses**, **go to Server Deployment page**.
- In the Server Deployment page that opens, select the SAP (Application Management for SAP) option in the Applications column and click Save.

It is recommended to restart HP Business Service Management at this point.

#### 2 Check that the jobs are deployed

If the SAP solution license was set after installing HP Business Service Management, you must deploy the jobs manually or restart HP Business Service Management so the SAP jobs are deployed automatically (this is the recommended procedure).

The SAP-related jobs: SAP.zip, SAP\_discovery.zip, and SAP\_monitoring.zip are at the following location on the machine where RTSM is installed: <Discovery Probe root directory>\root\lib\packages.

Select Admin > RTSM Administration > Modeling > It Universe Manager and check that the SAP views are listed in the View list in Model Explorer.

For user interface details about Model Explorer, see "Working with the CI Selector" in *Modeling Guide*.

#### 3 Set the SiteScope license

To set the SiteScope license appropriate for your system:

- **a** Launch SiteScope by entering the following URL in a browser: http://<SiS\_machine\_name>:8080
- **b** Choose Preferences > General Preferences.
- **c** In the Licenses area, click **Select**.
- **d** In the dialog box that opens, select the relevant file and click **Open**.
- **e** In the Licenses area, click **Import from file**. The license is entered in the **License file** box.

**f** The relevant information is displayed in the **Licenses** table.

Make sure to insert a license for: EMS monitors, SAP monitors, and the SAP R/3 solution template.

**g** Click **OK** to approve the changes.

For details, see "SiteScope Licenses" in the *HP SiteScope Deployment Guide* PDF.

#### **4 Configure the SAP CCMS Monitoring Environment**

Configure the SAP CCMS monitoring environment by downloading the SAP Java Connector, enabling the SAP CCMS monitor, and configuring the monitor's properties. For details, see "How to Configure the SAP CCMS Monitoring Environment" in *Monitor Reference* in the SiteScope Help.

#### 5 Restart the Data Flow Probe

Perform the following steps:

a On the Data Flow Probe machine, access: Start > Programs > HP UCMDB > Start Data Flow Probe (console)

This starts the Data Flow Probe and opens a CMD console.

**b** Wait until the console displays the following line: Finished startup sequence

## eals How to Create SiteScope Monitors

You create a SAP CCMS monitor and general SiteScope monitors to get the complete picture of your system.

This task includes the following steps:

- ➤ "Create a SAP CCMS monitor" on page 52
- ➤ "Create general monitors" on page 53

#### 1 Create a SAP CCMS monitor

The SAP CCMS monitor retrieves and reports data using SAP centralized monitoring system CCMS. CCMS is used to monitor all servers, components, and resources in the SAP R/3<sup>®</sup> System from one single centralized server facilitating problem discovery and problem diagnosis.

For details on creating a SAP CCMS Monitor, see "SAP CCMS Monitor Overview" in *Monitor Reference* in the SiteScope Help.

SAP CCMS Monitor solution template is the most effective way to deploy a CCMS monitor. For task details, see "Deploy a CCMS monitor using the SiteScope CCMS Solution Template" on page 48.

#### 2 Create general monitors

You create general SiteScope monitors to get the complete picture of your system. For details, see *Using SiteScope* in the SiteScope help.

For example, you could use the Database Query monitor to monitor the availability and proper functioning of your database application, or the Ping monitor to discover if your network connection is congested.

## The How to Activate the SAP Service

Check that the SAP Service is activated (it is activated by default). If necessary, activate it manually. For details, see "High Availability for the Data Processing Server" in the *HP Business Service Management Deployment Guide* PDF.

- 1 In the browser, enter (using JMX login credentials): http://<HP Business Service Management server name> :8080/jmx-console/
- 2 Double-click service=Verticals External Enrichment Service listed under Topaz.
- **3** The JMX MBean View for Verticals External Enrichment Service opens.
- **4** Specify:
  - ➤ performLinkage. The customer ID and the name of the relevant linkage to perform (BPM\_Auto/BPM\_MANUAL/SiteScope manual).
  - ➤ createTqlListeners. Use for debugging.
  - > Start. Starts the service.
  - ➤ **Stop**. Stops the service.

# The How to Use Application, Business Transaction Flow, and Business Transaction Cls to Simulate SAP Users

Use Application, Business Transaction Flow, and Business Transaction CIs to simulate SAP users and obtain performance and availability information on the SAP transactions.

You can view Business Transactions under the SAP view to enable you to analyze what happens in the SAP system.

This task includes the following steps:

- ➤ "Create Application, Business Transaction Flow, and Business Transaction CIs" on page 54
- ➤ "Select the appropriate protocol" on page 54
- ➤ "Select the appropriate run-time settings" on page 55
- ➤ "Edit the script" on page 55
- ➤ "Attach Business Transactions to SAP Application components" on page 56

# 1 Create Application, Business Transaction Flow, and Business Transaction Cls

You create the required Application, Business Transaction Flow, and Business Transaction CIs in End User Management. For concept details, see "How to Set up Business Process Monitors" in *Using End User Management*.

#### 2 Select the appropriate protocol

In HP Virtual User Generator (VuGen), SAP scripts are recorded using the SAPGUI protocol. You must select the SAPGUI protocol when you create a new script. For details, see the *HP Virtual User Generator User's Guide*.

#### 3 Select the appropriate run-time settings

In VuGen, open the Run-Time settings window, and select the SAPGUI:General node. Select Show SAP client during replay and clear Take Active screenshots during replay to give more accurate user experience times. For details, see the HP Virtual User Generator User's Guide.

#### 4 Edit the script

You can edit the script to make sure the password is recorded properly and to check and correct the script's connection parameters.

For details, see "Business Process Monitor Application Configuration Wizard" and "Business Transaction Flow Configuration Wizard" in *Using End User Management*.

#### **5 Attach Business Transactions to SAP Application components**

To display Performance and Availability information, Business Transactions must be attached to SAP transactions.

You can connect Business Transactions to a SAP transaction in two different ways:

| Type of Connection                                                            | Description                                                                                                    |
|-------------------------------------------------------------------------------|----------------------------------------------------------------------------------------------------|
| Attach Business Transactions to a SAP Transaction Using the Naming Convention | Following the naming convention listed below, logically connects Business Transactions to a SAP transaction.                                                                                                    |
|                                                                               | Use the following format for the Business Transaction name: <pre><tran_name><sys_name><bpm_tran_name></bpm_tran_name></sys_name></tran_name></pre>                                                                                                    |
|                                                                               | ➤ tran_name. The name of the SAP transaction to which you want to attach the Business Transaction.                                                                                                    |
|                                                                               | ➤ sys_name. The name of the SAP System on which the transaction is run (for example, MI7).                                                                                                    |
|                                                                               | ➤ BPM_tran_name. The unique name of the Business Transaction.                                                                                                    |
|                                                                               | Any set of alphanumeric and mixed case characters is supported (special characters are not allowed). It is good practice to name the transaction so that the name indicates what occurs in that set of dialog steps.                                                                                                    |
|                                                                               | <b>Note:</b> You assign the appropriate name to a Business<br>Transaction when you record it. For details, see the <i>HP Virtual User Generator User's Guide</i> .                                                                                                    |
|                                                                               | Example: The names of the Business Transactions assigned to the SAP transaction VA01 in the MI7 SAP System should start with: va01mi7_                                                                                                    |
|                                                                               | In the SAP Systems View, a <b>Business Transactions</b> CI that is displayed under a specific SAP transaction is a container for all relevant transactions.                                                                                                    |
|                                                                               | It is important to split a SAP transaction into a few Business Process Monitor transactions so that you are able to pinpoint the problem. For example, if each step of the SAP transaction is a separate Business Process Monitor transaction, you can find the exact part of the SAP transaction where the problem occurs. |

| Type of Connection                                                                   | Description                                                                                                    |
|--------------------------------------------------------------------------------------|----------------------------------------------------------------------------------------------------|
| Attach Business Transactions to<br>a SAP Transaction Without<br>Following the Naming | If you do not want to follow the naming conventions for the Business Transactions, you must manually link a Business Transaction to a SAP transaction.                                                                                                    |
| Conventions                                                                          | <ul> <li>Select Admin &gt; End User Management, and build a Business Process Monitor profile.</li> <li>To manually connect Business Transactions with SAP transactions, select Admin &gt; RTSM Administration &gt; Modeling &gt; IT Universe Manager, and select SAP Systems View in the View list. Right-click the SAP transaction that you want to monitor using the BPM profile and select Attach Related CI to open the Insert Relationship dialog box. Select one of the monitor views (System Monitors view or End User Monitors view) in the Views list. Expand and select the Business Transaction to which you want to connect the SAP transaction, and select the Monitored By for SAP relationship type, as well as the Allow CI Update option.</li> <li>For user interface details, see "Insert Relationship Dialog Box"</li> </ul> |
|                                                                                      | in the Modeling Guide.                                                                                                    |

## Troubleshooting and Limitations

This section describes troubleshooting and limitations for Application Management for SAP.

This section includes the following topics:

- ➤ "The SAP KPI Status Remains Not Up to Date" on page 58
- ➤ "CCMS Does Not Manage to Monitor a SAP System" on page 59
- ➤ "The Performance and Availability KPIs Remain Uninitialized" on page 59
- ➤ "SAP Business Process Monitor Scripts Do Not Execute" on page 59
- ➤ "Unable to Log Into HP Business Service Management" on page 60

#### The SAP KPI Status Remains Not Up to Date

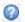

If the SAP KPI status remains **Not up to date** (indicated by this icon), check the following solutions in the order listed below:

- 1 Synchronize SiteScope and BSM. In SiteScope, select Integration Preferences > BSM Integration Preferences Dialog Box > BSM Preferences Available Operations. For details, see "BSM Integration Preferences Dialog Box" in *Using System Availability Management*.
- **2** Check the following file to ensure that the samples arrive to the Business Logic Engine:
  - <HPBSM root directory on the Gateway Server>
    \log\marble\_matcher\MarbleMatcher.log
- 3 Check that the samples arrive to the bus in the following file: <HPBSM root directory on the Gateway Server> \log\wde\wdePublishedSamples.log
- **4** Check that the samples are sent in the following file: <SiteScope root directory>\logs\topaz\_all.log.1
- **5** If you see KPIs with the **Not up to date** status, check the threshold definition in System Availability Management.
- **6** Restart SiteScope, detach it, and re-attach it.
- **7** Check time synchronization between HP Business Service Management and its management database.

#### **CCMS Does Not Manage to Monitor a SAP System**

If CCMS does not manage to monitor a SAP System, check the following solutions in the order listed below:

- **1** If you are able to connect to the SAP System using SAP Logon, run the **rz20** transaction.
- **2** Open **SAP CCMS Monitor Templates** > **Entire System**, and check if a tree is displayed.
  - ➤ If there is no tree, there might be a problem with the job that is collecting CCMS information. Contact your SAP administrator.
  - ➤ If there is a tree, check that the names of the application server and of the system match, in content and case, the ones used in SiteScope.

# The Performance and Availability KPIs Remain Uninitialized

If the Performance and Availability KPIs remain uninitialized, check the following solutions in the order listed below:

- 1 Check that the samples arrive, in the file: <HPBSM root directory on the Gateway Server> \log\marble\_matcher\MarbleMatcher.log
- **2** Try and run Business Process Monitor as a specific user.
- **3** Check time synchronization between HP Business Service Management and its Management database.
- **4** Check the minute's synchronization between Business Process Monitor and HP Business Service Management.

#### **SAP Business Process Monitor Scripts Do Not Execute**

If the SAP Business Process Monitor scripts do not execute, check the following solutions in the order listed below:

- **1** Verify that SAP Logon is installed on the Business Process Monitor server.
- **2** Check that the SAP Business Process Monitor scripts run in HP Virtual User Generator (VuGen) and check the script's connection parameters. For details, see "Edit the script" on page 55.

- **3** Register DLLs under <**Business\_Process\_Monitor\_install\_directory>\bin**, as follows:
  - regsvr32 SapGuiActiveScreen.dll
  - regsvr32 SapGuiReplayEvents.dll
  - > regsvr32 ActiveScreen.dll

#### **Unable to Log Into HP Business Service Management**

If you are unable to log into HP Business Service Management, check the following solutions in the order listed below:

- 1 Check that the last line in the following file: <HPBSM root directory on the Gateway Server>\log\jboss\_boot.log displays the following information: Jboss .... started in ...
- 2 If you are able to connect using port 8080 explicitly, give the Read and Execute permission to Everyone for the following DLLs in <Windows installation directory>\System32:
  - ➤ msvcr71.dll
  - ➤ msvcp71.dll
  - ➤ mfc71.dll
  - ➤ atl71.dll
- **3** If SiteScope is installed on the same machine as HP Business Service Management, check that HP Business Service Management is already running before you start SiteScope.

**Note:** It is not recommended to install HP Business Service Management and SiteScope on the same machine.

An existing Business Process Monitor machine can be leveraged for running SAP scripts as well.

# **Application Management for SAP Reports and Views**

#### This chapter includes:

#### Concepts

- ➤ SAP Systems View on page 62
- ➤ CCMS Counters on page 65

#### **Tasks**

➤ How to Display SAP Information in Service Health on page 66

#### Reference

- ➤ Default CIs in the SAP Systems View on page 68
- ➤ SAP-Related KPIs on page 71
- ➤ SAP-Related Menu Options on page 71
- ➤ Application Management for SAP User Interface on page 72

## **Concepts**

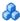

### SAP Systems View

After configuring Application Management for SAP, you can view SAP information in the SAP Systems view in Service Health. For user interface details, see "Service Health Workspace" in *Using Service Health*.

For details on configuring Application Management for SAP, see "How to Deploy Application Management for SAP" on page 45.

The data displayed in the views is taken from the Business Process Monitor samples and from the SiteScope samples. For details, see "Data Samples for Business Process Monitor" and "Data Samples for SiteScope" in Reports.

For additional information about views, see "View Topology" in *Using Service* Health.

The SAP Systems view in Model Explorer appears as follows:

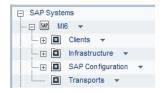

To access SAP Systems TQL, select Admin > RTSM Administration > Modeling > Modeling Studio > Application > SAP > SAP Systems.

The following graph describes the various layers and drill-downs available in the topology of the SAP Systems view:

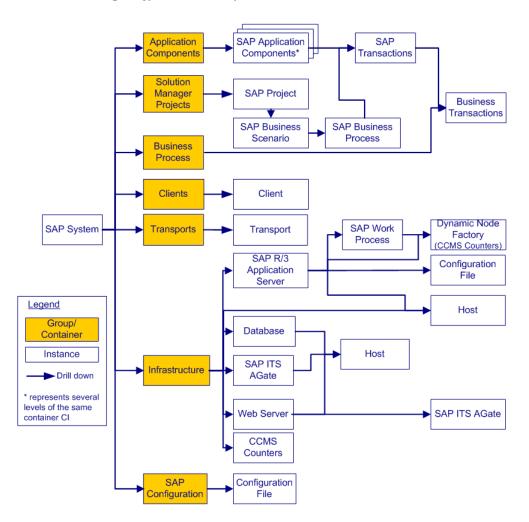

#### **Topologies**

In addition, the SAP Systems view includes the following topologies, which are created by specific SiteScope monitors:

#### SAP CCMS topology discovered by SiteScope

SiteScope creates the following topology for the SiteScope SAP CCMS monitor. The CIs are created only for the monitored entities according to the counters that you selected.

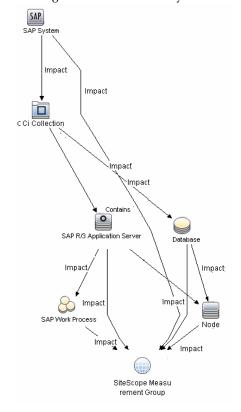

## SAP Work Processes topology discovered by SiteScope

SiteScope creates the following topology for the SiteScope SAP Work Processes monitor. The CIs are created only for the monitored entities according to the counters that you selected.

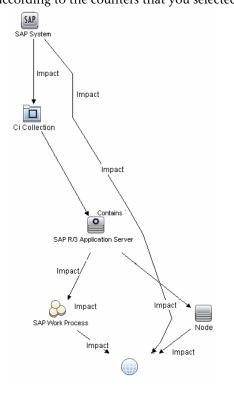

**Limitation for the SAP CCMS topology:** SiteScope does not have information about the machine on which the database is installed, therefore, in the SAP CCMS topology, it attaches the Database CI to the Node CI you specified in the Application Server field in the SiteScope monitor definition.

## CCMS Counters

The CCMS Counters Dynamic Nodes collect the samples from SiteScope and display the metrics as the SAP General health indicator attached to the CIs representing the elements they are monitoring.

To view the SAP General health indicator details, select **Applications** > **Service Health**, click 360° View, open the SAP Systems view, select the relevant CI and click the **Health Indicator** tab in the lower pane of the 360° View. For details about the Health Indicator tab, see "Health Indicator Component User Interface" in *Using Service Health*.

## Tasks

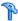

## How to Display SAP Information in Service Health

You can display SAP information in Service Health using one of the following capabilities.

This task includes the following steps:

- ➤ "View SAP data in Service Health" on page 66
- ➤ "View the CIs affected by a root cause CI" on page 66
- ➤ "View changes made to SAP System CIs" on page 66
- ➤ "Display Configuration File information" on page 67

#### 1 View SAP data in Service Health

You can view SAP information in the SAP Systems view in Service Health. For concept details, see "SAP Systems View" on page 62.

#### 2 View the CIs affected by a root cause CI

Select a CI, which is defined by an impact links as a root cause CI, to display all of the CIs that are affected by it. For user interface details, see "Show Impacting SAP Transport Transactions Report" on page 74.

#### 3 View changes made to SAP System Cls

Changes made to the properties of all types of CIs are discovered by different types of discoveries. For details, see "Run the SAP discovery process" on page 46. Those changes are displayed in the Change report available as a right-click menu option for each one of the relevant CI types. For user interface details, see "CI Change Report Page" in *Reports*. Some of the changes made to the SAP Transactions CIs are caused by the corresponding Transport CIs. Those specific changes are processed by impact links in discovery and are displayed in the SAP Transaction Changes report. The SAP Transaction Changes report displays and track changes made to a SAP Transaction CI when a transport was discovered. For user interface details, see "SAP Transaction Changes Report" on page 77.

#### **4 Display Configuration File information**

You can display additional information for the Configuration File CIs. For details, see "Configuration File Page" on page 73.

## Reference

## Default Cls in the SAP Systems View

The SAP System CIs are listed in the following table:

| CI Type (A-Z)                | Description                                                                                                    |
|------------------------------|----------------------------------------------------------------------------------------------------|
| Application Gateway          | An Internet Transaction Server (ITS) component.  The CI establishes the connection to the R/3 System and performs the processing of tasks that are required to move data between R/3 applications and the Internet.                                                                                    |
| Business Transaction         | These CIs are emulated SAP transactions executed on a Business Process Monitor machine. They are used to supply proactive monitoring of end user experience.                                                                                                    |
| Business Transaction<br>Flow | A logical container that contains all of the Business<br>Transaction CIs attached to all of the SAP transactions.                                                                                                    |
| CCMS Counters                | These CIs are information elements, relevant to SAP, retrieved from SAP CCMS (Computer Center Management System).                                                                                                    |
| Client                       | An organizational and legal CI in the SAP system. The main objective of the client is to keep the data isolated. The data in a client can only be visible within that client; it cannot be displayed or changed by another client. Each client on a system can represent a unique working environment. |
| Configuration File           | The system/servers configuration parameters.                                                                                                    |
| Contained Locations          | These CIs are created as part of the Business Process<br>Monitor hierarchy when working with the<br>Transactions/locations option.                                                                                                    |

| CI Type (A-Z)                | Description                                                                                                    |
|------------------------------|----------------------------------------------------------------------------------------------------|
| Database                     | A database management system holding the data tier, including all of the SAP elements: SAP transactions, programs, work processes, and so on. This is not a SAP-specific CI.                                                                                                    |
| Monitor                      | SiteScope entities used to monitor the various CIs that exist in the RTSM. The monitors that are most likely to appear in the SAP view are host monitors: CPU, memory, disk space, and so on. These monitors appear in the SAP view only if they are manually attached to the Node CI.        |
| Node                         | A Node CI represents the physical machine on which a server is installed. This is not a SAP-specific element.                                                                                                    |
| R/3 Application<br>Server    | SAP R/3 Application Server is SAP's integrated software solution for client/server and distributed open systems.  R/3 Application servers and databases are displayed under Nodes. You can also have several levels of hosts under the Nodes CI, SiteScope Monitor CIs, and CCMS Monitor CIs. |
| SAP Application<br>Component | May include other SAP Application Components and some SAP transactions with some common denominator.                                                                                                    |
| SAP Applications             | A logical unit, grouping together Application<br>Components.                                                                                                    |
| SAP System                   | A logical unit, grouping together SAP-related CIs (and possibly other CIs as well) into one homogeneous SAP deployment.                                                                                                    |
| SAP Transaction              | Part of a business process defined in the SAP System. It is comprised of request-response couples called dialog steps. The end user uses SAP transactions to carry out actions on the SAP System.                                                                                             |
| Solution Manager<br>Projects | Includes SAP Business Project CIs, SAP Scenario CIs, SAP Business Process CIs, and SAP Business Process Step CIs. Solution Manager Projects hierarchy is specified by the user in SAP Solution Manager.                                                                                       |

**Chapter 3 •** Application Management for SAP Reports and Views

| CI Type (A-Z)  | Description                                                                                                    |
|----------------|----------------------------------------------------------------------------------------------------|
| Transports     | Represents packaged change requests that include the changes that are to be deployed on the system.                                                                                          |
| Web Gateway    | An Internet Transaction Server (ITS) component. A web server extension that establishes the connection between ITS and the Web server and forwards user requests to the Application Gateway. |
| Work Processes | A logical, single-instance representation of all of the work processes of the same type existing on the R/3 server.                                                                          |
|                | Several types of work processes are available:                                                                                                    |
|                | ➤ Dialog Work Process. Executes dialog programs (ABAP).                                                                                                    |
|                | ➤ Update Work Process. Responsible for asynchronous database changes (controlled by a COMMIT WORK statement in a dialog work process).                                                       |
|                | ➤ Update2 Work Process. Used for statistical, non-critical updates (for example, result calculations).                                                                                       |
|                | ➤ Background Work Process. Executes time-dependent or event-controlled background jobs.                                                                                                    |
|                | ➤ Enqueue Work Process. Executes locking operations (if SAP transactions have to synchronize themselves).                                                                                    |
|                | ➤ Spool Work Process. Performs print formatting (to printer, file, or database).                                                                                                    |

## SAP-Related KPIs

Different Key Performance Indicators (KPIs) are displayed depending on the selected CI. For details on the displayed KPIs, see "Default CIs in the SAP Systems View" on page 68.

The following table lists the SAP-related KPIs displayed in the Console tab:

| UI Element (A-Z) | Description                                                                                                    |
|------------------|----------------------------------------------------------------------------------------------------|
| SAP              | The SAP KPI indicates problems related to the SAP infrastructure that are reported by CCMS.                        |
| Transactions     | At the group level, displays the worst status of all of the child CIs.                                             |
|                  | At the monitor level, displays the worst status of the <b>Performance</b> and <b>Availability</b> KPIs for the CI. |

The other KPIs displayed in the views are not SAP-related. For more details on those KPIs, see "List of Service Health KPIs" in *Using Service Health*.

## **SAP-Related Menu Options**

A list of all of the shortcut menu options available in the SAP Systems view is available in "Service Health Menu Options" in *Using Service Health*.

Different menu options are available depending on the type of CIs:

- ➤ **Show SAP Transport Impact**. For details, see "Show SAP Transport Impact" in *Using Service Health*.
- ➤ **Show Impacting SAP Transports.** For details, see "Show Impacting SAP Transports" in *Using Service Health*.
- ➤ **SAP Transport Changes.** For details, see "SAP Transport Changes" in *Using Service Health*.
- ➤ **SAP Transaction Changes.** For details, see "SAP Transaction Changes" in *Using Service Health*.

## Application Management for SAP User Interface

This section describes:

- ➤ Configuration File Page on page 73
- ➤ Show Impacting SAP Transport Transactions Report on page 74
- ➤ Show Impacting SAP Transports Report on page 75
- ➤ Show SAP Transport Impact Report on page 76
- ➤ SAP Transaction Changes Report on page 77
- ➤ SAP Transport Changes Report on page 79

# 🙎 Configuration File Page

This page displays the contents of the configuration file. Details on the SAP configuration file are provided in the SAP product documentation.

The following is an example of the Configuration File page.

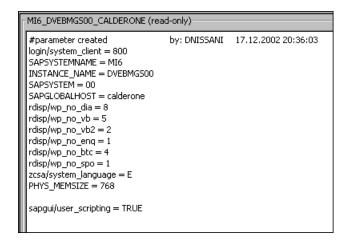

| To access | Select Admin > RTSM Administration > Modeling > IT Universe Manager, select SAP Systems view, right-click                                                 |
|-----------|----------------------------------------------------------------------------------------------------|
|           | Configuration File CI and invoke its properties, navigate to the <b>DocumentContent</b> property and invoke its value by pressing on the ellipsis button. |

# Show Impacting SAP Transport Transactions Report

This report enables you to display all SAP transactions that are impacted by the selected transport.

The following is an example.

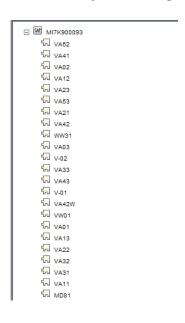

| To access             | In Service Health, access the SAP Systems view and click the gray arrow <sup>™</sup> to the right of the CI, or right-click the appropriate CIs and select Show Impacting SAP Transport Transactions. |
|-----------------------|----------------------------------------------------------------------------------------------------|
| Important information | For details on impact rules, see "Impact Analysis Manager" in the <i>Modeling Guide</i> .                                                                                                    |
| Relevant tasks        | "How to Display SAP Information in Service Health" on page 66                                                                                                    |

# 🔍 Show Impacting SAP Transports Report

This report enables you to display all of the selected CIs and their child CIs that were affected by any SAP Transport CIs.

The following is an example of the Impacting SAP Transports report.

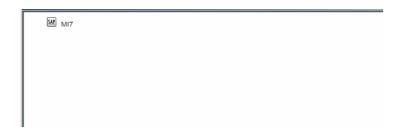

| To access             | In Service Health, access the SAP Systems view and click the gray arrow to the right of the CI, or right-click the appropriate CIs and select Show Impacting SAP Transports. For details about the appropriate CIs see Important information. |
|-----------------------|----------------------------------------------------------------------------------------------------|
| Important information | "How to Display SAP Information in Service Health" on page 66                                                                                                    |
|                       | This option is available for SAP-specific Transaction and group CIs.                                                                                                    |
|                       | For Transaction CIs, it enables you to display the transports that are impacting the selected Transaction CI, with no historical limit to the information.                                                                                    |
|                       | Collection CIs represent the following CIs: SAP System and SAP Application Component.                                                                                                    |
|                       | For details on impact rules, see "Impact Analysis Manager" in the <i>Modeling Guide</i> .                                                                                                    |
| Relevant tasks        | "How to Display SAP Information in Service Health" on page 66                                                                                                    |

# 🔍 Show SAP Transport Impact Report

This report display all SAP transactions that are impacted by the selected transport.

The following is an example of the SAP Transport Impact report.

| □ W MI7K900093      |
|---------------------|
| □ VA52              |
| √ VA41              |
| √A02                |
| √N VA12             |
| √N VA23             |
| √A53                |
| ്പ ∨A21             |
| <sup>©</sup> ∨A42   |
| ្រែ ww31            |
| <sup>©</sup> ∨A03   |
| ਿ ∨-02              |
| <sup>©</sup> □ VA33 |
| <sup>©</sup> ∨A43   |
| <sup>1</sup> √ V-01 |
| الم VA42W           |
| ਪਿ ∨w01             |
| <sup>t</sup> - √A01 |
| 띠 VA13              |
| √ VA22              |
| √N VA32             |
| √ VA31              |
| 版 VA11              |
| ែ MD81              |

| Description              | In Service Health, access the SAP Systems view and click the gray arrow to the right of the CI, or right-click the appropriate CIs and select Show SAP Transport Impact. |
|--------------------------|----------------------------------------------------------------------------------------------------|
| Important<br>Information | For details on correlation rules, see "Impact Analysis Manager" in <i>Modeling Guide</i> .                                                                               |
| Included in Tasks        | "How to Display SAP Information in Service Health" on page 66                                                                                                    |

# 🙎 SAP Transaction Changes Report

This report enables you to display all the transactions and transport CIs that impact the selected SAP application.

The following is an example of the SAP Transaction Changes report.

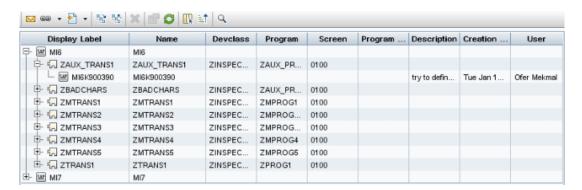

| To access      | In Service Health, access the <b>SAP Systems</b> view and click the gray arrow to the right of the CI, or right-click a SAP System CI or a SAP Transaction CI and select <b>Reports</b> > <b>SAP Transaction Changes report</b> . |
|----------------|----------------------------------------------------------------------------------------------------|
| Relevant tasks | "How to Display SAP Information in Service Health" on page 66                                                                                                    |

User interface elements are described below (unlabeled elements are shown in angle brackets):

| UI Elements (A-Z)                       | Description                                               |
|-----------------------------------------|-----------------------------------------------------------|
| <common report="" settings=""></common> | See "Common Report and Page Elements" in <i>Reports</i> . |
| Creation Date                           | The date when the transport was created.                  |
| Description                             | The description of the transport.                         |
| Devclass                                | The development class that includes the transaction.      |

**Chapter 3 •** Application Management for SAP Reports and Views

| UI Elements (A-Z) | Description                                                                                                    |
|-------------------|----------------------------------------------------------------------------------------------------|
| Display Label     | The internal name of the CI, and the topology of Transaction and Transport CIs that impact the Application CI. |
| Name              | The name of the CI corresponding to the Application, Transaction, or Transport CI.                             |
| Program           | The name of the program that runs the transaction.                                                             |
| Program Version   | The version of the program that runs the transaction.                                                          |
| Screen            | The first screen that opens when you load the transaction.                                                     |
| User              | The name of the user who created the transport.                                                                |

# 🍳 SAP Transport Changes Report

This report enables you to display all the transport CIs that impact the selected SAP application.

The following is an example of the SAP Transaction Changes report.

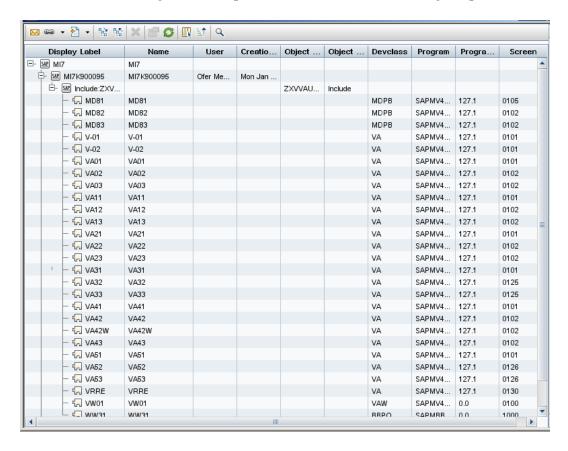

| To access      | In Service Health, access the <b>SAP Systems</b> view, and click the gray arrow <sup>™</sup> to the right of the CI, or right-click a SAP System CI or a SAP Transport CI and select <b>Reports</b> > <b>SAP Transport Changes report</b> . |
|----------------|----------------------------------------------------------------------------------------------------|
| Relevant tasks | "How to Display SAP Information in Service Health" on<br>page 66                                                                                                    |

# **Chapter 3 •** Application Management for SAP Reports and Views

User interface elements are described below (unlabeled elements are shown in angle brackets):

| UI Elements (A-Z)                       | Description                                                                                                    |
|-----------------------------------------|----------------------------------------------------------------------------------------------------|
| <common report="" settings=""></common> | See "Common Report and Page Elements" in <i>Reports</i> .                                                      |
| Creation Date                           | The date when the transport was created.                                                                       |
| Description                             | The description of the transport.                                                                              |
| Devclass                                | The development class that includes the transaction.                                                           |
| Display Label                           | The internal name of the CI, and the topology of Transaction and Transport CIs that impact the Application CI. |
| Name                                    | The name of the transport that has changed.                                                                    |
| Object Name                             | The change that was made.                                                                                      |
| Object Type                             | The object that changed.                                                                                       |
| Program                                 | The name of the program that runs the transaction.                                                             |
| Program Version                         | The version of the program that runs the transaction.                                                          |
| Screen                                  | The first screen that opens when you load the transaction.                                                     |
| User                                    | The name of the user who created the transport.                                                                |

# **Part III**

# **Application Management for Siebel**

# Application Management for Siebel Administration

#### This chapter includes:

#### Concepts

- ➤ Application Management for Siebel Overview on page 84
- ➤ Application Management for Siebel License on page 85
- ➤ Architecture on page 86
- ➤ Working with Firewalls on page 87
- ➤ Siebel Monitors on page 88
- ➤ The Siebel Service on page 89

#### **Tasks**

- ➤ How to Deploy Application Management for Siebel on page 90
- ➤ How to Configure Application Management for Siebel on page 99
- ➤ How to Verify Diagnostics-Related Settings on page 101
- ➤ How to Deploy the SiteScope Siebel Monitors on page 104
- ➤ How to Use a Business Transaction Flows to Simulate Siebel Users Details on page 106
- ➤ How to Customize Application Management for Siebel on page 109

#### Reference

- ➤ Siebel CIs Properties on page 113
- ➤ Application Management for Siebel Administration User Interface on page 114

**Troubleshooting and Limitations** on page 119

# Concepts

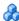

# \lambda Application Management for Siebel – Overview

Application Management for Siebel, integrating SiteScope, Business Process Monitor, and RTSM, enables you to gain visibility and control over your mission-critical Siebel applications.

The Siebel solution provides:

- ➤ A single operation console consolidating all Siebel monitoring information.
- ➤ Automatic discovery and modeling of Siebel-related elements, as well as their relationships to other systems in the organization's Information Technology (IT) department.
- ➤ Change discovery and notification for quicker problem resolution.
- ➤ Proactive monitoring of end-user experience in Siebel enterprises.
- ➤ The ability to distinguish between Siebel-specific problems and general ones.
- ➤ Management of Siebel-related service level commitments.

**Note:** You must have an Application Management for Siebel license to view the Siebel Enterprises view in HP Business Service Management.

Application Management for Siebel consolidates Siebel components and business processes in the Siebel Enterprises view to gain real-time visibility over the entire Siebel infrastructure from a business perspective.

Application Management for Siebel also monitors, reports, and issues alerts on the performance and functionality of the Siebel eBusiness applications and servers that comprise your Siebel Enterprise business process infrastructure.

Using Application Management for Siebel, your IT operation can analyze how each link in the Siebel Enterprise chain is affecting the user experience of customers, partners, suppliers, and employees. This enables your IT team to more accurately assess the resulting impact on business performance. It also enables the IT team, Siebel application support team, and Siebel Expert Services to take any steps that might be necessary to maximize availability, performance, and service levels to provide quality of service for all Siebel applications and end users.

The Siebel Enterprises view is available in the Service Health. For details, see "View Configuration File CI details" on page 158.

Right-click the CIs in the Siebel Enterprises view to access additional information and diagnostics tools. For details on the shortcut menu, see "Shortcut Menu Options" on page 161. For details on the diagnostics tools, see "Diagnostics Tools" on page 144.

In addition, you can create SLAs centered around your Application Management for Siebel Siebel Application CIs to gain visibility into performance or availability issues that affect these SLAs. For details on SLAs, see "Service Level Management - Overview" in *Using Service Level Management*.

# \lambda Application Management for Siebel License

The Application Management for Siebel license unlocks the following functionality in HP Business Service Management, helping to shorten time-to-value and MTTR:

- ➤ The Siebel Enterprises pattern view, displaying a hierarchical view of Siebel applications and infrastructure.
- ➤ Automatic linkage of Business Process Monitor transactions to the Siebel transactions they are monitoring.
- ➤ Automatic linkage of SiteScope measurements to their respective Siebel infrastructure.

- ➤ Siebel-specific KPIs that allow differentiation between Siebel-related issues and non-Siebel ones.
- ➤ Siebel diagnostics SARM, Database Breakdown, Tasks, Processes for in-depth, in-context data on the Siebel environment.

# Architecture

For details about the architecture of Application Management for Siebel, see:

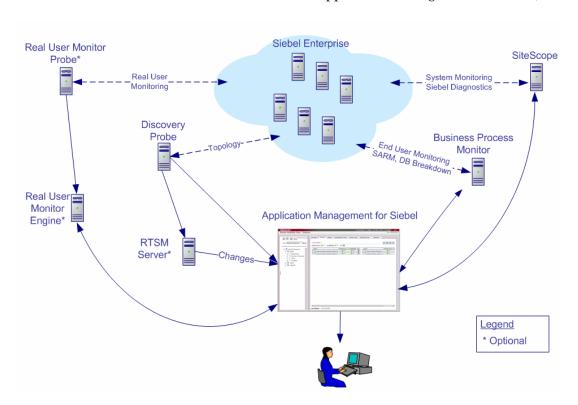

Most of the Siebel CIs are created by automatic discovery. The configuration for these CIs is saved into the RTSM (Run-time Service Model). Some of the relationships to Business Process Monitor and SiteScope CIs are created by automatic mechanisms specific to the Application Management for Siebel.

The architecture of the Application Management for Siebel solution includes the following components:

- ➤ The Data Flow Probe discovers Siebel-related CIs and other CIs (such as hosts) that are related to them.
- ➤ The Real User Monitor Probe monitors real user traffic and sends the data to the Real User Monitor engine, that processes and stores it.
- ➤ SiteScope communicates with the Siebel Enterprise system and retrieves system monitoring information using the srvrmgr CLI tool. It is also used as a middleware for all of the Siebel diagnostics tools.
- ➤ Business Process Monitor collects data on the performance and availability of the Siebel Enterprise by running transactions that correspond to Business Transaction Flows. It is also used for Database Breakdown, and can be leveraged in SARM; for example, user sessions can be correlated to the corresponding Business Process Monitor transactions.
- ➤ Service Health tabs and reports are used as the central console for viewing all of the data and performing analysis of the data. For concept details, see "Service Health Overview" in *Using Service Health*.

# \lambda Working with Firewalls

To work with firewalls, you must install a firewall with a Virtual Private Network (VPN) between:

- ➤ HP Business Service Management and the Business Process Monitor to view Siebel Application Response Measurement (SARM) user trace breakdown and/or database breakdown information.
- ➤ HP Business Service Management and SiteScope to view all diagnostics information.

The following diagram illustrates a possible deployment involving firewalls:

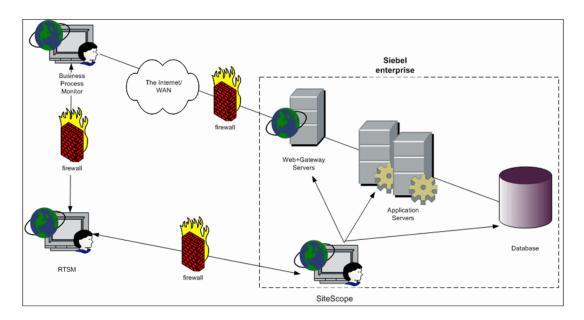

# Siebel Monitors

The following SiteScope monitors are used to monitor Siebel.

- ➤ Siebel Application Server. Uses Siebel Server Manager client to monitor all aspects of Siebel application servers. For details on the monitor, see "Siebel Application Server Monitor Overview" in *Monitor Reference* in the SiteScope Help.
- ➤ Siebel Web Server. Watches Siebel server login session statistics and gauges the performance of Siebel Server Object Managers and database. For details on the monitor, see "Siebel Web Server Monitor Overview" in *Monitor Reference* in the SiteScope Help.

➤ **Siebel Log Monitor.** Monitors the Siebel log files by searching for entries containing a specific event type or subtype. For details on the monitor, see "Siebel Log File Monitor Overview" in *Monitor Reference* in the SiteScope Help.

They must be deployed. For details, see "How to Deploy the SiteScope Siebel Monitors" on page 104.

# **&** The Siebel Service

The Siebel Service is a configuration service that provides the following advantages:

- ➤ Automatic linkage of SiteScope measurements to the relevant CIs based on the measurement name. Siebel analyzes the measurement name and connects it to the relevant application.
- ➤ Creation of a Business Process and Locations containers and connection of the Business Transaction Flows monitoring Siebel, and their respective locations, to these containers.

For details on how to view a service status with the JMX Web console, see "High Availability for the Data Processing Server" in the *HP Business Service Management Deployment Guide* PDF.

The Siebel Service must be activated. For details, see "Activate the Siebel Service" on page 94.

# Tasks

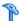

# How to Deploy Application Management for Siebel

This section describes the processes to follow to view Siebel data in Service Health, and gives examples.

This task includes the following steps:

- ➤ "Prerequisites" on page 91
- ➤ "Check the Siebel license in BSM" on page 92
- ➤ "Check the Siebel license in SiteScope" on page 92
- ➤ "Deploy the Siebel Monitoring package" on page 92
- ➤ "Copy the srvrmgr tool to the Data Flow Probe server" on page 92
- ➤ "Copy SARM Analyzer and srvrmgr tool to the SiteScope server" on page 94
- ➤ "Run the Siebel discovery process" on page 94
- ➤ "Configure specific Siebel CIs manually" on page 94
- ➤ "Activate the Siebel Service" on page 94
- ➤ "Modify SiteScope KPI assignment group optional" on page 95
- ➤ "Configure Application Management for Siebel applications" on page 95
- ➤ "Check that the deployment was successful" on page 96
- ➤ "Display Siebel information in Service Health" on page 96

# 1 Prerequisites

Consult the relevant BSM readme for details about the supported versions of Siebel.

Ensure that the following software is installed before you install the Application Management for Siebel:

| Software                                                | Comments                                                                                                    |
|---------------------------------------------------------|----------------------------------------------------------------------------------------------------|
| SiteScope                                               | Used to integrate the SiteScope data collector into the Application Management for Siebel solution. For details, see the <i>HP SiteScope Deployment Guide</i> PDF.                                                                                                    |
|                                                         | Note:                                                                                                    |
|                                                         | ➤ SiteScope monitors are not tested for SiteScope UNIX installation.                                                                                                    |
|                                                         | ➤ If the SiteScope machine is located outside the HP Business Service Management LAN, you must configure the Virtual Private Network (VPN) to enable SiteScope to communicate with the HP Business Service Management Gateway Server.                                                                                                    |
| Siebel                                                  | Install the applications you want to integrate into HP Business Service Management. For details, see the Siebel documentation.                                                                                                    |
|                                                         | For details about the environments that support Siebel see below.                                                                                                    |
| Siebel Server<br>Manager                                | Install the Siebel Server Manager version that is appropriate for the Siebel version you have installed.                                                                                                    |
| Siebel Application<br>Response<br>Measurement<br>(SARM) | Install the version of the Siebel Application Response Measurement Analyzer (SARM) package that is appropriate for the Siebel version you have installed. If you are working with SARM in Siebel version 7.8, use SARM Analyzer for Siebel version 7.7.                                                                                    |
| Data Flow Probe                                         | Used to perform the discovery of Siebel topology in your organization. For details, see "Siebel" in the <i>UCMDB Discovery and Integration Content Guide</i> PDF. This book is available on the HP Software Product Manuals Web site (http://h20230.www2.hp.com/selfsolve/manuals) under the Universal CMDB (Application Mapping) product. |
| Business Process<br>Monitor                             | Used to integrate the Business Process Monitor data collector into the Application Management for Siebel. For task details, see "Business Process Monitor Administration" in <i>Using End User Management</i> .                                                                                                    |

| Software                        | Comments                                                                                                    |
|---------------------------------|----------------------------------------------------------------------------------------------------|
| Real User Monitor -<br>Optional | Used to integrate the Real User Monitor Probe to monitor real user traffic and to send it to the RUM engine, that processes and stores it. For task details, see "Real User Monitor Administration" in <i>Using End User Management</i> . |

#### 2 Check the Siebel license in BSM

Check that the appropriate Siebel licenses are set in HP Business Service Management:

- ➤ The license for running the Application Management for Siebel.
- ➤ The license to enable the necessary amount of Business Transaction Flows to run.
- ➤ The SiteScope license.

To check that the licenses are set properly or to update the licenses, select Admin > Platform > Setup and Maintenance > License Management.

### 3 Check the Siebel license in SiteScope

Check that the license that enables the definition of SiteScope Siebel monitors and deployment of Siebel solution templates is set properly in SiteScope. For concept details, see "Siebel Solution Templates" in *Using SiteScope* in the SiteScope help.

# 4 Deploy the Siebel Monitoring package

Deploy the Siebel Monitoring package. For details, see "Deploy a Package" in the RTSM Administration Guide.

## 5 Copy the srvrmgr tool to the Data Flow Probe server

The srvrmgr tool is used to extract data about the enterprise's structure from Siebel.

**Note:** If you are working with different versions of Siebel in your organization, make sure you use a srvrmgr with a version that is appropriate for the Siebel server.

To copy the srvrmgr tool to the Data Flow Probe server, proceed as follows:

- **a** Copy the srvrmgr Command Line Interface (CLI) tool from the Siebel server to any folder on the Data Flow Probe server. It is recommended to run the Siebel connection test to validate the srvrmgr installation.
- **b** To run the connection test, open the command line on the Data Flow Probe server and change directory to the location of the **srvrmgr.exe** file. Run from the command line:
  - >srvrmgr /e [site\_name] /g [gateway\_host] /u [username] /p [password]

If the connection is established successfully, the srvrmgr prompt and the status message about the number of connected servers, are displayed as follows:

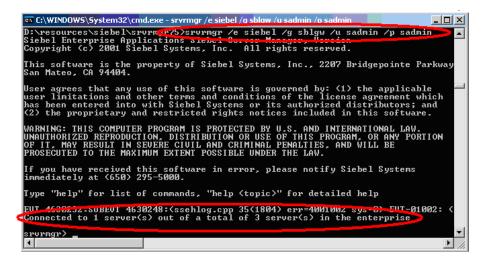

# 6 Copy SARM Analyzer and srvrmgr tool to the SiteScope server

On SiteScope, the srvrmgr tool is launched by the Siebel Application Server monitor and is used to get the metrics.

SARM Analyzer is used for analyzing SARM data, so that it can be displayed in Application Management for Siebel's SARM - User Trace Breakdown tab.

For task details, see "Copy the srvrmgr Tool and the SARM Analyzer Tool to the SiteScope Server – Details" on page 96.

### 7 Run the Siebel discovery process

You run the Siebel discovery process to discover Siebel elements and Siebel topology. For concept details, see "Discover Siebel Topology" in the *UCMDB Discovery and Integration Content Guide* PDF. This book is available on the HP Software Product Manuals Web site (<a href="http://h20230.www2.hp.com/selfsolve/manuals">http://h20230.www2.hp.com/selfsolve/manuals</a>) under the Universal CMDB (Application Mapping) product.

### **8 Configure specific Siebel CIs manually**

When you run the Siebel discovery, the process creates CIs for the discovered components in the RTSM. In addition to the CI's properties that are automatically defined by the discovery process, you must manually define some properties so the Monitor Deployment Wizard and the Siebel diagnostics tools can run correctly. For details, see "Siebel CIs Properties" on page 113.

#### 9 Activate the Siebel Service

The Siebel Service is a configuration service for automatic linkage. The Siebel service is automatically activated when you have entered the appropriate license for HP Business Service Management for Siebel solution. The Siebel Service starts working after CIs are received. For additional information about the Siebel Service, see "The Siebel Service" on page 89.

For details on how to view a service status with the JMX Web console, see "High Availability for the Data Processing Server" in the *HP Business Service Management Deployment Guide* PDF.

Check that the Siebel Service is activated (it is activated only if you have a license). If necessary, activate it manually.

For details on how to view a service status with the JMX Web console, see "High Availability for the Data Processing Server" in the *HP Business Service Management Deployment Guide* PDF.

**Note:** If you enter a new license in an old HP Business Service Management installation, you may need to restart the RTSM server to activate the service.

To check if the Siebel Service is active:

- a In the browser, enter, using JMX login credentials: http://<HP Business Service Management server name> :8080/jmx-console/
- **b** Double-click **service=hac-manager** listed under **Topaz**.
- **c** In the JMX MBean View for hac-manager that opens, click the **Invoke** button corresponding to the **listAllAssignments** parameter.

# 10 Modify SiteScope KPI assignment group - optional

If required, you can modify the existing SiteScope KPI assignments. For user interface details, see "Assignments Tab" in *Using Service Health*.

# 11 Configure Application Management for Siebel applications

To monitor your Siebel eBusiness applications and servers using Application Management for Siebel, you must first set up the Siebel monitoring environment. For task details, see "How to Configure Application Management for Siebel" on page 99.

### 12 Check that the deployment was successful

To check that the deployment was successful:

- **a** Run the predefined tests that check that Application Management for Siebel deployment was successful. For user interface details, see "Siebel Deployment Validator Page" on page 115.
- **b** Fix the problems discovered by failed tests, and rerun the failed tests. For a description of the existing tests and their parameters, see "List of Predefined Tests for Siebel Deployment Validator" on page 117.
- **c** To change the default parameters, select **Admin > Platform > Setup and Maintenance > Infrastructure Settings**:
  - ➤ Select **Applications**.
  - > Select Siebel.
  - ➤ In the Siebel Siebel Deployment Validator table, locate

    Deployment Validator tests definitions. Modify the parameter values in the XML file.

### 13 Display Siebel information in Service Health

Application Management for Siebel is ready. After all these steps are completed, you can view Siebel data in the Service Health, use diagnostic tools, and so on. For task details, see "How to Display Siebel Information in Service Health" on page 156.

# P Copy the srvrmgr Tool and the SARM Analyzer Tool to the SiteScope Server – Details

**Note:** If you are working with different versions of Siebel in your organization, make sure you use a srvrmgr and a SARM Analyzer with a version that is appropriate for the SiteScope server. For details, see "Shortcut Menu Options" on page 161.

This task is part of a higher level task. For details, see "How to Deploy Application Management for Siebel" on page 90. This section provides details on the processes used to copy the srvrmgr tool and the SARM Analyzer tool to the SiteScope server.

This task includes the following steps:

- ➤ "Copy the srvrmgr tool to the SiteScope server" on page 97
- ➤ "Copy the SARM Analyzer tool to the SiteScope server" on page 98
- ➤ "Perform the remote connection from SiteScope to Siebel" on page 98
- ➤ "Run the SiteScope service with a domain user" on page 99

### 1 Copy the srvrmgr tool to the SiteScope server

This section describes how to copy the syrmgr tool to the SiteScope server.

**a** Copy the srvrmgr Command Line Interface (CLI) tool from the Siebel server to any folder on the SiteScope server.

**Note:** It is recommended to run the Siebel connection test to validate the srvrmgr installation.

- **b** To run a connection test, open the command line on the SiteScope server and change directory to the location of the **srvrmgr.exe** file.
- c Run from the command line: >srvrmgr /e [site\_name] /g [gateway\_host] /u [username] /p [password]

**Note:** For the connection to work properly you must check that the user and password you are using have the correct permission for a remote connection. For details, see "Perform the remote connection from SiteScope to Siebel" on page 98.

If the connection is established successfully, you should see the srvrmgr prompt and the status message about the number of connected servers, as follows:

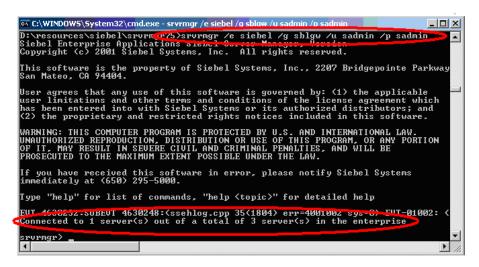

#### 2 Copy the SARM Analyzer tool to the SiteScope server

To copy the SARM Analyzer tool to the SiteScope server, copy the SARM Analyzer tool from the Siebel server to a folder on the SiteScope server.

**Note:** If your site includes a large number of Web servers, it is better to use multiple SiteScopes to distribute the work done by the SARM Analyzer tool between these SiteScopes; you can copy SARM Analyzer to each SiteScope.

# 3 Perform the remote connection from SiteScope to Siebel

All Siebel servers (Windows and UNIX) must be defined as remote servers on the SiteScope server. For details, see the "New/Edit Microsoft Windows Remote Server Dialog Box" or "New/Edit UNIX Remote Servers Dialog Box" in *Using SiteScope* in the SiteScope help.

#### 4 Run the SiteScope service with a domain user

SiteScope should run under a domain user who has permissions to run server manager and SARMAnalyzer and also has read access to the log folders on the Siebel servers (Web servers and application servers).

# **P** How to Configure Application Management for Siebel

This section describes the detailed steps used to configure the Siebel monitoring environment.

This task includes the following steps:

- ➤ "Create Business Transaction Flows that emulate Siebel application users" on page 99
- ➤ "Deploy SiteScope monitors for the Siebel templates using the Monitor Deployment wizard" on page 100
- ➤ "Configure specific CIs manually" on page 100
- ➤ "Go through the Diagnostics checklist" on page 100

# 1 Create Business Transaction Flows that emulate Siebel application users

You can use Siebel transactions to simulate Siebel users and obtain performance and availability information on the Siebel application. You use Business Transaction Flows to group several transactions.

For information on creating Business Transaction Flows, see "How to Use a Business Transaction Flows to Simulate Siebel Users – Details" on page 106.

# 2 Deploy SiteScope monitors for the Siebel templates using the Monitor Deployment wizard

You can use SiteScope monitors to monitor Siebel. For more information about the monitors, see "Siebel Monitors" on page 88.

For details on deploying the SiteScope Siebel monitors, see "How to Deploy the SiteScope Siebel Monitors" on page 104.

### 3 Configure specific CIs manually

When you run the Siebel discovery, the process creates CIs for the discovered components in the RTSM. In addition to the CI's properties that are automatically defined by the discovery process, you must manually define some properties so the Monitor Deployment Wizard and the Siebel diagnostics tools can run correctly. For details on the properties you must enter manually, see "Default CITs in the Siebel View" on page 161.

You manually define properties in IT Universe Manager. For details on defining properties for a CI, see "Configuration Item Properties Dialog Box" in *IT Universe Manager Administration*.

**Note:** In addition, you must check that the connection parameters used to connect to SiteScope monitors are the parameters that exist in the various relevant CIs (Enterprise, Application Server, and so forth). For details, see "Troubleshooting Diagnostics Tools" on page 123.

# 4 Go through the Diagnostics checklist

Check that the Diagnostics-related settings are correctly set up to ensure that Diagnostics work properly.

For task details, see "How to Verify Diagnostics-Related Settings" on page 101.

# How to Verify Diagnostics-Related Settings

This section provides details on the Diagnostics-related settings that ensure that Diagnostics work properly.

This task includes the following steps:

- ➤ "Check the Diagnostics-related settings for Siebel" on page 101
- ➤ "Check the Diagnostics-related settings for SiteScope" on page 102
- ➤ "Diagnostics-related settings for BSM" on page 102

### 1 Check the Diagnostics-related settings for Siebel

Check that:

- ➤ The SiteScope user has at least read-only access to the log directories of all Web and Application Servers.
- ➤ The SiteScope user has administrative privileges on all Siebel servers or, if this is not possible, give the permissions specified at the Microsoft Help and Support site (http://support.microsoft.com/default.aspx?scid=kb;en-us;Q300702).
- ➤ You have defined a special Siebel user to be used by a Business Transaction Flow. This user should be used only for that purpose.
- ➤ **Siebel Breakdown** is enabled for the script that monitors the Siebel application. For details, see "How to Set up Business Process Monitors" in *Using End User Management*.
- ➤ Siebel Server Manager and SARM Analyzer. Check that:
  - ➤ The **srvrmgr** package and **SARM Analyzer** package are installed on a SiteScope machine (they are needed for running the Diagnostics tools). You copy Siebel Server Manager and the SARM Analyzer to a SiteScope machine (preferably) or, if this is not possible, to another machine where it can be executed by a SiteScope user. For details, see "Copy the srvrmgr Tool and the SARM Analyzer Tool to the SiteScope Server Details" on page 96.
  - ➤ The SiteScope user on Siebel Server Manager has execution permissions when both SiteScope and Siebel are running on UNIX.

#### 2 Check the Diagnostics-related settings for SiteScope

Check that:

- ➤ SiteScope service is running under a domain account (not a local system). This domain account (SiteScope user) must have the permissions specified in "Check the Diagnostics-related settings for Siebel" on page 101.
- ➤ Each Siebel Web and Application Server is defined as Remote NT or Remote UNIX appropriately. Remote UNIX machines must be defined using the Telnet protocol. Additionally, in the initialize shell environment field, enter stty cols 1024; stty tabs; \$SHELL.
- ➤ SiteScope has access permissions to the Siebel machines. Check that the account SiteScope Service is running in Services (in Windows NT) or in the process (on UNIX).
- ➤ The **log** and **SARM log** folders on Siebel Web Server and Application Server are accessible from the SiteScope machine.
- ➤ SiteScope is attached to the Gateway Server.
- ➤ SiteScope has an additional license for Siebel Monitors.

## 3 Diagnostics-related settings for BSM

Check that:

- ➤ All the Application Management for Siebel configuration parameters of the Enterprise, and Siebel Servers are spelled correctly, the appropriate case is used, and there are no blank spaces at the end of the parameter string.
- ➤ There is no inconsistency in the treatment of the SiteScope host name between the SiteScope profile and System Availability Management (either defined with domain or as an IP address). Also, check that SiteScope can communicate with the Siebel server.

Diagnostics cannot access a SiteScope located in an outer LAN. The solution is to define SiteScope in System Availability Management using the host name provided by the SiteScope server. If the SiteScope server cannot be accessed using such a host name from the Gateway Server the host name must be defined in the hosts file in the operating system of all the Gateway Servers (for Windows NT, the location is: C:\WINNT\system32\drivers\etc\hosts; for some UNIX environments, the location is: /etc/hosts; in other UNIX environments it is in the .rhosts file).

- ➤ The SiteScope you are using for diagnostics is attached (click Admin > System Availability Management in HP Business Service Management).
- ➤ You are using a dedicated SiteScope for diagnostics purposes, when working with medium to large Siebel deployments.
- ➤ The time zone and time definitions of the SiteScope server used for diagnostic purposes (on which SARM Analyzer and srvrmgr are installed) are synchronized with the Siebel server time zone and time definition.
- ➤ You have network access (without firewalls or through VPN) to the Business Process Monitor servers (port **2696**) you are going to use for diagnostics purposes.
- ➤ For each Business Process Monitor server used for Diagnostics, you can open the http://<BPM\_server>:2696/ page from the Gateway Server.
- ➤ All paths you set in Application Management for Siebel configuration are relative to SiteScope; for example: if they are local on SiteScope (Server Manager, SARM analyzer) use the local path, otherwise use the complete network path.
- ➤ You have a license for Siebel on the Gateway Server (select Admin > Platform > Setup and Maintenance > License Management to verify this).
- ➤ SiteScope data arrives to HP Business Service Management.

Consult the **dispatcher.txt** log file with the appropriate log level to check that information. You can update the log level of the dispatcher log in the first line of the

<HPBSM root directory on the Gateway Server>

\conf\core\DataService\DataService\_logs.ini\dispatcher\_log.cfg file. Change the value of LogLevel to debug5. This causes the samples from SiteScope to appear in the dispatcher.txt file.

For details on SiteScope samples, see "Data Samples for SiteScope" in *Reports*.

**Note:** It is recommended to increase the log level only for a short period, so HP Business Service Management performance is not affected.

➤ The user of your Siebel Application in Application Management for Siebel Configuration has appropriate permissions in the Siebel Site and the password is correct.

# How to Deploy the SiteScope Siebel Monitors

This section provides the detailed steps to use to deploy SiteScope Siebel monitors.

You can deploy the Siebel monitors using the Monitor Deployment Wizard or the Siebel solution templates.

Both techniques leverage the concept of solution sets. Solution sets automate the creation of the monitors that should be used, and include built-in threshold information. Essentially, they encompass monitoring best practices.

The task includes the following steps:

- ➤ "Use the Monitor Deployment wizard" on page 105
- ➤ "Using the Siebel solution templates" on page 106

### **Use the Monitor Deployment wizard**

Use the Monitor Deployment Wizard to deploy Siebel monitors. For user interface details, see "Monitor Deployment Wizard" in *Using System Availability Management*.

In the Monitor Deployment wizard, in the left pane of the Select Configuration Items to Monitor page, select the **Siebel Enterprises** view. Select the CIs you would like monitored and move them to the right pane. In the Select Templates to Apply page, the left pane lists all the available templates in the wizard. The names of the Siebel-specific templates start with Siebel. The child objects are the monitors that are deployed by the template. The right pane lists the CI Types of all the CIs selected in the previous page.

If the wizard is able to match templates to the selected CI Types, the CI Type is listed with the applicable template as a child object:

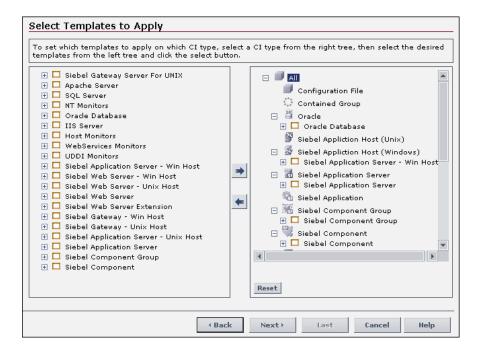

**Note:** When deploying monitors on Siebel objects, the CI Types appearing in the right pane may be Siebel CI Types.

### **Using the Siebel solution templates**

To create a SiteScope monitor that can monitor a Siebel Enterprise, you can run dedicated solution templates. Two kinds of solution templates are available for each solution (one for UNIX and one for Windows):

| Solution<br>Templates For<br>Unix | Solution<br>Templates For<br>Windows    | Description                                                                                                    |
|-----------------------------------|-----------------------------------------|----------------------------------------------------------------------------------------------------|
| Siebel Appl Server<br>for UNIX    | Siebel Appl<br>Server For<br>Windows    | Deploy a set of monitors that test both<br>Siebel-specific and general statistics on<br>the Siebel Application servers. |
| Siebel Gateway<br>Server For UNIX | Siebel Gateway<br>Server For<br>Windows | Deploy a set of monitors that test<br>machine and OS-oriented statistics of<br>Siebel Gateway servers.                  |
| Siebel Web Server<br>For UNIX     | Siebel Web Server<br>For Windows        | Deploy a set of monitors that test both<br>Siebel-specific and general statistics on<br>Siebel Web servers installed.   |

For details on running the solution template, see "Siebel Solution Templates" in *Using SiteScope* in the SiteScope documentation library.

# How to Use a Business Transaction Flows to Simulate Siebel Users – Details

This task is part of a higher level task. For details, see "How to Deploy Application Management for Siebel" on page 90.

This task provides details on how to use Business Transaction Flows to simulate Siebel users and obtain performance and availability information on the Siebel application.

You can use Business Transaction Flows to group several transactions.

This task includes the following steps:

- ➤ "Prerequisites" on page 107
- ➤ "Select the appropriate protocol" on page 108
- ➤ "Create Business Transaction Flows" on page 108
- ➤ "Deploy the SiteScope Siebel monitors" on page 108
- ➤ "View SARM Data in Business Transaction Flows" on page 108

#### 1 Prerequisites

In the HP HP Virtual User Generator (VuGen), check that:

- ➤ When recording scripts on VuGen for Siebel, you only use the Siebel-Web protocol. For details see *HP Virtual User Generator User's Guide*.
- ➤ You record scripts with a special user created for monitoring/diagnostics purposes on Siebel.
- ➤ You set a think time separator of 10 seconds for the script transactions used for Siebel diagnostics. The VuGen script includes discrete transactions (transactions that do not include lr\_think\_time() within them) and that it uses the lr\_think\_time(...) functions to separate between the VuGen transactions.
- ➤ The script must not be too long (recommended no more than five transactions per script) since the Diagnostics tools need to run the whole script every time you want to analyze a specific transaction. For example, if a problematic transaction is located close to the end of the script, you would have to run all the previous transactions to reach the problematic one. If you need to record more transactions, record an additional script.
- ➤ Optionally, the Run-Time Settings should be configured for setting appropriate values: Think-Time-Replay policy, Timeout values, logging options, Proxy, Browser Emulation, and so on.

You can only use Vugen scripts with Siebel applications.

### 2 Select the appropriate protocol

You must select the Siebel-Web protocol when you create a new script, because, in HP HP Virtual User Generator (VuGen), Siebel scripts are recorded using the Siebel-Web protocol. For details, see *HP Virtual User Generator User's Guide*.

To select the appropriate protocol:

- **a** In VuGen, select **New** to open the New Virtual User page.
- **b** Select New Single Protocol Script.
- **c** Select the **Siebel-Web** protocol.

#### **3 Create Business Transaction Flows**

You can create Business Transaction Flows in End User Management. For concept details, see "Monitoring Essential Transactions" in *Using End User Management*.

#### 4 Deploy the SiteScope Siebel monitors

Deploy the SiteScope Siebel monitors. You can deploy the Siebel monitors using the Monitor Deployment Wizard or the Siebel solution templates. For task details, see "How to Deploy the SiteScope Siebel Monitors" on page 104.

#### 5 View SARM Data in Business Transaction Flows

To view Siebel Application Response Measurement (SARM) data in Business Transaction Flows in the Application Management for Siebel SARM - User Trace Breakdown diagnostics tool, you must select the **Enable Siebel Breakdown** property for each Siebel transaction monitor in the Business Transaction Flows. When you do not select the property, the Transactions tab is empty.

To see SARM data under Business Transaction Flows, select **Admin > End User Management > Monitoring**, right-click the CI, click the **Business Process Monitor** tab, and in the Default Settings tab, in the Default
Transaction Breakdown area, select the **Enable Siebel Breakdown**parameter. .

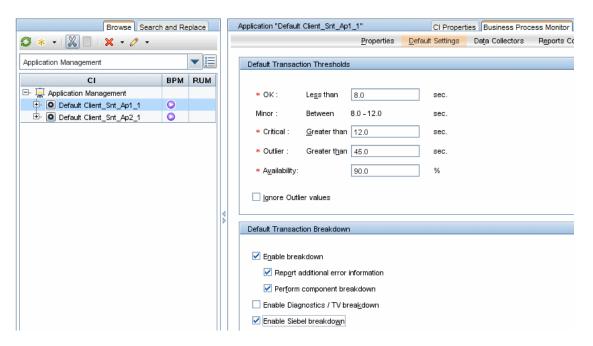

### How to Customize Application Management for Siebel

You can customize Application Management for Siebel using the capabilities listed in this section.

The task includes the following topics:

- ➤ "Save the generated XML files after generating the SARM report" on page 110
- ➤ "Specify the default SiteScope monitors" on page 110
- ➤ "Specify the SiteScope monitor used to execute Siebel diagnostics tools" on page 111

- ➤ "Change the default timeout for the execution of a SiteScope monitor" on page 111
- ➤ "Increase the default timeout for either a SARM task or a SARM Analyzer execution" on page 112

## 1 Save the generated XML files after generating the SARM report

After the generation of the SARM report, the generated XML files are automatically deleted from the SiteScope and HP Business Service Management.

To prevent the deletion and save the generated XML files after generating the SARM report, select **Admin > Platform > Setup and Maintenance > Infrastructure Settings**:

- ➤ Select **Applications**.
- ➤ Select Siebel.
- ➤ In the Siebel Siebel SARM Breakdown area, locate:
  - ➤ Remove SARM results temporary directory from BAC. If you give this parameter the value false, then the XML files are saved in the <HPBSM root directory on the Gateway Server>\
    AppServer\webapps\site.war\Imgs\chartTemp\offline directory.
  - ➤ Remove SARM results temporary directory from SiteScope. If you give this parameter the value false, then the XML files are saved in the <SiteScope installation directory>\cache\tempbyage\<\TimeStamp>\_SIEBEL\_SARM\<web\_server>\_<App\_server> directory.

### 2 Specify the default SiteScope monitors

Specify the default SiteScope monitors with which you want to work.

To specify the default SiteScope monitors, select Admin > Platform > Setup and Maintenance > Infrastructure Settings:

- ➤ Select **Applications**.
- ➤ Select **Siebel**.

- ➤ In the Siebel Siebel SARM Breakdown area, locate Default SiteScopes for SARM diagnostics. Modify the value by entering one of the following:
  - ➤ The SiteScope monitor names separated by semicolons (for example: rca3;rca4)
  - ➤ ALL to use all attached SiteScope monitors

## 3 Specify the SiteScope monitor used to execute Siebel diagnostics tools

Specify the default SiteScope agent/profile used to execute Siebel diagnostics tools when using the shortcut menus options listed in the **Go to Siebel Diagnostics** shortcut menu. For details, see "Go to Siebel Diagnostics" in "Service Health Menu Options" in *Using Service Health*.

To specify the default SiteScope monitors, select Admin > Platform > Setup and Maintenance > Infrastructure Settings:

- ➤ Select **Applications**.
- ➤ Select **Siebel**.
- ➤ In the Siebel General Settings table, locate Default SiteScope for Diagnostic drilldown from the Dashboard . Enter the name of the default SiteScope that is being used from Service Health to execute diagnostic tools.

### 4 Change the default timeout for the execution of a SiteScope monitor

If the **Siebel.ejb.log**, located on the Gateway server, indicates that an execution of a SiteScope monitor timed-out, change the default timeout for the execution of this monitor.

To change the default timeout for the execution of a SiteScope Monitor, select Admin > Platform > Setup and Maintenance > Infrastructure Settings:

- ➤ Select Foundations.
- ➤ Select Verticals.

➤ In the Vertical - SiteScope Remote Control Settings table, locate

SiteScope monitor timeout in seconds. Modify the parameters's value.

The parameter indicates the default timeout for the execution of a SiteScope monitor.

## 5 Increase the default timeout for either a SARM task or a SARM Analyzer execution

If the **<SiteScope** root directory>\tools\sarmDiagnostics\logSiteScope \sarmanalyzer.log indicates that a SARM task or SARMAnalyzer execution has been timed-out, increase the default timeout for either a SARM task or a SARM analyzer execution.

To increase the default timeout for either a SARM task or a SARM analyzer execution, select Admin > Platform > Setup and Maintenance > Infrastructure Settings:

- ➤ Select **Applications**.
- ➤ Select **Siebel**.
- ➤ In the Siebel Siebel SARM Breakdown table, locate:
  - ➤ SARM task timeout in seconds. Change the default timeout for the execution of a SARM task (analyzing Web Server file, analyzing Application Server files, and so on) as required.
  - ➤ SarmAnalyzer command timeout in seconds. Change the default timeout for the execution of sarmanalyzer.exe (used to generate CSV or XML files) as required.

### Reference

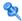

### Siebel Cls Properties

The following properties remain empty and must be entered manually.

| CI Type                           | Properties                           | Description                                                                                                    |
|-----------------------------------|--------------------------------------|----------------------------------------------------------------------------------------------------|
| Siebel<br>Enterprise              | Admin user name                      | The name of the user used to log into Server Manager.                                                                                                    |
|                                   | Admin password                       | The password of the user used to log into Server Manager.                                                                                                    |
|                                   | SARM Script Path                     | The path to the location of the Siebel Application Response Measurement (SARM) Analyzer package on the SiteScope server. The path is relative to the SiteScope server.                                                                                                    |
|                                   | Server Manager<br>Script Path        | The path to the location of Server<br>Manager package on the SiteScope server.<br>The path is relative to the SiteScope server.<br>For details, see "Copy the SARM Analyzer<br>tool to the SiteScope server" on page 98.                                                                              |
| Siebel<br>Application             | Emulated<br>Transaction User<br>Name | The name of the user used in the script that analyzes the application. It is the default user name that appears when configuring the Database Breakdown tool.                                                                                                    |
| Siebel Web<br>Server<br>Extension | SARM Log Folder                      | The log folder to which SARM log files are written on the Web Server Extension's machine. The path is relative to the SiteScope server. The folder should be shared. The format should be:  \\ <siebel_web_server_extension_name>\ <log_directory></log_directory></siebel_web_server_extension_name> |

**Chapter 4 •** Application Management for Siebel Administration

| CI Type                         | Properties      | Description                                                                                                    |
|---------------------------------|-----------------|----------------------------------------------------------------------------------------------------|
| Siebel<br>Application<br>Server | SARM Log Folder | The log folder to which SARM files are written on the Application Server machine. The path is relative to the SiteScope server. The folder should be shared. The format should be: \\ <siebel_app_server_name>\<log_direct ory=""></log_direct></siebel_app_server_name>               |
|                                 | Log Folder      | The log folder to which Siebel general log files are written on the Application Server machine. The path is relative to the SiteScope server. The folder should be shared. The format should be: \\ <siebel_app_server_name>\<log_direct ory=""></log_direct></siebel_app_server_name> |

# **Application Management for Siebel Administration User Interface**

This section describes:

- ➤ Siebel Deployment Validator Page on page 115
- ➤ Siebel Deployment Validator Test Summary Dialog Box on page 118

### 🝳 Siebel Deployment Validator Page

This page enables you to execute all or part of the predefined tests that detect known problems that can occur while deploying Application Management for Siebel.

| To access      | Admin > Application Management for Siebel Administration.                 |  |
|----------------|---------------------------------------------------------------------------|--|
| Relevant tasks | "How to Deploy Application Management for Siebel"<br>on page 90           |  |
| See also       | "List of Predefined Tests for Siebel Deployment<br>Validator" on page 117 |  |

User interface elements are described below:

| UI Element (A-Z)        | Description                                                                                                    |
|-------------------------|----------------------------------------------------------------------------------------------------|
|                         | Run Selected Tests. Runs the selected test.                                                                                                    |
|                         | <b>Stop.</b> Stops the selected test.                                                                                                    |
| 07<br>48                | <b>Test Summary.</b> Opens the Siebel Deployment Validator Test Summary dialog box. For details, see "Siebel Deployment Validator Test Summary Dialog Box" on page 118. |
|                         | <b>Show Passed/Hide Passed.</b> Displays/hides the tests that ran successfully.                                                                                         |
| Running 1 of 1 Failed 0 | Displays the test execution progress:  ➤ How many tests are running  ➤ How many tests failed  ➤ How many tests ended                                                    |
| Category                | The application related to the test: BSM, BPM, or Siebel.                                                                                                    |
| Description             | The test description.                                                                                                    |
| Execution Time          | The time and date when the test was last run.                                                                                                    |

**Chapter 4 •** Application Management for Siebel Administration

| UI Element (A-Z) | Description                                                                                                    |  |
|------------------|----------------------------------------------------------------------------------------------------|--|
| Status           | The status of the test.  Waiting Running Passed Failed                                                                                                    |  |
| Test Name        | The name of the test. Predefined tests enable you to detect known problems that may occur during HP Business Availability for Siebel Applications deployment. For a list of available tests and their description, see "List of Predefined Tests for Siebel Deployment Validator" on page 117.                                                                |  |
|                  | A combination of parameter's values is used to create the appropriate test. The values can be:                                                                                                    |  |
|                  | ➤ @ALL@. The test checks all the appropriate items represented by the parameter (for example, the Siebel Enterprises View Test checks that the Siebel Enterprises view contains all the appropriate CIs for all Siebel Enterprises sites).                                                                                                    |  |
|                  | ➤ @ANY@. The test checks at least one appropriate item represented by the parameter (for example, the SiteScope Connection Test checks that at least one SiteScope working with the Windows operating system is attached to BSM).                                                                                                    |  |
|                  | ➤ @ <value>@. Some of the parameters can only be set to @ALL@ or to some specific value. For example, the BPM Script Execution Test parameters creates the following test: run at least one of the BPMScripts (BPMScripts = @ANY@) connected to the Siebel Enterprise CI (Enterprises = @siebel@) on all the locations available (Locations = @ALL@).</value> |  |

## List of Predefined Tests for Siebel Deployment Validator

The predefined tests are listed below.

| Test Name<br>(A - Z)                                     | Checks That:                                                                                                    | Category | Parameters                                                      |
|----------------------------------------------------------|----------------------------------------------------------------------------------------------------|----------|-----------------------------------------------------------------|
| Siebel<br>Application<br>Server<br>Settings Test         | The <b>Log folder</b> and <b>SARM log folder</b> are defined for the Siebel Application Server, and are accessible.                                    | BSM      | ➤ Enterprises = @ALL@ ➤ AppServers = @ALL@ ➤ SiteScopes = @ALL@ |
| Siebel<br>Application<br>Structure<br>Test               | At least one Siebel Application is linked to the selected Siebel Enterprise CI that has, at least, one child BPM Transaction CI.                       | BSM      | Enterprises = @ALL@                                             |
| Siebel<br>Enterprise<br>SARM<br>Analyzer<br>Setting Test | The sarmAnalyzer path is defined and the folder is accessible from the Siebel Enterprise application.                                                  | BSM      | ➤ Enterprises = @ALL@ ➤ SiteScopes = @ALL@                      |
| Siebel<br>Enterprise<br>Srvrmgr<br>Settings Test         | The Admin user name, Admin password and srvrmgr path are defined for the Siebel Enterprise, and the srvrmgr can be launched.                           | BSM      | ➤ Enterprises = @ALL@ ➤ SiteScopes = @ALL@                      |
| Siebel<br>Enterprises<br>View Test                       | The Siebel Enterprises view contains Siebel Enterprises CIs with child Siebel Application Server, Siebel Web Server Extension, and Siebel Gateway CIs. | BSM      | Enterprises = @ALL@                                             |
| Siebel<br>Package<br>Deployment<br>Test                  | The Siebel_monitoring.zip package is deployed on HP Universal CMDB.  If the test fails, see "Siebel Enterprises View Is Not Found" on page 122.        | BSM      | None                                                            |

| Test Name<br>(A - Z)                               | Checks That:                                                                                                    | Category | Parameters                                               |
|----------------------------------------------------|----------------------------------------------------------------------------------------------------|----------|----------------------------------------------------------|
| Siebel Tasks<br>List<br>Command<br>Test            | Checks the <b>list tasks</b> command of the Siebel server manager.  If the test fails, see "rErrors That Occur when Building the Siebel Enterprises View" on page 120.          | Siebel   | ➤ Enterprises = @ALL@ ➤ SiteScopes = @ALL@               |
| Siebel Web<br>Server<br>Extension<br>Settings Test | The SARM log folder is defined for the Siebel<br>Web Server Extension and is accessible.                                                                                        | BSM      | ➤ Enterprises = @ALL@ ➤ WSE = @ALL@ ➤ SiteScopes = @ALL@ |
| SiteScope<br>Connection<br>Test                    | The SiteScope working with the Windows operating system is attached to BSM.  If the test fails, see "rErrors That Occur when Building the Siebel Enterprises View" on page 120. | BSM      | SiteScopes = @ANY@                                       |

### Siebel Deployment Validator Test Summary Dialog Box

This dialog box displays the results of the Siebel Deployment Validator test run.

| To access | Admin > Application Management for Siebel               |  |
|-----------|---------------------------------------------------------|--|
|           | Administration, select a Deployment Validator test, and |  |
|           | click the <b>Test Summary</b> button 🖀.                 |  |

User interface elements are described below:

| UI Element (A-Z) | Description                                               |  |
|------------------|-----------------------------------------------------------|--|
| Category         | The application related to the test: BAC, BPM, or Siebel. |  |
| Description      | The test description.                                     |  |
| Error details    | The error message that explains why the test failed.      |  |

| UI Element (A-Z)      | Description                                                                                                    |  |
|-----------------------|----------------------------------------------------------------------------------------------------|--|
| Last execution date   | Date when the test was last run.                                                                                                    |  |
| Last time test passed | Date when the test was last run successfully.                                                                                                    |  |
| Status                | The status of the test.  Waiting Running Passed Failed                                                                                                    |  |
| Test Name             | The name of the test.                                                                                                    |  |
| Test Parameters       | Click to open the area. The area lists the parameters used to run the test and their values and indicates where in the Infrastructure Settings you can modify the test parameters, add new tests, or delete existing tests. |  |

### Troubleshooting and Limitations

This section describes troubleshooting and limitations for the Application Management for Siebel.

This section includes the following topics:

- ➤ "Troubleshooting Errors in Logs" on page 120
- ➤ "Troubleshooting Siebel Enterprises View" on page 122
- ➤ "Troubleshooting Diagnostics Tools" on page 123
- ➤ "Troubleshooting SARM-Related Issues" on page 124
- ➤ "Troubleshooting Database Breakdown" on page 139
- ➤ "Troubleshooting Processes" on page 141
- ➤ "Troubleshooting Tasks" on page 142

### Troubleshooting Errors in Logs

Logs are available to help you debug problems with Siebel views and problems that occur when using the Siebel diagnostics tools.

### Errors That Occur when Building the Siebel Enterprises View

When this type of error occurs, run the following tests to pinpoint the problem:

- ➤ SiteScope Connection Test
- ➤ BPM Adapter Mode Test
- ➤ Siebel Task List Command Test
- ➤ BPM Transaction Execution Test

For details on the tests, see "List of Predefined Tests for Siebel Deployment Validator" on page 117.

You can also check the **Siebel.ejb.log** file (on the RTSM server). It includes information about whether all the automatic links between the Business Process Monitor or SiteScope and the Siebel CIs worked correctly or not. For details on the automatic links, see "How to Use a Business Transaction Flows to Simulate Siebel Users – Details" on page 106.

### To debug the log:

- 1 Open the <HPBSM root directory on the Data\_processing Server>\conf\ core\Tools\log4j\EJB\topaz.properties file
- **2** In the line that follows, change **\${loglevel}** to debug. The lines should be as follows: log4j.category.com.mercury.topaz. vertical=debug, vertical.appender log4j.category.com. mercury.am.bac.vertical.rules=debug, vertical.appender
- **3** Open the error log, located on the RTSM server at the following location: <HPBSM root directory on the Data processing Server>\log **\EJBContainer\Siebel.ejb.log**
- **4** Locate the **#define appender for vertical module** line.
- **5** You can now analyze the log information.

6 After you complete the debugging tasks, make sure to change debug back to \${loglevel} in the lines that follows #define appender for vertical module. The lines should be as follows: log4j.category.com.mercury.topaz.vertical=\${loglevel}, vertical. appenderlog4j.category.com.mercury.am.bac.vertical.rules=\${loglevel}, vertical.appender

### **Errors That Occur when Running One of the Diagnostics Tools**

The **Siebel.ejb.log** file (on the Gateway server) includes detailed information about the operations that take place in the Siebel Diagnostics tools.

For details on the Siebel Diagnostics tools, see "Diagnostics Tools" on page 144.

### To debug the log:

- 1 Open the <HPBSM root directory on the Data\_processing Server>\conf\ core\Tools\log4j\EJB\topaz.properties file
- **2** In the line that follows, change **\${loglevel}** to debug. The line should be as follows:
  - log4j.category.com.mercury.topaz.siebel=debug, siebel.appender
- **3** Open the error log, located on the Gateway server at the following location:
  - <HPBSM root directory on the Data\_processing Server>\
    log\EJBContainer\Siebel.ejb.log
- **4** Locate the **#define appender for siebel** line.
- **5** You can now analyze the log information.
- **6** After you have completed the debugging tasks, make sure to change **debug** back to **\${loglevel}** in the line that follows **#define appender for siebel**. The line should be as follows:
  - log4j.category.com.mercury.topaz.siebel=\${loglevel}, siebel.appender

### Troubleshooting Siebel Enterprises View

This section describes issues related to the Siebel Enterprises View and how to solve these problems.

### **Siebel Enterprises View Is Not Found**

If the "Siebel Enterprises" view is not found, or if the **Siebel Package Deployment Test** fails, check that the Siebel Monitoring package appears in the Package Manager. For details, see "Package Administration Overview" in the RTSM Administration Guide.

For details on the **Siebel Package Deployment Test**, see "List of Predefined Tests for Siebel Deployment Validator" on page 117.

#### **Session Data Is Not Available**

If, in the view, the **Siebel Sessions** KPI is empty, it might be because the **No**. of Running Sessions measurement is not monitored for an application server/component in the relevant Siebel Application Server monitor.

#### Task Data Is Not Available

If, in the view, the **Siebel Error** KPI is empty, it might be because the **No. of Tasks in Error** measurement is not monitored for an application server/ component in the relevant Siebel Application Server monitor.

### t extstyle extstyle

This section describes issues related to the Diagnostics tools and how to solve these problems.

### Connection parameters do not match

When one of the diagnostics tools is activated, a temporary SiteScope monitor is created, run, and then erased. The connection parameters used are the parameters that exist in the various relevant CIs (Enterprise, Application Server, and so on).

You must check that the connection parameters (user name, password, enterprise name, and gateway name) used in the CIs conform to the parameters used in the permanent SiteScope monitors monitoring the Siebel Enterprise. (If the connection parameters do not match, then most diagnostics features do not work.) For example, the same user name and password needs to be utilized in the Siebel Enterprise configuration and in the permanent monitors defined in SiteScope.

If a problem occurs, check the SiteScope error log (in SiteScope under the logs directory) and the Siebel log and check the list of parameters used to access SiteScope and Siebel. For details on the Siebel log, see "Errors That Occur when Running One of the Diagnostics Tools" on page 121.

### Troubleshooting SARM-Related Issues

This section describes issues related to Siebel Application Response Measurement (SARM) and how to solve these problems.

## All the log data is written to a few large log files instead of separate log files per task

The Siebel logging mechanism for an application is sometimes configured in such way that all log data is written to a few large log files instead of creating a separate log file per task. Large log files are a problem because parsing takes a long time.

To solve the problem, two solutions are available:

- ➤ The Siebel administrator should configure the relevant parameters so that each task writes to a separate log data file.
- ➤ The Siebel administrator should provide:
  - ➤ A script to be used before running the diagnostic tools. That script should set the logging mechanism to log each task into a separate file. This is required when you want to use the Database Breakdown reports and may also be relevant when the Siebel Log Monitor is configured. Consult Siebel documentation for more detailed instructions.
  - ➤ A script to be used after running the diagnostics tool. That script should switch the log level back to its initial state.

#### **SARM** does not work

Check all steps of the following checklist:

- 1 The SARM Analyzer path that you defined for the Siebel Enterprise is accessible through SiteScope, by running the Siebel Enterprise SARM Analyzer Setting Test. For details, see "Siebel Deployment Validator Page" on page 115.
- **2** At least one Web Server, one Application Server, and one Gateway Server have been discovered during the discovery process, by running the **Siebel Enterprises View Test**. For details, see "Siebel Deployment Validator Page" on page 115.

- **3** The SARM log folder defined for the Web Server is accessible through SiteScope, by running the **Siebel Web Server Extension Setting Test**. For details, see "Siebel Deployment Validator Page" on page 115.
- **4** The SARM log folder defined for the Application Server is accessible through SiteScope, by running the **Siebel Application Server Setting Test**. For details, see "Siebel Deployment Validator Page" on page 115.
- **5** SiteScope is running with a user on the SiteScope machine:
  - ➤ In the SiteScope machine, open **Services**.
  - ➤ Right-click the SiteScope service to open its properties.
  - ➤ Click the **Log On** tab.
  - ➤ Check that **This Account** is checked.
  - ➤ Check that the user name and password are correct.
- **6** The **<SiteScope\_root\_directory>\tools\sarmdiagnostics** directory exists on the SiteScope server (used when running the SARM Analyzer tool).
- 7 Siebel Server Manager properties are defined properly for the Siebel Enterprise, in IT universe (select Admin > RTSM Administration > Modeling > IT Universe Manager) in HP Business Service Management (for more information, see "Troubleshooting Diagnostics Tools" on page 123).
- **8** SiteScope is attached.

If you checked the entire list and SARM still does not work, check the following options:

- ➤ "SARM does not generate properly" on page 126
- ➤ "SARM Analyzer might have crashed" on page 127

### SARM does not generate properly

If the **No Relevant Sessions** error message is issued when you know that you should have data, SARM might not generate properly

### To identify the problem:

- 1 Open one the XML files located in the relevant SiteScope in the following directory: <SiteScope installation directory>\cache\tempbyage \<TimeStamp>\_SIEBEL\_SARM\ <web\_server>\_<App\_server> If there are no XML files in that directory follow the next procedure.
- **2** Select any of the last requests in the XML file:
  - ➤ If the request does not include a **<SiebsrvrDetails>** section with a **<Group>** node under it, then Siebel is not generating the SARM data properly.
  - ➤ If the request does include a **<SiebsrvrDetails**> section with a **<Group**> node under it, then follow the procedures below. For details, see below or "SARM Analyzer fails to run" on page 128.

### To solve the problem:

- 1 The generated XML files are being deleted from the SiteScope and HP Business Service Management after the generation of the SARM report. To see them you should first select the appropriate settings to save these files and not delete them. For details, see "Save the generated XML files after generating the SARM report" on page 110.
- **2** Delete all the SARM files from the Application Server and from the Web server.

If this does not help, restart the Siebel machine.

### SARM Analyzer might have crashed

If the **No Relevant Sessions** error message is issued when you know that you should have data, SARM Analyzer might have crashed

or

It takes at least five minutes for the message: No relevant session were found is used

If the **No Relevant Sessions** error message is issued when you know that you should have data, SARM Analyzer might have crashed because the requests counter was reset to **0** in the middle of the session without any logical reason. Another indication is that it takes at least five minutes for this error to appear, because the execution of the batch files in SiteScope times out.

### To identify the problem:

SARM Analyzer has crashed if any one of the following situations occurs:

- ➤ A message (**No relevant sessions were found**) is issued, indicating that there are no sessions when you know there should be sessions.
- ➤ The timestamp of the **crash<nnn>** file in the SARM Analyzer folder corresponds to the time when you ran the User Session Trace. This indication almost always occurs.
- ➤ An error message is issued in the SiteScope machine. This indication is rare.

### To solve the problem:

- ➤ Connect to the Siebel Web server, and delete (locally) the last SARM binary file from the Web server log folder.
- ➤ If this does not help and the problem occurs again, restart the Siebel machine.

### SARM Analyzer fails to run

When you run the SARM Analyzer from a remote machine (not locally on the SiteScope machine), the SARM Analyzer fails to run.

### To identify the problem:

SARM Analyzer failed to run if any one of the following situations occurs:

- ➤ A message (**No relevant sessions were found**) is issued, indicating that there are no sessions when you know there should be sessions.
- ➤ One of the following errors was added to the SiteScope sarmAnalyzer.log log in
  - <SiteScope installation directory>

**\Tools\sarmDiagnostics\log\sarmAnalyzer.log** during the execution of the SARM diagnostics:

- ➤ Failed to analyze app server SARM files
- > SarmAnalyzer failed
- ➤ Error running command: <command\_name>

**Note:** The problem occurs because of a different domain or because of permissions issues.

### To solve the problem:

Check that SiteScope can communicate with the Siebel server.

### SARM configuration is not correct, if SARM is configured to store data for a long period of time (several days), or if processing takes too long

### To identify the problem:

SARM is configured to store data for a long period of time (several days), or if processing takes too long.

### To solve the problem:

Configure SARM correctly.

### After running SARM Diagnostics, the error message

A Sitescope server failed to access a Siebel SARM folder or file. Make sure all SiteScope servers have the proper permissions. is displayed.

### To identify the problem:

The user name used to log to the SiteScope Service does not have the appropriate permissions to access the SARM folder on the Web or application server.

### To solve the problem:

- **1** Go through steps 3 to 8 of the SARM Does Not Work procedure above. For details, see "SARM does not work" on page 124.
- **2** Log in to one of the SiteScope machines with the SiteScope username and password, and try to access the SARM folders defined in BSM.

# **After running SARM Diagnostics, the error message** The operation completed with several errors. Please check the logs for more information. **is displayed**

This error can be caused by a number of reasons, including unexpected SARMAnalyzer output, network issues, or Server manager errors.

### To solve the problem:

To check the errors that occurred, go through the following log files and search for error messages logged around the time you invoked User Session Breakdown:

- ➤ On the HP Business Service Management Gateway server: <HPBSM root directory on the Data\_processing Server>/log/ EJBContainer/siebel.ejb.log
- ➤ On the SiteScope machine: <SiteScope root directory>/tools/sarmDiagnostics/log/sarmAnalyzer.log

### Timed-out execution of a SARM task or SARMAnalyzer execution

If the sarmAnalyzer.log (SiteScope) indicates that a SARM task or SARMAnalyzer execution has been timed-out, increase the default timeout for either a SARM task or a SARM analyzer execution. For details, see "Increase the default timeout for either a SARM task or a SARM Analyzer execution" on page 112.

If the **Siebel.ejb.log** (on the Gateway Server) indicates that an execution of a SiteScope monitor got timed-out, change the default timeout for the execution of this monitor. For details, see "Increase the default timeout for either a SARM task or a SARM Analyzer execution" on page 112.

# **The message** No working SiteScope server could be found to process SARM data. **is issued when running SARM Diagnostics** To identify the problem:

If the message **No working SiteScope server could be found to process SARM data.** is issued when running SARM Diagnostics, proceed as explained in this section.

### To solve the problem:

- **1** Open the **Advanced Options** section of the User Trace Breakdown page in HP Business Service Management. For details, see "Siebel Views" on page 148.
- **2** Verify that the SiteScope servers that are selected in **Using SiteScope**: list are the servers you want to use for SARM diagnostics.
- **3** Go through steps 5 to 8 of the SARM Does Not Work procedure for these servers. For details, see "SARM does not work" on page 124.
- **4** If this does not help, restart the SiteScope servers.

**SARM on the Windows NT platform** - When working with the SARM tool in Siebel 7.8, use SARM Analyzer for Siebel version 7.7.

**SARM on the UNIX platform -** When working with the SARM tool on a UNIX platform, check that the following requirements are met:

#### ➤ Siebel 7.7 and 7.8

- ➤ When working with the SARM tool in Siebel 7.8, use SARM Analyzer for Siebel version 7.7.
- ➤ The SARM feature is supported only if SiteScope is installed on a Windows NT platform.
- ➤ A connection must exist between SiteScope and the Siebel machine. The SiteScope user must have permission to read from the relevant directories (it means that the user has to be declared as a mounting point machine user and as a UNIX user).

#### ➤ Siebel 7.5.3

**Note:** The SARM user trace breakdown diagnostic tool is not recommended for use on Siebel 7.5.3 running on UNIX. It only works for full UNIX environments (in Siebel 7.7 you can work with mixed environments). This is a limitation from Siebel. For example, in Siebel 7.5.3, the SARMAnalyzer tool cannot work on files from different environments; therefore, if you use SARMAnalyzer for the Windows NT platform you must work only with the Windows NT environment.

- ➤ The SiteScope user has execution permissions for the server manager and the SARM Analyzer.
- ➤ A mount point must exist between the SiteScope machine and the Siebel machine.
- ➤ The SiteScope user must have permissions to read from the relevant directories on the Siebel machine.
- ➤ Make the following changes to the start-monitor and start-service scripts located in the <SiteScope>/classes directory: insert all the variables that are related to LD\_LIBRARY\_PATH from the siebenv.sh file (generally located in the siebsrvr directory), and set them to be accurate (insert all the definitions from the siebenv.sh file). This definition is needed to run srvrmgr and SARMAnalyzer on the SiteScope machine with mount. It is recommended to copy the srvrmgr and SARMAnalyzer directories to SiteScope for better performance.

#### **Enable SARM for Siebel**

You can control Siebel Application Response Monitoring (SARM) using Siebel server parameters and environment variables.

To enable SARM, you must enable specific SARM parameters for the Web server using environment variables and for the Siebel Server using Server Manager or the Siebel Server Manager Graphical User Interface. When a component starts up in the Siebel Enterprise, it checks the status of the SARM parameters.

**Note:** SARM is disabled by default.

You can enable SARM for the Web server only at the Web server level, and for the application server either at the Application Server level, or at the component level:

#### To enable SARM for Siebel at the Web server level:

- **1** Update the values of the appropriate environment variables parameters listed in the table. For details, see "SARM Parameters" on page 137.
- **2** Check whether the settings for the **SarmMaxMemory** and **SarmMaxFileSize** parameters are appropriate since these parameters determine how soon SARM flushes its data to a disk, and how large the SARM files can be. For details on the recommendations for these parameters settings, see "Calculating the SarmMaxFileSize Parameter" on page 135.
- **3** Restart the Siebel server for the new values to take effect.

### To enable SARM for Siebel at the Application level from the environment variables

- **1** Update the values of the appropriate environment variables parameters listed in the table above.
- **2** Check whether the settings for the **SarmMaxMemory** and **SarmMaxFileSize** parameters are appropriate since these parameters determine how soon SARM flushes its data to a disk, and how large the SARM files can be. For details on the recommendations for these parameters settings, see "Calculating the SarmMaxFileSize Parameter" on page 135.

**3** Restart the Siebel server for the new values to take effect.

**Note:** The Application Server Parameters can be updated from either the environment variables or from the Siebel Server user interface (follow the procedure below). If the parameters are defined both in the user interface and the environment variables, the environment variables override the user interface definitions.

### To enable SARM for Siebel at the Application Server level from the Siebel Server user interface:

- 1 In Siebel Server Manager Graphical User Interface, select **Site Map** > **Server Administration** > **Servers** > **Server Parameters**.
- **2** In the Server Parameters List Applet, query for SARM.
- **3** Update the values of the appropriate parameters listed in the table above.
- **4** Check whether the settings for the **SarmMaxMemory** and **SarmMaxFileSize** parameters are appropriate since these parameters determine how soon SARM flushes its data to a disk, and how large the SARM files can be. For details on the recommendations for these parameters settings, see "Calculating the SarmMaxFileSize Parameter" on page 135.

**Note:** The Application Server Parameters can be updated from either the environment variables (follow the procedure above) or from the Siebel Server user interface (follow the procedure below). If the parameters are defined both in the user interface and the environment variables, the environment variables override the user interface definitions.

### To enable SARM for Siebel at the component level:

- 1 In Siebel Server Manager Graphical User Interface, select **Site Map** > **Server Administration** > **Servers** > **Component Parameters**.
- **2** In the Component Parameters List Applet, query for SARM.
- **3** Update the values of the appropriate parameters listed in the table above.

**4** Check whether the settings for the **SarmMaxMemory** and **SarmMaxFileSize** parameters are appropriate since these parameters determine how soon SARM flushes its data to a disk, and how large the SARM files can be. For details on the recommendations for these parameters settings, see "Calculating the SarmMaxFileSize Parameter" on page 135.

### Calculating the SarmMaxFileSize Parameter

The **SarmMaxFileSize** parameter settings recommended for working with SARM depend on the Siebel version. For details on where to set the parameter, see Siebel documentation

#### ➤ Siebel 7.5.3

The amount of data that is written per second can be calculated in the following way: **37kb**/

<nbr\_of\_concurrent\_users>\*<required\_time\_frame\_saved>/
<nbr\_of\_server\_components\_instances>

**Example:** If your Siebel Enterprise has 20 concurrent users, you want to save the data of the last hour for all users, and you have three instances of the Object Manager component of the application, the file size should be: 37\*20\*60/3 = 14,800 Kb. Therefore the **SARM Data File Size Limit** should be set to 15,000,000. The buffer size should be set to 4,000,000. The growth rates of the Web server data is 1/5 the growth of the Application Server data.

#### ➤ Siebel 7.7 or 7.8

The amount of data that is written per second in Siebel 7.7 or 7.8 depends on the granularity level and can be calculated in the following way:

➤ Level 1 (SIEBEL\_SarmLevel=1). The calculation is as follows: 10kb/ <nbr\_of\_concurrent\_users>\*<required\_time\_frame\_saved> /<nbr\_of\_server\_components\_instances>

**Example:** If your Siebel Enterprise has 20 concurrent users, you want to save the data of the last hour for all users, and you have three instances of the Object Manager component, the file size should be: 10\*20\*60/3 = 4,000 Kb. Therefore, the SARM Data File Size Limit should be set to: 4,000,000.

➤ Level 2 (SIEBEL\_SarmLevel=2). To store more data. The calculation is as follows: 60kb/

<nbr\_of\_concurrent\_users>\*<required\_time\_frame\_saved>/
<nbr\_of\_server\_components\_instances>

**Example:** If your Siebel Enterprise has 20 concurrent users, you want to save the data of the last hour for all users, and you have three instances of the Object Manager component, the file size should be: 60\*20\*60/3 = 24,000 Kb. Therefore, the SARM Data File Size Limit should be set to: 24,000,000.

### Tips

- ➤ To save disk space, it is recommended to enable SARM only for Object Manager components since Siebel is only measuring the Object Managers time for the User Session trace.
- ➤ If you restart the Siebel Application Server or the Web server regularly it is recommended to search, in the log folder, for old SARM files that can be deleted. Every time you restart the server a new log file, which includes the Process ID, is created. Only five log files with the same Process ID are kept at a time (the older ones are overwritten). Files with other Process IDs must be deleted manually. This procedure saves disk space and also improves the efficiency of the User Session Breakdown.
- ➤ It is best if the number of SARM files saved in the SARM folders is minimal. Save only the files you want to retrieve data from. Other files can be moved to another folder (not to a sub-directory of the SARM folder) and can be used later. Too many SARM files in the SARM directories cause the SARM tool to work more slowly.

### **SARM Parameters**

The SARM parameters are as follows:

| Siebel Version | Name of SARM<br>Parameter in the<br>Web Server | Name of SARM<br>Parameter for<br>Application Server | Description                                                                                                    |
|----------------|------------------------------------------------|-----------------------------------------------------|----------------------------------------------------------------------------------------------------|
| Siebel 7.5.3   | SIEBEL_<br>SarmEnabled                         | SARMEnabled                                         | Indicates whether SARM is enabled or disabled for a Siebel Server Component. The default value is <b>false</b> . This parameter can be set at the Siebel Enterprise level, Siebel Application Server level, or Siebel Component level.                |
|                | SIEBEL_<br>SarmMaxMemory                       | SARMMaxMemory                                       | The maximum size of the SARM memory. This parameter can be set at the Siebel Server or Siebel Server Component level.                                                                                                    |
|                | SIEBEL_<br>SarmMaxFileSize                     | SARMMaxFileSize                                     | The maximum size of a SARM file. SARM continues to append file segments to the current file until the maximum size is reached. When the limit is reached, SARM starts a new file. The default value is 20,000,000 (~20 MB) and is specified in bytes. |

**Chapter 4 •** Application Management for Siebel Administration

| Siebel Version    | Name of SARM<br>Parameter in the<br>Web Server | Name of SARM<br>Parameter for<br>Application Server | Description                                                                                                    |
|-------------------|------------------------------------------------|-----------------------------------------------------|----------------------------------------------------------------------------------------------------|
| Siebel 7.7 or 7.8 | SIEBEL_<br>SARMBufferSize                      | SARMBufferSize                                      | The size of the SARM buffer. The default value is 5,000,000 bytes (~5MB).                                                                 |
|                   | SIEBEL_<br>SARMLevel                           | SARMLevel                                           | The SARM granularity level. The default value is 0. This parameter can be set at the Siebel Server or Siebel Server Component level.      |
|                   | SIEBEL_<br>SARMFileSize                        | SARMFileSize                                        | The maximum size of a SARM data file. The default value is 15,000,000 bytes (~15MB).                                                      |
|                   | SIEBEL_<br>SARMMaxFiles                        | SARMMaxFiles                                        | The maximum number of SARM files determines how many SARM files should be saved for a session. The recommended value is 5.                |
|                   | SIEBEL_<br>SarmPeriod                          | SARMPeriod                                          | The SARM period is the time when SARM outputs the stored data to the SARM log file regardless of the Buffer size. The default value is 3. |

### Troubleshooting Database Breakdown

This section describes how to solve Database Breakdown-related issues.

### Problem When Searching for a Task Using the Siebel Database Breakdown Tool

If the Siebel Enterprise uses a gateway with an additional SSL that supplies dynamic IDs for every user session, searching for the proper tasks using the Siebel Database Breakdown tool may be problematic.

### To solve the problem:

A possible solution is to find the correlation in the VuGen script and to update the Siebel Application's user in the Siebel Application Configuration.

To do so, select **Admin > RTSM Administration**, select the Siebel Enterprises view, select the appropriate Siebel Application CI in Model Explorer, and select the Properties tab. In the Other Properties area, enter the appropriate user name in the **Emulated Transaction User Name** box, and click **OK**.

**Note:** It is recommended to use a script with no more than five transactions when using the Database Breakdown diagnostics.

## Only the Total Database Time Chart and not the 15 SQLs Chart is displayed

When the Siebel Database SQL Breakdown pie chart displays only the total database time chart and not the 15 SQLs chart, then there were no significant SQL queries to display. The chart displays only the 15 SQL queries that were the most time consuming. If all SQLs were under 1% of the total execution time of the transaction, then this information is not displayed. For details, see "Siebel Database Breakdown Analysis Report" on page 194.

### **Error: Cannot Raise Log Level**

The error message: **Cannot raise log level** is issued in one of the following situations:

- ➤ A server manager has not been copied to the SiteScope server. For details, see "Copy the srvrmgr Tool and the SARM Analyzer Tool to the SiteScope Server Details" on page 96.
- ➤ You did not configure the correct parameters for the Siebel Enterprise CI. For details, see "Troubleshooting Diagnostics Tools" on page 123.
- ➤ There is no license for Siebel in the SiteScope. For details, see "Check the Siebel license in SiteScope" on page 92.

### **Error: Could Not Retrieve Log File**

When the error message: **Could not retrieve log file** is issued, proceed as follows:

- **1** Check the log folder of the server where the Siebel application is located.
- **2** Ensure that it is shared and that there is access to it from SiteScope, so the user can open the shared folder from the SiteScope and copy files from it.
- **3** Check also that all the relevant Siebel servers have a remote definition on the SiteScope. For details, see "New/Edit Microsoft Windows Remote Server Dialog Box" in *Using SiteScope* in the SiteScope documentation library.

#### **Error: Could Not Run BPM Transaction**

When the error message: **Could not run BPM transaction** is issued or when the **BPM Transaction Execution Test** fails, one of the following situations may have occurred:

- ➤ The Business Process Monitor server is down.
- ➤ The connection from HP Business Service Management to the Business Process Monitor is problematic.
- ➤ There is a problem with the Business Process Monitor script.

To solve the problem, access the Business Process Monitor and run the transaction manually to check if there is a problem with the Business Process Monitor.

For details on the **BPM Transaction Execution Test**, see "List of Predefined Tests for Siebel Deployment Validator" on page 117.

### Error: Database Breakdown Analysis Data for the Transaction **Cannot Be Displayed**

The error message: Database breakdown analysis data for the transaction cannot be displayed. This might be because the analysis filters currently set for the transaction exclude the existing data. is displayed when the time zone and time definitions of the SiteScope server or Business Process Monitor server used for the Database Breakdown tool are not synchronized with the Siebel server time zone and time definition.

A workaround is to synchronize the time zone and time definition of the servers and if they are synchronized, to rerun the Database Breakdown tool.

### Limitation: the Siebel Log Monitor Does not Work on a UNIX **Platform**

The SiteScope Siebel Log monitor does not work when logs are located on a UNIX platform.

### Troubleshooting Processes

This section describes how to solve processes-related issues.

### Processes Tool Does not Function or Files Do Not Get Through SiteScope

- ➤ Check that the SiteScope user has permission to log to the Siebel machines.
- ➤ If another user is currently running SiteScope or ran SiteScope when the SiteScope server had not been booted, restart the SiteScope machine and the SiteScope service.
- ➤ Check that all Siebel servers are defined as remote servers on the SiteScope server.

### Troubleshooting Tasks

This section describes how to solve task-related issues.

### The No. of Tasks in Error Counter Reports all the Tasks that Have Exited with Error in the Last Hour

In the advanced options of the SiteScope monitor, if you configure the Siebel Tasks Time Window parameter to 0, the No. of tasks in error counter displays all the tasks regardless of their start time.

# Application Management for Siebel Views and Reports

### This chapter includes:

### Concepts

- ➤ Diagnostics Tools on page 144
- ➤ Siebel Views on page 148

#### **Tasks**

- ➤ How to Run the Siebel Database Breakdown Diagnostic Tool on page 153
- ➤ How to Run the SARM User Trace Breakdown Diagnostics Tool Details on page 154
- ➤ How to Define a Different Log Folder Per Siebel Component CI on page 155
- ➤ How to Display Siebel Information in Service Health on page 156

#### Reference

- ➤ Shortcut Menu Options on page 161
- ➤ Default CITs in the Siebel View on page 161
- ➤ Application Management for Siebel Views and Reports User Interface on page 163

### Concepts

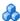

### Diagnostics Tools

You access the Application Management for Siebel information from the Applications menu. The following diagnostics tools are available:

This section includes the following topics:

- ➤ "SARM User Trace Breakdown" on page 144
- ➤ "Database Breakdown Diagnostic" on page 146
- ➤ "Tasks Diagnostic Tool" on page 147
- ➤ "Siebel Processes Tool" on page 147

### SARM - User Trace Breakdown

The Siebel SARM - User Trace Breakdown tool enables you to view Siebel real user monitoring information. The diagnostic tool processes the data in the User Session Trace output files produced by Siebel Application Response Measurement (SARM) process.

This data can be retrieved for a specific user in a specific time frame. It can also be retrieved for a specific transaction of a prerecorded script. For details, see "SARM - User Trace Breakdown (Run the Diagnostics Tool) Page" on page 167 and "SARM - User Trace Breakdown Dialog Box" on page 173 or "Siebel Views" on page 148.

The tool records logs for each Siebel transaction activity in the Web server or in the application server. It also records data about how long each transaction remains in each tier of the Siebel enterprise: Network, Web Server, Application Server, and Database. Siebel SARM tool logs Siebel real user monitoring data into binary SARM files (with .sarm extension). The transaction activity itself is written into the .sarm files.

HP Business Service Management interacts with SARM Analyzer (a Siebel tool) using remote API calls to SiteScope. These calls activate a batch file, which copies files from Siebel, and then uses the SARM Analyzer to generate user-readable files from the Siebel files. The user-readable files are then copied using SiteScope remote API to HP Business Service Management.

The SARM - User Trace Breakdown diagnostic tool is built over the Siebel's SARM tool. It produces required CSV and XML files as part of the analysis process, in which the Siebel SARM Analyzer package is utilized. The tool also analyzes and displays a graphical view of the results. It retrieves the SARM data for a specific user, in a specific time frame. It enables retrieving the SARM data for a specific Business Process Monitor transaction that belongs to a prerecorded script with Siebel breakdown enabled.

In the SARM - User Trace Breakdown tab, you can compare this breakdown per user sessions, user transactions, or application servers to enable you to identify the prime suspect for performance problems. You can also drill down within these logs to determine which layer is responsible for the slow response.

The SARM - User Trace Breakdown diagnostic tool is activated on demand.

**Note:** The HP Virtual User Generator script must be recorded using the Siebel Web protocol. Select the **Enable Siebel Breakdown** check box while configuring the Business Process Monitor. For details, see "Default Transaction Breakdown" in *Using End User Management*.

Details on how to use the SARM - User Trace Breakdown diagnostics tool are provided in the "SARM - User Trace Breakdown (Run the Diagnostics Tool) Page" on page 167.

### **Database Breakdown Diagnostic**

The Siebel Database Breakdown diagnostics tool enables you to determine the cause of slow database response time by analyzing the database activity carried out as a result of running a Business Process Step and to extract comprehensive information regarding database time spent by various SQLs. The database activity is logged into database logs created on the Siebel application server.

You analyze Siebel database SQL activity by examining information in the Siebel application server logs. These logs contain a record of SQLs carried out as a result of Siebel components activity.

Logs are constantly created and updated on the Application Server. However, most of the time they are only logging errors, and do not include the extensive information that Database Breakdown can display. To log the extensive database time distribution information, the log level needs to be brought up.

When the user runs Database Breakdown, after defining the analysis' scope (Siebel Enterprise, Application, Business Process Step, and so on, Application Management for Siebel automatically increases (through SiteScope) the database log level for the selected component (if a specific component was selected).

Then, Application Management for Siebel instructs the Business Process Monitor to run the transaction you selected. During the transaction run, as a result of the higher log level, database-related information is written into the application server log.

When the transaction has finished running, the database log level for the selected component is returned to normal by HP Business Service Management for Siebel.

For details, see "Siebel Database Breakdown Configuration Report" on page 191 and "Siebel Database Breakdown Analysis Report" on page 194.

### **Tasks Diagnostic Tool**

The Siebel tasks diagnostic tool enables you to view details of the Siebel Application Server tasks, for each monitored Siebel Enterprise. For details, see "Siebel Views" on page 148.

Using the Siebel Tasks Diagnostics tool, you can:

- ➤ Retrieve details of the Siebel Application Server tasks that are running, or were run, on each Siebel Enterprise
- ➤ Choose to view details of all tasks, regardless of status, or details of only those tasks with a specific status
- ➤ Choose to view task details for all components in all component groups on all Siebel Application Servers, or for specific components in specific component groups on specific Siebel Application Servers

For details, see "Tasks Diagnostics Tool Report" on page 196 and "Tasks Diagnostics Tool - Advanced Filter Dialog Box" on page 199.

### **Siebel Processes Tool**

The Siebel Processes Diagnostic tool enables you to view details of the operating system processes running on the various Siebel Application Servers, for each monitored Siebel Enterprise. For details, see "Siebel Views" on page 148.

To ensure that Diagnostics tools work properly, check the Diagnostics-related settings. For details, see "How to Verify Diagnostics-Related Settings" on page 101.

Using SiteScope, you can retrieve details of the Siebel Application Server processes that are running, or were run, on each Siebel Enterprise. You can view the details of all processes, regardless of status, or you can view only the processes with a specific status. Similarly, you can choose to view process details for all components in all component groups on all Siebel Application Servers, or for specific components in specific component groups on specific Siebel Application Servers.

#### **Chapter 5 • Application Management for Siebel Views and Reports**

When an application has performance/availability issues, you may use the Siebel Processes tool to verify that all Siebel processes are up and running and that none of the processes is using 100% CPU.

For details, see "Processes Report" on page 164 and "Processes Tool - Advanced Filter Dialog Box" on page 166.

### Siebel Views

The Siebel Enterprises view is enabled by default; the other Siebel views must be enabled before they are displayed.

In Service Health, access the Siebel Enterprises view to view information about the Siebel IT entities, the Siebel enterprise metrics monitored by SiteScope monitors, and information about the Siebel business processes/ transactions simulated by Business Process Monitor scripts.

For additional information about views, see "View Topology" in *Using Service Health*.

To display the Siebel Enterprise TQL, select Admin > RTSM Administration > Modeling > Modeling Studio, select Views in Resource Type, expand Application > Siebel, and click Siebel Enterprise.

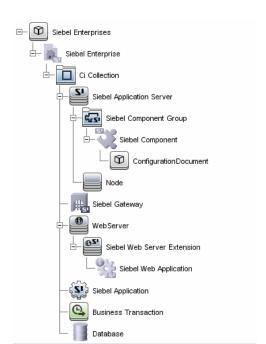

The Siebel Enterprises view appears as follows:

The **Siebel Topology** and **Siebel Web Topology** views are created when you run the discovery job. They display the results of the Siebel discovery and are intermediate views whose information is included in the Siebel Enterprises view.

In addition, the Siebel Enterprises view includes the following topologies, which are created by specific SiteScope monitors:

### ➤ Siebel Application Server topology discovered by SiteScope:

SiteScope creates the following topology for the SiteScope Siebel Application Server monitor. The CIs are created only for the monitored entities according to the counters that you selected.

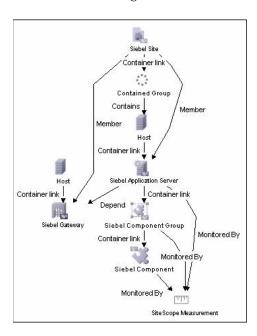

### ➤ Siebel Web Server topology discovered by SiteScope:

SiteScope creates the Siebel Web Server topology for the SiteScope Siebel Web Server monitor. The CIs are created only for the monitored entities according to the counters that you selected.

### ➤ Siebel Web Topology discovered by SiteScope:

SiteScope creates the Siebel Web Topology for the SiteScope Siebel Web Server monitor. The CIs are created only for the monitored entities according to the counters that you selected.

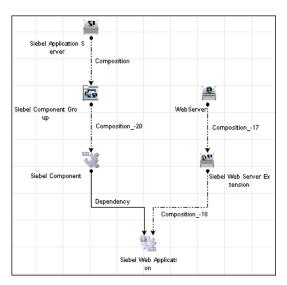

### ➤ Siebel Topology discovered by SiteScope:

SiteScope creates the Siebel Topology for the SiteScope Siebel Web Server monitor. The CIs are created only for the monitored entities according to the counters that you selected.

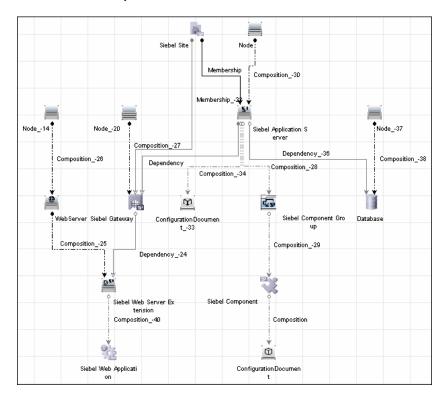

### **Tasks**

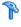

### 🏲 How to Run the Siebel Database Breakdown Diagnostic Tool

This section provides details on running the Siebel Database Breakdown diagnostics tool.

When the user runs Database Breakdown, after defining the analysis scope (Siebel Enterprise, Application, Business Process Step, and so on), Application Management for Siebel automatically increases (through SiteScope) the database log level for the selected component (if a specific component was selected).

Then, Application Management for Siebel instructs the Business Process Monitor to run the transaction you selected. During the transaction run, as a result of the higher log level, database-related information is written into the application server log.

When the transaction has finished running, the database log level for the selected component is returned to normal by Application Management for Siebel.

#### To configure the Database Breakdown Diagnostic tool:

- 1 To run the Database Breakdown tool, select Applications > Business Service Management for Siebel > Database Breakdown to open the Siebel Database Breakdown Configuration page. For user interface details, see "Siebel Database Breakdown Configuration Report" on page 191.
- **2** You can also access this page filtered for the selected CI, when you right-click the CI and select the **Siebel Database Breakdown** option.

**Note:** You can specify a different log folder for each Siebel Component CI. For details, see "How to Define a Different Log Folder Per Siebel Component CI" on page 155.

## P How to Run the SARM - User Trace Breakdown Diagnostics Tool – Details

This section describes how to run the SARM - User Trace Breakdown diagnostics tool.

You can view data about the activity taking place in the Web servers and application servers at a specific Siebel Enterprise and for a specific user, in a specified period of time. HP Business Service Management searches all of the SARM files at the Siebel Enterprise, looks for the sessions of the specified user, fetches the appropriate files, runs the SARM analyzer, and lists all of the sessions used by the user.

The task includes the following steps:

- ➤ "Configure the SARM User Trace Breakdown Diagnostic Tool parameter" on page 154
- ➤ "Use the SARM Logs for a specific web and application server" on page 154
- ➤ "Results" on page 155

## 1 Configure the SARM - User Trace Breakdown Diagnostic Tool parameter

To configure the SARM - User Trace Breakdown diagnostics tool, select Applications > Business Service Management for Siebel > SARM - User Trace Breakdown to open the SARM - User Trace Breakdown Diagnostic Tool page. For task details, see "SARM - User Trace Breakdown (Run the Diagnostics Tool) Page" on page 167.

### 2 Use the SARM Logs for a specific web and application server

Run the SARM - User Trace Breakdown diagnostic tool. The SARM - User Trace Breakdown page indicates the status of each step in the procedure. For details, see "SARM - User Trace Breakdown Dialog Box" on page 173.

After the process is complete, the page closes and the diagnostic results are displayed on the SARM - User Trace Breakdown - Analysis page.

#### 3 Results

The data is then displayed and you can generate different views and pie charts to display the data in a user-friendly manner in the SARM - User Trace Breakdown page. For details, see "Siebel Views" on page 148.

# **†** How to Define a Different Log Folder Per Siebel Component CI

By default, when you run the Database Breakdown tool or the SARM Diagnostics tool, all the database-related information or SARM-related information for the Siebel Application Server CI is kept in the default log folder in Application Management for Siebel per Siebel application.

You can also run the Database Breakdown tool or the SARM Diagnostics tool for each Siebel application, using a different log folder for each Siebel Component CI and for each tool.

You specify the path to the log folders to be assigned to the Siebel Component CI as follows, select **Admin > RTSM Administration > Modeling > IT Universe Manager**, select the Siebel Enterprises view, and right-click the **Siebel Component** CI, and select **Properties**. The Log Folder attribute or the SARM Log Folder attributes are listed in the Configuration Item Properties dialog box. Enter the path to the folders in the **Value** box.

When you run the Database Breakdown tool or the SARM Diagnostics tool and you have selected the **Automatically collect file option** in the **SARM** - **User Trace Breakdown Diagnostic Tool** page:

- ➤ If you have specified a path in the Log Folder and SARM Log Folder attributes of the Siebel Component CI instance, the tools use the log files taken from these folders.
- ➤ If you have not specified a path in the Log Folder and SARM Log Folder attributes, the tools use the log file specified in the Log Folder attribute of the Siebel Application Server CI.

For details about the **Automatically collect file** option, see the Advanced Options section in "SARM - User Trace Breakdown (Run the Diagnostics Tool) Page" on page 167.

For details about the Database Breakdown logs, see "How to Run the Siebel Database Breakdown Diagnostic Tool" on page 153. For details about the SARM Diagnostics tool logs, see "How to Run the SARM - User Trace Breakdown Diagnostics Tool – Details" on page 154.

### The How to Display Siebel Information in Service Health

Application Management for Siebel is ready. After all these steps are completed, you can view Siebel data in the Service Health, use diagnostic tools, and so on. You can display Siebel information in Service Health using one or more of the capabilities described in this section.

This task includes the following steps:

- ➤ "View Siebel information in the Siebel views" on page 156
- ➤ "View the SARM User Trace Breakdown Diagnostic report" on page 157
- ➤ "View the Siebel Database Breakdown Diagnostic report" on page 157
- ➤ "View the Tasks Diagnostics Tool report" on page 157
- ➤ "View the Processes Tool report" on page 157
- ➤ "View Changes Made to Siebel Enterprise CIs" on page 158
- ➤ "View Changes Made to Siebel Enterprise CIs" on page 158

#### 1 View Siebel information in the Siebel views

For details on the views, see "Siebel Views" on page 148.

To enable the other Siebel views, add the **Service Health** bundle and the **Service Level Management** bundle in the View Definition Properties dialog box. For details, see "Query/View Definition Properties Dialog Box" in the *Modeling Guide*.

### 2 View the SARM - User Trace Breakdown Diagnostic report

Application Management for Siebel SARM Diagnostics is a user trace breakdown diagnostic tool that processes the data in the User Session Trace output files produced by Siebel's SARM process. This data can be retrieved for a specific user in a specific time frame. It can also be retrieved for a specific transaction of a prerecorded script.

For details on running the tool, see "How to Run the SARM - User Trace Breakdown Diagnostics Tool – Details" on page 154.

For details on how to display the information, see "Siebel Views" on page 148.

### 3 View the Siebel Database Breakdown Diagnostic report

The Siebel Database Breakdown diagnostic tool enables you to analyze database logs created on the Siebel application server, and extract comprehensive information regarding database time spent by various SQLs.

For details on running the tool, see "How to Run the Siebel Database Breakdown Diagnostic Tool" on page 153.

For details on how to display the information, see "Siebel Database Breakdown Analysis Report" on page 194.

### 4 View the Tasks Diagnostics Tool report

The Siebel tasks diagnostic tool enables you to view details of the Siebel Application Server tasks, for each monitored Siebel Enterprise. For user interface details, see "Tasks Diagnostics Tool Report" on page 196.

### 5 View the Processes Tool report

The Siebel Processes tool enables you to view details of the Siebel Application Server processes, for each monitored Siebel Enterprise. For user interface details, see "Processes Report" on page 164.

### **6 View Changes Made to Siebel Enterprise Cls**

You can assign CIs to keep change information. For details on assigning CIs to keep change information, see the HP Universal CMDB documentation.

When the discovery process discovers changes made to the properties of these CIs, the changes are displayed in the Change report available as a shortcut menu option for each one of the relevant CI types. For user interface details, see "CI Change Report Page" in the *Reports*.

### 7 View Configuration File CI details

For details on viewing the Configuration File CI details, see "View Configuration File CI – Details" on page 159.

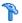

### 훩 View Configuration File CI – Details

You can view configuration file details:

➤ siebel.cfg file. Right-click the relevant Siebel Application Server CI in the Siebel Enterprises view, select Properties, and click Show document content to display the details of the siebel.cfg file. The siebel.cfg configuration file displays information taken from the Siebel application server installation.

| rsiebel (read-only)                                                                                   |  |  |
|----------------------------------------------------------------------------------------------------|--|--|
| [Internet]                                                                                            |  |  |
| TableOwner = SIEBEL                                                                                   |  |  |
| SqlStyle = OracleCBO                                                                                  |  |  |
|                                                                                                    |  |  |
| [ISSCDA]                                                                                              |  |  |
| ISSCDAProdDetBusCompName = Internal Product                                                           |  |  |
| ISSCDAProdDetBusObjName = Internal Product                                                            |  |  |
| ISSCDAProdDetViewName = Product Detail Key Features View                                              |  |  |
| ISSCDAHeaderBusObjName = Quote                                                                        |  |  |
| ISSCDAHeaderBusCompName = Quote                                                                       |  |  |
| ISSCDAIntegrationObjName = Quote                                                                      |  |  |
| ISSCDAListItemBusCompName = Quote Item                                                                |  |  |
| ISSCDAHeaderViewName = Quote Detail View                                                              |  |  |
| ISSCDAGetMyPriceFields = List Price,Product Name,Current Price,Pricing Comments,Net Price,Start Price |  |  |
|                                                                                                    |  |  |
| [Wireless:ApplicationList]                                                                            |  |  |
| Siebel Sales Wireless = WirelessSalesObjMgr_enu                                                       |  |  |
| Siebel Service Wireless = WirelessServiceObjMgr_enu                                                   |  |  |
| Siebel PRM Wireless = WirelesseChannelObjMgr_enu                                                      |  |  |
| ;;Siebel eService Wireless = WirelesseServiceObjMgr_enu                                               |  |  |
|                                                                                                    |  |  |

> parameters.cfg file. Right-click the relevant Configuration File CI in the Siebel Enterprises view, select Properties, and click Show document content to display details of the parameters.cfg file. The parameters.cfg. file includes the output of the list parameters for component command using srvrmgr.

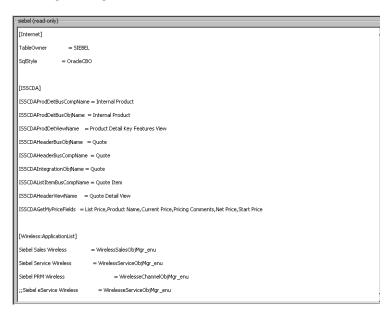

You can also access this information by selecting Admin > RTSM Administration > Modeling > IT Universe Manager > Properties. For user interface details, see "Configuration Item Properties Dialog Box" in the *Modeling Guide*.

### Reference

### 💐 Shortcut Menu Options

In the Siebel-related views, right click CIs to display a list of the shortcut menu options available in the Siebel Enterprises view. An additional shortcut menu option is **SiteScope Cross-Performance Report** accessed by using the Siebel Cross-Performance option.

For details, see "Service Health Menu Options" in *Using Service Health*.

### Default CITs in the Siebel View

In Service Health, access the Siebel Enterprises view to view information about the Siebel IT entities, the Siebel enterprise metrics monitored by SiteScope monitors, and information about the Siebel business processes/ transactions simulated by Business Process Monitor scripts. For details about the view, see "Siebel Views" on page 148.

The CITs are as follows

| CIT (A-Z)            | lcon     | Description                                                                                                    |
|----------------------|----------|----------------------------------------------------------------------------------------------------|
| Business Transaction | <b>@</b> | The Business Process Transaction CIs are emulated Siebel transactions executed on a Business Process Monitor machine. They are used to supply proactive monitoring of end user experience. |
| CI Collection        |          | The Group CI is a logical container. This is not a Siebel-specific CI. The Siebel Enterprises view includes the following groups: Applications, Business Processes, Hosts, and Locations.  |

**Chapter 5 •** Application Management for Siebel Views and Reports

| CIT (A-Z)                    | Icon | Description                                                                                                    |
|------------------------------|------|----------------------------------------------------------------------------------------------------|
| Configuration<br>Document    | 9    | The Configuration File CIs represent the <b>siebel.cfg</b> configuration file that includes information from the application server installation or the <b>parameters.cfg</b> that includes the output of the list parameters for component command using srvrmgr. |
| Database                     |      | The Database CI represents the database that is holding the data tier. This is not a Siebel-specific CI.                                                                                                    |
| Host                         |      | A Host CI represents the physical machine on which a server is installed. This is not a Siebel-specific element.                                                                                                    |
| Siebel Application           |      | The Siebel Application CI represents the Siebel complete solution for an organization's needs in a certain area. For example: marketing, call center, and so forth.                                                                                                |
| Siebel Application<br>Server | Si   | The Siebel Application Server CI represents a server running the business logic tier that supports both back-end and interactive processes for every Siebel client.                                                                                                |
| Siebel Component             |      | The Component CI represents a process running on the Siebel Application Server, which encapsulates some Siebel application functionality.                                                                                                    |
| Siebel Component<br>Group    | दंडा | The Component Group CI represents an administrative grouping of components comprising an application running on the Siebel Application Server.                                                                                                    |
| Siebel Enterprise            |      | The Siebel Enterprise CI represents the logical grouping of Siebel Application Servers that support the same group of users accessing a common database server.                                                                                                    |

| CIT (A-Z)                      | Icon | Description                                                                                                    |
|--------------------------------|------|----------------------------------------------------------------------------------------------------|
| Siebel Gateway                 | 4±50 | The Siebel Gateway server is a coordinating server that routes requests to the correct component and provides enhanced scalability, load balancing, and high availability across the Siebel Enterprise. |
| Siebel Measurement<br>Group    | ***  | The SiteScope Measurement Group CI represents an administrative grouping the metrics of a Siebel monitor.                                                                                               |
| Siebel Web<br>Application      | O'L  | The Siebel Web Application CI represents the application URL as it exists on the Siebel Web Server Extension.                                                                                           |
| Siebel Web Server<br>Extension | ©Z,  | The Siebel Web Server Extension CI represents the Siebel Web Server Extension installed on the Web server.                                                                                              |
| Network Node                   |      | The Network Node CI represents the host.                                                                                                    |
| Web Server                     | •    | The Web Server CI represents the Web server that forwards requests to the Siebel enterprise.                                                                                                    |

### Application Management for Siebel Views and Reports User Interface

This section describes:

- ➤ Processes Report on page 164
- ➤ Processes Tool Advanced Filter Dialog Box on page 166
- ➤ SARM User Trace Breakdown (Run the Diagnostics Tool) Page on page 167
- ➤ SARM User Trace Breakdown Dialog Box on page 173
- $\blacktriangleright$  SARM User Trace Breakdown Analysis Report on page 174
- ➤ Siebel Database Breakdown Configuration Report on page 191

- ➤ Siebel Database Breakdown Analysis Report on page 194
- ➤ Tasks Diagnostics Tool Report on page 196
- ➤ Tasks Diagnostics Tool Advanced Filter Dialog Box on page 199

### **Processes Report**

This report enables you to view details of the Siebel Application Server processes, for each monitored Siebel Enterprise.

The following is an example of the Processes report.

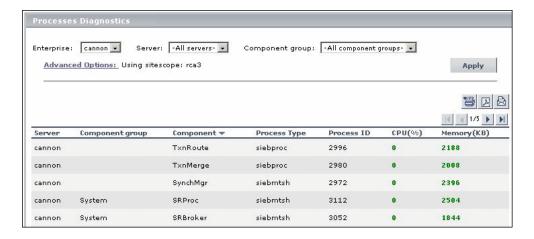

| To access | Applications > Application Management for Siebel > Processes                                                                                                    |
|-----------|----------------------------------------------------------------------------------------------------|
|           | You can also access this page filtered for a selected CI, when you right-click the CI in Service Health and select the <b>Show Processes</b> option. For details, see "Show Processes" in <i>Using Service Health</i> . |

| Important<br>information | <ul> <li>To sort the processes by a specific column, click the column heading.</li> <li>To move between pages, use the First, Previous, Next, and Last arrows above the table.</li> </ul> |
|--------------------------|----------------------------------------------------------------------------------------------------|
| Relevant tasks           | "View Configuration File CI – Details" on page 159                                                                                                    |

User interface elements are described below:

| UI Element (A-Z) | Description                                                                                                    |
|------------------|----------------------------------------------------------------------------------------------------|
| Advanced Options | If necessary, click to open the Processes Diagnostics<br>Tool - Advanced Filter page. For details, see "Processes<br>Tool - Advanced Filter Dialog Box" on page 166.                                                         |
| Apply            | Click the <b>Active Filter</b> button to display the process diagnostic information. The process information you requested is retrieved from the Siebel Application Servers and displayed on the Tasks Diagnostic Tool page. |
| Component        | The name of the component. If the process does not have a task attached, then the Component column is empty.                                                                                                    |
| Component Group  | Select the name of the component groups. Select <b>All component groups</b> to display the process diagnostics for all of the component groups.                                                                              |
| Component Group  | The name of the component group. If the process does not have a task attached, then the Component Group column is empty.                                                                                                    |
| CPU (%)          | The percentage of the host machine CPU that the relevant process instance is currently using.                                                                                                    |
| Enterprises      | Select the name of the Siebel Enterprise.                                                                                                    |
| Memory (KB)      | The amount of memory (in KB) that the relevant process instance is currently using.                                                                                                    |
| Process ID       | The process identifier.                                                                                                    |

**Chapter 5 •** Application Management for Siebel Views and Reports

| UI Element (A-Z) | Description                                                                                                    |
|------------------|----------------------------------------------------------------------------------------------------|
| Process Type     | The name of the operating system process that deals with the Siebel process.                                                                |
| Server           | Select the name of the application server. Select <b>All servers</b> to display the process diagnostics for all of the application servers. |
| Server           | The name of the server on which the process runs.                                                                                           |

### **Processes Tool - Advanced Filter Dialog Box**

This dialog box enables you to filter the list of processes you want to display.

| To access | In the Processes Diagnostics Tool page, click the |
|-----------|---------------------------------------------------|
|           | Advanced Filter link.                             |

User interface elements are described below:

| UI Element (A-Z)  | Description                                                                                                    |
|-------------------|----------------------------------------------------------------------------------------------------|
| Process Id        | Enter the process ID.                                                                                                    |
| Process Type      | Select the type of process. Select <b>All process types</b> to display the process diagnostics for all of the process types.   |
| Siebel Components | Select the Siebel component. Select <b>All components</b> to display the process diagnostics for all of the Siebel components. |
| Using SiteScope   | Select the SiteScope machine you want to use to retrieve process information.                                                  |

## SARM - User Trace Breakdown (Run the Diagnostics Tool) Page

Application Management for Siebel SARM Diagnostics is a user trace breakdown diagnostic tool that processes the data in the User Session Trace output files produced by Siebel's SARM process. This data can be retrieved for a specific user in a specific time frame. It can also be retrieved for a specific transaction of a prerecorded script.

#### You can then:

- ➤ Invoke a specific Business Process Monitor script. For details, see "Invoke Business Process Monitor Script" on page 169.
- ➤ Specify where the files can be found:
  - ➤ Automatically collected Web and application server logs.
  - ➤ The SARM logs of a specific application server and Web server.

An already generated user session trace XML file for a Siebel Enterprise, a user, and a specific time frame.

| To access             | Use one of the following:                                                                                                    |
|-----------------------|----------------------------------------------------------------------------------------------------|
|                       | <ul> <li>➤ Applications &gt; Application Management for Siebel &gt; SARM - User Trace Breakdown to open the SARM - User Trace Breakdown Diagnostic Tool page.</li> <li>➤ You can also access this page filtered for the selected CI, when you right-click the CI and select the Go to &gt; Siebel SARM option. For details, see "Service Health Menu Options" in Using Service Health.</li> </ul> |
| Important information | For an example of setting up the tool, see "Example of Setting Up the SARM - User Trace Breakdown Tool:" on page 170.                                                                                                    |
| Relevant tasks        | "View Configuration File CI – Details"                                                                                                    |

**Chapter 5 •** Application Management for Siebel Views and Reports

User interface elements are described below:

| UI Element (A-Z)                                  | Description                                                                                                    |
|---------------------------------------------------|----------------------------------------------------------------------------------------------------|
| Advanced Options                                  | You can run the SARM - User Trace Breakdown diagnostic tool on:                                                                                                    |
|                                                   | ➤ automatically collected Web and application server logs.                                                                                                    |
|                                                   | ➤ the SARM logs of a specific application server and Web server.                                                                                                    |
|                                                   | ➤ an already generated user session trace XML file for a site, a user, and a specific time frame. HP Business Service Management searches all of the SARM files at the Siebel Enterprise, looks for the sessions of the specified user, fetches the appropriate files, runs the SARM analyzer, and lists all of the sessions used by the user that were active within the time frame. |
| Enterprises                                       | Select the Siebel Enterprise for which you want to view SARM User Trace Breakdown data.                                                                                                    |
| From To                                           | Click the linked date in <b>From</b> or <b>To</b> to open a calendar and select a new date and time to change the default date and time.                                                                                                    |
| Invoke Business<br>Process Monitor<br>Script area | You can view data about a Business Process Monitor transaction of a specific script running in the Web servers and application servers at a specific Siebel Enterprise, and in a specified period of time.  HP Business Service Management invokes the Business Process Monitor transaction, and then analyzes the relevant session. See below for details.                           |
| User                                              | Enter the name of the user whose activity you want to trace.                                                                                                    |

### **Invoke Business Process Monitor Script**

User interface elements are described below:

| UI Element (A-Z) | Description                                                             |
|------------------|-------------------------------------------------------------------------|
| Application      | Select the application.                                                 |
| Host             | Select the location of the Business Process Monitor running the script. |
| Invoke Script    | Click to invoke the script transaction.                                 |
| Script           | Select the script.                                                      |

### **Advanced Options Area**

User interface elements are described below:

| UI Element (A-Z)                     | Description                                                                                                    |
|--------------------------------------|----------------------------------------------------------------------------------------------------|
| Automatically collect files          | Select to run SARM - User Trace Breakdown diagnostics on all Web and application servers at the Siebel Enterprise. Then select the SiteScopes used to collect the data in the <b>Using SiteScope</b> list. This is the default. |
|                                      | You can specify a different SARM log folder for each Siebel Component CI. For details, see "How to Define a Different Log Folder Per Siebel Component CI" on page 155.                                                          |
| Run                                  | Click to run the diagnostics tool. The resulting information is displayed in the SARM - User Trace Breakdown - Analysis screen. For details, see "Siebel Views" on page 148.                                                    |
| Specify a User<br>Session Trace File | Select <b>Specify a User Session Trace File</b> to work on an already generated user session trace XML file.                                                                                                    |
|                                      | In the <b>User Session Trace File</b> box, enter the path to the trace file. The path is relative to the SiteScope machine.                                                                                                    |
|                                      | Then select the SiteScopes used to collect the data in the Using SiteScope list.                                                                                                    |

**Chapter 5 •** Application Management for Siebel Views and Reports

| UI Element (A-Z)                 | Description                                                                                                    |
|----------------------------------|----------------------------------------------------------------------------------------------------|
| Specify the SARM<br>logs folders | Select <b>Specify the SARM logs folders</b> to run SARM - User Trace Breakdown diagnostics only on the specified Web and application servers for the Siebel Enterprise: |
|                                  | ➤ In the <b>Application Servers</b> box, enter the path to the SARM logs of the application servers.                                                                    |
|                                  | ➤ In the <b>Web Servers</b> box, enter the path to the SARM logs of the Web servers.                                                                                    |
|                                  | The paths are relative to the SiteScope machine.                                                                                                    |
|                                  | Then select the SiteScopes used to collect the data in the <b>Using SiteScope</b> list. This is the default.                                                            |
| Using SiteScope                  | Enter the SiteScopes used to collect the data.                                                                                                    |

### **Example of Setting Up the SARM - User Trace Breakdown Tool:**

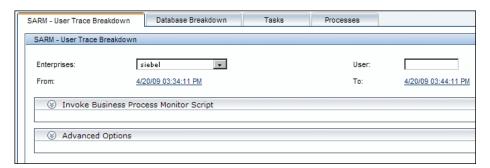

Select the Siebel Enterprise for which you want to view SARM User Trace Breakdown data, enter the name of the user whose activity you want to trace in the User box, and click the linked date in **From** or **To** to open a calendar. Select a new date and time to change the default date and time.

After you configure the SARM, you can:

➤ Invoke a specific Business Process Monitor script. You can view data about a Business Process Monitor transaction of a specific script running in the Web servers and application servers at a specific Siebel Enterprise, and in a specified period of time. HP Business Service Management invokes the Business Process Monitor transaction, and then analyzes the relevant session. For details, see "Invoke Business Process Monitor Script" on page 169.

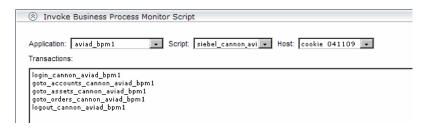

- > Specify where the files can be found:
  - ➤ Automatically collected Web and application server logs. You can run the SARM User Trace Breakdown diagnostic tool on automatically collected Web and application server logs.
    - **Note:** You can specify a different SARM log folder for each Siebel Component CI. For details, see "How to Define a Different Log Folder Per Siebel Component CI" on page 155.
  - ➤ The SARM logs of a specific application server and Web server. You can run the SARM User Trace Breakdown diagnostic tool on the SARM logs of a specific application server and Web server.
  - ➤ An already generated user session trace XML file for a Siebel Enterprise, a user, and a specific time frame. You can run the SARM User Trace Breakdown diagnostic tool on an already generated user session trace XML file for a site, a user, and a specific time frame. HP Business Service Management searches all of the SARM files at the Siebel Enterprise, looks for the sessions of the specified user, fetches the appropriate files, runs the SARM analyzer, and lists all of the sessions used by the user that were active within the time frame.

### **Chapter 5 •** Application Management for Siebel Views and Reports

For details, see "Advanced Options Area" on page 169.

| Advanced Options                                          |
|-----------------------------------------------------------|
| Analayze data in files:                                   |
| Automatically collect files.                              |
| C Specify the SARM logs folders:                          |
| Application Servers:                                      |
| Web Servers:                                              |
| C Specify a User Session Trace File:                      |
| User Session Trace File:                                  |
| Using SiteScope:  AutoSanity_SiteSd vmamqa67.devlat nadav |

You can then run the diagnostic tool.

### 🔍 SARM - User Trace Breakdown Dialog Box

When you run the SARM - User Trace Breakdown diagnostic tool, the SARM - User Trace Breakdown page indicates the status of each step in the procedure.

| Important information | After the process is complete, the page closes and the diagnostic results are displayed on the SARM - User |
|-----------------------|----------------------------------------------------------------------------------------------------|
| iniomation            | Trace Breakdown - Analysis page. For details, see "Siebel Views" on page 148.                              |

User interface elements are described below:

| UI Element (A-Z)                             | Description                                                                                                    |
|----------------------------------------------|----------------------------------------------------------------------------------------------------|
| Analyze Results and<br>Prepare Charts        | When the status indicator shows running stripes, the final results are being analyzed and charts are prepared. When the status indicator is complete, the loading has completed. |
| Check SiteScopes connectivity                | When the status indicator shows running stripes, the SiteScopes connectivity is being checked. When the status indicator is complete, the operation has completed.               |
| Extract Application<br>Servers' session data | When the status indicator shows running stripes, the application server session data is being extracted. When the status indicator is complete, the extraction has completed.    |
| Load Web Servers'<br>session data            | When the status indicator shows running stripes, the Web server session data is being loaded. When the status indicator is complete, the loading has completed.                  |
| Processing                                   | The progress in the current step.                                                                                                    |
| Total Progress                               | Indicates the total progress of the SARM - User Trace<br>Breakdown diagnostic tool.                                                                                              |

### 🍳 SARM - User Trace Breakdown - Analysis Report

This report enables you to view trace breakdown information.

The following is an example of the SARM - User Breakdown - Analysis page.

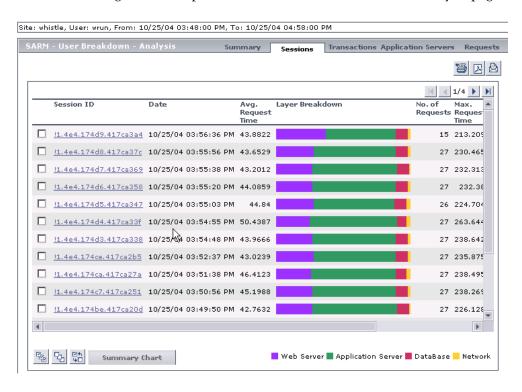

| To access      | Run the user trace breakdown diagnostic tool. For details, see "SARM - User Trace Breakdown (Run the Diagnostics Tool) Page" on page 167. |
|----------------|----------------------------------------------------------------------------------------------------|
| Relevant tasks | "View Configuration File CI – Details"                                                                                                    |

### **Summary Tab**

This tab enables you to view a chart that displays the segmentation between the average Application Server time, Web Server time, Network time, and Database time for all of the relevant requests that were found in the files. For details, see "SARM - User Trace Breakdown - Analysis Report" on page 174.

The following is an example of the Summary page.

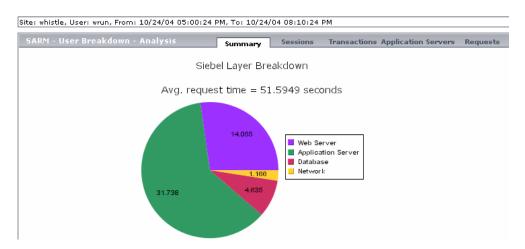

### **Chapter 5 •** Application Management for Siebel Views and Reports

User interface elements are described below (unlabeled elements are shown in angle brackets):

| UI Element (A-Z)        | Description                                                                                                    |
|-------------------------|----------------------------------------------------------------------------------------------------|
| <drill down=""></drill> | Drilling down one of the segments in the chart provides a pie chart that displays the segmentation between the sub areas of that segment. If there is another level of specification (available in Siebel 7.7), you can then drill down to the sub area level.  You can then click segments of the Area Breakdown chart to open the corresponding Sub Area Breakdown chart (if it exists). For details, see below. |
| <pie chart=""></pie>    | The chart displays the segmentation between the average Application Server time, Web Server time, Network time, and Database time for all of the relevant requests that were found in the files.                                                                                                    |

**Chapter 5 •** Application Management for Siebel Views and Reports

### The breakdown is as follows:

| Layer Breakdown    | Area Breakdown                    | Sub Area Breakdown                     |
|--------------------|-----------------------------------|----------------------------------------|
| Web Server         | N/A                               | N/A                                    |
| Application Server | Application Manager               | Request Receipt (sessID SeqID)         |
|                    | Object Manager                    | Session Re-Login                       |
|                    | Communications Server<br>Services | Communications Client<br>Invoke Method |
|                    |                                   | Communications Server<br>Invoke Method |
|                    | Build Web Page                    | Build View Layout                      |
|                    |                                   | Show Applet, Build View Data           |
|                    |                                   | Build Applet                           |
|                    |                                   | Get View Layout                        |
| Database           | Database Connector                | N/A                                    |
| Network            | N/A                               | N/A                                    |

#### **Sessions Tab**

This tab enables you to view the time distribution of the various sessions. For details, see "SARM - User Trace Breakdown - Analysis Report" on page 174.

The following is an example of the Sessions page.

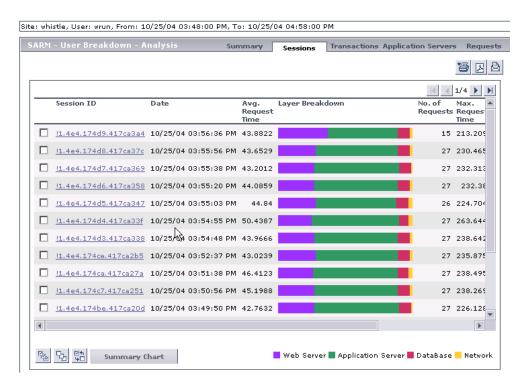

User interface elements are described below:

| UI Element (A-Z)        | Description                                                                                                    |
|-------------------------|----------------------------------------------------------------------------------------------------|
| Application Server      | The name of the application server on which the session is running.                                                                                                    |
| Avg. Request Time (sec) | The average time the request spent in the session.                                                                                                    |
| Date                    | The timestamp of the session.                                                                                                    |
| Layer Breakdown         | The breakdown of the layer into its areas relative to the time spent by the session in each area: Web Server, Application Server, Database, and Network. Tooltips display the average time the session spent in each area. |
| Max Request Time (sec)  | The maximum time spent by a request in the session. Scroll to the right to see the rest of the information.                                                                                                    |
| No. of Requests         | The number of requests that ran in the session.                                                                                                    |
| Session Id              | The ID of the session. You can drill the session ID to display information about the session requests. For details, see "Requests Tab" on page 185.                                                                        |
| Summary                 | You can select one or more sessions and click <b>Summary</b> to display a summary chart for the sessions you selected. For details, see "Summary Tab" on page 175.                                                         |
| Task ID                 | The ID of the task the request belongs to.                                                                                                    |
| Web Server              | The name of the Web server on which the session is running.                                                                                                    |

#### **Transactions Tab**

This tab enables you to view, for each Business Process Monitor transaction, the timestamp of the session it belongs to, the session id, the application server name, the average total time of all requests that belong to that transaction, the number of request and the maximal request time. For details, see "SARM - User Trace Breakdown - Analysis Report" on page 174.

The following is an example of the Transactions page.

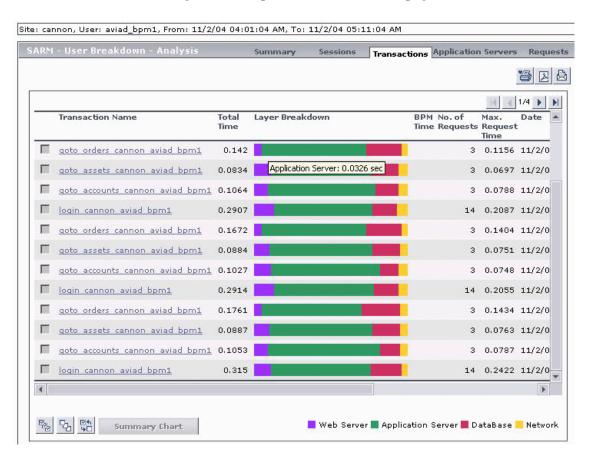

User interface elements are described below (unlabeled elements are shown in angle brackets):

| UI Element (A-Z)                            | Description                                                                                                    |
|---------------------------------------------|----------------------------------------------------------------------------------------------------|
| <drill a="" down="" transaction=""></drill> | Displays all of the requests that belong to that transaction. For details, see "Requests Tab" on page 185.                                                                                                    |
| <tooltip></tooltip>                         | Click any part of the chart to get the tooltip that indicates the time the transaction spent in the layer, area, or sub area.                                                                                                    |
| Application Server                          | The name of the application server on which the transaction ran.                                                                                                    |
| BPM Time                                    | This column displays the time the invoked transaction ran in Business Process Monitor (only when the transaction is invoked using Invoke Business Process Monitor Script). This value is larger than the value in the <b>Total Time</b> column as it includes client time, network time, and so on.                                                                                                    |
|                                             | Note: This is displayed only when the SARM User Session Trace breakdown diagnostics has been run after invoking a BPM script monitoring the Siebel Application. Additional tuning of Siebel Application and Web Server environment variables is required because the flush ratio of SARM files is approximately five times slower in the Web Server than in the Application Server, and therefore running SARM with the default value of SARM_MaxFileSize variable might not be enough for the SARM User Trace Breakdown diagnostic tool to return data. For details, see "Troubleshooting SARM-Related Issues" on page 124. |
| Date                                        | The date when the transaction ran.                                                                                                    |
| Layer Breakdown                             | The breakdown of the layer into its areas relative to the time spend by the transaction in each area: Web Server, Application Server, Database, and Network. Tooltips display the average time the transaction spent in each area.                                                                                                    |
| Max. Request Time                           | The maximum time spent by any of the requests in the transaction.                                                                                                    |

**Chapter 5 •** Application Management for Siebel Views and Reports

| UI Element (A-Z) | Description                                                             |
|------------------|-------------------------------------------------------------------------|
| No. of Requests  | The number of transaction requests that ran in this application server. |
| Session ID       | The ID of the session.                                                  |
| Task ID          | The ID of the task the transaction belongs to.                          |
| Total Time       | The total time the transaction ran in Siebel.                           |
| Transaction Name | The name of the transaction.                                            |
| Web Server       | The name of the Web server on which the transaction ran.                |

## **Application Servers Tab**

This tab enables you to view a comparison between application servers in terms of times' distribution. For details, see "SARM - User Trace Breakdown - Analysis Report" on page 174.

The following is an example of the Application Servers page.

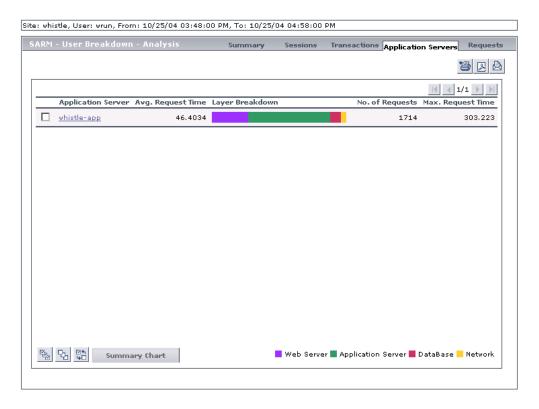

## **Chapter 5 •** Application Management for Siebel Views and Reports

User interface elements are described below (unlabeled elements are shown in angle brackets):

| UI Element (A-Z)                                       | Description                                                                                                    |
|--------------------------------------------------------|----------------------------------------------------------------------------------------------------|
| <drill an="" application="" down="" server=""></drill> | Displays all of the requests that were executed on that application server. For details, see "Requests Tab" on page 185.                                                                                                    |
| Application Server                                     | The name of the application server. You can drill the session ID to display information about the application server. For details, see "Requests Tab" on page 185.                                                                       |
| Avg. Request Time                                      | The average time spent by a request executing in this application server.                                                                                                    |
| Layer Breakdown                                        | The time consumption breakdown by layers into its areas relative to the time spent by the request in each area: Web Server, Application Server, Database, and Network. Tooltips display the average time the request spent in each area. |
| Max. Request Time                                      | The maximum time a request spent in this application server.                                                                                                    |
| No. of Requests                                        | The number of requests that ran in this application server.                                                                                                    |
| Summary                                                | Select one or more application servers and click <b>Summary</b> to display a summary chart for the application servers you selected. For more details on the summary chart, see "Summary Tab" on page 175.                               |

## **Requests Tab**

This tab enables you to view, for each request, the request detailed information. For details, see "SARM - User Trace Breakdown - Analysis Report" on page 174.

The following is an example of the Requests page.

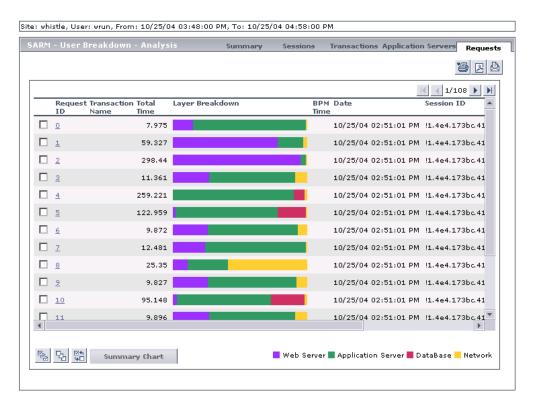

| UI Element (A-Z)   | Description                                               |
|--------------------|-----------------------------------------------------------|
| Application Server | The name of the application server on which the task ran. |

**Chapter 5 •** Application Management for Siebel Views and Reports

| UI Element (A-Z) | Description                                                                                                    |
|------------------|----------------------------------------------------------------------------------------------------|
| BPM Time         | Displays the time the invoked request ran in Business Process Monitor (only when the request is invoked using Invoke Business Process Monitor Script). This value is larger than the value in the <b>Total Time</b> column as it includes client time, network time, and so on.                                                                                                    |
|                  | Note: The BPM Time is displayed only when the SARM User Session Trace breakdown diagnostics has been run after invoking a BPM script monitoring the Siebel Application. Some additional tuning of Siebel Application\Web Server environment variables is required. This is due to the fact that the flush ratio of SARM files is approximately five times slower in the Web Server than in the Application Server, and therefore running SARM with the default value of SARM_MaxFileSize variable might not be enough for the SARM User Trace Breakdown diagnostic tool to return data. For details, see "Troubleshooting SARM-Related Issues" on page 124. |
| Date             | The date when the request ran.                                                                                                    |
| Layer Breakdown  | The time consumption breakdown by layers into its areas relative to the time the request spent in each area: Web Server, Application Server, Database, and Network. Tooltips display the average time the request spent in each area.                                                                                                    |
| Request ID       | The ID of the request.                                                                                                    |
|                  | You can drill down the request ID to display information about the area where the request ran. For details, see "Area Details Area" on page 187.                                                                                                    |
| Session ID       | The ID of the session on which the request ran. Scroll to the right to see the rest of the information.                                                                                                    |
| Summary          | Select one or more application servers and click <b>Summary</b> to display a summary chart for the application servers you selected. For more details on the summary chart, see "Summary Tab" on page 175.                                                                                                    |
| Task ID          | The ID of the task the request belongs to.                                                                                                    |

| UI Element (A-Z) | Description                                         |
|------------------|-----------------------------------------------------|
| Total Time       | The total time spent to execute a request.          |
| Transaction Name | The name of the transaction the request belongs to. |
| Web Server       | The name of the Web server on which the task ran.   |

## **Area Details Area**

| To access | In the Requests page, you can drill down a request ID to display information about the area where the |
|-----------|----------------------------------------------------------------------------------------------------|
|           | request ran.                                                                                          |

| UI Element (A-Z)                               | Description                                                                                                    |
|------------------------------------------------|----------------------------------------------------------------------------------------------------|
| Area Name                                      | The name of the area where the request ran. You can drill down the area name to display information about its sub areas. For details, see "Sub Area Details Area" on page 188. |
| Avg. Execution Time                            | The average time spent by the request executing in the area.                                                                                                    |
| Exclusive Memory<br>Max Allocated Sub<br>Area  | The amount of memory used by requests that entered only this area.                                                                                                    |
| Max Execution Time                             | The maximum time spent by the request executing in the area.                                                                                                    |
| Max Response Time<br>SARM node App<br>String 1 | The name of the method invoked or workflow process involved.                                                                                                    |
| Max Response Time<br>SARM node App<br>String 2 | The name of the method invoked or workflow process involved.                                                                                                    |
| No. of Sub Areas                               | The number of sub areas in the area.                                                                                                    |
| Non-Recursive<br>Invocations                   | The number of times requests were invoked (non-recursive invocation) in the area.                                                                                              |

| UI Element (A-Z)      | Description                                                                                                    |
|-----------------------|----------------------------------------------------------------------------------------------------|
| Recursive Invocations | The number of times requests were invoked by other requests (recursive invocation) in the area.                                                                                                    |
| Summary               | Select one or more application servers and click  Summary to display a summary chart for the application servers you selected. For more details on the summary chart, see "Summary Tab" on page 175. |
| Total Execution Time  | The total time spent by the request executing in the area.                                                                                                    |

## **Sub Area Details Area**

| To access | In the Area Details page, click an area name to display |
|-----------|---------------------------------------------------------|
|           | information about its sub areas.                        |

| UI Element (A-Z)                               | Description                                                            |
|------------------------------------------------|------------------------------------------------------------------------|
| Area Name                                      | The name of the area where the sub area is located.                    |
| Avg. Execution Time                            | The average time spent by the request executing in the sub area.       |
| Exclusive Memory<br>Max Allocated<br>Instance  | The amount of memory used by requests that entered only this sub area. |
| Max Execution Time                             | The maximum time spent by the request executing in the sub area.       |
| Max Response Time<br>SARM node App<br>String 1 | The name of the method invoked or workflow process involved.           |
| Max Response Time<br>SARM node App<br>String 2 | The name of the method invoked or workflow process involved.           |
| No. of Instances                               | The number of instances of the request.                                |

| UI Element (A-Z)             | Description                                                                                                    |
|------------------------------|----------------------------------------------------------------------------------------------------|
| Non-Recursive<br>Invocations | The number of times requests were invoked (non-recursive invocation) in the sub area. Scroll to the right to see the rest of the information.                                                              |
| Recursive Invocations        | The number of times requests were invoked by other requests (recursive invocation) in the sub area.                                                                                                    |
| Sub Area Name                | The name of the sub area where the request ran. You can drill down the sub area name to display information about the session requests. For details, see "Instance Details Area" on page 189.              |
| Summary                      | Select one or more application servers and click <b>Summary</b> to display a summary chart for the application servers you selected. For more details on the summary chart, see "Summary Tab" on page 175. |
| Total Execution Time         | The total time spent by the request executing in the sub area.                                                                                                    |

## **Instance Details Area**

| To access | In the Sub Area Details page, click a sub area name to |
|-----------|--------------------------------------------------------|
|           | display information about the session requests.        |

| UI Element (A-Z)                               | Description                                                      |
|------------------------------------------------|------------------------------------------------------------------|
| Area Name                                      | The name of the area where the request ran.                      |
| Avg. Execution Time                            | The average time spent by the request executing in the instance. |
| Instance Name                                  | The name of the instance where the request ran.                  |
| Max Execution Time                             | The maximum time spent by the request executing in the instance. |
| Max Response Time<br>SARM node App<br>String 1 | The name of the method invoked or workflow process involved.     |

**Chapter 5 •** Application Management for Siebel Views and Reports

| UI Element (A-Z)                               | Description                                                                                                    |
|------------------------------------------------|----------------------------------------------------------------------------------------------------|
| Max Response Time<br>SARM node App<br>String 2 | The name of the method invoked or workflow process involved.                                                                                                    |
| Non-Recursive<br>Invocations                   | The number of times requests were invoked (non-recursive invocation) in the instance. Scroll to the right to see the rest of the information.                                                        |
| Recursive Invocations                          | The number of times requests were invoked by other requests (recursive invocation) in the instance.                                                                                                  |
| Sub Area Name                                  | The name of the sub area where the request ran.                                                                                                    |
| Summary                                        | Select one or more application servers and click  Summary to display a summary chart for the application servers you selected. For more details on the summary chart, see "Summary Tab" on page 175. |
| <b>Total Execution Time</b>                    | The total time spent by the request executing in the instance.                                                                                                    |

# 🍳 Siebel Database Breakdown Configuration Report

This report enables you to run the Database Breakdown tool.

The following is an example of the Siebel Database Breakdown Configuration report.

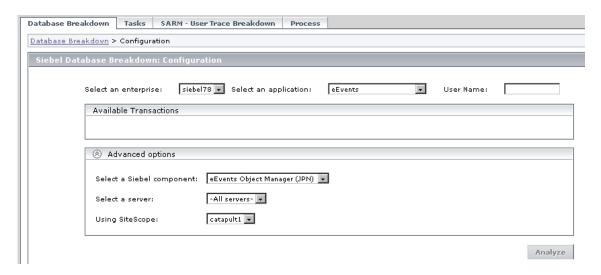

| To access      | Use one of the following:                                                                                                    |
|----------------|----------------------------------------------------------------------------------------------------|
|                | <ul> <li>Applications &gt; Application Management for Siebel &gt; Database Breakdown to open the Siebel Database Breakdown Configuration page.</li> <li>You can also access this page filtered for the selected CI, when you right-click the CI and select the Siebel Database Breakdown option. For details, see "Service Health Menu Options" in <i>Using Service Health</i>.</li> </ul> |
| Relevant tasks | "View Configuration File CI – Details" on page 159                                                                                                    |

### **Selection Area**

User interface elements are described below:

| UI Element (A-Z)      | Description                                                                                                    |
|-----------------------|----------------------------------------------------------------------------------------------------|
| Select an application | In the list, select the Siebel application for which you want to analyze data.                                                                                                    |
| Select an enterprise  | In the list, select the Siebel Enterprise.                                                                                                    |
| User Name             | The value in the <b>User Name</b> box appears automatically when you select the application. The appropriate user name has been entered manually by your administrator after discovery has taken place and the monitoring script was recorded, but you can override it. For details, see "How to Deploy the SiteScope Siebel Monitors" on page 104. |

## **Available Transactions Area**

This area lists the transactions when you select a Siebel Enterprise and an application in the top part of the page. Click the Business Process Monitor transaction whose activity you want to analyze. (The list of transactions includes only those for which you have permissions.)

| Important<br>information | For diagnostic purposes it is recommended to use a script running a dedicated user. This enables you to make sure diagnosis results refer to the Business Process |
|--------------------------|----------------------------------------------------------------------------------------------------|
|                          | Monitor transaction intended to be analyzed.                                                                                                    |

## **Advanced Options Area**

| UI Element (A-Z)          | Description                                                                                                    |
|---------------------------|----------------------------------------------------------------------------------------------------|
| Analyze                   | Click to display the Siebel Tier Breakdown and Siebel<br>Database SQL Breakdown pie charts. For details, see<br>"Siebel Database Breakdown Analysis Report" on<br>page 194. |
| Select a server           | Select a Siebel Application Server in the list. You can also leave <b>All servers</b> selected.                                                                             |
| Select a Siebel component | Select a Siebel component in the list. Only the log level for that component is brought up.                                                                                 |
| Using SiteScope           | Select the SiteScope machine you want to use to monitor the Siebel component in the list.                                                                                   |

## 🍳 Siebel Database Breakdown Analysis Report

This report analyzes the Siebel database logs that you have created to determine which of the component SQL operations, or parts of operations, were responsible for slow database response time.

An example of the report:

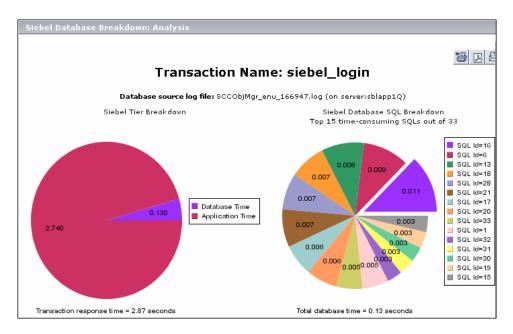

An example of the detail of one segment of the pie chart:

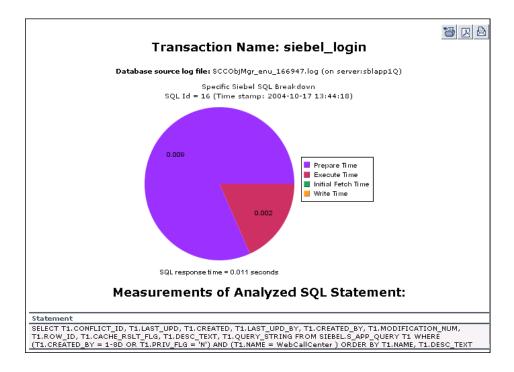

| To access      | Click <b>Analyze</b> on the Siebel Database Breakdown:<br>Configuration (Advanced Option) page. |
|----------------|-------------------------------------------------------------------------------------------------|
| Relevant tasks | "View Configuration File CI – Details" on page 159                                              |

| UI Element (A-Z)                           | Description                                                       |
|--------------------------------------------|-------------------------------------------------------------------|
| Siebel Database SQL<br>Breakdown Pie Chart | Displays a breakdown of up to 15 of the most time-consuming SQLs. |

Chapter 5 • Application Management for Siebel Views and Reports

| UI Element (A-Z)                    | Description                                                                                                    |
|-------------------------------------|----------------------------------------------------------------------------------------------------|
| Siebel Tier<br>Breakdown Pie Chart  | Shows the transaction's database time relative to its application time.                                                                                                    |
| Specific SQL<br>Breakdown Pie Chart | Click, in the Siebel Database SQL Breakdown pie chart, a section representing the required SQL, to view the database-specific time distribution of that specific SQL. For each SQL operation, you can view the various database times: preparation time, execution time, initial fetch time, total time, and write time (time stamp). This enables you to isolate the exact segment responsible for the delay in the database response time. Underneath the Specific SQL Breakdown pie chart, you can view the corresponding SQL statement. |

# 🙎 Tasks Diagnostics Tool Report

This report enables you to view details of Siebel Application Server tasks.

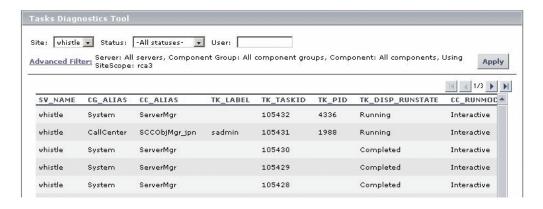

| To access                | Use one of the following:  ➤ Applications > Application Management for Siebel  > Tasks to open the Task Diagnostics Tool page.  ➤ You can also access this page filtered for the selected CI, when you right-click the CI and select the Show Tasks in Error or Show Running Tasks option. For details, see "Service Health Menu Options" in Using Service Health. |
|--------------------------|----------------------------------------------------------------------------------------------------|
| Important<br>information | <ul> <li>➤ To sort the tasks by a specific column, click the column heading.</li> <li>➤ To move between pages, use the arrows</li> <li>                                     </li></ul>                                                                                                    |
| Relevant tasks           | "View Configuration File CI – Details" on page 159                                                                                                    |

| UI Element (A-Z) | Description                                                                                                    |
|------------------|----------------------------------------------------------------------------------------------------|
| Advanced Filter  | If necessary, click the link to filter the list of tasks. For details, see "View Configuration File CI – Details" on page 159.                                               |
| Apply            | When you click the <b>Apply</b> button, the task information you requested is retrieved from the Siebel Application Servers and displayed on the Tasks Diagnostic Tool page. |
| CC_ALIAS         | The name of the component the task belongs to.                                                                                                    |
| CC_INCARN_NO     | The number of times the task was restarted.                                                                                                    |
| CC_RUNMODE       | The mode used to execute the task: <b>Interactive</b> or <b>Batch</b> .                                                                                                    |
| CG_ALIAS         | The name of the component group the task belongs to.                                                                                                    |
| Enterprise       | Select the Siebel site/enterprise for which you want to view task data.                                                                                                    |

**Chapter 5 •** Application Management for Siebel Views and Reports

| UI Element (A-Z) | Description                                                                                                    |  |  |
|------------------|----------------------------------------------------------------------------------------------------|--|--|
| Status           | Select the specific status—Running, Paused, Stopping, Completed, Exited with Error, or Killed. Alternatively, you can select to view tasks of all statuses.                              |  |  |
| SV_NAME          | The name of the server on which the task is running.                                                                                                    |  |  |
| TK_DISP_RUNSTATE | The state of the task: Running, Paused, Stopping, Completed, Exited with Error, or Killed.                                                                                               |  |  |
| TK_END_TIME      | The time when the task stopped executing.                                                                                                    |  |  |
| TK_IDLE          | For future use.                                                                                                    |  |  |
| TK_LABEL         | The name of the user who is running the tasks. Some tasks (such as the ones belonging to the system component group) do not have a user.                                                 |  |  |
| TK_PARENT_T      | The task that caused this task to execute.                                                                                                    |  |  |
| TK_PID           | The operating system process ID that deals with the task. One process can handle more than one task. This column displays data only for tasks whose TK_DISP_RUNSTATE is <b>running</b> . |  |  |
| TK_PING_TIM      | For future use.                                                                                                    |  |  |
| TK_START_TIME    | The time when the task started to execute.                                                                                                    |  |  |
| TK_STATUS        | A description of the task—added by the task. If <b>TK_DISP_RUNSTATE</b> is <b>Exited with Error</b> , <b>TK_STATUS</b> displays the error message.                                       |  |  |
| TK_TASKID        | The ID of the task.                                                                                                    |  |  |
| TK_TASKTYPE      | The urgency of the task.                                                                                                    |  |  |
| User             | To focus on the tasks of a specific user, fill in the user name in the User box.                                                                                                    |  |  |

# 🔍 Tasks Diagnostics Tool - Advanced Filter Dialog Box

Use the advanced filter to filter the list of tasks you want to display.

| In the Task Diagnostics Tool page, click the <b>Advanced</b>                |
|-----------------------------------------------------------------------------|
| <b>Filter</b> link to open the Tasks Diagnostics Tool Advanced Filter page. |

| UI Element (A-Z) | Description                                                                                                    |
|------------------|----------------------------------------------------------------------------------------------------|
| Component        | Select the specific component for which you want to view task data.                                                                                                    |
| Component group  | Select the specific component group for which you want to view task data.                                                                                                    |
| Server           | Select the specific server whose task data you want to view.                                                                                                    |
| Using SiteScope  | Select the SiteScope machine you want to use to retrieve task data from the Siebel Application Server, if you do not want Application Management for Siebel to use the default SiteScope machine. |

**Chapter 5 •** Application Management for Siebel Views and Reports

# **Part IV**

# **Application Management for SOA**

# **HP Business Service Management for SOA**

## This chapter includes:

## Concepts

- ➤ SOA Solution Overview on page 204
- ➤ Architecture on page 205
- ➤ SOA Discovery and Dependency Mapping Modules on page 208
- ➤ Integration of HP Diagnostics Data with SOA on page 212
- ➤ Integration of HP SOA Systinet on page 214
- ➤ SiteScope Monitors for SOA on page 215
- ➤ Anti-Aging Enrichment on page 216

### **Tasks**

- ➤ How to Monitor SOA Environment Using Service Health on page 218
- ➤ How to Monitor SOA Environment in Service Health Use-Case Scenarios on page 230

Troubleshooting and Limitations on page 238

## Concepts

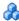

## SOA Solution Overview

HP Business Service Management enables you to monitor your Service Oriented Architecture (SOA) environment, by monitoring the performance of SOA components within the environment. The data is collected by the following HP Business Service Management components:

- ➤ Discovery and Dependency Mapping jobs identify and map the SOA-based applications in your system from the UDDI registry and from the Web services deployed on IBM WebSphere, BEA WebLogic, Oracle Application Server, and IIS containers. For more information, see "SOA Discovery and Dependency Mapping Modules" on page 208.
- ➤ Dedicated SiteScope monitors collect Web service metrics and UDDI server health data. For more information, see "SiteScope Monitors for SOA" on page 215.
- ➤ Business Process Monitors collect Web service performance data using Business Process Monitor transactions that run Web services scripts. The scripts create the CIs and the relationships in the HP Universal CMDB. For more information, see "Run Business Process Monitor Transactions for SOA" on page 224.
- ➤ Diagnostics probes collect Web service performance and availability metrics directly on the Web server machines. For more information, see "Integration of HP Diagnostics Data with SOA" on page 212.

Diagnostics data is displayed in SOA reports and views.

Business Process Monitor and SiteScope are used for synthetic monitoring of Web services while Diagnostics is used for real monitoring of Web services calls.

The collected data is used to build the SOA views and reports available from Applications > Application Management for SOA. For details, see "SOA Views and Their Components" on page 240.

## **Service Level Management**

To gain visibility into performance or availability issues affecting Service Level Agreements (SLAs), you create SLAs centered around your Application Management for SOA Web Services Configuration Items (CIs). For details on SLAs, see "Service Level Management - Overview" in *Using Service Level Management*.

## Architecture

For details about the components of Application Management for SOA, see:

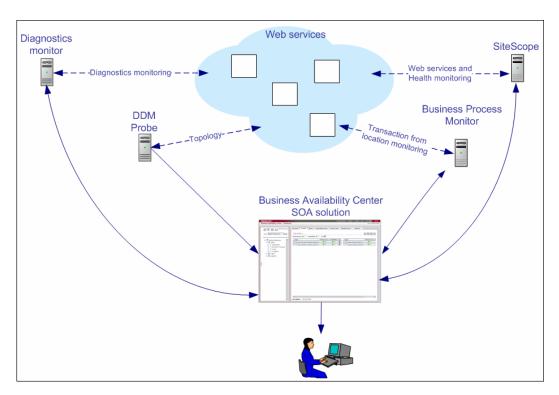

All monitors create their own topology in the RTSM (Run-time Service Model). In addition to user transactions, Business Process Monitor also sends topology data and SOA samples (events and performance) to the RTSM. Automatic discovery adds more information about the SOA CIs and their relationships in the RTSM.

This section includes the following topics:

- ➤ "Components of the Application Management for SOA Architecture" on page 206
- ➤ "Data Aggregation" on page 208
- ➤ "Sample" on page 208

# Components of the Application Management for SOA Architecture

The architecture of the Application Management for SOA solution includes the following components:

➤ The DDM Probe communicates with HP Universal CMDB which is used by both the HP Universal CMDB and HP Business Service Management. The HP Universal CMDB server collects information on changes made to a CI's properties. Those changes include changes of the SOA infrastructure: hosts, application servers, and others) and functional changes of the Web services (changes to WSDL (Web Services Description Language); for example if a new parameter or a new operation was added or if an operation was removed). This information is stored in the History database, and is available in the SOA-related views in HP Business Service Management. For details on the History database, see the HP Business Service Management Database Guide PDF. For details on the change feature, see "View changes made to SOA CIs" on page 250.

The appropriate discovery jobs (in Discovery and Dependency Mapping) are used by the DDM Probe to discover, identify, and map the SOA-based applications in your system, starting from the UDDI registry, and continuing with Web services deployed on IBM WebSphere, BEA WebLogic, Oracle Application Server, and IIS (Internet Information Services). This information is then used to create SOA-related CIs and other CIs in the RTSM. It also creates the hierarchy of CIs displayed in the SOA UDDI Registry, the SOA Web Services, the SOA Rogue Services, and other views. A rogue service is a service which is not registered in the UDDI registry.

- ➤ Business Process Monitor collects data on the performance and availability of Web services by running transactions that run Web services scripts. The script enters the CIs and relationships corresponding to the incoming Business Process Monitor samples into the HP Universal CMDB. Business Process Monitor data is available in the SOA reports when you select the **Synthetic** parameter. For details, see each report description in "SOA Views and Reports User Interface" on page 253. For details on the samples, see "Data Samples for Business Process Monitor" in *Reports*.
- ➤ SiteScope monitors the Web services and retrieves Web services metrics and UDDI server health data. When working with SiteScope 9.50 and above, the CIs and relationships corresponding to the incoming SiteScope samples are created by the relevant assignments. SiteScope data is available in the SOA reports when you select the **Synthetic** parameter. For details, see each report description in "SOA Views and Reports User Interface" on page 253.
- ➤ The Diagnostics Monitor monitors real-user traffic to the Web services and operations and sends the information to the Diagnostics server. The Diagnostics server uses an SDK (Software Development Kit) to send the topology to the RTSM and the samples to HP Business Service Management. The relevant assignments assign the HIs and KPIs to the relevant CIs. Diagnostics data is available in the SOA reports when you select the **Real Data** parameter. For details, see each report description in "SOA Views and Reports User Interface" on page 253.

Service Health tabs and reports are used as the central console for viewing all of the data and analyzing it. For concept details, see "Introducing Service Health" in *Using Service Health*.

## **Data Aggregation**

HP Business Service Management uses data aggregation to make data handling and management more efficient and to improve the speed and performance of report generation. For more information on data aggregation in HP Business Service Management, see "Data Aggregation" in Reports.

## Sample

Application Management for SOA solution uses measurements from the ws perf aggr t sample type. For details, see "Sample: SOA Event (ws\_event\_aggr\_t)" in Reports.

## SOA Discovery and Dependency Mapping Modules

HP Business Service Management includes discovery patterns for monitoring your SOA environment.

The Discovery and Dependency Mapping modules listed in this section, discover the Web services and WSDL files that relate to your SOA infrastructure. A WSDL file contains several sections that can be mapped to different Configuration File CIs. For example, the service operations can be mapped to one CI and the service binding information to a different CI. This practice enables sharing similar definitions across Web services.

When a module is run, it creates CIs corresponding to the discovered elements in the RTSM. The appropriate BSM views are automatically populated with the created CIs, according to the TQL for each view. For more information about the discovery modules and mechanisms, see "Data Flow Management Overview" in the RTSM Data Flow Management Guide.

**Note:** BSM also supports nested WSDL files.

The Discovery and Dependency Mapping modules are listed in the following table:

| Module (A - Z)                      | Description                                                                                                    |
|-------------------------------------|----------------------------------------------------------------------------------------------------|
| Application - Webservices<br>Module | The module contains the UDDI registry pattern and is mainly responsible for mapping the service providers, Web services, and WSDL files that are discovered from the UDDI registry (for UDDI versions 2 and 3). This information is presented in the SOA UDDI view.                                                     |
|                                     | For information on the Application - Webservices module, see "UDDI Registry" in the <i>UCMDB Discovery and Integration Content Guide</i> PDF.  This book is available on the HP Software Product Manuals Web site (http://h20230.www2.hp.com/selfsolve/manuals) under the Universal CMDB (Application Mapping) product. |
|                                     | For details on the SOA UDDI view, see "SOA Views and Their Components" on page 240.                                                                                                    |
|                                     | Note: WSDL files should be placed in the UDDI registry according to the following UDDI hierarchy (from the UDDI technical specification by OASIS):  BusinessService > TemplateBinding > TModel > OverViewDoc. They cannot be found in any other location.                                                               |

| Module (A - Z)          | Description                                                                                                    |  |
|-------------------------|----------------------------------------------------------------------------------------------------|--|
| J2EE - WebLogic module  | The module discovers Web services and their WSDL files, deployed on BEA WebLogic servers. The resulting CIs for the Web services, Web service operations, and configuration files are presented in the WebLogic Topology view (along with other components discovered on the WebLogic servers) and are added to the SOA Web Services view and SOA UDDI view, as relevant.                                        |  |
|                         | For information on the J2EE - WebLogic module, see "WebLogic" in the <i>UCMDB Discovery and Integration Content Guide</i> PDF. This book is available on the HP Software Product Manuals Web site (http://h20230.www2.hp.com/selfsolve/manuals) under the Universal CMDB (Application Mapping) product.                                                                                                    |  |
|                         | For details on the SOA UDDI and SOA Web Services views, see "SOA Views and Their Components" on page 240.                                                                                                    |  |
| J2EE - WebSphere module | The module discovers WSDL files deployed on IBM WebSphere servers, and parses the WSDL to identify the Web service components. The resulting CIs for the Web services, Web service operations, and configuration files are presented in the WebSphere Topology view (along with other components discovered on the WebSphere servers) and are added to the SOA Web Services view and SOA UDDI view, as relevant. |  |
|                         | For information on the J2EE - WebSphere module, see "WebSphere" in the <i>UCMDB Discovery and Integration Content Guide</i> PDF. This book is available on the HP Software Product Manuals Web site (http://h20230.www2.hp.com/selfsolve/manuals) under the Universal CMDB (Application Mapping) product.                                                                                                    |  |
|                         | For details on the SOA UDDI and SOA Web Services views, see "SOA Views and Their Components" on page 240.                                                                                                    |  |

**Chapter 6 •** HP Business Service Management for SOA

| Module (A - Z)            | Description                                                                                                    |  |
|---------------------------|----------------------------------------------------------------------------------------------------|--|
| Oracle Application Server | The module discovers the Oracle E-Business Suite.                                                                                                    |  |
| module                    | For information on the Oracle Application Server module, see "Oracle" in the <i>UCMDB Discovery and Integration Content Guide</i> PDF. This book is available on the HP Software Product Manuals Web site ( <a href="http://h20230.www2.hp.com/selfsolve/manuals">http://h20230.www2.hp.com/selfsolve/manuals</a> ) under the Universal CMDB (Application Mapping) product.                                                                                                    |  |
| Web Servers - IIS module  | The module discovers Web services and their WSDL files deployed on Microsoft IIS servers. The discovery process creates CIs for the discovered Web services, Web service operations, and configuration (WSDL) files. These CIs are added to the SOA Web Services view and SOA UDDI view, as relevant, and the Web service CIs are displayed in the IIS Topology view (with other components discovered on the IIS servers).                                                                                                    |  |
|                           | For information on the Web Servers - IIS module, see "Microsoft Internet Information Services (IIS)" in the <i>UCMDB Discovery and Integration Content Guide</i> PDF. This book is available on the HP Software Product Manuals Web site ( <a href="http://http://htp.com/selfsolve/manuals">http://http://http://http://http://http.com/selfsolve/manuals</a> ) under the Universal CMDB (Application Mapping) product. For details on the SOA UDDI and SOA Web Services views, see "SOA Views and Their Components" on page 240. |  |

## Integration of HP Diagnostics Data with SOA

Using BSM with HP Diagnostics, enables you to view, in BSM applications, end-to-end performance information for Web services that are monitored by HP Diagnostics. You can also directly access the HP Diagnostics application to view Web services reports.

The Web service information is collected by HP Diagnostics probes installed on the Web Server machine. The probes detect Web service traffic on the machine and identify Web service operations for the Web services. Part of the monitoring data, collected for each Web service operation, is stored in HP Diagnostics, while the rest of the data is stored in BSM.

HP Diagnostics sends the topology of Web services, which includes the Web service, its operations and also the monitors, to the RTSM, but does not send the WSDL files. The relevant assignments assign the HIs and KPIs appropriate for each CI in the topology.

The key attributes of a Web service are its target name space and service name. For information on the view, see "SOA Views and Their Components" on page 240.

For information on deploying the HP Diagnostics probes, and accessing the HP Diagnostics application from BSM, see the *HP Diagnostics User's Guide* (accessible from the BSM Help menu after registering the HP Diagnostics server).

**Note:** HP Diagnostics monitoring is supported for Web services based on SOAP over HTTP/S protocols.

## **Availability Calculation**

The availability of a Web service/operation is calculated using the **error\_count** field of the SOA Performance sample. Depending on the data source, the availability errors may include SOAP faults. The data sources fill in the **error\_count** field according to the following table:

|                                                                   | Error_count Field (part of the SOA Performance sample)                                                                                                    |                                                                      |                                                                                                    |  |
|-------------------------------------------------------------------|----------------------------------------------------------------------------------------------------|----------------------------------------------------------------------|----------------------------------------------------------------------------------------------------|--|
| Data Source<br>(Types of Samples)                                 | SOAP Services                                                                                                    |                                                                      | REST Web Services                                                                                                    |  |
|                                                                   | SOAP Faults                                                                                                    | HTTP Errors                                                          | REST Web Services                                                                                                    |  |
| Business Process<br>Monitor<br>(performance and<br>error samples) | ALL All errors generated by the Business Process Monitor are real errors.                                                                                                    | ALL Reported as an error in the Performance sample.                  | None                                                                                                    |  |
| SiteScope<br>(performance sample)                                 | ALL All errors generated by the SiteScope scripts are real errors.                                                                                                    | ALL Reported as an error in the Performance sample.                  | None                                                                                                    |  |
| Diagnostics (performance, event, and error samples)               | Only configured SOAP faults  The Receiver SOAP fault is considered as an error by default.  The VersionMismatch, MustUnderstand, DataEncoding, and UnknownSender SOAP faults are not considered as errors for the Performance sample but are sent as events in the event sample.  The payload capture information is stored only in Diagnostics. | None Diagnostics does not have the ability to recognize HTTP errors. | HTTP status code 5xx-6ss are considered as server side errors and are reported in error_count towards availability calculation |  |

# **&** Integration of HP SOA Systinet

BSM can integrate with the HP SOA Systinet platform, enabling you to better manage and monitor your business services, and to understand the business impact of Web services. The integration also enables you to streamline the contracts information defined in HP SOA Systinet with your SLAs in BSM.

For details on enabling the integration, see "Enable HP SOA Systinet integration – optional" on page 220.

The integration with HP SOA Systinet provides the capabilities described in the following sections:

### ➤ HP SOA Systinet service model is available in BSM

You can run the Application - Web Services discovery pattern to discover the content of your HP SOA Systinet Registry, so that the HP SOA Systinet service model is available in BSM. For concept details, see "Discover UDDI Processes" in the *UCMDB Discovery and Integration Content Guide* PDF. This book is available on the HP Software Product Manuals Web site (<a href="http://http://http://http://html.ncom/selfsolve/manuals">http://http://ht

➤ You can use the drill down links available in Service Health and Application Management for SOA, to open HP SOA Systinet directly at the page for the selected Web service

HP SOA Systinet provides information on the Web service, such as the contracts on the service, policies and their compliancy, usage plans, and other general information. This information can be useful for solving problems and for understanding their impact on the business.

In Service Health, you can link to HP SOA Systinet to open the page for the selected Web service. For details on the link, see "Systinet Web Service Data" in *Using Service Health*. ➤ In HP SOA Systinet, you can view service performance status (availability, performance, and so on) derived from BSM

You can also link to the Health report in BSM for the selected service. This information can help consumers understand and evaluate service status.

For information on HP SOA Systinet, including service contracts and how to view service performance status derived from BSM, see the HP SOA Systinet documentation.

## SiteScope Monitors for SOA

You deploy dedicated SiteScope monitors to collect Web service metrics and UDDI server health data. The collected data is used to calculate KPI values in the SOA views, and can be viewed in reports of the HP Business Service Management for SOA application.

The SiteScope monitors used to monitor your SOA environment are:

➤ **UDDI Monitor.** Used to perform a search in the UDDI Server. Each time the monitor is run, SiteScope checks if the UDDI Server can find any business entity. For details, see "UDDI Monitor Overview" in *Monitor Reference* in the SiteScope Help.

You can deploy this monitor using the Monitor Deployment Wizard. For details, see "Monitor Deployment Wizard Overview" in *Using System Availability Management*.

You can also deploy this monitor from System Availability Management. For details, see "How to Deploy a Monitor" in *Using SiteScope* in the SiteScope Help.

➤ Web Service Monitor. Used to check the availability of a Web service accepting Simple Object Access Protocol (SOAP) requests. The Web Service Monitor checks that the service can send a response to the client in a certain amount of time and verifies that the SOAP response is correct based on match specifications. For details, see "Web Service Monitor Overview" in *Monitor Reference* in the SiteScope Help. This monitor is used for Service Level Management rules.

You can deploy this monitor using the Monitor Deployment Wizard. For details, see "Monitor Deployment Wizard Overview" in *Using System Availability Management*.

You can also deploy this monitor from System Availability Management. For details, see "How to Deploy a Monitor" in in *Using SiteScope* in the SiteScope Help.

➤ **Technology Web Service Integration Monitor.** Used to integrate Web service event data or metrics data from an existing EMS system with BSM. For details, see "Technology Web Service Integration Monitor" in *Monitor Reference* in the SiteScope Help.

You can also deploy this monitor only from System Availability Management. For details, see "How to Deploy a Monitor" in *Using SiteScope* in the SiteScope Help.

**Note:** Application Management for SOA works only with metrics and not with events. To view SOA data in Business Service Management, you must configure the relevant SiteScope monitors (listed above), so that the monitors send metrics to Business Service Management.

# Anti-Aging Enrichment

When you run a Web services script, the script checks the RTSM for the Web service CIs mentioned in the script. If the CI already exists, the script adds the Monitored\_by\_BPM attribute to existing Operations CI. If the CI does not exist, the Business Process Monitor creates the Web Service CI -> Operation CI topology with a Monitored\_by\_BPM attribute.

In the RTSM, CIs that had no activity over a specified period of time are removed from the database by the aging mechanism. The **Operation CIs** are sent once to the RTSM by the Business Process Monitor, are not refreshed over time, and are candidates for removal by the aging mechanism. If the **Operation CI** is erased from the RTSM, the **Web Service CI** is also automatically deleted by the aging mechanism.

The BPM\_WS\_ANTI\_AGING TQL is run periodically in the RTSM to prevent the removal of those CIs. The TQL searches for the **Web Service CI** -> **Operations CI with Monitored\_by\_BPM** attribute subgraph. When it encounters the subgraph, it automatically postpones the deletion of those CIs.

In addition, when you erase the script from Monitor Administration, the **Monitored\_by\_BPM** attribute is erased from the Operations CIs in the RTSM, the **Web Service CI** -> **Operations CI** topology becomes incomplete and is therefore automatically deleted by the aging mechanism.

### Tasks

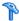

### How to Monitor SOA Environment Using Service Health

This section describes the processes used to monitor a SOA environment using Service Health.

#### Note:

- ➤ To discover all the Web Services attached to your network you must use Discovery and Dependency Mapping.
- ➤ When you are working with a large amount of Web Services, you must use Discovery and Dependency Mapping to discover the SOA architecture of your network.
- ➤ To Monitor Web Services without discovering them first, you do not need to perform Discovery and Dependency Mapping as the SiteScope and Business Process Monitor monitors are able to build the CI topology and to transfer data directly from the WSDL files.
- ➤ When you know the Web Services WSDL files, you do not need to perform Discovery and Dependency Mapping as the SiteScope and Business Process Monitor monitors are able to build the CI topology and to transfer data directly from the WSDL files.
- ➤ Diagnostics analyzes the calls and detects the Web Services, and uses that knowledge to build the CI topology and to transfer data to BSM.

This task includes the following steps:

- ➤ "Check that you have a valid license" on page 219
- ➤ "Perform Discovery and Dependency Mapping optional" on page 219
- ➤ "Enable HP Diagnostics Integration and Deploy Diagnostics probes" on page 220

- ➤ "Enable HP SOA Systinet integration optional" on page 220
- ➤ "Deploy SiteScope monitors" on page 220
- ➤ "Create Business Process profiles" on page 221
- ➤ "Customize how you monitor SOA in Service Health" on page 221
- ➤ "Enrich the SOA Model from scripts defined in Monitor Administration optional" on page 221
- ➤ "Customize SOA reports optional" on page 221
- ➤ "Set the appropriate access permissions for the reports" on page 221
- ➤ "View SOA information in Service Health" on page 222

### 1 Check that you have a valid license

To view the Application Management for SOA application, you must have an Application Management for SOA license. For concept details, see "License Management Overview" in *Platform Administration*.

### 2 Perform Discovery and Dependency Mapping - optional

You can deploy the appropriate discovery patterns to discover the SOA architecture on your network. HP Business Service Management includes discovery patterns for monitoring your SOA environment. The discovery patterns are deployed from Admin > RTSM Administration > Discovery > Job Configuration.

- ➤ UDDI Monitor. Used to discover Web Services in the UDDI Server. Each time that the monitor is run, SiteScope checks if the UDDI Server can find a Web Service. For details, see "UDDI Monitor Overview" in *Monitor Reference* in the SiteScope Help.
- ➤ **Application Server.** Discover Web Services running on application server instances (IIS, Weblogic and others).

For information on running discovery, see "Discovery Control Panel – Basic Mode Workflow" in the *RTSM Data Flow Management Guide*.

For information on the SOA discovery modules, see "SOA Discovery and Dependency Mapping Modules" on page 208.

## 3 Enable HP Diagnostics Integration and Deploy Diagnostics probes

To view metrics collected by HP Diagnostics probes installed on the Web server machines, register the Diagnostics server in BSM. For concept and task details, see "HP Diagnostics and HP Business Service Management Integration" on page 437.

**Note:** HP Diagnostics monitoring is supported for Web services based on SOAP over HTTP/S protocols.

### 4 Enable HP SOA Systinet integration – optional

If you are running HP SOA Systinet, you can integrate it with BSM to enable more unified management and monitoring of your business services, and to understand the business impact of Web services.

To enable the HP SOA Systinet and BSM integration, you must register the HP SOA Systinet server in BSM. Select Admin > Platform > Setup and Maintenance > Infrastructure Settings:

- **a** Select **Applications**.
- **b** Select **BSM** for **SOA**.
- c In the BSM for SOA Systinet Settings table, locate Systinet server host and port. Define the host name and port, if required.

### 5 Deploy SiteScope monitors

If you want dedicated SiteScope monitors to provide metrics on your SOA components, you must deploy the monitors. For task details, see "Deploy SiteScope SOA Monitors" on page 222.

### **6 Create Business Process profiles**

If you want your SOA views to include performance metrics for running transactions on your Web servers, you must define the Business Process profiles and transactions. For task details, see "Run Business Process Monitor Transactions for SOA" on page 224.

### 7 Customize how you monitor SOA in Service Health

The relevant assignments assign the HIs and KPIs appropriate for each CI in the topology. To customize these assignments, select **Admin > Service Health > Assignments**. For details, see "How to Define a KPI or HI Assignment" in *Using Service Health*.

# 8 Enrich the SOA Model from scripts defined in Monitor Administration - optional

If required, you can enrich the SOA model using scripts that define Web Services. Those scripts are created in HP Virtual User Generator and run in Monitor Administration. For details, see "Enrich the SOA Model From Scripts" on page 226.

### 9 Customize SOA reports – optional

You can customize SOA reports. For task details, see "How to Customize SOA Reports" on page 251.

### 10 Set the appropriate access permissions for the reports

The availability of report data for a specific user is dependent on:

- ➤ The profile access permissions granted that user. For details on granting permissions, see "Permissions Tab (User Management)" in *Platform Administration*.
- ➤ The view permission, which determines the SOA reports permissions, as the reports are based on views (except for the Top Metrics Report). For details on granting permissions, see "Permissions Tab (User Management)" in *Platform Administration*.

- ➤ The views that are assigned to SOA. Only those views are available in the SOA reports. You can assign a view to SOA in the view properties. For details, see "New View/View Properties/Save As View Wizard" in the Modeling Guide.
- ➤ The report filters specified by the administrator. Those filters limit access to specific data within a profile. For details, see "Profile Entity Maintenance Overview" in *Platform Administration* and "Active Filter Dialog Box" on page 253.

#### 11 View SOA information in Service Health

Once your SOA monitoring environment is set up, you can view SOA monitoring data in Service Health, Service Level Management, and the Application Management for SOA application using views and reports. For details, see "How to View SOA Data in Service Health" on page 249.

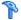

### Deploy SiteScope SOA Monitors

**Note:** Perform this task only when working with SiteScope 9.0.

This task is part of a higher level task. For details, see "How to Monitor SOA Environment Using Service Health" on page 218.

You deploy dedicated SiteScope monitors to collect Web service metrics and UDDI server health data. The collected data is used to calculate KPI values in the SOA views, and can be viewed in reports of the HP Business Service Management for SOA application.

SiteScope monitors for SOA monitoring can be deployed from the Monitor Deployment Wizard, or from System Availability Management.

This task includes the following steps:

- ➤ "Use the Monitor Deployment wizard" on page 223
- ➤ "Manually attach SiteScope monitors" on page 224

### **Use the Monitor Deployment wizard**

You can create and map SiteScope monitors directly on the SOA CIs created by the discovery process, using the Monitor Deployment Wizard. The SiteScope monitoring CIs generated by the SiteScope monitors are then deployed on the UDDI Registry and Web Service Operation CIs, creating a **Monitored By** relationship between them. For user interface details, see "Monitor Deployment Wizard" in *Using System Availability Management*.

#### **Example:**

- **1** Proceed as explained in "Monitor Deployment Wizard" in *Using System Availability Management*.
- **2** In the left pane of the Select Configuration Items to Monitor page, select the relevant SOA view. Select the CIs you would like monitored and move them to the right pane. You can map Web service operations to Web Service Monitors and UDDI Registry CIs to the UDDI Registry Monitors.

If the Web Service Operation CIs that you move to the right pane are already monitored, then they are displayed in italics with an **Already monitored** message.

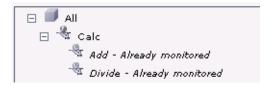

- **3** Click **Next**. The Select Templates to Apply page opens. The left pane lists all the available templates in the wizard, including the Web Services Monitors and UDDI Monitors templates used for the SOA monitors, and the SiteScope templates for host if the hosts on which the Web services are deployed are also selected. Expand the template to see the monitors that are deployed by the template. The right pane lists the CI types (CITs) for the CIs selected in the previous page of the wizard. If you added Web Service Operation CIs to the right pane at the previous stage of the wizard, then the wizard automatically matches them with the Web Services Monitors template, and displays the Web Service Operation CIT in the right pane with the template attached.
- **4** Proceed with the wizard as indicated in "Monitor Deployment Wizard" in *Using System Availability Management*.
  - The added Web Service Monitor CIs are given default names as follows: Synthetic Monitor On <name of relevant Web Service Operation CI>

### Manually attach SiteScope monitors

If the monitors are deployed from System Availability Management, you must manually attach them to SOA discovery CIs. This is done in **Admin** > RTSM Administration > Modeling > IT Universe Manager. For concept details, see "Working with CIs" in the *Modeling Guide*.

For details on the SiteScope monitors used to monitor your SOA environment, see "SiteScope Monitors for SOA" on page 215.

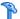

### Run Business Process Monitor Transactions for SOA

You can deploy Business Process profiles containing transaction monitors to actively monitor Web service performance. The transaction monitors run scripts that emulate Web service requests from end users, supplying end-to-end availability and response time metrics from varied and remote locations. The metrics are used for the BPM Transaction from Location CIs that are created in the RTSM.

You map the created business process monitoring CIs to the SOA CIs created by the discovery process, to produce an integrated SOA Web Services view.

**Note:** Business process monitoring data is not available in the Application Management for SOA application.

This task is part of a higher level task. For details, see "How to Monitor SOA Environment Using Service Health" on page 218.

This task includes the following steps:

- ➤ "Create scripts in HP Virtual User Generator" on page 225
- ➤ "Define Business Process profiles" on page 225
- ➤ "View Business Process Monitoring CIs in the views" on page 225

### 1 Create scripts in HP Virtual User Generator

Create scripts in HP Virtual User Generator that emulate the Web service requests. For details, see the HP Virtual User Generator User's Guide.

### 2 Define Business Process profiles

Perform the following steps:

- a Define Business Process profiles in Admin > End User Management > Monitors, using the Business Process Profile Wizard.
- **b** Add to the profiles, the relevant transaction monitors that run the HP Virtual User Generator scripts for Web service requests.
- **c** Assign the profiles to Business Process Monitor machines/instances at the required locations.

For concept details, see "Creating Business Process Profiles and Monitors Overview" in *Using End User Management*.

### 3 View Business Process Monitoring Cls in the views

Once Business Process Monitor has run the scripts, the resulting BPM Transaction from Location CIs are added to the RTSM and displayed in the monitors views and the End Users views. For information on the hierarchy of these views, see "Setting the View Hierarchy" in the *Modeling Guide*.

To map the SOA CIs in the SOA Web Services view (discovered during the discovery process) to the relevant Business Process Step CIs and BPM Transaction from Location CIs, you must manually attach the business process monitoring CIs to the higher level CIs. This is done in **Admin** > **RTSM Administration** > **Modeling** > **IT Universe Manager**. For details, see "Attaching Existing CIs" in the *Modeling Guide*.

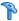

### 🏲 Enrich the SOA Model From Scripts

You can enrich the SOA model with scripts defined in the Monitor administration to create a relationship between Node CIs and Web Service CIs, and to view status changes for the Web Service CI when the status of the Node CI monitored by SiteScope changes.

This feature is supported for HP Virtual User Generator/Service Test 9.10, LoadRunner 9.10, and Business Process Monitor 7.50 and higher.

**Business Process Monitor up to version 9.0.** Business Process Monitor sends SOA data via HTTP, using the BAC API. Web Data Entry (WDE) converts the data into two UDX samples: SOA Performance and SOA Event (errors are reported in this sample). The samples are sent according to the schedule.

**Business Process Monitor from version 9.0.** Business Process Monitor sends SOA data directly to BSM using the two UDX samples: SOA Performance and SOA Event (errors are reported in this sample). The samples are sent according to the schedule.

When Business Process Monitor sends samples, the data is displayed in the Application Management for SOA Application under the **Synthetic** data type.

#### **Limitations:**

- ➤ To be supported, a Web Service script must have a WSDL version 1.1, and the WSDL file, which describes the Web Service and the Web Service operations, supplied with the script should use WSDL version 1.1.
- ➤ REST Web Services can be monitored by Business Process Monitor, but SOA data reporting is not supported (they do not have a WSDL file); only regular errors are reported. SOAP\_request calls are not supported as they do not have WSDL.
- ➤ HP Virtual User Generator/LoadRunner do not support Web Services protocols on Unix.
- ➤ Drilldown operations are not supported between SOA and End User Management reports.

This task is part of a higher level task. For details, see "How to Monitor SOA Environment Using Service Health" on page 218.

This task includes the following steps:

- ➤ "Record a script in HP Virtual User Generator" on page 227
- ➤ "Create a Business Process Monitor application" on page 228
- ➤ "Run the Web Service script" on page 229

### 1 Record a script in HP Virtual User Generator

You can define Web Services inside scripts in HP Virtual User Generator/ Service Test or LoadRunner. You can record Web Service calls with different operations. Each operation call is then reported as a different transaction. For details on defining scripts in HP Virtual User Generator, see HP Virtual User Generator documentation.

A Web Service script does not need to include user transactions to produce data. If more than one script uses the same CI, a single CI is created. A CI is deleted if none of the scripts use it.

For each SOA script, HP Virtual User Generator creates a file. The file is used by the End User Management administrator to add the relevant SOA CIs to the model (Web Service, Operation, and Monitor CIs). The file is generated or updated after each save/update operation is done using HP Virtual User Generator/Service Test. The file is included in the runtime files used for exporting to a zip file using HP Virtual User Generator.

**Note:** If you are using legacy scripts recorded with HP Virtual User Generator up to version 9.0, data reporting is supported by Business Process Monitor, but you must add the SOA CIs to the model. To add the SOA CIs, download the script from CRS, open the script in HP Virtual User Generator 9.10 once and save the script (the script is saved in the new format), upload the new script version in CRS, and reload the script version in End User Management for relevant monitors.

For each Web service call, the following line is added to the file, regardless of the status of the Web service call:

<operation\_name>; <web\_service\_name>; <target\_namespace>;
<wsdl name/location>

where **<wsdl\_name/location>** is required to locate the relevant WSDL if there is more than one WSDL.

An operation called more than once in the script is represented by one line in the file. The order of the operations in the script is not important.

WSDL files should be imported into the script.

If you override manually the endpoint (name of port) address in HP Virtual User Generator, the new address is reported to Business Process Monitor.

Business Process Monitor ignores the **Define each step as a transaction** option in HP Virtual User Generator settings.

The WSDL file and the Operations file are zipped together with other script files.

If more than one WSDL file is created for one Web Service script (set of hierarchic WSDL files), HP Virtual User Generator places them in one folder.

### 2 Create a Business Process Monitor application

Create a new application and its Business Process Monitor configuration in End User Management Administration. For details, see "Business Process Monitor Application Configuration Wizard" in *Using End User Management*.

### 3 Run the Web Service script

If you have set the SOA license, you are running the script in HP Virtual User Generator, and the operations file appears in the script, the **Enable SOA breakdown** option is automatically enabled in Monitor Administration, and the SOA Performance and SOA Events samples from the operation are reported to BSM.

Business Process Monitor sets the **Define each step as a transaction option = true** when the script is a Web Service script.

Business Process Monitor plays the script and reports SOA samples by wrapping each operation call within an automatic transaction. The automatic transaction is provided by LoadRunner. The automatic transactions are not displayed in Monitor Administration and are not counted in the licensed number of transactions for Business Process Monitor.

Business Process Monitor can distinguish between SOA faults and other faults (HTTP or other).

If the operation already exists (added to the RTSM by Discovery and Dependency Mapping), the relevant HIs and KPIs are assigned to the existing operations CIs. The SOA Monitor CI and the BPM Web Service Monitor CIs, as well as their performance and the event, are displayed in the SOA UDDI view in Service Health.

When you attach a Web Service script to a profile, a CI is created. The CI status is changed to **No data** when the profile is stopped, when you do not attach it to a monitor, or if the script is old.

The following topology is created in the RTSM: **Web Service CI** -> **Operations CI**. The topology is maintained by the anti-aging enrichment mechanism. For details, see "Anti-Aging Enrichment" on page 216.

**BPM for SOA** CIs are included in the model only when the RTSM includes the following information:

- ➤ WS name, OP name, and target name space CIs exist and the enable field value is true for these CIs.
- ➤ Each operation (add/remove/update script, version/change check box) in Monitor Administration updates this information.

# How to Monitor SOA Environment in Service Health – Use-Case Scenarios

This section provides use-case scenarios that show how you can use the Application Management for SOA reports to find the source of problems.

**Note:** For a task related to this scenario, see "How to Monitor SOA Environment Using Service Health" on page 218.

This section includes the following topics:

- ➤ "Availability Problem Use-Case Scenario" on page 230
- ➤ "Performance Problem Use-Case Scenario" on page 233
- ➤ "Throughput Problem Use-Case Scenario" on page 236

### **Availability Problem – Use-Case Scenario**

The Service Health Console page displays, in the SOA Web Services view, a service availability problem. There is no problem with the system. The problem seems to be with the MedRecWebServices Web service.

You want to drill down to the SOA Health report to understand where the problem is located. Click the down arrow to the right of the CI and select **Reports** > **Web Services Health**.

The Health Report displays the health of the operations.

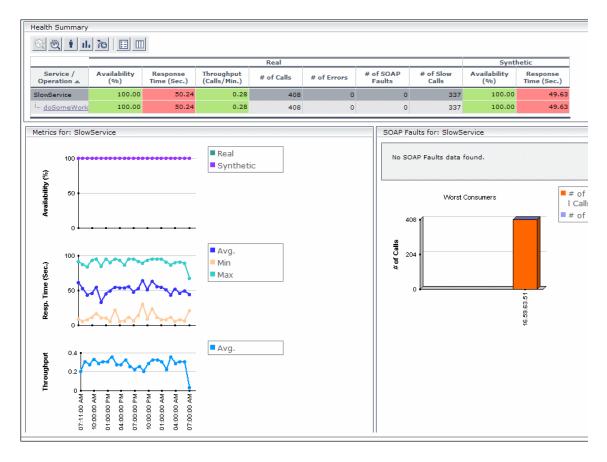

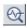

A suspect operation is found. Select the appropriate operation and click the button to access Diagnostics for the selected operation.

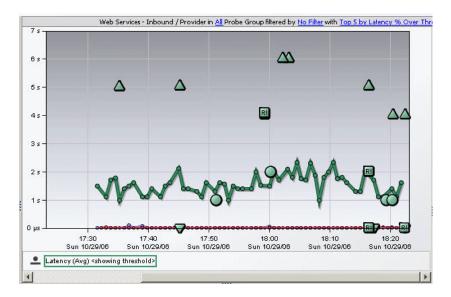

Diagnostics displays the SOAP fault that caused the problem.

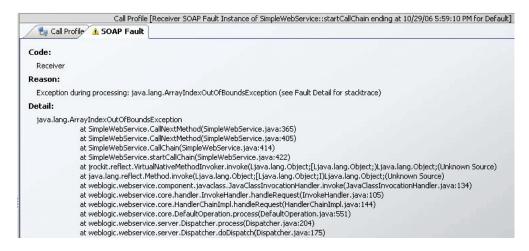

You can view the SOAP fault information to find the root cause of the problem. For details, see HP Diagnostics documentation.

### **Performance Problem – Use-Case Scenario**

The Service Health Console page displays, in the SOA Web Services view, a service performance problem. There is no problem with the system. The problem seems to be with the SlowService Web service.

To drill down to the SOA Health report, click the down arrow to the right of the CI in the Console page, and select **Reports** > **Web Services Health**.

The Health Report opens.

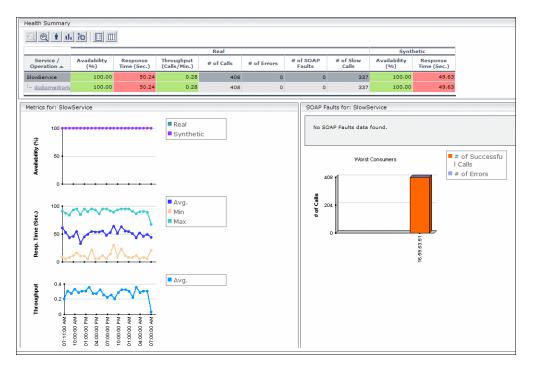

A suspect operation is found. Click the appropriate operation.

### Chapter 6 • HP Business Service Management for SOA

The Health report for the relevant operation opens. Scroll down and view the graphs.

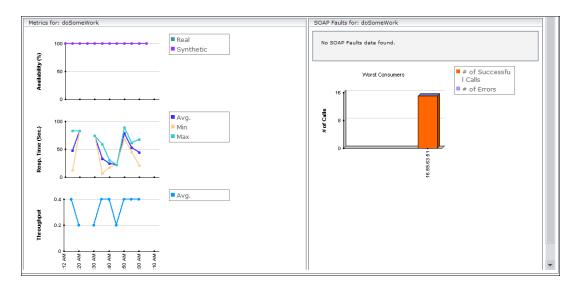

The **Throughput** graph does not indicate service overload.

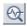

Select the operation and click the **Drill down to Diagnostics Operations View** button to drill down to Diagnostics.

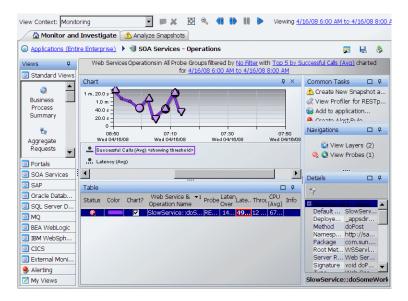

In Diagnostics, you can drill down from each instance to its call profile.

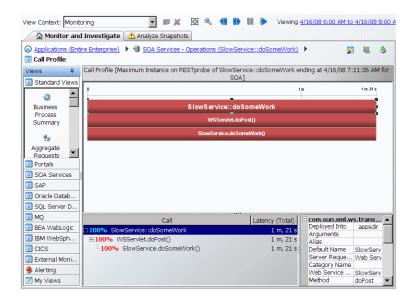

You can then view the layers breakdown of the Web Service operations and find out how much time was spent in each layer (Web Service, database, and so on). For details, see HP Diagnostics documentation.

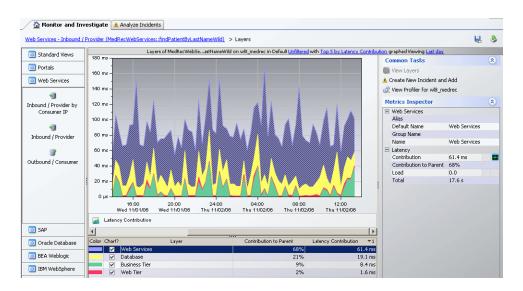

### **Throughput Problem – Use-Case Scenario**

The Service Health Console page displays, in the SOA Web Services view, a service performance problem. There is no problem with the system. The problem seems to be with the MedRecWebServices Web service.

To drill down to the SOA Health report, click the down arrow to the right of the CI in the Console page, and select **Reports** > **Web Services Health**.

A problematic operation (addRecord) is found. Both the response time and throughput of the operation indicate a problem. A suspected reason for the response time would be an overloaded service. You can view the correlation between the response time and the throughput in the Metrics section.

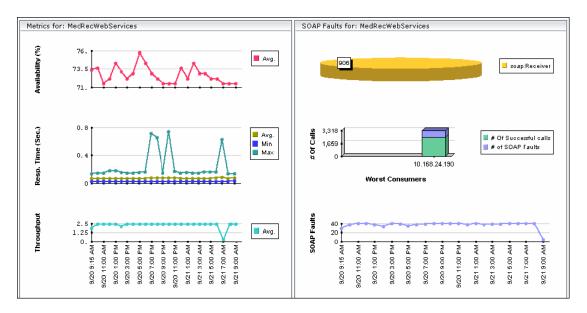

After you assess that the reason is a throughput problem, you can drill down and find the consumers that overload the service.

### Troubleshooting and Limitations

This section describes troubleshooting and limitations for Application Management for SOA.

- ➤ The SOA reports reflect the relative view of the user. Therefore, if in a customized view, specific operations are attached to a Web service, the SOA reports based on the view display information related only to the Web service and the selected operations. Other operations connected to the Web service in the RTSM are not displayed.
- ➤ In addition, the SOA reports, except for the Top Metrics report, do not work if, when working with customized views, you do not check that the Web services and operations are attached to each other.
- ➤ Monitors not added to customized views. If the monitors attached to the operations are not added to the customized view, the SOA reports display information that does not take into consideration the thresholds defined in the monitors.

# **HP Business Service Management for SOA Views and Reports**

### This chapter includes:

### Concepts

- ➤ SOA Views and Their Components on page 240
- ➤ Application Management for SOA Reports on page 247

#### **Tasks**

- ➤ How to View SOA Data in Service Health on page 249
- ➤ How to Customize SOA Reports on page 251

#### Reference

➤ SOA Views and Reports User Interface on page 253

### Concepts

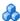

### SOA Views and Their Components

The SOA views include Web services performance, availability, and throughput (load on the Web service) information. The information is collected by SiteScope, Business Process Monitor, and Diagnostics. They monitor traffic to selected Web services, operations, endpoints, or servers. The data enables you to analyze the detected performance issues, and helps you to identify the cause of delays. In addition, the views display information about the system status impacting the Web service, as well as change information.

In the RTSM, a Web service discovered on an application server (WebLogic, WebSphere, Oracle Application Server, or IIS) has a relationship with the application server host (the host is a child of the Web service). For example, when you monitor the host's CPU, the Node CI is assigned a System KPI that propagates to the Web service CI. This relationship helps to triage Web service problems, when the Web service has a performance/availability problem due to a system issue.

This section also includes the following topics:

- ➤ "CIs Discovered by the Discovery Process" on page 240
- ➤ "SOA Views in Service Health" on page 241
- ➤ "SOA Topology Discovered by SiteScope" on page 246
- ➤ "Accessing Other Information" on page 246

### Cls Discovered by the Discovery Process

The following CIs are discovered by the SOA discovery processes. For details, see "SOA Discovery and Dependency Mapping Modules" on page 208.

The default KPIs are described in "List of Service Health KPIs" in *Using Service* Health.

The CIs discovered by the discovery process are:

| CI Name                  | Icon | Description                                                                                                    |
|--------------------------|------|----------------------------------------------------------------------------------------------------|
| UDDI Registry            |      | The UDDI Registry CIs represent the UDDI registries that were discovered in your network.                                                                                                    |
| Business Unit            |      | The Business Unit CIs represent the service providers discovered in your network.                                                                                                    |
| Web Service<br>Monitor   | SON  | The Web Service Monitor CIs represent the Web services monitors discovered in your network.                                                                                                    |
| Web Services             | -    | The Web Services CIs represent the Web services discovered in your network.                                                                                                    |
| Web Service<br>Operation |      | The Web Service Operation CIs represent the operations discovered in your network.                                                                                                    |
| Configuration<br>File    | S    | The Configuration File CIs represent the URLs of the WSDL pages used by the Web service. Changes to Configuration Files can be displayed in the Change report. For user interface details, see "CI Change Report Page" in <i>Reports</i> . |

#### **SOA Views in Service Health**

HP Business Service Management for SOA displays information about the performance, availability, and throughput of the UDDI registry, Web services, operations, SiteScope monitors, SiteScope Web services monitors, and nested WSDLs in the following views:

#### ➤ SOA Monitored Web Services View

Includes all of the Web services discovered by Discovery and Dependency Mapping or created by SiteScope, Business Process Monitor or HP Diagnostics that are stored in the RTSM and are currently monitored.

### **Chapter 7 •** HP Business Service Management for SOA Views and Reports

The TQL for the view is built as follows:

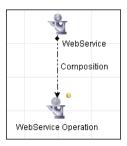

### ➤ SOA Web Service View

Includes all of the Web services that were discovered and stored in the RTSM.

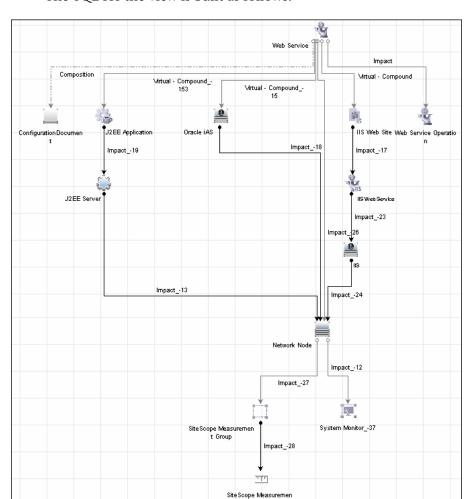

The TQL for the view is built as follows:

### ➤ SOA Rogue Services View

Includes all of the Web services that were discovered and stored in the RTSM and that are not registered in the UDDI registry. They also appear in the SOA Web Services View.

The TQL for the view is built as follows:

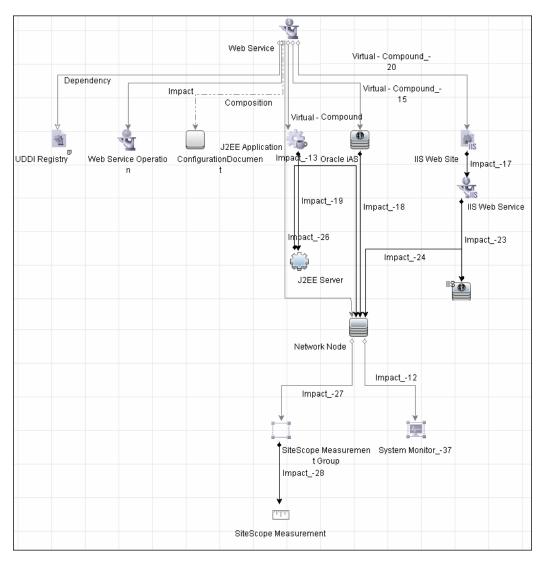

#### ➤ The SOA UDDI View

The SOA UDDI view represents information obtained by running the Application - Web Services discovery process. The view includes the UDDI registries, all the Web services discovered from the registries, their operations, and WSDL. The Web service providers (represented by the business unit) are also discovered and related to their respective Web services.

**Note:** Nested WSDL files are mapped to Configuration File CIs. For details, see "View Configuration File CI details" on page 249.

The TQL for the view is built as follows:

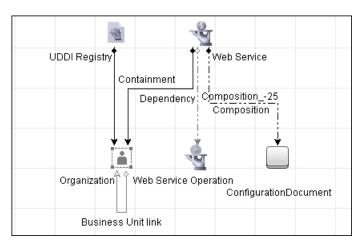

### **SOA Topology Discovered by SiteScope**

The SOA UDDI view also includes the following topology, which is created for the SiteScope Web Service monitor.

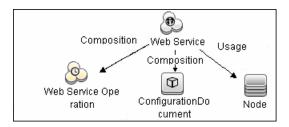

**Note:** The SiteScope Web Service Monitor CI replaces the legacy SiteScope Monitor CI for the Web Service monitor instances when upgrading from previous versions of SiteScope to SiteScope 9.50. During the upgrade, the SiteScope Monitor CI is removed from the RTSM. The removal causes the CI to also be removed automatically from pattern, perspective, or template views where it was included or from SLAs to which it was attached.

### **Accessing Other Information**

From the SOA views you can:

➤ Drill down to the Application Management for SOA reports that present detailed metrics information about the performance, availability, and throughput over time of the selected CI. The reports also display the total number of calls, the number of calls that are slow or end with a SOAP fault, the least available Web services/operations, the slowest Web services/operations, consumer information, server information, and so on. For details on the reports, see "SOA Views and Reports User Interface" on page 253.

- ➤ Use the shortcut menus to access additional information; for example to access the HP Diagnostics application. For details, see "Service Health Menu Options" in *Using Service Health*.
- ➤ Access User reports. User reports provide a list of all of the custom reports, trend reports, and custom links that have been defined in the system, that the current user has permissions to view. You can display the reports in Excel format, create custom reports, trend reports, and so on. For details, see "Report Manager Overview" in *Reports*.

### \lambda Application Management for SOA Reports

The Application Management for SOA reports enable you to view and analyze the health of Web services or operations access by proactively monitoring:

- ➤ The availability, response time, and throughput of selected Web services or operations, to selected consumers or servers.
- ➤ The number of calls, SOAP faults, and slow calls to selected Web services or operations, by selected consumers or servers.

For details on working with HP Business Service Management reports, see "Reports User Interface" in *Reports*.

### **Application Management for SOA Reports**

The Application Management for SOA tab includes the following reports:

- ➤ Health report. Displays health metrics for the selected Web services, operations, consumers, or endpoints in a selected view. For details, see "Health Report" on page 264.
- ➤ **Top Metrics report.** Displays the top metrics information about the traffic to and from all of the monitored Web services or operations. For details, see "Top Metrics Report" on page 296.
- ➤ Metric Analysis report. Displays the performance of a metric, over time, by measuring access to selected Web services or operations, by an endpoint, or a consumer. You can group the data by server, consumer, or endpoint. For details, see "Metric Analysis Report" on page 276.

- ➤ Metrics Over Time report. Displays the performance of multiple metrics, over time, by measuring access to selected Web services or operations, by an endpoint, or a consumer. For details, see "Metrics Over Time Report" on page 283.
- ➤ Consumer Summary report. Displays specific metrics for all of the consumers accessing the selected Web services or operations in a selected view. For details, see "Consumer Summary Report" on page 258.
- ➤ Server and Endpoint Summary report. Displays a drillable summary of the metrics for all of the servers on which the selected Web services or operations of a selected view are running. For details, see "Server and Endpoint Summary Report" on page 289.
- ➤ Metric Analysis report. Displays the performance of a single metric related to a selected view and selected CIs, over time. For details, see "Metric Analysis Report" on page 276.

### **Tasks**

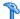

### 🏲 How to View SOA Data in Service Health

This section describes how to view SOA in Service Health.

This task includes the following steps:

- ➤ "View SOA information in BSM" on page 249
- ➤ "View Configuration File CI details" on page 249
- ➤ "View changes made to SOA CIs" on page 250

#### 1 View SOA information in BSM

Once your SOA monitoring environment is set up, you can view SOA monitoring data in relevant views in Service Health, in Service Level Management, and the Application Management for SOA application using views and reports. For details, see "SOA Views and Their Components" on page 240.

### 2 View Configuration File CI details

Right-click a Configuration File CI in the SOA UDDI View, select **Properties**, and click **Show document content** to display the contents of the configuration file that includes the contents of the WSDL page corresponding to the URL.

**Note:** Nested WSDL files are mapped to the Configuration File CIs.

#### **Example:**

```
<?xml version="1.0" encoding="UTF-8"?>
<!-- edited with XMLSpy v2005 U (http://www.xmlspy.com) by mrkef (mrkef) -->
<wsdl:definitions xmlns:impl="http://company.com/accountsvc/account"</p>
//xmlns:intf="http://company.com/accountsvc/account" xmlns:wsdl="http://schemas.xmlsoap.org/wsdl
xmlns:wsdlsoap="http://schemas.xmlsoap.org/wsdl/soap/"
xmlns:xsd="http://www.w3.org/2001/XMLSchema" xmlns:http="http://schemas.xmlsoap.org/wsdl/http/"
xmlns:mime="http://schemas.xmlsoap.org/wsdl/mime/"
targetNamespace="http://company.com/accountsvc/account">
           <wsdl:types>
                       <schema elementFormDefault="qualified"
targetNamespace="http://company.com/accountsvc/account"
xmlns="http://www.w3.org/2001/XMLSchema">
                                   <element name="getAccount">
                                              <complexType>
                                                          <sequence/>
                                               </complexType>
                                   </element>
                                   <element name="getAccountResponse">
                                              <complexType>
                                                          <sequence/>
```

Nested WSDL appear in Model Explorer as a list of Configuration File CIs under the main Configuration File CI. For example:

```
http://<server_name>/uddi/doc/wsdl/account.wsdl
http://<server_name>/uddi/doc/wsdl/account_binding.wsdl
http://<server_name>/uddi/doc/wsdl/account_portType.wsdl
```

For user interface details about Model Explorer, see "View Selector" in *Using Service Health*.

### 3 View changes made to SOA Cls

Changes made to the properties of all types of CIs and functional changes of the Web services are discovered by different types of discoveries. The CI properties can be: changes of the SOA infrastructure: hosts, application servers, and so on. Functional changes of the Web services can be changes to WSDL; for example if a new parameter or a new operation were added or if an operation was removed. Both types of changes are displayed in the Change report available as a shortcut menu option for each one of the relevant CI types.

For details on the Change report, see "CI Change Report Page" in the *Reports*.

For details on the Application - Web Services, WebSphere, WebLogic, and IIS discoveries, see the *UCMDB Discovery and Integration Content Guide* PDF. This book is available on the HP Software Product Manuals Web site (<a href="http://h20230.www2.hp.com/selfsolve/manuals">http://h20230.www2.hp.com/selfsolve/manuals</a>) under the Universal CMDB (Application Mapping) product.

### **P** How to Customize SOA Reports

**Note:** All the steps in the task are optional and can be performed in any order.

The following steps describe how you can customize SOA reports.

- ➤ "Customize the number of web services or operations displayed in the SOA reports" on page 251
- ➤ "Customize the number of elements displayed in the Top Metrics Reports" on page 252

# Customize the number of web services or operations displayed in the SOA reports

You can customize the number of Web services or operations that can be displayed in a SOA report. The default value is 20.

To customize the number of Web services or operations that can be displayed in a SOA report, select the Admin > Platform > Setup and Maintenance > Infrastructure Settings page:

- ➤ Select **Applications**.
- ➤ Select BAC for SOA.
- ➤ In the BAC for SOA General Settings table, locate Max. number of selectable CIs in SOA reports. Change the value as required.

# Customize the number of elements displayed in the Top Metrics Reports

You can customize the number of elements that can be displayed in a Top Metrics report. The default value is 5.

To customize the number of elements that can be displayed in a Top Metrics report, select the Admin > Platform > Setup and Maintenance > Infrastructure Settings page:

- ➤ Select **Applications**.
- ➤ Select **BAC for SOA**.
- ➤ In the BAC for SOA General Settings table, locate Top Metrics Size. Change the value as required.

## Reference

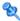

## 🌂 SOA Views and Reports User Interface

This section describes:

- ➤ Active Filter Dialog Box on page 253
- ➤ Consumer Summary Report on page 258
- ➤ Health Report on page 264
- ➤ Metric Analysis Report on page 276
- ➤ Metrics Over Time Report on page 283
- ➤ Selected CIs Dialog Box on page 288
- ➤ Server and Endpoint Summary Report on page 289
- ➤ Top Metrics Report on page 296

## 🍳 Active Filter Dialog Box

This dialog box enables you to filter SOA reports.

| To access                | In the Health, Top Metrics, Metrics Over Time,<br>Consumer Summary, or Server and Endpoint Summary<br>reports, click <b>Active Filters</b> . |
|--------------------------|----------------------------------------------------------------------------------------------------|
| Important<br>information | The Active Filter dialog box may display one or more tabs depending on the report where you clicked <b>Active Filters</b> .                  |
|                          | You can select items from each tab to create more complex filters.                                                                           |

## **Web Service/Operations Tab**

| UI Element (A-Z)                   | Description                                                                                                    |  |  |  |
|------------------------------------|----------------------------------------------------------------------------------------------------|--|--|--|
| Number of Selected Operations      | Indicates the number of Operation CIs that you have selected.                                                                                                    |  |  |  |
| Number of Selected<br>Web Services | Indicates the number of Web Service CI that you have selected.                                                                                                    |  |  |  |
| Search                             | Click the <b>Search</b> link to search for a specific CI in the current view or in all views.                                                                                                    |  |  |  |
| Selected CIs                       | <ul> <li>Select one of the following:</li> <li>Web Services. Displays a check box only for the Web services CIs appearing in the view.</li> <li>Operations. Displays a check box only for the</li> </ul>                                                                          |  |  |  |
|                                    | operation CIs appearing in the view. You can select up to 20 Web services or operations. You can modify that limit in the Infrastructure Settings. For details, see "Customize the number of web services or operations displayed in the SOA reports" on page 251.                |  |  |  |
| View                               | Select the appropriate view and select the relevant CIs in the view. Only views for which the user has permission and that have been assigned to SOA are displayed in the list. For additional information on the available views, see "SOA Views in Service Health" on page 241. |  |  |  |

### **Metrics Tab**

| Important   | The Metrics tab is displayed when you click <b>Active</b> |
|-------------|-----------------------------------------------------------|
| information | <b>Filter</b> in the Metrics Over Time report.            |

User interface elements are described below (unlabeled elements are shown in angle brackets):

| UI Element (A-Z)    | Description                                           |  |
|---------------------|-------------------------------------------------------|--|
| <metrics></metrics> | Select the metrics you want to display in the report. |  |

## **Endpoint/Consumer Tab**

| Important information | You can enter, separated by semi-colons (;), up to three Server IPs, Endpoints, or Consumers in the fields of the Endpoint/Consumer tab.   |
|-----------------------|----------------------------------------------------------------------------------------------------|
|                       | You can use the following format: <string>* in the Consumer field to display all the consumers whose names start with the string.</string> |

**Chapter 7 •** HP Business Service Management for SOA Views and Reports

| UI Element (A-Z) | Description                                                                                                    |  |  |
|------------------|----------------------------------------------------------------------------------------------------|--|--|
| Consumer         | You can filter by consumer information, for consumers registered in HP Diagnostics, by entering one of the following:                                                    |  |  |
|                  | ➤ The consumer ID (it can be an IP address, an IP range, an HTTP header, or a payload in SOAP requests).                                                                 |  |  |
|                  | ➤ The consumer subunit name, which is the name of the IP range where the customer is located.                                                                            |  |  |
|                  | ➤ The consumer details taken from the payload; for example Web Service http custom header value or Web service SOAP payload value (soap-header/soap-envelope/soap-body). |  |  |
|                  | ➤ Other to search for all non-registered consumers that access the server or endpoint listed in the Server IP or End Point box.                                          |  |  |
|                  | The consumer information can be any string, up to 100 characters, including wildcards.                                                                                   |  |  |
|                  | Note:                                                                                                    |  |  |
|                  | ➤ Use a semi-colon (;) to separate the values in the fields.                                                                                                    |  |  |
|                  | ➤ Do not enter more than 3 values can be selected in each field.                                                                                                    |  |  |
|                  | ➤ Use <string>* to display all the consumers whose names start with the string.</string>                                                                                 |  |  |
|                  | <b>Note:</b> For performance reasons, the wildcard can be located only on the right most side on the string.                                                             |  |  |
|                  | For details, see the HP Diagnostics Installation and Configuration Guide.                                                                                                |  |  |

**Chapter 7 •** HP Business Service Management for SOA Views and Reports

| UI Element (A-Z) | Description                                                                                                    |  |  |  |
|------------------|----------------------------------------------------------------------------------------------------|--|--|--|
| Endpoint         | Enter the monitored endpoint. The value depends on the data source.                                                                                                    |  |  |  |
|                  | For HP Diagnostics, it is the application server instance name (defined in HP Diagnostics).                                                                                   |  |  |  |
|                  | For Business Process Monitor and SiteScope, it is the port name/endpoint (depending on the WSDL version) that the user select from the WSDL when creating the script/monitor. |  |  |  |
|                  | Note:                                                                                                    |  |  |  |
|                  | ➤ Use a semi-colon (;) to separate the values in the fields.                                                                                                    |  |  |  |
|                  | ➤ Do not enter more than 3 values can be selected in each field.                                                                                                    |  |  |  |
| Server IP        | Enter the server IP address to display information about the consumers accessing specific servers.                                                                            |  |  |  |
|                  | You can also use a wildcard (*) as the end of the string.                                                                                                    |  |  |  |
|                  | Note:                                                                                                    |  |  |  |
|                  | ➤ Use a semi-colon (;) to separate the values in the fields.                                                                                                    |  |  |  |
|                  | ➤ Do not enter more than 3 values can be selected in each field.                                                                                                    |  |  |  |

## Views

User interface elements are described below (unlabeled elements are shown in angle brackets):

| UI Element (A-Z) | Description                                                                                  |
|------------------|----------------------------------------------------------------------------------------------|
| <views></views>  | Select a view.  The View box lists the views you are allowed to display.                     |
|                  | This dialog box is displayed when you click <b>Active</b> Filters in the Top Metrics report. |

# **Q** Consumer Summary Report

This report displays specific metrics for all of the consumers accessing the selected Web services or operations in a selected view.

| To access             | Application > Application Management for SOA, click the Application Management for SOA tab, and select the Consumer Summary Report option.                                                                                                    |
|-----------------------|----------------------------------------------------------------------------------------------------|
| Important information | When you select <b>Real</b> , the Consumer Summary Report displays information only for the consumers that were registered in the Diagnostics system. All other consumers are aggregated and presented as <b>Others</b> . <b>Note:</b> You can add this report as a component in MyBSM. For details, see "EUM High-Level Status Page" in <i>Using MyBSM</i> . |
| Relevant tasks        | "How to View SOA Data in Service Health" on page 249                                                                                                    |

## **Report Settings**

| UI Element (A-Z)                        | Description                                                            |
|-----------------------------------------|------------------------------------------------------------------------|
| <common elements="" report=""></common> | For details, see "Common Report and Page Elements" in <i>Reports</i> . |

| UI Element (A-Z) | Description                                                                                                    |  |
|------------------|----------------------------------------------------------------------------------------------------|--|
| Active Filter    | If relevant, click the <b>Active Filter</b> link to select the appropriate conditions for the report. For details, see "Active Filter Dialog Box" on page 253.                                                                                                    |  |
| Real/Synthetic   | <ul> <li>Select one of the following:</li> <li>Real. To display data from the Diagnostics data collector.</li> <li>Synthetic. To display data from the SiteScope and Business Process monitors.</li> <li>Note:</li> <li>When you generate a SOA report, the Data Type selection is displayed in the top part of the report.</li> <li>When SiteScope or Business Process Monitor monitors a web service operation that is monitored by HP Diagnostics, Business Service Management receives data from both HP Diagnostics (as real user</li> </ul> |  |
|                  | data) and from SiteScope/Business Process Monitor (as synthetic user data) describing the same web service operation. This is because HP Diagnostics has no way of knowing if the data was generated by real user or by synthetic user, it simply collects the data for all hits performed on the web service operation it monitors.                                                                                                    |  |

## **Consumer Summary Area**

This area displays the health metrics for all of the consumers accessing the selected Web services or operations. If, in the Active Filters, you also select specific consumer, endpoint, or server, the health metrics are further filtered by these selections.

The following is an example of the Consumer Summary area.

| Consumer Summa | ir y             |                         |            |            |             |                     |                 |
|----------------|------------------|-------------------------|------------|------------|-------------|---------------------|-----------------|
|                |                  |                         |            |            |             |                     |                 |
|                |                  |                         |            |            |             |                     |                 |
| Consumer ▲     | Availability (%) | Response Time<br>(Sec.) | Throughput | # of Calls | # of Errors | # of SOAP<br>Faults | # of Slow Calls |
| 16.59.44.183   | 60.00            | 0.04                    | 236.12     | 340,013    | 136,004     | 136,004             |                 |
| Other          | 59.96            | 0.07                    | 2.21       | 3,177      | 1,272       | 1,272               |                 |

| Important information | The Consumer Summary area is the same in the View as Graph and View as Table tabs. |
|-----------------------|------------------------------------------------------------------------------------|
| See also              | "Availability Calculation" on page 213                                             |

| UI Element (A-Z) | Description                                                                                                    |
|------------------|----------------------------------------------------------------------------------------------------|
| <b>Q</b>         | Drills down to the Health Report for the selected element. For details, see "Health Report" on page 264.                                                                                                    |
| # of Calls       | The total number of calls accessed by the specific consumer.                                                                                                    |
| # of Errors      | The total number of failed calls by the specific consumer. A failed call is a call that was not performed due to the unavailability of the Web services or operations.                                                                                                    |
|                  | <b>Configurable:</b> The SOAP faults affecting the availability can be configured in HP Diagnostics when the call is monitored by HP Diagnostics.                                                                                                    |
| # of Slow Calls  | The number of slow calls by the specific consumer. A slow call is a call with a response time longer than the predefined threshold.                                                                                                    |
|                  | Note: The value displayed by # of Slow Calls is different from the value of the Total Threshold Violation in HP Diagnostics. In HP Diagnostics the Total Threshold Violation includes the overall number of violation from all the calls and in BSM # of Slow Calls includes only the violations of the successful calls. |
| # of SOAP Faults | The total number of SOAP faults that occurred in calls by the specific consumer.                                                                                                    |

**Chapter 7 •** HP Business Service Management for SOA Views and Reports

| UI Element (A-Z)            | Description                                                                                                    |
|-----------------------------|----------------------------------------------------------------------------------------------------|
| Availability                | The availability of the selected Web services or operations accessed by the specific consumer. The availability is calculated as the number of successful calls made by the specific consumer divided by the total number of calls made by the specific consumer, multiplied by 100. |
|                             | The background is colored according to the comparison between the Web service worst availability and the threshold specified in the Availability KPI definition. For details, see "HI and KPI Definitions" in <i>Using Service Health</i> .                                          |
| Consumer                    | The consumer information. For details on the different consumer details, see the Consumer description in the End Point/Consumer Tab in "Active Filter Dialog Box" on page 253.                                                                                                    |
|                             | Click the consumer name to drill down to the Health Report for the selected element. For details, see "Health Report" on page 264.                                                                                                    |
| Response Time (sec.)        | The average response time (in seconds) of the selected Web services or operations accessed by the specific consumer.                                                                                                    |
|                             | The background is colored according to the comparison between the Web service worst response time and the threshold specified in the Response Time KPI definition. For details, see "HI and KPI Definitions" in <i>Using Service Health</i> .                                        |
| Throughput (calls per min.) | The number of calls, per minute by the specific consumer.                                                                                                    |
|                             | The background is colored according to the comparison between the Web service worst throughput and the threshold specified in the Throughput KPI definition. For details, see "HI and KPI Definitions" in <i>Using Service Health</i> .                                              |

#### **Worst Consumer Area**

This area displays the successful and faulty calls of the worst five consumers accessing the selected Web services, operations, or servers.

The following is an example of the Worst Consumer area.

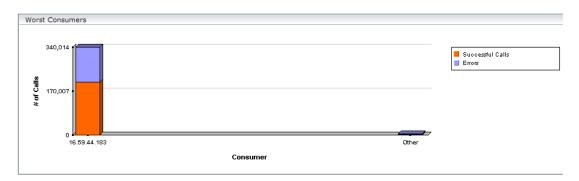

# Important information

The Worst Consumer displays the same information in the View as Graph and View as Table tabs.

Each tab in the graph represents a different consumer and displays the number of successful calls (in green) and the number of failed calls (in purple).

Move the pointer over a tab in the graph to display a tooltip that indicates the consumer, the number of errors, successful calls, SOAP faults, and the number of successful calls.

Consumer: 16.59.44.183
# of Errors: 166,702
# of Successful calls: 250,055
# of SOAP faults: 166,702
# of Calls: 416,757

Drill Down to Health Report

The X-axis displays the consumer information while the Y-axis displays the number of calls.

| UI Element (A-Z)        | Description                                                                                                    |
|-------------------------|----------------------------------------------------------------------------------------------------|
| # of Calls              | The total number of calls accessed by the specific consumer.                                                                                                    |
| # of Errors             | The total number of failed calls by the specific consumer. A failed call is a call that was not performed due to the unavailability of the Web services or operations. |
|                         | <b>Configurable:</b> The SOAP faults affecting the availability can be configured in HP Diagnostics when the call is monitored by HP Diagnostics.                      |
| # of SOAP Faults        | The total number of SOAP faults that occurred in calls by the specific consumer.                                                                                       |
| # of Successful calls   | The number of successful consumer calls.                                                                                                    |
| <drill down=""></drill> | Click a bar to access the Health report filtered for the consumer.                                                                                                    |
| Consumer                | The consumer information. For details on the different consumer details, see "Active Filter Dialog Box" on page 253.                                                   |
|                         | Click the consumer name to drill down to the Health<br>Report for the selected element. For details, see "Health<br>Report" on page 264.                               |

# **Q** Health Report

This report displays health metrics for the selected Web services, operations, server, endpoint, or consumer in a selected view.

| To access | Use one of the following:                                                                                                    |
|-----------|----------------------------------------------------------------------------------------------------|
|           | <ul> <li>➤ Applications &gt; Service Health, select a view in Model Explorer:</li> <li>➤ In Model Explorer, right-click a specific Web Service or Operation CI, and select the Reports &gt; Health Report option. The Health Report is filtered by the specific Web service or operation.</li> </ul> |
|           | For details, see "360° View" in <i>Using Service</i> Health                                                                                                    |
|           | ➤ In the Console, or Filters tab, right-click a specific Web Service or Operation CI, and select Reports > Health Report. The Health Report is filtered by the specific Web service or operation. For details, see "360° View" in <i>Using Service Health</i>                                        |
|           | ➤ Applications > Application Management for SOA, and select the Health Report option.                                                                                                    |

**Chapter 7 •** HP Business Service Management for SOA Views and Reports

| Important information | To enable you to find all available Web Services/ operations, the Health report automatically shows all selected Web Services/operations even when they do not have data. You can also check if the Web Service/ operation has only <b>Synthetic</b> data or no data at all ( <b>Real</b> or <b>Synthetic</b> ) and decide to remove the Web Service/operation from the list in the filter.                                                                                                    |
|-----------------------|----------------------------------------------------------------------------------------------------|
|                       | Note:                                                                                                    |
|                       | ➤ You must configure the REST Web Services in the HP Diagnostics application. Once configured, their topology is sent by HP Diagnostics to the RTSM. REST Web Services are not SOAP Web Services, therefore they provide errors and not SOAP faults. Consequently, the Health report does not display REST Web Services in the report areas that display SOAP faults. The Health report displays how many requests were made to the URL corresponding to the REST Web Service and how many of those requests failed.  ➤ You can add this report as a component in MyBSM. |
|                       | For details, see "EUM High-Level Status Page" in Using MyBSM.                                                                                                    |
| Relevant tasks        | "How to View SOA Data in Service Health" on page 249                                                                                                    |
| See also              | "Availability Calculation" on page 213                                                                                                    |

### **Report Settings**

| UI Element (A-Z)                        | Description                                                                                                    |
|-----------------------------------------|----------------------------------------------------------------------------------------------------|
| <common elements="" report=""></common> | For details, see "Common Report and Page Elements" in <i>Reports</i> .                                                                                                    |
| Active Filter                           | If relevant, click to select the appropriate conditions for<br>the report. For details, see "Active Filter Dialog Box" on<br>page 253.                                                                                                |
| Real/Synthetic                          | Select one of the following:                                                                                                    |
|                                         | <ul> <li>Real. To display data from the Diagnostics data collector.</li> <li>Synthetic. To display data from the SiteScope and</li> </ul>                                                                                             |
|                                         | Business Process monitors.                                                                                                    |
|                                         | <b>Note:</b> When you generate a SOA report, the <b>Data Type</b> selection is displayed in the top part of the report.                                                                                                    |
|                                         | When you select <b>Real</b> , each level of the report (except for <b>Endpoint</b> ) also displays data for <b>Synthetic</b> . When you select <b>Synthetic</b> , the report displays only information relevant to <b>Synthetic</b> . |

### **Health Summary Area**

Depending on the selection you made in the Active filter, the Health summary area can display:

- ➤ A list of same level items (Web services, operations, endpoints, consumers).
- ➤ A tree (Web service/Operations, Operation/Endpoints, Endpoints).

To display other metrics information, click the required item. See the bullets above for details.

When you select more than one service in the Active Filter, the report displays the following data:

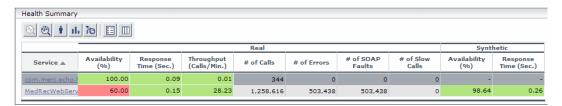

When you select one service in the Active Filter, the report displays the following data:

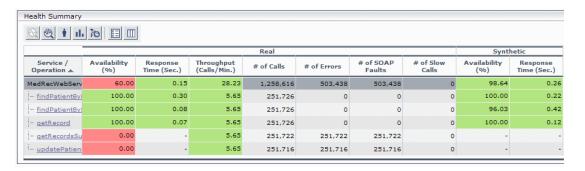

| Important information | The Health Summary area is the same in the View as Graph and View as Table tabs.                                                                                                    |
|-----------------------|----------------------------------------------------------------------------------------------------|
|                       | Click the required element in the Health Summary report to access details on the health of the element's components. For details on the elements' components, see "Health Summary Area" on page 266.  Use the breadcrumbs to retreat to the levels from which you drilled down. |

**Chapter 7 •** HP Business Service Management for SOA Views and Reports

User interface elements are described below (unlabeled elements are shown in angle brackets):

| UI Element (A-Z) | Description                                                                                                    |
|------------------|----------------------------------------------------------------------------------------------------|
| Ť                | Opens the Consumer Summary report for the selected element. For details, see "Consumer Summary Report" on page 258.                                                                                                    |
| th               | Opens the Metrics Over Time report for the selected element. For details, see "Metrics Over Time Report" on page 283.                                                                                                    |
| Q                | <b>Note:</b> This drill down ( <b>Diagnostics Operations</b> ) is available only for non-Web Service CIs.                                                                                                    |
|                  | Opens the Diagnostics report relevant for the CI you selected in the table (for example the Diagnostics Operations view for an Operation CI) for the selected element. For details, see the <i>HP Diagnostics User's Guide</i> .                                                            |
| <b>2</b>         | Note: This drill down (Diagnostics Web Service Topology) is available only for Web Service CIs.                                                                                                    |
|                  | Opens the Diagnostics Service Topology view for the selected Web Service CI. The graph displays the real-time connections that exist between the selected Web Service CI and other Web Service CIs, for the same timeframe as the report. For details, see the HP Diagnostics User's Guide. |
|                  | Disgnostics Topology                                                                                                    |

**Chapter 7 • HP** Business Service Management for SOA Views and Reports

| UI Element (A-Z)                          | Description                                                                                                    |
|-------------------------------------------|----------------------------------------------------------------------------------------------------|
| र्क                                       | Opens the HP SOA Systinet application, focused on the relevant Web service. This option is relevant only when there is an integration between BSM and HP SOA Systinet. For details on the integration with HP SOA Systinet, see "Integration of HP SOA Systinet" on page 214.                                                                                                    |
| <real> # of Calls</real>                  | The total of calls to the specific item. This is a metric taken from the Diagnostics sample.                                                                                                    |
| <real> # of Errors</real>                 | The total number of failed calls based on the data from the Diagnostics data collector. A failed call is a call that was not performed due to availability problems of the Web services operations. It can be a receiver SOAP fault or an HTTP status code of 5xx-6xx if the call is to a REST service. Note that not all REST services use HTTP status code to indicate failure. |
| <real> # of SOAP<br/>Faults</real>        | The total number of SOAP faults that occurred in calls by the specific consumer based on the data from the Diagnostics data collector.                                                                                                    |
| <real> Availability</real>                | The availability of the item based on the data from the Diagnostics data collector. The background is colored according to the thresholds specified in the Availability KPI definition. The availability is calculated as the number of successful calls to the item, divided by the total number of calls to the item, and multiplied by 100.                                    |
| <real> Throughput<br/>(Calls/Min.)</real> | The number of calls to the item per minute based on the data from the Diagnostics data collector. The background is colored according to the thresholds specified in the Throughput KPI definition. For details, see "HI and KPI Definitions" in <i>Using Service Health</i> .                                                                                                    |
| <real><br/>Response Time (sec.)</real>    | The response time (in seconds) of the item based on the data from the Diagnostics data collector. The background is colored according to the thresholds specified in the Response Time KPI definition. For details, see "HI and KPI Definitions" in <i>Using Service Health</i> .                                                                                                 |

**Chapter 7 •** HP Business Service Management for SOA Views and Reports

| UI Element (A-Z)                                                 | Description                                                                                                    |
|------------------------------------------------------------------|----------------------------------------------------------------------------------------------------|
| <synthetic> Response Time (sec.)</synthetic>                     | The response time (in seconds) of the item based on the data from the SiteScope or Business Process monitors. The background is colored according to the thresholds specified in the Response Time KPI definition. For details, see "HI and KPI Definitions" in <i>Using Service Health</i> .                                                                                                    |
| Service Operation Service/Operations Operation/Endpoint Endpoint | The name of the item whose health metrics are provided in the Health Summary.  Click the required element to access details on the health of the element's components.                                                                                                    |
| Synthetic Availability (%)                                       | The availability of the item based on the data from the SiteScope or Business Process monitors. The background is colored according to the thresholds specified in the Availability KPI definition. The availability is calculated as the number of successful calls to the item, divided by the total number of calls to the item, and multiplied by 100.  Note: If you monitor the same Web Service with both SiteScope and Business Process Monitor (not recommended), the threshold defined in Business Process Monitor is used to color the background. |

#### **Metrics Area**

The Metrics area displays metrics information for the item listed in the first row of the Health Summary area. If multiple items were selected in the Active Filters, the Errors area displays the average information for all of the selected items.

| Important information | You can drill down from each point in the graphs to display more detailed information about the period of |
|-----------------------|----------------------------------------------------------------------------------------------------|
|                       | time represented by that point. You can drill down to the smallest unit of time (1 hour).                 |

### **Graph Format**

| UI Element (A-Z)    | Description                                                                                                    |
|---------------------|----------------------------------------------------------------------------------------------------|
| Availability (%)    | The graph displays the availability of the item over the selected time frame of the report in graph format. It displays both real and synthetic data when the <b>Real</b> Data Type is selected, or only synthetic data when the <b>Synthetic</b> Data Type is selected. The legend indicates what is displayed.                                                                  |
|                     | Real Synthetic                                                                                                    |
|                     | Note: The Availability of a service in a Real data source does not always display the reality. For example, if the server is down, the calls do not get to the Web service, the Availability of a service in a Real data source indicates that no one called the Web service while the Availability of a service under Synthetic data source indicates that the situation is bad. |
| Response Time (sec) | The graph displays the response time (in seconds) of the item over the selected time frame of the report in graph format.  The Response Time graph displays information about the Average Response Time (sec.) (purple line), the Max Response Time (sec.) (turquoise line), and the Min Response Time (sec.) (orange line).                                                      |
|                     | Wax Avg.  Min  Max                                                                                                    |

**Chapter 7 •** HP Business Service Management for SOA Views and Reports

| UI Element (A-Z) | Description                                                                                                    |  |
|------------------|----------------------------------------------------------------------------------------------------|--|
| Throughput       | The graph displays the number of calls to the item per<br>minute, over the selected time frame of the report in<br>graph format.                                                                                                    |  |
|                  | The title line of the Metrics area includes the name of<br>the item whose metrics are displayed. If the Health<br>Summary area displays a tree of Operation/Servers the<br>title line of the Metrics area is <b>Aggregated data for</b><br><b>selected operations</b> . |  |
|                  | 10:00:00 PM                                                                                                    |  |

### **Table Format**

| UI Element (A-Z)           | Description                                                                                                    |
|----------------------------|----------------------------------------------------------------------------------------------------|
| # of Calls                 | The total number of calls to the item, per time unit.                                                                                             |
| # of Errors                | The total number of calls to the item, that failed due to availability problems of the item, per time unit.                                       |
|                            | <b>Configurable:</b> The SOAP faults affecting the availability can be configured in HP Diagnostics when the call is monitored by HP Diagnostics. |
| # of SOAP Faults           | The total number of calls to the item, that failed due to a SOAP fault, per time unit.                                                            |
| Availability (%)           | The availability of the item, based on the data from the Diagnostics data collector, per time unit.                                               |
| Max Response Time (sec.)   | The highest response time (in seconds) of the item, per time unit.                                                                                |
| Min Response Time (sec.)   | The lowest response time (in seconds) of the item, per time unit.                                                                                 |
| Response Time (sec.)       | The response time (in seconds) of the item, per time unit.                                                                                        |
| Synthetic Availability (%) | The availability of the item, based on the data from the SiteScope monitors, per time unit.                                                       |
| Throughput (Calls/<br>Min) | The number of calls to the item per minute of the time unit.                                                                                      |
| Time                       | The time units (hour) of the selected time period.                                                                                                |

#### **Errors Area**

The Errors area displays information for the item listed in the first row of the Health Summary area. If multiple items were selected in the Active Filters, the Errors area displays average information for all of the selected items.

| Important<br>information | ➤ If you have selected to display synthetic data, the Errors area displays only the Worst Consumers graph. |
|--------------------------|----------------------------------------------------------------------------------------------------|
|                          | ➤ If you have selected to display real data, the Errors area displays all the graphs listed below.         |

#### **Graph Format**

| UI Element (A-Z) | Description                                                                                                    |
|------------------|----------------------------------------------------------------------------------------------------|
| # of Errors      | Shows the number of calls to the specific item that ended in a SOAP fault over the selected time period.                                                                                                    |
|                  | The title line of the Errors area or of the SOAP Faults table includes the name of the item whose metrics are displayed. If the Health Summary area displays a tree of Operation/Servers the title line of the Errors area is Aggregated data for selected operations. |
|                  | # of Errors # of SOAP Faults  # of SOAP Faults                                                                                                    |
|                  | <b>Configurable:</b> The SOAP faults affecting the availability can be configured in HP Diagnostics when the call is monitored by HP Diagnostics.                                                                                                    |

**Chapter 7 •** HP Business Service Management for SOA Views and Reports

| UI Element (A-Z) | Description                                                                                                    |
|------------------|----------------------------------------------------------------------------------------------------|
| Pie chart        | Represents the faults distribution by type of SOAP fault that occurred when accessing the item during the specified time period. The types of error are:  VersionMismatch, MustUnderstand, Sender, Receiver, and DataEncodingUnknown. The tooltip displays the number of faults of the type represented by the slice. The legend lists the SOAP Fault types. |
|                  | Receiver 498,508                                                                                                    |
| Worst Consumers  | Displays, for the five worst consumers (with the largest number of faulty calls), the number of successful calls (in orange) and the number of calls that ended in error or SOAP faults (in purple) to the item.                                                                                                    |
|                  | Worst Consumers  Successful Calls Errors                                                                                                    |

#### **Table Format**

User interface elements are described below:

| UI Element (A-Z)                   | Description                                                                                                    |
|------------------------------------|----------------------------------------------------------------------------------------------------|
| SOAP Faults<br>Distribution        | Shows the percentage of the occurrence of each type of SOAP fault compared to the total number of SOAP faults: VersionMismatch, MustUnderstand, Sender, Receiver, or DataEncodingUnknown.                                                                                                    |
| SOAP Faults and<br>Errors Overtime | Displays the total number of calls to the selected item that ended in a SOAP fault and the total number of calls to the selected item that ended in an error, over the selected time period, per unit of time.                                                                                                    |
| Worst Consumers                    | Displays the number of calls to the selected item that ended in an error in the # of Errors column, the number of calls to the selected item that ended in a SOAP fault in the # of SOAP Faults column, the number of successful calls to the selected item in the # of Successful Calls column, and the total number of calls in the # of Calls column, per consumer, for the five worst consumers (with the largest number of faulty calls). |

# Metric Analysis Report

This report displays the performance of a single metric related to a selected view and selected CIs, over time.

| To access             | Applications > Application Management for SOA, and select the Metric Analysis Report option in the Application Management for SOA tab. |
|-----------------------|----------------------------------------------------------------------------------------------------|
| Important information | You can add this report as a component in MyBSM. For details, see "EUM High-Level Status Page" in <i>Using MyBSM</i> .                 |
| Relevant tasks        | "How to View SOA Data in Service Health" on page 249                                                                                   |

## **Report Settings**

| UI Element (A-Z)                        | Description                                                                                                    |
|-----------------------------------------|----------------------------------------------------------------------------------------------------|
| <common elements="" report=""></common> | For details, see "Common Report and Page Elements" in <i>Reports</i> .                                                                                                    |
| Active Filter                           | If relevant, click the <b>Active Filter</b> link to select the appropriate conditions for the report. For details, see "Active Filter Dialog Box" on page 253.                                                                  |
| Group by                                | Select to group the performance of the metrics by Servers, Consumers, Endpoints, or not to group the metrics. The selection of one of the groups causes the report to display information for each value of the selected group. |

**Chapter 7 •** HP Business Service Management for SOA Views and Reports

| UI Element (A-Z) | Description                                                                                                    |
|------------------|----------------------------------------------------------------------------------------------------|
| Metrics          | Select the metric, whose performance during the selected time period, you want to display. You can select:                                                                                                    |
|                  | ➤ Availability. The average availability (in percentage) of the selected Web services or operations, running on the selected servers, and accessed by the selected consumer during the selected time frame of the report.                                                |
|                  | ➤ Throughput (Calls/Min). The number of calls running on the selected server, by the selected consumer, per minute, during the selected time frame of the report.                                                                                                    |
|                  | ➤ Avg. Response Time (sec.). The average response time (in seconds) of the selected Web services or operations, running on the selected server, by the selected consumer during the selected time frame of the report.                                                   |
|                  | ➤ # of Calls. The total number of calls, running on the selected server, by the selected consumer, during the selected time frame of the report.                                                                                                    |
|                  | ➤ # of SOAP Faults. The total number of SOAP faults that occurred in calls by the specific consumer.                                                                                                    |
|                  | ➤ # of Errors. The total number of faulty calls, running on the selected server, by the selected consumer, during the selected time frame of the report. A faulty call is a call that fails due to the unavailability of the called item.                                |
|                  | ➤ # of Slow Calls (only for real data). The total number of slow calls, running on the selected server, by the selected consumer, during the selected time frame of the report. A slow call is a call with a response time that is longer than the predefined threshold. |

**Chapter 7 •** HP Business Service Management for SOA Views and Reports

| UI Element (A-Z) | Description                                                                                                    |
|------------------|----------------------------------------------------------------------------------------------------|
| Real/Synthetic   | Select one of the following:                                                                                                    |
|                  | ➤ Real. To display data from the Diagnostics data collector.                                                                          |
|                  | ➤ Synthetic. To display data from the SiteScope and Business Process monitors.                                                        |
|                  | <b>Note:</b> When you generate a SOA report, the <b>Data Type</b> selection is displayed in the top part of the report.               |
| Selected CIs     | Opens the Selected CIs dialog box where you can select<br>the relevant CI. For details, see "Selected CIs Dialog<br>Box" on page 288. |

### **General Tab**

The tab displays the metric behavior over time. If you have selected a group, the graph displays the metric behavior for each value of the selected group. For example, the graph may display the metric behavior for customer 1 and for customer 2.

User interface elements are described below (unlabeled elements are shown in angle brackets):

| UI Element (A-Z)    | Description                                                                               |
|---------------------|-------------------------------------------------------------------------------------------|
| <tooltip></tooltip> | Move the mouse over a point in the graph to display the value of the metric and the time. |
| <legend></legend>   | The legend lists each metric and the color of the metric in the graph.                    |
| X-axis              | Represents the time period and granularity you selected for the report.                   |
| Y-axis              | Represents the range of values of the metric for the selected time period.                |

#### **Breaches Tab**

This tab is available only when you select the **Avg. Response Time (sec.)** metric.

The tab displays by the percentage of violation (breach) of the threshold by the **Avg. Response Time (sec.)** metric over the report time period. In the example below, the threshold was not breached at any time.

User interface elements are described below (unlabeled elements are shown in angle brackets):

| UI Element (A-Z)    | Description                                                                                    |
|---------------------|------------------------------------------------------------------------------------------------|
| <tooltip></tooltip> | Move the mouse over a point in the graph to display the percentage of the breach and the time. |
| <legend></legend>   | The legend lists the metric and the color of the metric in the graph.                          |
| X-axis              | Represents the time period and granularity you selected for the report.                        |
| Y-axis              | Represents the threshold violations in percentages.                                            |

#### **Moving Averages Tab**

The tab displays the metric behavior over time (green line). In addition (blue line), it displays the average of the previous 5 points for each point in the metric behavior over time (green line). This provides information about the behavior of the metric at each point in time compared to the average of the metric behavior for the previous 5 points in time. You can, for example, see that the response time at a specific point is much higher than the previous average. User interface elements are described below (unlabeled elements are shown in angle brackets):

| UI Element (A-Z)    | Description                                                                                                    |
|---------------------|----------------------------------------------------------------------------------------------------|
| <tooltip></tooltip> | Move the mouse over a point in the graph to display the value of the metric, the value of the moving average, and the time. |

**Chapter 7 •** HP Business Service Management for SOA Views and Reports

| UI Element (A-Z)  | Description                                                                                                    |
|-------------------|----------------------------------------------------------------------------------------------------|
| <legend></legend> | The legend lists the metric and the color of the metric in the graph as well as the color of the moving average. |
| X-axis            | Represents the time period and granularity you selected for the report.                                          |
| Y-axis            | Represents the range of values of the metric for the selected time period.                                       |

## **Analysis Tab**

The tab displays, in table format, the information displayed in the other tabs. User interface elements are described below (unlabeled elements are shown in angle brackets):

| UI Element (A-Z)                        | Description                                                                                                    |
|-----------------------------------------|----------------------------------------------------------------------------------------------------|
| <common elements="" report=""></common> | For details, see "Common Report and Page Elements" in <i>Reports</i> .                                                                                                    |
| <first_column></first_column>           | The first column of the table lists the values of the group by element you selected in the report's filter. It can be: <b>Consumers, Servers, Endpoints</b> . If you do not select a group, the first column displays the metric's values for the report's time frame. |
| <other columns=""></other>              | The other columns list the values of the metric for the report's time frame and granularity.                                                                                                    |

**Chapter 7 •** HP Business Service Management for SOA Views and Reports

| UI Element (A-Z)        | Description                                                                                                    |
|-------------------------|----------------------------------------------------------------------------------------------------|
| <tooltip></tooltip>     | Move the mouse over a cell in the table to display the value of the group, metric, minimum and maximum of the metric's value during the report's time frame, the time, the threshold and the threshold violation (when the metric is <b>Avg. Response Time (sec.)</b> ), the moving average status, and the moving average for the last 5 points. |
|                         | Consumers: 16.55.249.85 Avg. Response Time (sec.): 0.007 Minimum: 0.000 Maximum: 0.010 Time: 8/1 02:00:00 PM                                                                                                    |
|                         | Threshold Status: Normal Threshold Violation: 0.000 % Threshold: 0.0 %                                                                                                    |
|                         | Moving Average Status: Normal Moving Average(5): 0.007                                                                                                    |
| <drill down=""></drill> | Click an underlined value in a cell to display the available drilldowns. Select:                                                                                                    |
|                         | ➤ <b>Drill down to Health report</b> . To display the Health report for the selected Web service or operation for the selected time period. For details, see "Health Report" on page 264.                                                                                                    |
|                         | ➤ Drill down in time range. To regenerate the Metric Analysis report with a new time range that corresponds to the time range of the original cell and a corresponding finer granularity. The General tab of the report is automatically displayed with the new time range.                                                                       |
| ##                      | <b>Below Moving Average.</b> The icon indicates that the value displayed in the table is below the moving average for the past 5 previous samplings.                                                                                                    |
| <del>ā</del>            | Above Threshold Percentile. The icon indicates that the value displayed in the table is .                                                                                                    |
| Ťě                      | <b>Above Moving Average.</b> The icon indicates that the value displayed in the table is above the moving average for the past 5 previous samplings.                                                                                                    |

# Metrics Over Time Report

This report displays the performance of selected metrics related to a selected view and selected CIs, over time.

| To access             | Applications > Application Management for SOA, and select the Metrics Over Time Report option in the Application Management for SOA tab.                       |
|-----------------------|----------------------------------------------------------------------------------------------------|
| Important information | Move the pointer over a tab in the appropriate graphs to display the tooltip that includes the information listed in the table.  For a Web service:    Details |
| Relevant tasks        | "How to View SOA Data in Service Health" on page 249                                                                                                    |

## **Report Settings**

| UI Element (A-Z)                        | Description                                                                                                    |
|-----------------------------------------|----------------------------------------------------------------------------------------------------|
| <common elements="" report=""></common> | For details, see "Common Report and Page Elements" in <i>Reports</i> .                                                                                         |
| Active Filter                           | If relevant, click the <b>Active Filter</b> link to select the appropriate conditions for the report. For details, see "Active Filter Dialog Box" on page 253. |
| Real/Synthetic                          | Select one of the following:                                                                                                    |
|                                         | ➤ Real. To display data from the Diagnostics data collector.                                                                                                   |
|                                         | ➤ Synthetic. To display data from the SiteScope and Business Process monitors.                                                                                 |
|                                         | <b>Note:</b> When you generate a SOA report, the <b>Data Type</b> selection is displayed in the top part of the report.                                        |

## **Graph and Table Settings**

User interface elements are described below (unlabeled elements are shown in angle brackets):

| UI Element (A-Z)                                                | Description                                                                                                    |
|-----------------------------------------------------------------|----------------------------------------------------------------------------------------------------|
| <graph details=""></graph>                                      | The View as Graph tab displays the selected metric performance of the selected Web services, operations, endpoints, or consumers, during the selected time frame of the report.  The graph legend indicates the color used to display the metric information of the Web services if Web services were selected or operations if Operations were selected in the Active Filters.                   |
| <right-click a="" in<br="" point="">the graph&gt;</right-click> | <ul> <li>To display the Available Drilldowns menu, and select:</li> <li>Drill Down to Health Report. To display the Health report for the selected Web service or operation for the selected time period. For details, see "Health Report" on page 264.</li> <li>Time Range Drill Down. To display the metrics for the selected Web service or operation for the selected time period.</li> </ul> |

**Chapter 7 •** HP Business Service Management for SOA Views and Reports

| UI Element (A-Z) | Description                                                                                                    |
|------------------|----------------------------------------------------------------------------------------------------|
|                  | The View as Table tab displays the selected Web services, or operations performance of the selected metric, during the selected time frame of the report.  The table displays the Web service and/or operation, the namespace of the Web service, and the value of the metric per time unit. |
| Generate         | Click to generate the report.                                                                                                    |

**Chapter 7 •** HP Business Service Management for SOA Views and Reports

| UI Element (A-Z)  | Description                                                                                                    |
|-------------------|----------------------------------------------------------------------------------------------------|
| Metrics           | Select the metric whose performance during the selected time period, you want to display. You can select:                                                                                                    |
|                   | ➤ Availability. The average availability (in percentage) of the selected Web services or operations, running on the selected servers, and accessed by the selected consumer during the selected time frame of the report.                                                                                                    |
|                   | ➤ Throughput. The number of calls running on the selected server, by the selected consumer, per minute, during the selected time frame of the report.                                                                                                    |
|                   | ➤ Avg. Response Time (sec.). The average response time (in seconds) of the selected Web services or operations, running on the selected server, by the selected consumer during the selected time frame of the report.                                                                                                    |
|                   | ➤ # of Calls. The total number of calls, running on the selected server, by the selected consumer, during the selected time frame of the report.                                                                                                    |
|                   | ➤ # of Errors. The total number of faulty calls, running on the selected server, by the selected consumer, during the selected time frame of the report. A faulty call is a call that fails due to the unavailability of the called item.                                                                                        |
|                   | <ul> <li># of Slow Calls. The total number of slow calls, running on the selected server, by the selected consumer, during the selected time frame of the report. A slow call is a call with a response time that is longer than the predefined threshold.</li> <li># of SOAP Faults. The total number of SOAP faults</li> </ul> |
|                   | that occurred in calls by the specific consumer.                                                                                                    |
| View as Graph tab | Click to display the report in graph format.                                                                                                    |
| View as Table tab | Click to display the report in table format.                                                                                                    |

# Selected Cls Dialog Box

This dialog box enables you to filter SOA reports.

| To access | In the Health, Top Metrics, Metrics Over Time,   |
|-----------|--------------------------------------------------|
|           | Consumer Summary, or Server and Endpoint Summary |
|           | reports, click <b>Selected CIs</b> .             |

| UI Element (A-Z) | Description                                                                                                    |
|------------------|----------------------------------------------------------------------------------------------------|
| Browse View      | Select the appropriate view and select the relevant CIs in the view. Only views for which the user has permission and that have been assigned to SOA are displayed in the list. For additional information on the available views, see "SOA Views in Service Health" on page 241.                                                                                                    |
|                  | Note: To add a view to the list of views available in the SOA reports, attach the view to the SOA bundle. To do that, click Admin > RTSM Administration > Modeling > Modeling Studio, select the view, click the View Definition Properties button in View Mode, and select the SOA bundle in the Bundle box.                                                                                                    |
| Search           | Click the <b>Search</b> link to search for a specific CI in the current view or in all views.                                                                                                    |
| Selected CIs     | <ul> <li>Select one of the following:</li> <li>Web Services. Displays a check box only for the Web services CIs appearing in the view.</li> <li>Operations. Displays a check box only for the operation CIs appearing in the view.</li> <li>You can select up to 20 Web services or operations. You can modify that limit in the Infrastructure Settings. For details, see "Customize the number of web services or operations displayed in the SOA reports" on page 251.</li> </ul> |

### 🔍 Server and Endpoint Summary Report

This report displays a drillable summary of the metrics for all of the servers or endpoints on which the selected Web services or operations of a selected view are running.

| To access                | Application > Application Management for SOA, click the Application Management for SOA tab, and select the Server and Endpoint Summary Report option.                                                    |
|--------------------------|----------------------------------------------------------------------------------------------------|
| Important<br>information | When you select <b>Real</b> , the report displays information only for the consumers that were registered in the Diagnostics system. All other consumers are aggregated and presented as <b>Others</b> . |
|                          | The report is available only if the Server IP field exists in the sample.                                                                                                    |
|                          | Move the pointer over a tab in a graph to display a tooltip that indicates the number of errors, successful calls, SOAP faults, and the total number of calls to the selected server.                    |
|                          | Server IP: 16.59.56.159 # of Errors: 0 # of Successful calls: 5,549 # of SOAP faults: 0 # of Calls: 5,549  Available Drilldowns: Drill Down to Health Report Drill Down to Endpoint Summary report       |
|                          | <b>Note:</b> You can add this report as a component in MyBSM. For details, see "EUM High-Level Status Page" in <i>Using MyBSM</i> .                                                                      |
| Relevant tasks           | "How to View SOA Data in Service Health" on page 249                                                                                                    |

### **Report Settings**

| UI Element (A-Z)                        | Description                                                                                                    |
|-----------------------------------------|----------------------------------------------------------------------------------------------------|
| <common elements="" report=""></common> | For details, see "Common Report and Page Elements" in <i>Reports</i> .                                                                                         |
| Active Filter                           | If relevant, click the <b>Active Filter</b> link to select the appropriate conditions for the report. For details, see "Active Filter Dialog Box" on page 253. |
| Real/Synthetic                          | Select one of the following:                                                                                                    |
|                                         | ➤ <b>Real.</b> To display data from the Diagnostics data collector.                                                                                            |
|                                         | ➤ Synthetic. To display data from the SiteScope and Business Process monitors.                                                                                 |
|                                         | <b>Note:</b> When you generate a SOA report, the <b>Data Type</b> selection is displayed in the top part of the report.                                        |
| Report Granularity                      | Select one of the following:                                                                                                    |
|                                         | ➤ Servers. To display the Server and Endpoint Summary report with information about the servers.                                                               |
|                                         | ➤ Endpoints. To display the Server and Endpoint Summary report with information about the endpoints.                                                           |

### Server/Endpoint Summary Area

This area displays the health metrics for all of the servers/endpoints on which the selected Web services or operations are running. If, in the Active Filters, you also select specific endpoint or consumer, the health metrics are further filtered by the selected endpoint or consumer.

The following is an example of the Server/Endpoint Summary area.

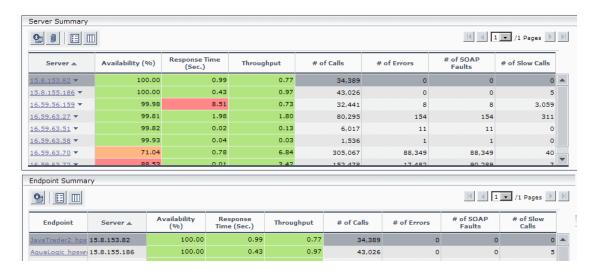

| Important   | The Server Summary area is the same in the View as |
|-------------|----------------------------------------------------|
| information | Graph and View as Table tabs.                      |

| UI Element (A-Z) | Description                                                                                              |
|------------------|----------------------------------------------------------------------------------------------------|
| <b>6</b>         | Drills down to the Health Report for the selected element. For details, see "Health Report" on page 264. |
| # of Calls       | The total number of calls to the server accessed by the Web services, operations, or consumer.           |

**Chapter 7 •** HP Business Service Management for SOA Views and Reports

| UI Element (A-Z) | Description                                                                                                    |
|------------------|----------------------------------------------------------------------------------------------------|
| # of Errors      | The total number of errors that occurred in calls by the specific consumer.                                                                                                    |
|                  | <b>Configurable:</b> The SOAP faults affecting the availability can be configured in HP Diagnostics when the call is monitored by HP Diagnostics.                                                                                                    |
| # of Slow Calls  | The number of slow calls that occurred in calls by the specific consumer.                                                                                                    |
|                  | A slow call is a call with a response time that is longer than a predefined threshold.                                                                                                    |
|                  | Note: The value displayed by # of Slow Calls is different from the value of the Total Threshold Violation in HP Diagnostics. In HP Diagnostics the Total Threshold Violation includes the overall number of violation from all the calls and in BSM # of Slow Calls includes only the violations of the successful calls. |
| # of SOAP Faults | The total number of SOAP faults that occurred in calls by the specific consumer.                                                                                                    |
| Availability (%) | The availability of the server accessed by the selected Web services, operations, or consumer. The availability is calculated as the number of successful calls made to the server divided by the total number of calls made to the server, multiplied by 100.                                                            |
|                  | The background is colored according to the threshold specified in the Availability KPI definition. For details, see "HI and KPI Definitions" in <i>Using Service Health</i> .                                                                                                    |
| Endpoint         | The name of the endpoint.                                                                                                    |
|                  | <b>Note:</b> This column is displayed only when you select the <b>Endpoints</b> report granularity.                                                                                                    |
|                  | Click the endpoint to drill down to the Health Report for the selected element. For details, see "Health Report" on page 264.                                                                                                    |

**Chapter 7 •** HP Business Service Management for SOA Views and Reports

| UI Element (A-Z)            | Description                                                                                                    |
|-----------------------------|----------------------------------------------------------------------------------------------------|
| Response Time (sec.)        | The average response time (in seconds) of the server accessed by the selected Web services, operations, or consumer.                                                                                                    |
|                             | The background is colored according to the threshold specified in the Response Time KPI definition. For details, see "HI and KPI Definitions" in <i>Using Service Health</i> .                                                                        |
| Server                      | The IP address of the server.                                                                                                    |
|                             | Click the gray arrow to the right of the server to display drill down menu options where you can select the <b>Drill Down to Health Report</b> or <b>Drill Down to Endpoint Summary Report</b> options to access the relevant report for the element. |
| Throughput (calls per min.) | The number of calls, per minute, to the server by the selected Web services, operations, or consumer.                                                                                                    |
|                             | The background is colored according to the threshold specified in the Throughput KPI definition. For details, see "HI and KPI Definitions" in <i>Using Service Health</i> .                                                                           |

#### **Worst Server Area**

This area displays the successful and faulty calls of the worst five servers/endpoints accessed by the selected Web services, operations, or consumer.

The following is an example of the Worst Server area.

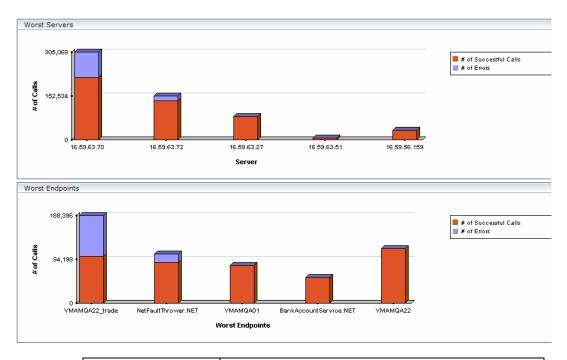

| Important information | The Worst Server area and the Worst Endpoint area display the same information in the View as Graph and View as Table tabs.                                                  |
|-----------------------|----------------------------------------------------------------------------------------------------|
|                       | Each tab in the graph represents one of the five worst servers or endpoints and displays the number of successful calls (in red) and the number of faulty calls (in purple). |

| UI Element (A-Z)      | Description                                                                                                    |
|-----------------------|----------------------------------------------------------------------------------------------------|
| # of Calls            | The total number of calls to the server accessed by the Web services, operations, or consumer.                                                    |
| # of Errors           | The number of calls to the server that ended with an error.                                                                                       |
|                       | <b>Configurable:</b> The SOAP faults affecting the availability can be configured in HP Diagnostics when the call is monitored by HP Diagnostics. |
| # of SOAP Faults      | The total number of SOAP faults that occurred in calls by the specific consumer.                                                                  |
| # of Successful calls | The number of calls to the server that were successful.                                                                                           |
| Endpoint              | The name of the worst endpoint.                                                                                                    |
| Server                | The IP address of the worst server.                                                                                                    |

## Top Metrics Report

This report displays the top metrics information about the traffic to and from all of the monitored Web services or operations in a specific view.

| To access             | Applications > Application Management for SOA, click the Application Management for SOA tab and select the Top Metrics option.             |
|-----------------------|----------------------------------------------------------------------------------------------------|
| Important information | Move the pointer over a tab in the appropriate graphs to display the tooltip that includes the information listed in the table.    Details |
| Relevant tasks        | "How to View SOA Data in Service Health" on page 249                                                                                       |

### **Report Settings**

User interface elements are described below (unlabeled elements are shown in angle brackets):

| UI Element (A-Z)                        | Description                                                                                                    |
|-----------------------------------------|----------------------------------------------------------------------------------------------------|
| <common elements="" report=""></common> | For details, see "Common Report and Page Elements" in <i>Reports</i> .                                                                                         |
| Active Filter                           | If relevant, click the <b>Active Filter</b> link to select the appropriate conditions for the report. For details, see "Active Filter Dialog Box" on page 253. |

**Chapter 7 •** HP Business Service Management for SOA Views and Reports

| UI Element (A-Z) | Description                                                                                                    |
|------------------|----------------------------------------------------------------------------------------------------|
| Real/Synthetic   | Select one of the following:                                                                                                    |
|                  | <ul> <li>Real. To display data from the Diagnostics data collector.</li> <li>Synthetic. To display data from the SiteScope and Business Process monitors.</li> <li>Note: When you generate a SOA report, the Data Type selection is displayed in the top part of the report.</li> </ul> |

### **Top Area**

User interface elements are described below (unlabeled elements are shown in angle brackets):

| UI Element (A-Z)           | Description                                                                                                    |
|----------------------------|----------------------------------------------------------------------------------------------------|
| Α.                         | <b>Health report drill down.</b> In the View as Table tab:                                                                                                    |
|                            | <ul> <li>➤ Opens the Health Report of the Web service's operation in table format for the selected Web Service.</li> <li>➤ Opens the Health Report of the operation's servers in table format, for the selected operation.</li> </ul> |
| <bar graph="" in=""></bar> | From the View as Graph tab, click the bar that corresponds to:                                                                                                    |
|                            | ➤ a specific Web service to open the Health Report of the Web service's operations in graph format.                                                                                                    |
|                            | ➤ a specific operation to open the Health Report of the operation's servers in graph format.                                                                                                    |
| Report Granularity         | Select:                                                                                                    |
|                            | ➤ Web services to display the top metrics information for the selected Web services.                                                                                                    |
|                            | ➤ Operations to display the top metrics information for the selected operations.                                                                                                    |

### **Web Services-Related Graphs**

| UI Element (A-Z)                | Description                                                                                                    |  |
|---------------------------------|----------------------------------------------------------------------------------------------------|--|
| Least Active Web<br>Services    | Displays the five Web services that received the lowest<br>number of calls (that is, were least used), during the<br>selected time frame of the report. Each tab represents<br>the total number of calls to the Web service. |  |
|                                 | This graph is displayed if you have selected the <b>Web Services</b> report granularity.                                                                                                    |  |
|                                 | For details on the table columns, see "Web Services-Related Table" on page 301.                                                                                                    |  |
| Least Available Web<br>Services | •                                                                                                    |  |

**Chapter 7 •** HP Business Service Management for SOA Views and Reports

| UI Element (A-Z)            | Description                                                                                                    |  |
|-----------------------------|----------------------------------------------------------------------------------------------------|--|
| Most Active Web<br>Services | Displays the five Web services with the highest number of calls, during the selected time frame of the report. Each tab represents the total number of calls to the Web service.  **Most Active Web Services**  This graph is displayed if you have selected the Web Services report granularity.  For details on the table columns, see "Web Services-Related Table" on page 301.                                                                                                    |  |
| Slowest Web Services        | Displays the five slowest Web services in the selected time frame of the report. A slow Web service is defined as having the longest response time (no matter the threshold value). Each tab represents the average of the response times for the Web service during the time frame of the report.  Slowest Web Services  This graph is displayed if you have selected the Web Services report granularity.  For details on the table columns, see "Web Services-Related Table" on page 301. |  |

**Chapter 7 •** HP Business Service Management for SOA Views and Reports

| UI Element (A-Z)                     | Description                                                                                                    |  |
|--------------------------------------|----------------------------------------------------------------------------------------------------|--|
| Web Services with<br>Most Errors     | Displays the five Web services with the largest number of failed values, during the selected time frame of the report. Each tab represents the total number of calls that ended in errors, received by the Web service.  Web Services with Most Errors  250,000  200,000  This graph is displayed if you have selected the Web Services report granularity.  For details on the table columns, see "Web Services-Related Table" on page 301.                                          |  |
| Web Services with<br>Most Slow Calls | Displays the five Web services with the highest number of slow calls, in the selected time frame of the report. A slow call is defined as a call that lasts longer than a predefined threshold. Each tab represents the total number of slow calls received by the Web service.  Web Services Wth Most Slow Calls  This graph is displayed if you have selected the Web Services report granularity.  For details on the table columns, see "Web Services-Related Table" on page 301. |  |

### **Web Services-Related Table**

| UI Element (A-Z)          | Description                                                                                                    |  |  |
|---------------------------|----------------------------------------------------------------------------------------------------|--|--|
| # of Calls                | The total number of calls to the specific Web service during the selected time frame of the report.                                                                                                    |  |  |
| # of Errors               | The number of calls to the specific Web service, during the selected time frame of the report, that failed due to the unavailability of the Web service.                                                                                                    |  |  |
|                           | Configurable: The SOAP faults affecting the availability can be configured in HP Diagnostics when the call is monitored by HP Diagnostics.                                                                                                    |  |  |
| # of Slow Calls           | The number of slow calls to the specific Web service during the selected time frame of the report. A slow call is a call with a response time that is longer than a predefined threshold.                                                                                                    |  |  |
|                           | Note: The value displayed by # of Slow Calls is different from the value of the Total Threshold Violation in HP Diagnostics. In HP Diagnostics the Total Threshold Violation includes the overall number of violation from all the calls and in BSM # of Slow Calls includes only the violations of the successful calls. |  |  |
| # of SOAP Faults          | The number of calls to the specific Web service, during the selected time frame of the report, that ended in SOAP faults.                                                                                                    |  |  |
| Availability (%)          | The average availability of the Web service during the selected time frame of the report. The availability is calculated as the number of successful calls to the Web service, divided by the total number of calls to the Web service, and multiplied by 100.                                                            |  |  |
| Avg. Response Time (sec.) | The average response time (in seconds) of the Web service during the selected time frame of the report.                                                                                                    |  |  |

**Chapter 7 •** HP Business Service Management for SOA Views and Reports

| UI Element (A-Z) | Description                           |  |
|------------------|---------------------------------------|--|
| Name             | The name of the selected Web service. |  |
| NameSpace        | The name space of the Web service.    |  |

### **Operations-Related Graphs**

| UI Element (A-Z)           | Description                                                                                                    |
|----------------------------|----------------------------------------------------------------------------------------------------|
| Least Active<br>Operations | Displays the five operations that received the lowest number of calls (that is, were least used), during the selected time frame of the report. Each tab represents the total number of calls to the operation.  Least Active Operations  600,000  600,000  600,000  600,000  600,000  600,000  600,000  600,000  600,000  600,000  600,000  600,000  600,000  600,000  600,000  600,000  600,000  600,000  600,000  600,000  600,000  600,000  600,000  600,000  600,000  600,000  600,000  600,000  600,000  600,000  600,000  600,000  600,000  600,000  600,000  600,000  600,000  600,000  600,000  600,000  600,000  600,000  600,000  600,000  600,000  600,000  600,000  600,000  600,000  600,000  600,000  600,000  600,000  600,000  600,000  600,000  600,000  600,000  600,000  600,000  600,000  600,000  600,000  600,000  600,000  600,000  600,000  600,000  600,000  600,000  600,000  600,000  600,000  600,000  600,000  600,000  600,000  600,000  600,000  600,000  600,000  600,000  600,000  600,000  600,000  600,000  600,000  600,000  600,000  600,000  600,000  600,000  600,000  600,000  600,000  600,000  600,000  600,000  600,000  600,000  600,000  600,000  600,000  600,000  600,000  600,000  600,000  600,000  600,000  600,000  600,000  600,000  600,000  600,000  600,000  600,000  600,000  600,000  600,000  600,000  600,000  600,000  600,000  600,000  600,000  600,000  600,000  600,000  600,000  600,000  600,000  600,000  600,000  600,000  600,000  600,000  600,000  600,000  600,000  600,000  600,000  600,000  600,000  600,000  600,000  600,000  600,000  600,000  600,000  600,000  600,000  600,000  600,000  600,000  600,000  600,000  600,000  600,000  600,000  600,000  600,000  600,000  600,000  600,000  600,000  600,000  600,000  600,000  600,000  600,000  600,000  600,000  600,000  600,000  600,000  600,000  600,000  600,000  600,000  600,000  600,000  600,000  600,000  600,000  600,000  600,000  600,000  600,000  600,000  600,000  600,000  600,000  600,000  600,000  600,000  600,000  600,000  600,000  600,000  600,000  600,000  600 |

**Chapter 7 •** HP Business Service Management for SOA Views and Reports

| UI Element (A-Z)              | Description                                                                                                    |  |  |  |  |
|-------------------------------|----------------------------------------------------------------------------------------------------|--|--|--|--|
| Least Available<br>Operations | Displays the availability of the five <b>operations</b> with the lowest availability, during the selected time frame of the report. The availability is calculated as the number of successful calls to the <b>operation</b> , divided by the total number of calls to the operation, and multiplied by 100. |  |  |  |  |
|                               | Availability (%)  Availability (%)  Offin d  Inin d  Offin y  echo                                                                                                    |  |  |  |  |
|                               | This graph is displayed if you have selected the <b>Operations</b> report granularity.                                                                                                    |  |  |  |  |
|                               | For details on the table columns, see "Operations-Related Table" on page 307.                                                                                                    |  |  |  |  |
| Most Active<br>Operations     | Displays the five operations with the highest number of calls, during the selected time frame of the report. Each tab represents the total number of calls to the operation.                                                                                                    |  |  |  |  |
|                               | Most Active Operations  600,000  500,000  400,000  200,000  200,000  200,000  200,000  200,000  200,000  200,000  200,000  200,000  200,000  200,000  200,000  200,000  200,000  200,000  200,000  200,000  200,000  200,000                                                                                 |  |  |  |  |
|                               | This graph is displayed if you have selected the <b>Operations</b> report granularity.                                                                                                    |  |  |  |  |
|                               | For details on the table columns, see "Operations-Related Table" on page 307.                                                                                                    |  |  |  |  |

**Chapter 7 •** HP Business Service Management for SOA Views and Reports

| UI Element (A-Z)                | Description                                                                                                    |  |
|---------------------------------|----------------------------------------------------------------------------------------------------|--|
| Operations with Most Errors     | Displays the five <b>operations</b> with the largest number of calls with errors, during the selected time frame of the report. Each tab represents the total number of errors received by the <b>operation</b> .  Sowest Operations  This graph is displayed if you have selected the <b>Operations</b> report granularity.  For details on the table columns, see "Operations-Related Table" on page 307.                                                                   |  |
| Operations with Most Slow Calls | Displays the five operations with the highest number of slow calls, in the selected time frame of the report. A slow call is defined as a call that lasts longer than a predefined threshold. Each tab represents the total number of slow calls received by the operation.  Coerations With Most Slow Calls  This graph is displayed if you have selected the Operations report granularity.  For details on the table columns, see  "Operations-Related Table" on page 307. |  |

**Chapter 7 •** HP Business Service Management for SOA Views and Reports

| UI Element (A-Z)   | Description                                                                                                    |  |  |
|--------------------|----------------------------------------------------------------------------------------------------|--|--|
| Slowest Operations | The Slowest Operations graph displays the five slowest operations in the selected time frame of the report. A slow operation is defined as having the longest response time (no matter the threshold value). Each tab represents the average of the response times for the operation during the time frame of the report.  Slowest Operations  Output  Output |  |  |
|                    | Operations report granularity.                                                                                                    |  |  |
|                    | For details on the table columns, see "Operations-Related Table" on page 307.                                                                                                    |  |  |

### **Operations-Related Table**

The Least Active Operations, Slowest Operations, Operations with Most SOAP Faults, Operations with Most Slow Calls, Most Active Operations, or Least Active Operations tables includes the following elements:

| UI Element (A-Z) | Description                                                                                                    |  |
|------------------|----------------------------------------------------------------------------------------------------|--|
| # of Calls       | The total number of calls to the specific operation during the selected time frame of the report.                                                                                                    |  |
| # of Errors      | The number of calls to the specific operation, during the selected time frame of the report, that failed due to the unavailability of the operation.  Configurable: The SOAP faults affecting the availability can be configured in HP Diagnostics when the call is monitored by HP Diagnostics.                          |  |
| # of Slow Calls  | The number of slow calls to the specific operation during the selected time frame of the report. A slow call is a call with a response time that is longer than a predefined threshold.                                                                                                    |  |
|                  | Note: The value displayed by # of Slow Calls is different from the value of the Total Threshold Violation in HP Diagnostics. In HP Diagnostics the Total Threshold Violation includes the overall number of violation from all the calls and in BSM # of Slow Calls includes only the violations of the successful calls. |  |
| # of SOAP Faults | The total number of SOAP faults that occurred in calls by the specific consumer.                                                                                                    |  |
|                  | The column is displayed only when you select the <b>Real</b> data type.                                                                                                    |  |
| Availability (%) | The average availability of the operation during the selected time frame of the report. The availability is calculated as the number of successful calls to the operation, divided by the total number of calls to the operation, and multiplied by 100.                                                                  |  |

**Chapter 7 •** HP Business Service Management for SOA Views and Reports

| UI Element (A-Z)          | Description                                                                                           |  |
|---------------------------|----------------------------------------------------------------------------------------------------|--|
| Avg. Response Time (sec.) | The average response time (in seconds) of the operation during the selected time frame of the report. |  |
| Name                      | The name of the operation.                                                                            |  |
| NameSpace                 | The name space of the Web service that runs the operation.                                            |  |
| Web Service               | The name of the Web service that runs the operation.                                                  |  |

## **Part V**

## Integrations

# **Business Service Management Integration with Other Applications**

### This chapter includes:

### Concepts

- ➤ Business Service Management Integration with Other Applications Overview on page 312
- ➤ HP Network Node Manager (NNMi) on page 313
- ➤ HP Operations Manager on page 316
- ➤ SiteScope on page 318
- ➤ HP Service Manager (SM) on page 324
- ➤ HP Operations Orchestration (OO) on page 327
- ➤ Release Control (RC) on page 328
- ➤ CLIP on page 329
- ➤ HP Diagnostics on page 330
- ➤ NetScout and Third Party Applications on page 332
- ➤ HP Universal CMDB on page 334
- ➤ BSM BSM on page 335

### Concepts

## Business Service Management Integration with Other Applications Overview

HP Business Service Management has the ability to integrate with BTO products, with applications that are part of Business Service Management, and with external applications.

These integrations enable the flow of data from application to application as well as the flow of events from the applications to Business Service Management and to its Operations Management component, depending on the applications. You can drill down from BSM to some of the relevant applications.

Consult the relevant BSM readme for details about the supported versions.

### \lambda HP Network Node Manager (NNMi)

The integration between NNMi 9.00 and BSM 9.0x provides the following capabilities:

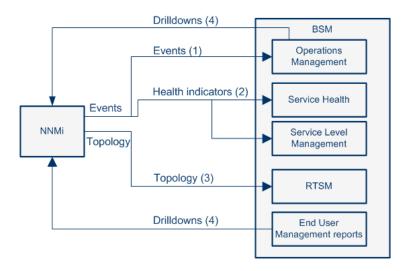

| What the Integration Gives You                                                                                                    | How the Integration<br>Works                                                                                                    | Where to Get the Details                                                                                                    |
|----------------------------------------------------------------------------------------------------|----------------------------------------------------------------------------------------------------|----------------------------------------------------------------------------------------------------|
| (1) NNMi events -> Operations Management events. If you have an Event Management Foundation license, the NNMi events are displayed in the Event Browser in Operations Management. You can also access the NNMi console from the Operations Management Event Browser.  (If BSM is also integrated with HPOM, these events are also displayed in HPOM. You can also access the NNMi console from HPOM.) | The NNMi events are sent via the BSM Integration Adapter to BSM.  The agent implementation of the HP NNMi— HPOM integration is the preferred solution for integrating HPOM with NNMi. | "Integrate HP Network<br>Node Manager i<br>(NNMi) with BSM" on<br>page 373<br>"HP NNMi—HPOM<br>Integration (Agent<br>Implementation)" in<br>NNMi Deployment<br>Reference<br>"HP BSM Integration<br>Adapter" on page 337 |

**Chapter 8 •** Business Service Management Integration with Other Applications

| What the Integration Gives You                                                                                                    | How the Integration<br>Works                                                                                                    | Where to Get the Details                                                                                                    |
|----------------------------------------------------------------------------------------------------|----------------------------------------------------------------------------------------------------|----------------------------------------------------------------------------------------------------|
| (2) NNMi events -> BSM health indicators. If the NNMi events have corresponding health indicators, the health indicators impact the status of the relevant CIs in applications such as Service Health and Service Level Management.                      | The NNMi events are sent via the BSM Integration Adapter to BSM.  The agent implementation of the HP NNMi—HPOM integration is the preferred solution for integrating HPOM with NNMi.    | "Integrate HP Network<br>Node Manager i<br>(NNMi) with BSM" on<br>page 373<br>"HP BSM Integration<br>Adapter" on page 337                                                                                                    |
| (3) NNMi topology -> BSM RTSM topology. The topology integration populates the BSM Run-time Service Model (RTSM) with the NNMi topology. BSM stores each device in the NNMi topology as a Configuration Item (CI) and includes it in the relevant views. | The topology data flows (are pushed) one way from NNMi to BSM RTSM (this is the preferred implementation; it replaces the DDM discovery available in Business Availability Center 8.x). | "Integrate HP Network Node Manager i (NNMi) with BSM" on page 373 "HP Business Service Management Topology" in the NNMi Deployment Reference "Viewing HP Network Node Manager Data From Real User Monitor Reports" in Using End User Management "Limitations" on page 316 |

**Chapter 8 •** Business Service Management Integration with Other Applications

| What the Integration Gives You                                                                                                    | How the Integration<br>Works                                                                             | Where to Get the Details                                                                                                    |
|----------------------------------------------------------------------------------------------------|----------------------------------------------------------------------------------------------------|----------------------------------------------------------------------------------------------------|
| (4) BSM -> NNMi - drilldown. You can also configure a link to the NNMi management server, that enables you to drill down from various EUM reports to NNMi where you can display trace route information between the client and the destination machine.  You can also use URL tools to launch a browser that enables you to connect to the NNMi Management server and further analyze incoming events in NNMi. | The topology data flows (are pushed) one way from NNMi to BSM RTSM. The OMi Infrastructure Content Pack. | "Integrate HP Network Node Manager i (NNMi) with BSM" on page 373 "HP Business Service Management Topology" in the NNMi Deployment Reference "Viewing HP Network Node Manager Data From Real User Monitor Reports" in Using End User Management "Infrastructure Content Packs" in Using Operations Management |

**Note:** If you are performing an integration between NNMi 8.x and BSM, the data probe gathers information from NNMi and sends it to BSM, and NNMi sends data to HPOM, which in turns sends data to BSM. For details, see "Network Node Manager i (NNMi) Integration with HP Business Service Management" in the *UCMDB Discovery and Integration Content Guide* PDF. This book is available on the HP Software Product Manuals Web site (<a href="http://h20230.www2.hp.com/selfsolve/manuals">http://h20230.www2.hp.com/selfsolve/manuals</a>) under the Universal CMDB (Application Mapping) product.

### Limitations

If the NNMi topology is not synchronized with the BSM RTSM topology, the **Monitored by** property of the BSM CIs corresponding to the NNMi CIs are empty, and these CIs are not displayed in the System Monitors only Perspective, System Hardware Monitoring and System Software Monitoring views.

### HP Operations Manager

This integration provides the following capabilities:

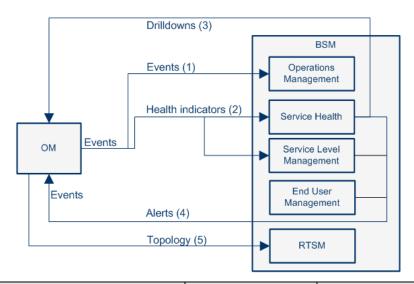

| What the Integration Gives You                                                                                                    | How the Integration<br>Works                                                                        | Where to Get the<br>Details                                                         |
|----------------------------------------------------------------------------------------------------|----------------------------------------------------------------------------------------------------|-------------------------------------------------------------------------------------|
| (1) HPOM events -> Operations Management events. If you have an Event Management Foundation license, the events are displayed in the Event Browser in Operations Management. | The bi-directional<br>synchronization of<br>events between<br>HPOM and<br>Operations<br>Management. | "Configure Operations Management Connections" on page 347 "Limitations" on page 318 |

| What the Integration Gives You                                                                                                    | How the Integration<br>Works                                                                                           | Where to Get the Details                                                                                 |
|----------------------------------------------------------------------------------------------------|----------------------------------------------------------------------------------------------------|----------------------------------------------------------------------------------------------------|
| (2) HPOM events -> BSM health indicators. If the HPOM events have corresponding health indicators, the health indicators impact the status of the relevant CIs in applications such as Service Health and Service Level Management.                                                                                                   | Based on the incoming events from HPOM, corresponding health indicators are set for the related CIs in BSM.            | "Event Management" in Using Operations Management  "Service Health Menu Options" in Using Service Health |
| (3) BSM -> HPOM - Drilldown. In addition, you can drilldown from Service Health to the HPOM application. For details on the drilldown, see "Service Health Menu Options" in <i>Using Service Health</i> .                                                                                                    | Based on the incoming events from HPOM, corresponding health indicators are set for the related CIs in BSM.            | "Event Management" in Using Operations Management  "Service Health Menu Options" in Using Service Health |
| (4) BSM alerts -> HPOM events. The alert integration enables the display of events triggered by the BSM alerts, in HPOM. When a specific BSM CI Status alert, SLA alert, or EUM alert is triggered, a corresponding event is automatically to the HPOM applications, to proactively alert the operator about a problem in the system. | The alerts are mapped to events using the Event Model.                                                                 | "Generate Events in<br>HP Operations<br>Manager when BSM<br>Alert is Triggered" on<br>page 367           |
| (5) HPOM topology -> RTSM topology. If you have the Event Management Foundation license enabled, the OM topology (OM Services) can synchronize with the BSM RTSM topology.                                                                                                    | The OM Services are synchronized with BSM and via corresponding mapping rules transformed into CIs stored in the RTSM. | "Topology<br>Synchronization" in<br>Using Operations<br>Management                                       |

### Limitations

If the OM topology (OM Services) is not synchronized with the BSM RTSM topology using the OMi (dynamic) topology synchronization mechanism, the **Monitored by** property of the BSM CIs corresponding to the HPOM services may be empty. As a consequence, these CIs are not displayed in the System Monitors only Perspective, System Hardware Monitoring and System Software Monitoring views.

### SiteScope

This integration provides the following capabilities:

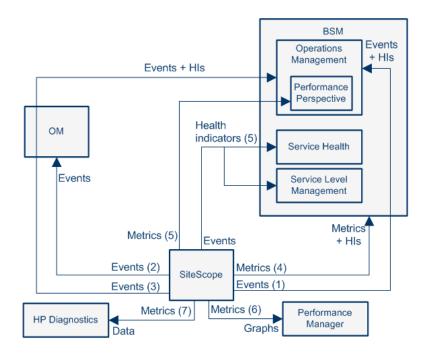

**Chapter 8 •** Business Service Management Integration with Other Applications

| What the Integration Gives You                                                                                                    | How the Integration<br>Works                                                                                                    | Where to Get the Details                                                                                                    |
|----------------------------------------------------------------------------------------------------|----------------------------------------------------------------------------------------------------|----------------------------------------------------------------------------------------------------|
| (1) SiteScope events -> BSM events and health indicators. If you have an Event Management Foundation license, the events corresponding to SiteScope metrics status changes and alerts are displayed in the Event Browser in Operations Management.  Whether you have an Event Management Foundation license or you do not, if the SiteScope events have corresponding event type indicators (ETIs), the health indicators impact the status of the relevant CIs in BSM applications such as Service Health and Service Level Management. | If SiteScope is configured as a data collector for BSM's Operations Management, SiteScope sends data about SiteScope metrics status changes and alerts to Operations Management via the HP Operations agent technology. | "How to Enable SiteScope to Send Events to HPOM or BSM" in Using System Availability Management See the HP Business Service Management Deployment Guide PDF in the HP Business Service Management Documentation Library "Integrating SiteScope with Business Service Management Products" in SiteScope-Business Service Management/ Operations Manager Integration Best Practices in the SiteScope documentation |
|                                                                                                    |                                                                                                    | library                                                                                                    |

**Chapter 8 •** Business Service Management Integration with Other Applications

| What the Integration Gives You                                                                                                | How the Integration<br>Works                                                                                                    | Where to Get the Details                                                                                                    |
|----------------------------------------------------------------------------------------------------|----------------------------------------------------------------------------------------------------|----------------------------------------------------------------------------------------------------|
| (2) SiteScope events -> HPOM events. Events generated from SiteScope metrics status changes and alerts are displayed in HPOM. | If SiteScope is configured to report events to HPOM, SiteScope sends data about SiteScope metrics status changes and alerts to HPOM via the HP Operations agent technology. | "How to Enable SiteScope to Send Events to HPOM or BSM" in Using System Availability Management "Integrating SiteScope with Business Service Management Products" in SiteScope-Business Service Management/ Operations Manager Integration Best Practices in the SiteScope documentation library |

| What the Integration Gives You                                                                                                    | How the Integration<br>Works                                                                                                    | Where to Get the<br>Details                                                                                                    |
|----------------------------------------------------------------------------------------------------|----------------------------------------------------------------------------------------------------|----------------------------------------------------------------------------------------------------|
| (3) SiteScope events -> Operations Management events and health indicators via HPOM. If you have an Event Management Foundation license, events generated from SiteScope metrics status changes and alerts are sent to Operations Management via HPOM.  If the SiteScope events have corresponding event type indicators (ETIs), the health indicators impact the status of the relevant CIs in BSM applications such as Service Health and Service Level Management. | If SiteScope is configured to report events to HPOM, SiteScope sends data about SiteScope metrics status changes and alerts to HPOM via the HP Operations agent technology. | "How to Enable SiteScope to Send Events to HPOM or BSM" in Using System Availability Management  "Configure Operations Management Connections" on page 347 See the HP Business Service Management Deployment Guide PDF in the HP Business Service Management Documentation Library  "Integrating SiteScope with Business Service Management Products" in SiteScope-Business Service Management/ Operations Manager Integration Best Practices in the SiteScope documentation library |

**Chapter 8 •** Business Service Management Integration with Other Applications

| What the Integration Gives You                                                                                                    | How the Integration<br>Works                                                                                                    | Where to Get the<br>Details                                                                                                    |
|----------------------------------------------------------------------------------------------------|----------------------------------------------------------------------------------------------------|----------------------------------------------------------------------------------------------------|
| (4) SiteScope metrics -> BSM metrics and health indicators. If the SiteScope metrics have health indicators assigned to them, these health indicators impact the status of the relevant CIs in BSM applications such as Service Health and Service Level                                                                                                    | SiteScope sends<br>metrics to BSM.                                                                                                    | "How to Configure<br>the Integration<br>between SiteScope<br>and BSM" in <i>Using</i><br><i>System Availability</i><br><i>Management</i>                                                                                                    |
| Management.                                                                                                    |                                                                                                    | "Integrating SiteScope with Business Service Management Products" in SiteScope-Business Service Management/ Operations Manager Integration Best Practices in the SiteScope documentation library                                                                                            |
| (5) SiteScope metrics -> Performance Perspective in Operations Management. SiteScope collects metrics data, and logs it to the Operations agent data store, which is installed on the SiteScope host. When a user in Performance Perspective in BSM draws or designs a graph, Performance Perspective collects metrics data from the Operations agent data store for the selected CI, which is monitored by SiteScope, and draws the graph. | SiteScope uses the HP Operations agent to make its metrics data available to BSM (Performance Perspective in Operations Management). To enable SiteScope to report metrics, the HP Operations agent must be installed on the SiteScope server. | "Reporting Metrics Using the HP Operations Agent" in Using System Availability Management  "Integrating SiteScope with Business Service Management Products" in SiteScope-Business Service Management/ Operations Manager Integration Best Practices in the SiteScope documentation library |

| What the Integration Gives You                                                                                                    | How the Integration<br>Works                                                                                                    | Where to Get the Details                                                                                                    |
|----------------------------------------------------------------------------------------------------|----------------------------------------------------------------------------------------------------|----------------------------------------------------------------------------------------------------|
| (6) SiteScope metrics -> Performance Manager graphs. SiteScope collects metrics data, and logs it to the Operations agent data store, which is installed on the SiteScope host.  When a user in Performance Manager draws or designs a graph, Performance Manager collects metrics data from the Operations agent data store for the selected node in Performance Manager that is monitored by SiteScope, and draws the graph. | SiteScope uses the HP Operations agent to make its metrics data available to HP Operations Manager (Performance Manager). To enable SiteScope to report metrics, the HP Operations agent must be installed on the SiteScope server. | "Reporting Metrics Using the HP Operations Agent" in Using System Availability Management "Integrating SiteScope with Business Service Management Products in SiteScope-Business Service Management/ Operations Manager Integration Best Practices (SiteScope documentation library)" |
| (7) SiteScope metrics -> HP Diagnostics data. SiteScope forwards metrics to HP Diagnostics, displaying a more complete view of the performance of the application server that is monitored by Diagnostics. The metrics can provide insight into the infrastructure components onto which the application servers are deployed.                                                                                                 | SiteScope forwards<br>metrics to HP<br>Diagnostics using<br>Diagnostics<br>Integration<br>Preferences.                                                                                                    | "Diagnostics Integration Preferences Dialog Box" in <i>Using SiteScope</i> in SiteScope documentation                                                                                                    |

### A HP Service Manager (SM)

The integration of Business Service Management with HP Service Manager provides the following capabilities:

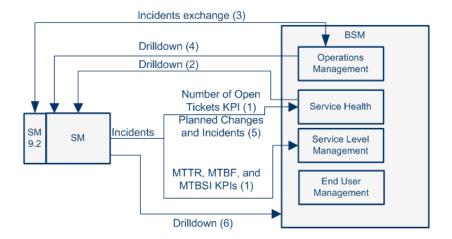

| What the Integration Gives You                                                                                                    | How the Integration<br>Works                                                                                                    | Where to Get the Details                                                                                                    |
|----------------------------------------------------------------------------------------------------|----------------------------------------------------------------------------------------------------|----------------------------------------------------------------------------------------------------|
| (1) HP Service Manager incidents -> BSM Service Health Number of Open Tickets KPI and Service Level Management MTTR, MTBF, and MTBSI KPIs. HP Service Manager incident raw data is sent to BSM to determine incident management-related metrics such as Number of Open Tickets and the MTTR, MTBF, MTBSI KPIs | Incident raw data is collected by SiteScope monitors and sent to BSM.  The relevant topology is created in RTSM using the HP Service Manager EMS integration. | "EMS Integration Administration" on page 377 Open the main page of the online documentation library, locate the Solutions and Integration column (on the right) and click the HP ServiceCenter/HP ServiceCenter Integration link. The interactive document is also available from the documentation update site located at http://h20230.www2.hp.com/selfsolve/manuals. |
| (2) BSM Service Health -> HP Service Manager - drilldown. From Service Health, the user can drill down to the HP Service Manager ticket using the right-click menu. For details, see "Service Health Menu Options" in <i>Using Service Health</i> .                                                           | Incident raw data is collected by SiteScope monitors and sent to BSM.  The relevant topology is created in RTSM using the HP Service Manager EMS integration. | "EMS Integration Administration" on page 377 Open the main page of the online documentation library, locate the Solutions and Integration column (on the right) and click the HP ServiceCenter/ HP ServiceCenter Integration link.                                                                                                    |

**Chapter 8 •** Business Service Management Integration with Other Applications

| What the Integration Gives You                                                                                                    | How the Integration<br>Works                                                                                                    | Where to Get the Details                                                                                                    |
|----------------------------------------------------------------------------------------------------|----------------------------------------------------------------------------------------------------|----------------------------------------------------------------------------------------------------|
| (3) HP Service Manager incidents -> Operations Management incidents attached to events (incident exchange). If you have an Event Management Foundation license, HP Service Manager sends incidents, and their updates, to Operations Management.                                                                                                    |                                                                                                    | HP Service Manager<br>documentation<br>Using Operations<br>Management                                                                                                    |
| When an event occurs in Operations Management, the user can attach an incident to the event. The incident data is displayed in the External Information tab in the Event Browser in Operations Management.                                                                                                    |                                                                                                    |                                                                                                    |
| Operations Management events, and their updates, can automatically (based on rules) or manually be forwarded to HP Service Manager 9.20. The Operations Management Event Browser shows what events have been forwarded and shows detailed information about the corresponding HP Service Manager incident on the External Information tab of the corresponding events. |                                                                                                    |                                                                                                    |
| (4) Operations Management -> HP Service Manager - drilldown. From Operations Management, the user can drill down to the HP Service Manager ticket from the event in the Event Browser, if configured to do so.                                                                                                    |                                                                                                    | HP Service Manager<br>documentation<br>Using Operations<br>Management                                                                                                    |
| (5) HP Service Manager planned changes and incidents -> BSM Service Health.  HP Service Manager planned changes and incidents are queried, online, every time the user selects a CI in BSM Service Health Planned Changes and Incident tab, and the information is displayed in that tab.                                                                              | This integration is based on federating data from HP Service Manager. Incidents and planned changes are federated on demand and presented in Business Service Management. | Open the main page of the online documentation library, locate the Solutions and Integration column (on the right) and click the HP ServiceCenter/HP ServiceCenter Integration link. |

| What the Integration Gives You                                                                                                    | How the Integration<br>Works | Where to Get the Details         |
|----------------------------------------------------------------------------------------------------|------------------------------|----------------------------------|
| (6) HP Service Manager -> BSM - drilldown.<br>From HP Service Manager 9.20 you can drill<br>down to the BSM Business Impact report. |                              | HP Service Manager documentation |

# HP Operations Orchestration (OO)

The integration between BSM and OO provides the following capabilities:

| What the Integration Gives You                                                                                                    | How the Integration<br>Works                                                          | Where to Get the<br>Details                                                                                                 |
|----------------------------------------------------------------------------------------------------|---------------------------------------------------------------------------------------|----------------------------------------------------------------------------------------------------|
| Launch OO runbooks from Service Health. Business Service Management provides a number of predefined mappings between CIs and OO run books. This mapping and the integration procedure enable you to manually launch OO run books from the Service Health applications. | In BSM, predefined mappings between CIs and OO run books.                             | "Predefined Mappings" on page 427 "HP Operations Orchestration Integration" on page 419                                     |
| Launch OO runbooks from Operations Management. If you have an Event Management Foundation license, when an event is opened in Operations Management, if the CI for this event has a run book assigned to it, you can run it manually.                                  | The OO run book parameters are populated using the map to the CI or event attributes. | "Run Book Mapping<br>Configuration<br>Wizard" on page 430<br>"HP Operations<br>Orchestration<br>Integration" on<br>page 419 |

### Limitations

If you are planning to integrate both BSM and OO and HP Service Manager and OO, it is recommended to perform the HP Service Manager and OO integration before the BSM and OO integration due to use of SSL certificates in both integrations. You then need to modify the export string in OO for the BSM and OO integration.

# Release Control (RC)

The integration between BSM and Release Control. Release Control provides the following capabilities:

| What the Integration Gives You                                                                                                    | How the Integration<br>Works                                                                                                    | Where to Get the Details                                                                                                    |
|----------------------------------------------------------------------------------------------------|----------------------------------------------------------------------------------------------------|----------------------------------------------------------------------------------------------------|
| Release Control → Service Health - data. Release Control data sent to Service Health. You can view:  ➤ The Number of Planned Changes, Number of Actual Changes, or Latent (unauthorized) Changes KPIs, in the last 24 hours, for the selected CI, in the KPIs tab in the Service Health 3600 tab, in BSM. For details, see "360° View" in Using Service Health.  ➤ Change Requests are managed by Release Control. The Change Requests related to the selected CI, are displayed in the Changes and Incidents tab, in the Service Health 360° tab, in BSM. The time frame for the Change Requests is from 7 days before the Change Requests start date to 7 days after. For details, see "Changes and Incidents Component" in Using Service Health. | BSM receives data about the planned changes, number of actual changes, and latent changes from Release Control using the RCKpiActualChange Adapter, RCKpiLatentChange Adapter, and RCKpiPlannedChan geAdapter provided by Release Control. | "How to Configure KPIs as Federated in HP Business Availability Center 8.x or Business Service Management 9.x" in HP Release Control User Guide |

| What the Integration Gives You                                                                                                    | How the Integration<br>Works                                                                                                    | Where to Get the Details                                                                                                    |
|----------------------------------------------------------------------------------------------------|----------------------------------------------------------------------------------------------------|----------------------------------------------------------------------------------------------------|
| Service Health to Release Control - data. Service Health data is sent to Release Control.  You can view any of the KPIs assigned to the selected CI in Release Control in the Director module by clicking the KPI button. For details, see RC documentation. | Release Control receives information about all the federated KPIs (for example: System Availability, System Performance, and so on) BSM has provided with the BACKPIsAdapter. | "How to Configure<br>KPIs as Federated in<br>HP Business<br>Availability Center 8.x<br>or Business Service<br>Management 9.x" in<br>HP Release Control User<br>Guide |

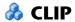

CLIP is an integrated solution that brings together HP offerings for IT Service Management (ITSM), Business Service Management (BSM), and Business Service Automation (BSA). It enables integrated processes that allow the IT operations and service desk teams to proactively and quickly predict, detect, and remedy harmful problems that could impact the business. For details, see CLIP documentation.

CLIP 9.0 includes the integrations of CMS 9.0, BSM 9.0, SM 9.2, and OO 7.6/9 (supports both versions).

# HP Diagnostics

The integration of BSM applications with HP Diagnostics enables the following capabilities:

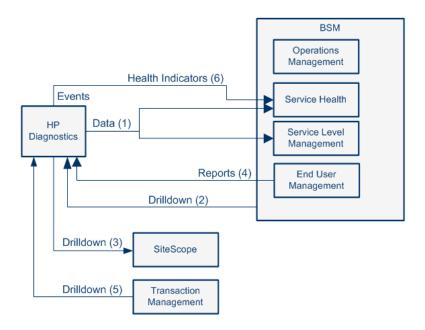

| What the Integration Gives You                                                                                                    | How the Integration<br>Works                | Where to Get the Details                                                                    |
|----------------------------------------------------------------------------------------------------|---------------------------------------------|---------------------------------------------------------------------------------------------|
| (1) HP Diagnostics data -> BSM Service<br>Health. You can view HP Diagnostics data in<br>the Diagnostics View in Service Health and<br>Service Level Management | The integration of HP Diagnostics with BSM. | "How to View<br>HP Diagnostics Data<br>in HP Business Service<br>Management" on<br>page 439 |
| (2) BSM -> HP Diagnostics - drilldown. In BSM, you can drill down to HP Diagnostics.                                                                            |                                             | "Service Health Menu<br>Options" in <i>Using</i><br>Service Health                          |

| What the Integration Gives You                                                                                                    | How the Integration<br>Works                                                                                                    | Where to Get the<br>Details                                                                 |
|----------------------------------------------------------------------------------------------------|----------------------------------------------------------------------------------------------------|---------------------------------------------------------------------------------------------|
| (3) HP Diagnostics -> SiteScope - drilldown. You can drill down directly from the HP Diagnostics user interface to SiteScope data directly when working with HP Diagnostics and SiteScope (without Business Service Management).                                                                                                    |                                                                                                    | HP Diagnostics<br>documentation                                                             |
| (4) BSM EUM reports -> HP Diagnostics - drilldown. In BSM End User Management reports, you can drill down to HP Diagnostics to display snapshots of server requests for specific pages.                                                                                                    |                                                                                                    | "Viewing HP Diagnostics Data From End User Management Reports" in Using End User Management |
| (5) BSM Transaction Management -> HP Diagnostics. You can drill down from BSM TV Event Analysis report to the Diagnostics Hosts and Diagnostics Server views.                                                                                                    |                                                                                                    |                                                                                             |
| (6) Events from HP Diagnostics to health indicators in BSM. Status (coloring) for event-based health indicators is sent to BSM from HP Diagnostics when there is a threshold violation on relevant metrics. Thresholds (on CIs) are set in HP Diagnostics.  Metric-based health indicators and KPIs use business rules to calculate status based on the data samples sent from Diagnostics. | The threshold violation event data is sent to BSM using the OM agent and IAPA components installed with the Diagnostics Commander Server. | "Integrations" in the<br>HP Diagnostics User's<br>Guide                                     |

# NetScout and Third Party Applications

This section describes the different integrations between BSM and third party applications and points to the relevant documentation for details.

This section describes the following topics:

- ➤ "NetScout nGenius" on page 332
- ➤ "About BSM Integrations with Third-Party Applications" on page 333

### **NetScout nGenius**

The integration between BSM and NetScout nGenius provides the following capabilities:

| What the Integration Gives You                                                                                                    | How the Integration<br>Works                | Where to Get the Details                         |
|----------------------------------------------------------------------------------------------------|---------------------------------------------|--------------------------------------------------|
| NetScout alarms -> KPIs and HIs in BSM Service Health. Packets of data about applications running through specific switches and routers are analyzed by NetScout nGenius. Alarms about problems in these applications are send by NetScout to BSM using the SiteScope NetScout Event monitor and are displayed in the NetScout view in Service Health. The NetScout EMS integration creates the appropriate topology in RTSM, and the relevant view in Service Health. The NetScout view includes CIs that represent the application alarms. | The SiteScope<br>NetScout Event<br>monitor. | "NetScout nGenius<br>Integration" on<br>page 411 |
| BSM Service Health -> NetScout - drilldown. You can drill down from Service Health to NetScout application, from the NetScout View, to display detailed information about the problem.                                                                                                    | Right-click menu options.                   | "NetScout nGenius<br>Integration" on<br>page 411 |

# **About BSM Integrations with Third-Party Applications**

The integration between BSM and third-party applications provides the following capabilities:

| What the Integration Gives You                                                                                                    | How the Integration<br>Works                   | Where to Get the Details                           |
|----------------------------------------------------------------------------------------------------|------------------------------------------------|----------------------------------------------------|
| Third-party data -> BSM metrics, topology, and health indicators. The custom EMS integration of third-party applications with BSM uses the SiteScope Technology Integration monitors to bring topology and metrics from the third-party EMS data sources. Third-party data is mapped to health indicators. The health indicators and KPIs use business rules to calculate the status of the relevant CI in applications such as Service Health and Service Level Management. The data is displayed in related views in Service Health, Service Level Management, and System Availability Management reports.                                         | The SiteScope Technology Integration monitors. | "EMS Integration<br>Administration" on<br>page 377 |
| Third-party data -> Operations Management events and health indicators. If the user has an Event Management Foundation license, third-party sources (for example Microsoft System Center Operations Manager (SCOM), Oracle Enterprise Manager, or other products) use the BSM Integration Adapter to configure policies that enable sending events to Operations Management and managing these events in the Event Browser.  If the third-party events are mapped to event type indicators, the corresponding health indicators, and KPIs impact the status of the relevant CIs in applications such as Service Health and Service Level Management. | The BSM Integration<br>Adapter.                | "HP BSM Integration<br>Adapter" on page 337        |

# HP Universal CMDB

The integration between BSM and HP Universal CMDB provides the following capabilities:

| What the Integration Gives You                                                                                                    | How the Integration<br>Works                                                                                                    | Where to Get the Details                                                                                                    |
|----------------------------------------------------------------------------------------------------|----------------------------------------------------------------------------------------------------|----------------------------------------------------------------------------------------------------|
| BSM <-> HP Universal CMDB - Topology exchange. BSM integrates with HP Universal CMDB to enable sharing topologies (CIs and relationships) between instances and enabling a consistent CI ID in an environment. This feature is necessary for the integration and for resolving reconciliation issues. | Uses the Configuration Management System (CMS) topology. A single RTSM instance is configured to be the CMS and the global ID generator. Synchronization is achieved using the topology sync two options: pull and push. | "Integrating Multiple ODBs" in HP Universal CMDB Data Flow Management Guide  "Topology Synchronization" in Using Operations Management |

# 🚜 BSM - BSM

The integration between BSM and BSM provides the following capabilities:

| What the Integration Gives You                                  | How the Integration<br>Works                                                        | Where to Get the Details                                                                                   |
|-----------------------------------------------------------------|-------------------------------------------------------------------------------------|----------------------------------------------------------------------------------------------------|
| BSM events <-> BSM events. Exchange of events between the BSMs. | Event synchronization from domains to BSM. Event synchronization between the tiers. | "Integrating Multiple ODBs" in HP Universal CMDB Data Flow Management Guide  "Topology Synchronization" in |
|                                                                 | Topology synchronization between the BSMs.                                          | Using Operations<br>Management                                                                             |

**Chapter 8 •** Business Service Management Integration with Other Applications

# **HP BSM Integration Adapter**

# This chapter includes:

### Concepts

- ➤ HP BSM Integration Adapter Overview on page 338
- ➤ Policies on page 341

### **Tasks**

➤ How to Integrate Events with HP BSM Integration Adapter on page 343

# Concepts

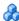

# 🚜 HP BSM Integration Adapter Overview

HP BSM Integration Adapter enables you to monitor event sources, and, if certain conditions apply, to forward the detected events as Business Service Management (BSM) events directly to the BSM Operations Management event browser. For BSM Integration Adapter to be able to convert the source events to BSM events, the event sources must make their data available as SNMP traps or in XML-formatted files.

SNMP event sources can range from simple hardware devices that send SNMP traps to sophisticated network management solutions such as HP Network Node Manager i Software (NNMi). (NNMi provides an out-of-the-box integration with BSM Integration Adapter, which converts NNMi incidents to SNMPv2c traps and forwards these SNMPv2c traps as BSM events to the BSM Operations Management event browser. For more information about this integration, see the NNMi Deployment Guide.)

BSM Integration Adapter can also monitor XML-formatted files. Because BSM Integration Adapter is agnostic to the content and syntax of the XML files, you can monitor any XML file. (If the application that you want to monitor does not log its events in XML format, consider writing a program or script that diverts and converts the application's output to XML-formatted files.)

**Note:** BSM provides EMS (Enterprise Management Systems) software to facilitate the integration of data from other applications, both HP and third party. While BSM Integration Adapter is the recommended solution for integrating events into BSM, HP recommends that you use EMS to integrate other types of data, for example, metric data. See the BSM Solutions and *Integrations* for more information.

If you have the Event Management Foundation license, in the context of Operations Management, the the BSM Operations Management event browser can receive events from HP Operations Manager (HPOM), or directly from BSM Integration Adapter. BSM Integration Adapter is the preferred method for sending events to Operations Management for new event integrations, if there is no need to use the HPOM event processing capabilities or console, or if HPOM is not part of the BSM deployment. For more information about deploying BSM, see the HP Business Service Management Deployment Guide PDF.

BSM Integration Adapter includes the HP Operations agent. The HP Operations agent collects and monitors the data on the event source, enriches these events with information that is meaningful to BSM users, and sends the events to BSM where they display in the Operations Management event browser. BSM Integration Adapter uses policies to configure the agent. For each policy, you decide what kinds of events to monitor, how often to monitor, what to look for in the events, and what to do if certain events are detected. The event flow from the event source through BSM Integration Adapter to BSM is as follows:

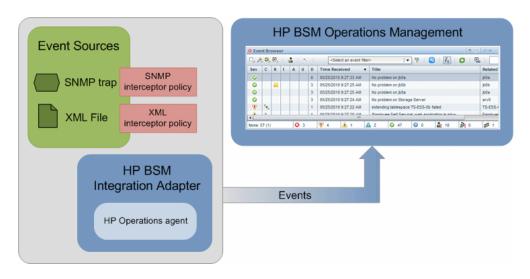

HP Operations agents and BSM communicate using HTTPS, which is secure, reliable, and simplifies firewall configuration.

#### Chapter 9 • HP BSM Integration Adapter

You typically install BSM Integration Adapter on the computer that provides the input events. For example, to integrate NNMi events into BSM, install BSM Integration Adapter on the NNMi management server.

The BSM Integration Adapter user interface is web based; you can therefore access it from anywhere using a supported web browser.

The BSM Integration Adapter user interface is as follows:

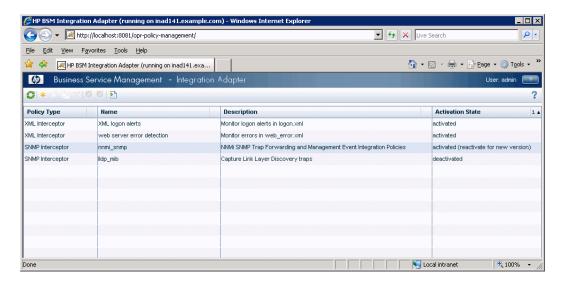

For more information about BSM Integration Adapter, see the documentation provided with the product.

# Policies

Policies are collections of configuration information that BSM Integration Adapter uses to configure the HP Operations agent to perform monitoring tasks. When you develop policies, you decide what kinds of events to monitor, how often to monitor, what to look for in the events, and what to do if certain events are detected.

BSM Integration Adapter enables you to create and edit policies to capture SNMP events and monitor XML files. You can import policies developed on other servers, for example, HP Operations Manager (HPOM) management servers, HP Network Node Manager i Software (NNMi) management servers, or other BSM Integration Adapter servers.

**Note:** NNMi provides an SNMP interceptor policy that you can import into the BSM Integration Adapter policy repository. The policy includes an SNMPv2 trap definition for each of the management events and SNMP traps in the current NNMi configuration. For more information about the BSM Integration Adapter—NNMi integration, see the *NNMi Deployment Reference*.

# **Integrating Events with XML Interceptor Policies**

XML interceptor policies are especially suited for integrating events from other applications. XML interceptor policies process XML files and send events to the Operations Management event browser when certain conditions apply. You can define the attributes of the BSM event based on information in the XML file. This enables you to process events generated by the applications and to convert them to BSM events.

XML interceptor policies process exactly the XML elements and attributes that you define. The XML syntax is not important to the policy, as long as the event information is embedded in XML elements and attributes.

If the application does not store its events in XML files, you may need to write a program or script that extracts the events from wherever they are stored, formats the data using XML syntax, and generates an XML file with the events. If you have control over the XML elements that are used in the XML file, choose XML elements and attributes that map to event attributes and values. This will simplify the policy.

# **Tasks**

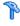

# How to Integrate Events with HP BSM Integration **Adapter**

This task describes how to integrate events into BSM using BSM Integration Adapter. For more information about each task, refer to the corresponding documentation.

This task includes the following steps:

- ➤ "Install and configure BSM Integration Adapter" on page 344
- ➤ "Choose the policy type" on page 344
- ➤ "Activate the policies in BSM Integration Adapter" on page 345
- ➤ "Set up Configuration Items in BSM optional" on page 345
- ➤ "Build an integration package optional" on page 345

### 1 Install and configure BSM Integration Adapter

Use the *HP BSM Integration Adapter Installation and Configuration Guide* to install and configure BSM Integration Adapter on the computer that serves as event source. During the configuration process you establish the connection between BSM Integration Adapter and BSM.

# 2 Choose the policy type

BSM Integration Adapter enables you to create and edit policies to capture SNMP events and monitor XML files. You can import policies developed on other servers, for example, HP Operations Manager (HPOM) management servers, HP Network Node Manager i Software (NNMi) management servers, or other BSM Integration Adapter servers.

➤ Create new SNMP or XML interceptor policies in BSM Integration Adapter.

You can use the BSM Integration Adapter user interface to create new SNMP and XML interceptor policies. For more information, see the BSM Integration Adapter online help.

**Note:** If your event source does not provide data in XML file format, you may need to write a program or script that converts the event data to XML format. See also "Integrating Events with XML Interceptor Policies" on page 342.

# ➤ Import policies.

Policies that you import into the BSM Integration Adapter policy repository must support the XML-based policy exchange format. For more information about importing policies, see the BSM Integration Adapter online help.

## 3 Activate the policies in BSM Integration Adapter

When you create a new policy or import a policy, the policy exists in the BSM Integration Adapter policy repository but does not function yet. You must first activate the policy for it to start monitoring the corresponding event source. For more information, see the BSM Integration Adapter online help.

## 4 Set up Configuration Items in BSM - optional

BSM tries to associate the events that it receives with a configuration item (CI) using CI resolution. This is not possible if the computer on which the event occurred is not set up as a CI in BSM. For more information about CI resolution, see "CI Resolution" in *Using Operations Management*. For more information, see "Create CIs and Relationships in the RTSM" in the *Modeling Guide*.

## 5 Build an integration package - optional

If you plan to deploy your integration to more than one system, consider creating an integration package that includes:

- ➤ If necessary for XML interceptor policies, program or script that diverts input events to an XML file.
- ➤ BSM Integration Adapter software.
- ➤ Policies. You can find the policies in the following folders on the BSM Integration Adapter server:
  - ➤ Windows: %OvDataDir%\datafiles\policymanagement\store
  - ➤ Linux: /var/opt/OV/datafiles/policymanagement/store

**Chapter 9 •** HP BSM Integration Adapter

# 10

# **Configure Operations Management Connections**

### This chapter includes:

### Concepts

- ➤ Configure Operations Management Connections Overview on page 348
- ➤ Connecting to HPOM in High Availability Environments on page 349

#### **Tasks**

- ➤ How to Configure Operations Management Connections on page 351
- ➤ How to Add Gateway Servers as Nodes to HPOM for Windows on page 353
- ➤ How to Establish a Trust Relationship between BSM and External Servers on page 355
- ➤ How to Verify the Trusted Relationship Between the BSM Processing Server and an External Server on page 356
- ➤ How to Set Up the HPOM Management Server as a Connected Server on page 357
- ➤ How to Configure the HPOM for Windows Forwarding Policy on page 357
- ➤ How to Import Content Packs on page 361
- ➤ How to Validate Event Synchronization on page 362
- ➤ How to Limit the Number of CIs that BSM Evaluates on page 365
- ➤ How to Synchronize the Topology on page 365

# Concepts

# 🔥 Configure Operations Management Connections -**Overview**

After you have installed both BSM and HP Operations Manager (HPOM), you must follow the procedures described in this chapter to connect BSM and HPOM. This connection allows bi-directional synchronization of events between the two systems. The connection configuration requires you to add the BSM Gateway Servers as HPOM nodes, establish a trust relationship between BSM and the HPOM systems, and configure a message forwarding policy.

**Note:** You must have an Event Management Foundation license to use this functionality.

# **Supported HPOM versions**

Operations Management can connect to these versions of HPOM:

- ➤ HPOM for Windows 8.10 or 8.16 with the following or superseding patches:
  - ➤ Server Patch OMW\_00062 or higher
  - ➤ Accessories Patch OMW 00057
  - ➤ OMi enablement Patch OMW\_00071
  - ➤ Agent Hotfix: QCCR1A100254

Patch levels can change. Refer to http://support.openview.hp.com/ to ensure that the HPOM management server has all the latest patches.

# Connecting to HPOM in High Availability Environments

In addition to connecting to HPOM on a single system, the following configurations may also be used to achieve higher availability for HPOM:

### Clustering

For details about clustering, see the HP Operations Manager Installation Guide for your chosen operating system.

### ➤ Server Pooling

For details about server pooling, see the High Availability Through HPOM Server Pooling for HP Operations Manager on UNIX and Windows OperatingBusiness Logic Engine Systems white paper.

### ➤ Server Log Shipping

HPOM for Windows only: For details about server log shipping for HP Operations Manager for Windows, see the HPOM 8.1 High Availability Utilizing Microsoft SQL Server Log Shipping white paper.

### ➤ Primary and Backup Servers

For details about primary and backup server arrangements for HP Operations Manager for UNIX, see the HP Operations Manager for UNIX Administrator's Reference guide.

For details about primary and backup server arrangements for HP Operations Manager for Windows, see the HP Operations Manager for Windows Online Help.

# Clustering and Server Pooling

Clustering and server pooling use dedicated applications to manage the participating HPOM systems. As a result, these are accessed using one virtual host address in place of the physical host addresses of the individual systems. To connect to an HPOM cluster or server pool, follow the instructions for connecting to a stand-alone HPOM installation and specify the virtual host address of the HPOM cluster or server pool.

For all HP BSM installations, follow the instructions in "How to Configure Operations Management Connections" on page 351.

**Note:** When you configure HPOM to allow BSM users to use tools, actions, and instruction text, (configured in **Connected Servers > Outgoing Connection**) you must specify the name of the virtual server in the Use Other Server field.

# **Server Log Shipping and Backup Servers**

Backup servers that are not managed using clustering or server pooling applications must be handled as separate, physical systems. Configuring connections in such environments is more complex and some manual switching is usually required.

To connect to an HPOM environment with two or more management servers not managed by a clustering or server pooling application, follow the instructions for connecting to a stand-alone HPOM installation and make sure that all HP BSM systems have the client certificates from all the participating HPOM management servers.

For all HP BSM installations, follow the instructions in "How to Configure Operations Management Connections" on page 351.

# **Tasks**

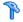

# How to Configure Operations Management Connections

This task describes how to configure Operations Management connections

This task includes the following steps:

- ➤ "Add Gateway servers as nodes to HPOM" on page 351
- ➤ "Setup the HPOM Management Server system as a Connected Server" on page 351
- ➤ "Establish a Trust relationship between BSM and external servers" on page 352
- ➤ "Configure the HPOM forwarding policy" on page 352
- ➤ "Import content packs" on page 352
- ➤ "Validate event synchronization" on page 352
- ➤ "Limit the number of CIs that BSM evaluates" on page 353
- ➤ "Synchronize the topology" on page 353

# 1 Add Gateway servers as nodes to HPOM

To issue certificates to HP Business Service Management systems and establish an SSL trust relationship, you must add all Gateway Servers as nodes to HPOM. For task details, see "How to Add Gateway Servers as Nodes to HPOM for Windows" on page 353.

## 2 Setup the HPOM Management Server system as a Connected Server

Setup the HPOM server as connected server so that you can can run actions and tools from Operations Management, and retrieve instructions from the HPOM server.

For task details, see the *Operations Management online help*.

# 3 Establish a Trust relationship between BSM and external servers

For connection and communication between BSM and external servers such as HPOM hosts, other BSM hosts where Operations Management is running, Load Balancers, or a BSM 9.00 Server with an event channel license, you must establish a trust relationship between the various machines.

For task details, see "How to Establish a Trust Relationship between BSM and External Servers" on page 355.

To verify the trusted relationship, see "How to Verify the Trusted Relationship Between the BSM Processing Server and an External Server" on page 356.

## 4 Configure the HPOM forwarding policy

To allow event synchronization between HPOM and BSM, you must set up a message forwarding policy on the HPOM management server with the node name of the load balancers, if configured, or one Gateway Server for each BSM installation, as appropriate for your high availability arrangement. For task details, see "How to Configure the HPOM for Windows Forwarding Policy" on page 357.

# 5 Import content packs

The Operations Management application in BSM uses content packs to exchange customized configuration data between instances of the BSM installations. You must import the relevant content packs.

For task details, see "How to Import Content Packs" on page 361.

# 6 Validate event synchronization

You must validate event synchronization and test the connection between HPOM and BSM.

For task details, see "How to Validate Event Synchronization" on page 362.

#### 7 Limit the number of CIs that BSM evaluates

The fewer CIs that the CI-resolver has to process, the better performance you will experience with OMi.

For task details, see "How to Limit the Number of CIs that BSM Evaluates" on page 365.

## 8 Synchronize the topology

To populate the RTSM with configuration item (CI) data from HPOM, you need to perform the synchronization before you have received too many events.

For task details, see "How to Synchronize the Topology" on page 365.

# How to Add Gateway Servers as Nodes to HPOM for Windows

To issue certificates to HP Business Service Management systems and establish an SSL trust relationship, you must add all Gateway Servers as nodes to HPOM. This trust relationship is necessary for event synchronization and topology synchronization between the HP Business Service Management and HPOM systems.

# To add the BSM Gateway Servers as nodes to HPOM for Windows, complete the following steps for each Gateway Server:

1 On the HPOM for Windows system, start the HPOM for Windows console as follows:

**Start** > **Programs** > **HP** > **HP Operations Manager** 

- 2 Click HP Operations Manager Console.
- **3** Right-click **Nodes** and select **Configure** > **Nodes**.

The **Configure Managed Nodes** dialog box opens.

**4** Right-click **Managed Nodes** in the right pane and select **New Node**.

The Base Settings dialog box opens.

- **5** Enter the fully qualified domain name and the display name of the BSM Server that you want to add to HPOM for Windows.
- Select **Enter manually** and click **Next**.

The OS Setup dialog box opens.

- In the System Type field, select **x86/x64 Compatible**.
- Select the appropriate values for Operating System, Bit Length, and Version and click **Next**.

The Advanced Settings dialog box opens.

- Optional Enter a description for the node you are creating.
- Clear the check box **Automatic deployment of policies and packages**.
- Click **Finish** to close the Advanced Settings dialog box and return to the Configure Managed Nodes dialog box.
- In the Configure Managed Nodes dialog box, click **OK**.
- In the Agent Installation dialog box that opens, click **Cancel**.

The Agent Installation dialog box closes and the BSM system is added to the list of nodes in HPOM for Windows.

Repeat this procedure for all other BSM servers.

# How to Establish a Trust Relationship between BSM and External Servers

For connection and communication between BSM and external servers such as HPOM hosts, other BSM hosts where Operations Management is running, Load Balancers, or a BSM 9.00 Server with an event channel license, you must establish a trust relationship between the various machines.

# To establish a trust relationship between the Processing Server and external servers, do the following:

- **1** Ensure that certificates have been set up on the Gateway and Processing Servers. For details, see "Post-Installation Tasks" on page 158 in the *HP Business Service Management Deployment Guide* PDF.
- 1 On the BSM Processing Server, execute the following command: ovcert -exporttrusted -file omi.cert
- **2** On the external machine, execute the following command: ovcert -exporttrusted -file other.cert
- **3** Copy **other.cert** from the external machine to the BSM Processing Server.
- **4** Copy **omi.cert** from the BSM Processing Server to the external server.
- **5** On the BSM Processing Server, execute the following commands: **ovcert** -**importtrusted** -**file other.cert** and:
  - ovcert -importtrusted -file other.cert -ovrg server
- **6** On the external server, execute the following commands: ovcert -importtrusted -file omi.cert and:
  - ovcert -importtrusted -file omi.cert -ovrg server
- **7** If you have a multi-machine deployment, execute the following command on all Gateway servers: **ovcert -updatetrusted**

# **P** How to Verify the Trusted Relationship Between the BSM Processing Server and an External Server

After establishing a trust relationship between the BSM Processing Server and external machines, check the connection between the two systems.

To check the connection between the BSM Processing Server and an external machine, do the following:

1 From the external host, verify that communication to the BSM installation is possible (the return value should be eServiceOk) by executing the following command on the Gateway Server for single Gateway Server deployments or the Load Balancer for multiple Gateway Server deployments:

**bbcutil** -ping https://<*HP BSM load\_balancer or single\_gateway\_server>* Example of the command result:

https://<HP BSM servername>: status=eServiceOK coreID=7c66bf42-d06b-752e-0e93-e82d1644cef8 bbcV=06.10.105 appN=ovbbccb appV=06.10.105 conn=1 time=1094 ms

**2** From the HP BSM Processing Server host, verify that communication with the external server host is possible (the return value should be eServiceOk) by executing the following command:

bbcutil -ping https://<external server hostname>

Example of the command result:

https://<HP BSM servername>: status=eServiceOK coreID=0c43c032-5c94-7535-064a-f7654a86f2d3 bbcV=06.10.070 appN=ovbbccb appV=06.10.070 conn=7 time=140 ms

# P How to Set Up the HPOM Management Server as a Connected Server

Setup the HPOM management server system as connected server so that you can run actions and tools from Operations Management, and retrieve instructions from the HPOM management server. For details, see "How to Create a Server Connection to an HP Operations Manager Server" in the *Operations Management Online Help*.

# **P** How to Configure the HPOM for Windows Forwarding Policy

To allow event synchronization between HPOM and HP BSM, you must set up a message forwarding policy on the HPOM management server with the node name of the load balancers, if configured, or one Gateway Server for each BSM installation, as appropriate for your high availability arrangement.

Before setting up a policy and to avoid overwriting the current settings, verify whether a policy of the type **Server-based Flexible Management** is already active on the HPOM for Windows server. If a policy does not exist, create a new policy as described in the section "Create a New Policy (New Installation Only)" on page 357. If a policy already exists and is active, adapt the policy as described in the section "Adapt an Active Policy" on page 359.

# **Create a New Policy (New Installation Only)**

To set up a new policy on HPOM for Windows, complete the following steps:

- **1** Start the HPOM for Windows console as follows:
  - **Start** > **Programs** > **HP** > **HP Operations Manager**
- 2 In the left pane of the HPOM for Windows console, select the following:

Policy management > Server policies grouped by type > Server-based Flexible Management

**3** Right-click **Server-based Flexible Management** (or a blank space in the right pane) and select **New > Policy**.

The Server-based Flexible Management Editor dialog opens.

**4** In the **General** tab text pane, insert the following policy text:

TIMETEMPLATES # none

#### RESPMGRCONFIGS

RESPMGRCONFIG DESCRIPTION "Forward all messages to OMi" SECONDARYMANAGERS ACTIONALLOWMANAGERS

#### **MSGTARGETRULES**

MSGTARGETRULE DESCRIPTION "Forward all messages rule"
MSGTARGETRULECONDS
MSGTARGETRULECOND DESCRIPTION "Forward all messages"

MSGTARGETMANAGERS
MSGTARGETMANAGER
TIMETEMPLATE "\$OPC\_ALWAYS"
OPCMGR IP 0.0.0.0 "<hP>BSM 9.00 fully qualified host name>"

**Note:** This forwards all messages to the Operations Management application in BSM. If you want to reduce the number of messages to be sent, see "Server-based Flexible Management" in the HPOM documentation and modify the text of the policy, so that only a selected subset of messages is sent to Operations Management.

**5** Replace *HP BSM fully qualified host name* in the policy text with the fully-qualified hostname of the Gateway server to receive HPOM messages (for example, HPGwSrv.example.com).

In deployments involving a load balancer, a NAT device, or a reverse proxy, use the fully qualified hostname of the system used to access the Gateway server (for example, VirtualSrv.example.com).

For details about load balancing and high availability, see "High Availability for HP Business Service Management" in the *HP Business Service Management Deployment Guide* PDF.

- **6** Click **Check Syntax** to check for syntax errors in the new policy text.
- **7** After correcting any syntax errors, click **Save and Close**.
- **8** In the Save As dialog box that opens, enter a name and description for the new policy.
- **9** Click **OK** to close the Save As dialog.
- **10** From the Policy Management folder, right-click the policy and select:

#### All Tasks > Deploy on

The Deploy server policy on dialog box opens.

- **11** In the Deploy server policy on dialog box, select the name of your HPOM management server.
- **12** Click **OK** to deploy the server-based flexible management policy on the HPOM for Windows management server.

# **Adapt an Active Policy**

If a message-forwarding policy already exists on the HPOM for Windows system, perform the following instructions to edit this policy and add another message target manager to it.

**1** Start the HPOM for Windows console as follows:

### Start > Programs > HP > HP Operations Manager

**2** In the left pane of the HPOM for Windows console, select the following:

# Policy management > Server policies grouped by type > Server-based Flexible Management

**3** In the right pane of the HPOM for Windows console, double-click the existing policy that you want to edit. The Server-based Flexible Management Editor dialog opens.

**4** Add another message target manager as shown in the following example policy text:

TIMETEMPLATES # none

#### RESPMGRCONFIGS

RESPMGRCONFIG DESCRIPTION "Forward all messages to OMi" SECONDARYMANAGERS ACTIONALLOWMANAGERS

#### **MSGTARGETRULES**

MSGTARGETRULE DESCRIPTION "Forward all messages rule"
MSGTARGETRULECONDS
MSGTARGETRULECOND DESCRIPTION "Forward all messages"

MSGTARGETMANAGERS
MSGTARGETMANAGER
TIMETEMPLATE "\$OPC\_ALWAYS"
OPCMGR IP 0.0.0.0 "<First Target Manager>"

MSGTARGETMANAGER
TIMETEMPLATE "\$OPC\_ALWAYS"
OPCMGR IP 0.0.0.0 "<HP BSM fully qualified host name>"

**Note:** This forwards all messages to the Operations Management application in BSM. If you want to reduce the number of messages to be sent, see "Server-based Flexible Management" in the HPOM documentation and modify the text of the policy, so that only a selected subset of messages is sent to Operations Management.

**5** Replace *HP BSM fully qualified host name*> in the text with the fully qualified hostname of the Gateway server that should receive HPOM messages (for example, HPGwSrv.example.com).

In deployments involving a load balancer, a NAT device, or a reverse proxy, use the fully-qualified hostname of the system used to access the Gateway server (for example, VirtualSrv.example.com).

For details about load balancing and high availability, see "High Availability for HP Business Service Management" in the *HP Business Service Management Deployment Guide* PDF.

- **6** Click **Check Syntax** to check for syntax errors in the new policy text.
- **7** After correcting any syntax errors, click **Save and Close**.

Redeploy the server-based flexible management policy on the HPOM for Windows management server.

#### P How to Import Content Packs

This section provides you with instructions about how to import content packs. These are stored on the Gateway server machines.

The Operations Management application in BSM uses content packs to exchange customized configuration data between instances of the BSM installations. A content pack can contain a complete snapshot of all (or any part of) rules, tools, mappings, and assignments that you define and configure.

For more details about content packs and the Content Manager, see "Content Packs" in *Platform Administration*.

To import content packs, complete the following steps:

**Note:** To load all content packs delivered with HP Business Service Management 9.00, you can use the following command line tool on the Gateway server:

<HPBSM>\bin\bsm\_content\_packs\_install.bat

If you want to load the content packs individually, use the step described in this section.

- 1 On the Gateway server, log onto BSM, and click **Admin > Platform > Content Manager**
- **2** In the Content Pack Definitions toolbar, click **Import a Content Pack**.

#### **Chapter 10 •** Configure Operations Management Connections

- **3** From the Import Content Pack dialog, browse to the location of the content packs (default location on the Gateway server: <HPBSM install dir>\conf\opr\content\en).
- **4** Select a content pack (for example, MM-INF.xml) and click **Open**.
- **5** To import the content pack, select **Overwrite** and click **Import**. The Information dialog window appears showing you the number of artifacts (for example, health indicator definition artifacts) that you have imported.
- **6** Click **OK** to close the Information dialog.

You can load other content packs you want to work with by following the same steps.

#### How to Validate Event Synchronization

This section provides you with instructions about how to validate event synchronization and test the connection between HPOM and HP BSM.

**Note:** Ensure that you have configured HPOM to allow BSM users to use tools, actions, and instruction text. You configure this in the Connected Servers manager in BSM. Refer to "How to Create a Connection to an HPOM Server" in *Using Operations Management*.

### **Verify Message Forwarding from HPOM to Operations Management**

In this section, you check whether the message forwarding policy for sending messages from HPOM to the Operations Management application in BSM is correctly configured.

To check whether the message forwarding policy is correctly configured, complete the following steps:

- **1** Make sure the BSM servers are running.
- **2** Make sure at least one open message interface policy is deployed on your HPOM system. For instructions and details, see the HP Operations Manager documentation.
- **3** On the HPOM system, open a command or a shell prompt.
- **4** Create a new message by executing the following command: opcmsg a=App o=Obj msg text="Hello"

If you have correctly configured server-based flexible management, the message arrives at the HPOM management server and is forwarded to the Operations Management application in BSM. You can view the events with the Operations Management Event Browser.

**Note:** If the message is sent multiple times, no new message is generated by HPOM. These messages are regarded as duplicates and only the message duplicate count is increased.

To generate a new message, modify the message text for example as follows: opcmsg a=App o=Obj msg\_text="Hello\_002"

### Synchronize Operations Management Events with HPOM Messages

In this section, you check whether a change in an event is synchronized in the Operations Management application and in HPOM.

Choose an event that has been synchronized in HPOM and in BSM earlier and change its severity, for example, from minor to major.

#### To change the severity of an event, complete the following steps:

- **1** Make sure the BSM platform is running.
- **2** Log on to the BSM platform management console.
- **3** Select Applications > Operations Management.
- **4** In the Event Browser, select the event for which you want to change the severity.
- **5** In the General tab of the Event Details pane, click **Edit**.
- **6** From the Severity drop-down list, choose another severity (for example, major) and click **Save** to change it to the selected severity.
- **7** In HPOM event browser, verify the severity of this event and make sure it has been set to the new severity value.

#### The How to Limit the Number of Cls that BSM Evaluates

The Operations Management application tries to match events with the appropriate CIs by using a component called the CI-resolver. This component uses Topology Query Language (TQL) queries to find CIs in the RTSM that are most likely to be important when matching events with CIs.

The fewer CIs that the CI-resolver has to process, the better performance you will experience with OMi. Performance is impeded at around 200,000 CIs, depending on the available RAM. If, as is likely, your RTSM contains more than this number of CIs, you can improve performance by minimizing the number of CIs that the resolver tries to process. You can use the following strategies to limit the number of CIs:

- ➤ Ideally, you can configure your RTSM to include only CIs that are truly interesting for your situation. Refer to the RTSM documentation for best practices.
- ➤ If you know in advance that certain CI-types will never be associated with events, you can configure OMi to ignore CIs of that type. This will prevent them from being evaluated by the CI resolver. Conversely, if you know that certain CI-types will usually be associated with events, you can specifically configure OMi to allow CIs of that type, which will cause them to always be included. For more information, see "How to Limit the Number of CIs Used by CI Resolution" in *Using Operations Management*.
- ➤ Finally, you can write your own custom TQL query to use instead of the queries that OMi automatically generates.

#### The How to Synchronize the Topology

In order to populate the RTSM with configuration item (CI) data from HPOM, you need to perform one of the synchronization procedures described in "Topology Synchronization" in *Using Operations Management*. You should do this before you have received too many events.

**Chapter 10 •** Configure Operations Management Connections

## 11

## Generate Events in HP Operations Manager when BSM Alert is Triggered

#### This chapter includes:

#### Concepts

➤ Generating Events in HP Operations Manager when BSM Alert is Triggered Overview on page 368

#### **Tasks**

➤ How to Configure BSM Alerts to Forward an Event When the Alert is Triggered on page 369

#### Concepts

## Generating Events in HP Operations Manager when BSM Alert is Triggered Overview

You can configure specific CI Status alerts, SLA alerts, or EUM alerts to automatically forward a corresponding event through the Event Channel to HP Operations Manager or Operations Management or to other applications to proactively alert the operator about a problem in the system. The alerts are mapped to the events using the Event Template.

For general details about the integration of BSM with other applications, see "Business Service Management Integration with Other Applications Overview" on page 312.

For task details, see "How to Configure BSM Alerts to Forward an Event When the Alert is Triggered" on page 369.

#### **Tasks**

## **P** How to Configure BSM Alerts to Forward an Event When the Alert is Triggered

To automatically forward an event when an alert is triggered, follow the steps described in this section.

For concept details, see "Generating Events in HP Operations Manager when BSM Alert is Triggered Overview" on page 368.

This task includes the following steps:

- ➤ "Enable a CI Status Alert to be Sent as an Event" on page 369
- ➤ "Enable an SLA Alert to be Sent as an Event" on page 370
- ➤ "Enable an EUM Alert to be Sent as an Event" on page 370

#### Enable a CI Status Alert to be Sent as an Event

By default, a CI Status alert is mapped to an event using a default Event Template. You can modify the default Event Template or select a different Event Template as follows:

- 1 Select Admin > Service Health > View Management > CI Status Alerts, select a view and a CI and click New Alert or select an existing alert and click Edit.
- **2** In the Actions page, click the **New Event Generation** link in the **Generate Events** section.
- **3** In the **CI Alert Template Repository** dialog box that opens, select the template you want to use to map the alert to an event and click **Select**. The template you selected is now listed in the Generate Events section. For user interface details, see "CI Status Template Repository Dialog Box" in *Using Service Health*.

#### Enable an SLA Alert to be Sent as an Event

By default, an SLA alert is mapped to an event using a default Event Template. You can modify the default Event Template or select a different Event Template as follows:

- 1 Select Admin > Service Level Management > SLA Alerts, click New Alert or select an existing alert and click Edit.
- **2** In the Actions page, click the **New Event Generation** link in the **Generate Events** section.
- **3** In the **SLA Template Repository** dialog box that opens, select the template you want to use to map the alert to an event and click **Select**. The template you selected is now listed in the **Generate Events** section. For details, see "Event Template for SLA Alerts" in *Using Service Level Management*.

#### **Enable an EUM Alert to be Sent as an Event**

By default, an EUM alert is mapped to an event using a default Event Template. You can modify the default Event Template or select a different Event Template as follows:

- 1 Select Admin > End User Management > Monitoring, select the view and the CI in the left pane, click the Alerts tab, and click the Press to create new alert button, or select one of the alerts, and click the Press to edit alert button.
- **2** In the Actions page, select the **Generate Event** option. For user interface details, see "Actions Tab" in *Using End User Management*.
- 3 In the Definition Details area, in the Actions section, click the first link in the Generate events with <template name> template and <value> value> Event Type Indicator, to select or modify the default template that maps the alert to the event in the Template Repository dialog box. For user interface details, see "Template Repository Dialog Box" in *Using End User Management*.
- **4** Click the second link to open the Event Type Indicator dialog box, where you specify the ETI that corresponds to the alert. For user interface details, see "Event Type Indicator Dialog Box" in *Using End User Management*.

## **12**

# How to Integrate HP Service Manager with Business Service Management Components

This chapter redirects you to the **HP Service Manager Integration with HP Business Service Management Components** document that is only available online because of the interactive nature of the document.

To access the document, open the main page of the BSM online documentation library (available from the BSM application), locate the Solutions and Integration column (on the right) and click the HP Service Manager Integration link. The interactive document is also available from the documentation update site located at http://h20230.www2.hp.com/selfsolve/manuals.

**Chapter 12 •** How to Integrate HP Service Manager with Business Service Management Components

## **13**

## Integrate HP Network Node Manager i (NNMi) with BSM

#### This chapter includes:

#### Concepts

➤ Integrate NNMi with BSM – Overview on page 374

#### **Tasks**

➤ How to integrate NNMi with BSM on page 375

#### **Concepts**

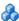

#### \lambda Integrate NNMi with BSM – Overview

You can integrate HP Network Node Manager i with BSM to provide the following capabilities:

- ➤ The display of NNMi events in the Event Browser in Operations Management.
- ➤ NNMi events have corresponding out-of-the-box health indicators, the health indicators impact the status of the Network CIs in applications such as Service Health and Service Level Management. The integration also provides the relevant out-of-the-box KPIs for Network CIs.
- ➤ The populating of the BSM Run-time Service Model (RTSM) with the NNMi topology. BSM stores each device in the NNMi topology as a Configuration Item (CI).
- ➤ The capability to drill down from various EUM reports to NNMi where you can display trace route information between the client and the destination machine.
- ➤ The capability to connect to the NNMi Management server and further analyze incoming events in NNMi.

For details, see "HP Network Node Manager (NNMi)" on page 313.

#### **Tasks**

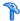

#### 🏲 How to integrate NNMi with BSM

This task describes how to integrate NNMi with BSM.

#### Note:

- ➤ This task is for the integration of NNMi 9 and BSM 9.01. To integrate NNMi 8.x and BSM 9.01, see "Network Node Manager i (NNMi) Integration with HP Business Service Management" in UCMDB Discovery and Integration Content Guide PDF. The document is available from the http://h20229.www2.hp.com/passport-registration.html.
- ➤ In the NNMI application, when you configure the BSM Gateway Server using the HP NNMi-HP BSM Topology Integration Configuration form, you must use admin as the BSM User name and admin as the BSM Password. Any other value causes the integration to fail.

This task includes the following steps:

- ➤ "Prerequisite" on page 375
- ➤ "Perform the integration in NNMi" on page 376
- ➤ "Configure LW-SSO in both BSM and NNMi" on page 376
- ➤ "Configure BSM to display NNMi data" on page 376

#### 1 Prerequisite

Make sure you have the BSM and NNMi licenses installed. For details, see "License Management Overview" in Platform Administration.

#### 2 Perform the integration in NNMi

Perform the steps needed to integrate NNMi with BSM in the NNMi application. For details, see "HP BSM Operations Management" in the *NNMi Deployment Reference* available in the NNMi documentation library or at http://h20230.www2.hp.com/selfsolve/manuals.

#### 3 Configure LW-SSO in both BSM and NNMi

Make sure that LW-SSO is configured in both BSM and NNMi with the same init key. For details on how to configure the init key in BSM, see "Authentication Wizard" in *Platform Administration*. For details on how to configure the init key in NNMi, see NNMi documentation.

#### 4 Configure BSM to display NNMi data

To display NNMi data in BSM and to access the NNMi components in MyBSM, select Admin > Platform > Setup and Maintenance > Infrastructure Settings:

- a Select Foundation.
- **b** Select Integration with other applications.
- **c** In the **Integrations with other applications HP NNM** table, locate and modify the following parameters:
  - ➤ **HP NNM Integration URL**. The NNMi host and port number (protocol://host:port).
  - ➤ **HP NNM User name.** The user name that is used for login to NNMi.
  - ➤ **HP NNM User password.** The user password that is used for login to NNMi.

## 14

#### **EMS Integration Administration**

#### This chapter includes:

#### Concepts

- ➤ Integration Administration Application Overview on page 378
- ➤ Understanding Node, Tickets, or Node Running Software Integration Types on page 379
- ➤ EMS Monitor CI on page 382
- ➤ Reconciliation of Hosts on page 383

#### **Tasks**

- ➤ How to Integrate Data from Third-Party Sources (EMS Data) into HP Business Service Management on page 384
- ➤ How to Add CITs and Relationships to a Relationship Map on page 388
- ➤ How to Create a Node Running Software Integration Use-Case Scenario on page 389

#### Reference

➤ EMS Integration Administration User Interface on page 396

#### **Concepts**

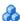

#### 🚜 Integration Administration Application Overview

HP Business Service Management has the ability to integrate with existing Enterprise Management Systems (EMS) software and provides the capability to build new integrations, use out-of-the-box integrations (for example: HP Operations Manager, HP Service Manager, or NetScout nGenius), or customize default integrations (for example, Node, Tickets, or Node -Running Software).

This feature enables the integration of alerts generated by BSM, Service Health, and Service Level Management into your Enterprise Management Systems program.

An EMS integration is used to display, in Service Health, an overview of data from other applications. It is not a run-time solution where you can see events and errors as they occur.

#### Features of the Application

The EMS Integrations application provides the following features:

- ➤ CIT relationships map. You can sketch a CIT relationship map of the integration you are creating to help you formulate the data assignments that are described below.
- **SiteScope Integration Monitors.** You can customize the Integration Monitor configuration files. SiteScope Integration Monitors integrate measurements, open incidents, alerts, and events generated by Enterprise Management Systems software into BSM reports. For details about the SiteScope integration monitors, see "Working with SiteScope Integration Monitors" in *Using System Availability Management*.

You access the System Availability Management Administration through a window in the EMS Integrations application. Using the window, you can access a SiteScope and deploy integration monitors to collect performance and availability data from your EMS system. This data, which can represent CPU, disk space, or other information, provides the global status of the EMS Monitor CI.

➤ Assignments. You can create or customize health indicator or KPI assignments for each integration CI type that you added to the CIT relationship map you sketched previously. A health indicator or a KPI assignment rule includes a condition and a task. The condition describes, where relevant, specific characteristics of a CI. The task describes the shortcut menus, health indicators, KPIs, rules, rule parameters, and selectors that are to be assigned automatically to the CI when the condition occurs, if the assignment is running. Out-of-the-box integrations already include the relevant assignments. For details on the assignment mechanism, see "Assignment Mechanism" in *Using Service Health*.

## Understanding Node, Tickets, or Node - Running Software Integration Types

This section describes the main concepts of Node, Tickets, and Node - Running Software default integration types.

The out-of-the-box Node, Tickets, and Node - Running Software integration types use out-of-the-box Jython scripts to create the appropriate topology. These integrations automatically run on all existing CIs and perform the changes described below.

The status of the Node CI in that topology is grey. To display the status of the Node CI, set the flag to Node in Jython. By default the flag is set to Application. For details, see "Topology Settings for Technology Integration Monitors" in *Using SiteScope* in the SiteScope help.

KPIs and health indicators assigned to an EMS Monitor CI, as shown below, are automatically propagated to the parent CI. The topology of the CIs is provided by the datasource.

#### Node

When an **EMS Monitor** CI is added to the RTSM, the following happens:

- ➤ In Service Health:
  - ➤ The System EMS Monitor health indicator is assigned to the EMS Monitor CI with the SiteScope EMS Monitor Multiple Events rule.
  - ➤ The Legacy System KPI is assigned to the EMS Monitor CI with the Worst Status rule and the EMS Measurement menu if the System EMS Monitor health indicator is attached to the EMS Monitor CI.
- ➤ In Service Level Management:
  - ➤ The **Software Performance EMS Monitor** health indicator is assigned to the **EMS Monitor** CI with the **Application Quality** rule.
  - ➤ The System EMS Monitor health indicator is added to the EMS Monitor CI with the System Quality rule.
  - ➤ The Legacy System KPI is assigned to the EMS Monitor CI with the Group Average Value rule if the System EMS Monitor health indicator is attached to the EMS Monitor CI.
  - ➤ The Software Performance KPI is assigned to the EMS Monitor CI with the Group Average Value rule if the Software Performance EMS Monitor health indicator is attached to the EMS Monitor CI.

For concept details about assignments, see "Assignments" in *Using Service Health*.

#### Tickets

When an **EMS Monitor** CI is added to the RTSM, the following happens:

- ➤ In Service Health:
  - ➤ The **Ticketing EMS Monitor** health indicator is assigned to the **EMS Monitor** CI with the **Number of Open Incidents** rule.
  - ➤ The Number of Open Incidents KPI is assigned to the EMS Monitor CI with the Worst Status rule if the Ticketing EMS Monitor health indicator is attached to the EMS Monitor CI.

- ➤ In Service Level Management:
  - ➤ The **Software Performance EMS Monitor** health indicator is assigned to the **EMS Monitor** CI with the **Application Quality** rule.
  - ➤ The System EMS Monitor health indicator is added to the EMS Monitor CI with the System Quality rule.
  - ➤ The Legacy System KPI is assigned to the EMS Monitor CI with the Group Average Value rule if the System EMS Monitor health indicator is attached to the EMS Monitor CI.
  - ➤ The Software Performance KPI is assigned to the EMS Monitor CI with the Group Average Value rule if the Software Performance EMS Monitor health indicator is attached to the EMS Monitor CI.

For concept details about assignments, see "Assignments" in *Using Service Health*.

#### **Node - Running Software**

When an **EMS Monitor** CI is added to the RTSM, the following happens:

- ➤ In Service Health:
  - ➤ The **System EMS Monitor** health indicator is assigned to the **EMS Monitor** CI with the **SiteScope EMS Multiple Events** rule if the value of the **Monitored CI Type** field in the sample is **node**.
  - ➤ The **System EMS Monitor** health indicator is assigned to the **EMS Monitor** CI with the **SiteScope EMS Multiple Events** rule if the value of the **Monitored CI Type** field in the sample is **running-software**.
  - ➤ The Legacy System KPI is assigned to the EMS Monitor CI with the Worst Status rule if the System EMS Monitor health indicator is attached to the EMS Monitor CI and if the value of the Monitored CI Type field in the sample is node. The EMS Measurement menu is also assigned to the EMS Monitor CI.
  - ➤ The Legacy System KPI is assigned to the EMS Monitor CI with the Worst Status rule if the System EMS Monitor health indicator is attached to the EMS Monitor CI and if the value of the Monitored CI Type field in the sample is running-software. The EMS Measurement menu is also assigned to the EMS Monitor CI.

- ➤ In Service Level Management:
  - ➤ The **Software Performance EMS Monitor** health indicator is assigned to the **EMS Monitor** CI with the **Application Quality** rule if the value of the **Monitored CI Type** field in the sample is **node**.
  - ➤ The System EMS Monitor health indicator is added to the EMS **Monitor** CI with the **System Quality** rule if the value of the **Monitored CI Type** field in the sample is **node**.
  - ➤ The **Legacy System** KPI is assigned to the **EMS Monitor** CI with the **Group Average Value** rule if the **System EMS Monitor** health indicator is attached to the EMS Monitor CI.
  - ➤ The **Software Performance** KPI is assigned to the **EMS Monitor** CI with the Group Average Value rule if the Software Performance EMS **Monitor** health indicator is attached to the **EMS Monitor** CI.

For concept details about assignments, see "Assignments" in *Using Service* Health.

#### EMS Monitor CI

When running the EMS integration generally only one **EMS Monitor** CI is created per Node CI. In the process of the integration, if there is a problem with identifying the DNS name of the host while creating the monitor, more than one **EMS Monitor** CI can be created for the host. For example, one monitor CI has the IP address and the other monitor CI has the DNS name.

When reporting status to the Node CI, only one monitor CI receives the data and passes status onto the Node CI. The other CIs remain empty and eventually disappear due to the aging mechanism. For details, see "Removing Out of Date CIs Using the Aging Mechanism" in the *Modeling* Guide.

The integration automatically runs on all existing CIs and applies the topology changes, described above, to these CIs.

#### Reconciliation of Hosts

The RTSM (Run-time Service Model) reconciliation service is used to reconcile incomplete hosts with complete hosts. Incomplete hosts are created in the RTSM after they are discovered by the discovery process (from Data Flow Management probe) or by SiteScope (the **Enable host topology reporting** option is set by default). Complete hosts are created in the RTSM after they are discovered by the discovery process.

A **complete host** is a host with the **complete** flag set. It is identified by its MAC address.

The RTSM performs the following actions:

- 1 Copies each **Depends on, System monitor**, or **Monitored by** link that links to an incomplete Node CI to the corresponding complete Node CI (linked to the same IP), in the RTSM. The default KPIs attached to the incomplete Node CIs are also copied to the complete Node CI. If an incomplete Node CI is part of an SLA, the SLA is copied to the corresponding complete Node CI.
- **2** Erases the incomplete Node CI from the RTSM.

The CMDB\_ID\_MAPPING table in the Management database lists the pairs of the CMDB IDs of incomplete hosts to the CMDB IDs of the complete hosts that were processed by the service.

#### Limitations

The limitations of the reconciliation of hosts are as follows:

- ➤ After the reconciliation of hosts takes place, the historical reports of reconciled Node CIs display data at the level of the complete Node CI, only from the date and time when the reconciliation took place. Node CIs, which do not need reconciliation, continue to display data.
- ➤ To restore data at the level of the Node CI, you can run an SLA recalculation taking into account the recalculation limitations. For details, see "Recalculation for SLAs" in *Using Service Level Management*.
- ➤ Manually modified properties of incomplete Node CIs are not copied to the complete Node CI.

#### **Tasks**

## **P** How to Integrate Data from Third-Party Sources (EMS Data) into HP Business Service Management

This section describes the processes for integrating data from third-party sources (EMS data) into BSM.

The flowchart below describes the process required to integrate data from third-party enterprise management systems (EMS data) into HP Business Service Management using SiteScope Integration Monitors.

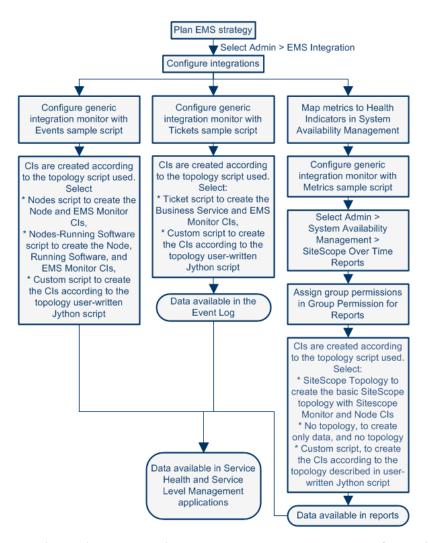

You do not have to use the EMS integration as you can configure these monitors directly in System Availability Management. For details about these monitors, see "Integration Monitors Overview" in *Using System Availability Management*.

This task includes the following steps:

- ➤ "Plan EMS strategy" on page 386
- ➤ "Configure the integration" on page 386
- ➤ "Display data in the Event Log" on page 387
- ➤ "Assign group permissions" on page 388

#### 1 Plan EMS strategy

Review the Integration Monitor types. Consider the type of information you want to see in HP Business Service Management from your EMS system. Determine whether one of the specific Integration Monitors meets your organization's needs or whether a generic Integration Monitor (Technology Log File, Database, SNMP Trap, Web Service) is required.

Review the Event and Metrics samples and fields to understand how the incoming EMS metadata maps to HP Business Service Management metadata.

For more information, see "Working with SiteScope Integration Monitors" in *Using SiteScope* in the SiteScope help.

#### 2 Configure the integration

In the EMS Integrations application, configure the integration as follows:

- ➤ Sketch a CIT relationship map of the integration you are creating to help you formulate the data assignments that are described below and to understand which topology to create.
- ➤ Open the System Availability Management Administration window where you can access a SiteScope and deploy integration monitors to collect performance and availability data from your EMS system. For details, see "Working with SiteScope Integration Monitors" in *Using SiteScope* in the SiteScope help.
- ➤ Create or customize a data assignment for each integration CI type in the CIT relationship map you sketched previously. Out-of-the-box EMS assignments already include the relevant data assignments. For user interface details, see "Edit Integration Dialog Box" on page 399.

To change the logic, use one of the following options:

- ➤ For a specific CI in a specific view, modify the logic for that CI in Admin > Service Health > View Management > CI Indicators.
- ➤ For all the appropriate instances of a CI, retroactively, modify the logic in Admin > Integrations > EMS Integration Admin. This change is valid for future instances of the CI.
- ➤ You can then display the view that is created by the integration.

The view displays the following:

- ➤ EMS Monitor CIs that were created by the EMS integration.
- ➤ CIs that were created by the EMS integration and that have a relationship to the above EMS Monitor CIs.
- ➤ All hosts with a relationship to either of the CIs mentioned above.

**Note:** Do not edit or change the view – parts of the view are hidden in Service Health. To view the integration topology in a different way, create another view.

The HP OVO and HP ServiceCenter/HP Service Manager integrations are out-of-the-box integrations that enable the user to view HP OVO and HP ServiceCenter data in BSM.

For examples, see "How to Create a Node - Running Software Integration – Use-Case Scenario" on page 389.

#### 3 Display data in the Event Log

After you defined monitors in System Availability Management Administration, you can see data in the Event Log and in Service Health.

Depending on whether you configure Integration Monitors that use the metrics data template or Integration Monitors that use the event data template, you proceed differently to enable the data to be viewed in HP Business Service Management.

For the step-by-step process of setting up and using SiteScope monitors, see "How to Configure the Integration between SiteScope and BSM" in *Using System Availability Management*.

#### 4 Assign group permissions

If you configure a generic integration monitor with a Measurements sample script, you must assign for each defined user, permissions to view SiteScope groups and their subgroups in System Availability Management reports and custom reports. For more information, see "Permissions Overview" in *Platform Administration*.

#### 🦒 How to Add CITs and Relationships to a Relationship Map

This section explains how to sketch the relationships map to help you when you define the assignment in the **HI and KPI Assignments** area. You sketch the map by adding CI Types (CITs) and relationships to the map.

#### To add CITs and relationships to a relationship map:

- **1** Select **Admin** > **Integrations** > **EMS Integrations**, and select an existing integration or create a new one.
- **2** In the Edit Integration dialog box, click **CI Relationships Map**.
- **3** In the CIT Relationships Map dialog box, you can:
  - Add a CIT to the map, by selecting the required CI Type from the tree in the left pane and dragging it to the right pane or by clicking the
     Add selected CITs to Query button in the toolbar of the CI Types tree in the left pane.
  - **b** Add a relationship between two CITs, by selecting two CITs in the right pane and right-clicking to display a list of the available relationships, or by clicking the **Create Relationship** icon and drawing a line between the required CITs. The Select Relationship Type dialog box opens. Select the required relationship type. For details, see "Select Relationship Type Dialog Box" in *Modeling Guide*. For details about the different relationships, see "Shortcut Menu Options" in the *Modeling Guide*.

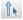

**4** Click **OK**. The selected CITs are linked by the relationship you have selected.

For user interface details, see "CIT Relationships Map Dialog Box" on page 407

## P How to Create a Node - Running Software Integration – Use-Case Scenario

To create a Node - Running Software integration:

1 Integrate BSM and the appropriate SiteScope. To specify the name of the host, select Admin > System Availability Management. Right-click Summary and select New SiteScope. In Main Settings, enter the name of the host in the Display Name and Host Name boxes.

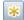

**2** Select **Admin** > **Integrations** > **EMS Integration Admin**, and click to open the Add Integration dialog box. Enter emsExample in the **Data Source** box and in the **Name** box, select Node - Running Software in the **Type** list, and enter a description in the **Description** box.

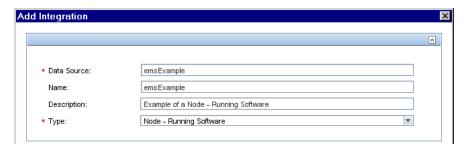

**3** In the CI Relationships area, click **CI Relationships Map** to display the sketch of relationships for a typical Node - Running Softwareintegration.

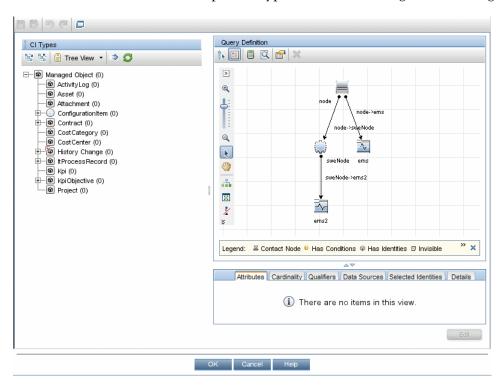

- **4** In the System Availability Management area, click **System Availability Management** to open the Summary page of System Availability Management in a new window. In that page, perform the following:
  - ➤ Right-click the SiteScope monitor you set up previously and select **Edit**.
  - ➤ Create a new group EMS.
  - ➤ Under the new monitor, select Integration Monitor under Categories and the Log File Integration under Technology Log File Integration to open the New Technology Log File Integration monitor page. Enter the following values:
    - ➤ In Log file path name: enter the location of the log file; c:\emsLog.txt.
    - ➤ In **Content Match**, use the following example: /(.\*),(.\*),(.\*),(.\*),(.\*),(.\*)/

It should match the structure of the log file; for example:

```
8,event8,1,espresso,emsLog,app
8,event8,1,espresso,emsLog,app
```

➤ In **Fields mapping**, click **Load** and enter the relevant values:

```
EMS Integrations event config file
# Use this file to send events to Business Service Management #
# Refer to "Integration Monitor Configuration Files" in SiteScope #
     documentation for more information.
[$DEFAULT PARAMETERS$]
# NOTE: the following parameters are mandatory #
# Time stamp in seconds since Jan 1st 1970 format.
# Use time() to get the sitescope host time or str to seconds() to read a value from the
input event
time stamp:DOUBLE=time()
# Severity of event. Possible values are:
# SEVERITY UNKNOWN, SEVERITY INFORMATIONAL, SEVERITY WARNING,
SEVERITY MINOR, SEVERITY MAJOR, SEVERITY CRITICAL
severity:INT=$group2
# The name of the host / device that caused this event. If the name cannot be
determined an IP address can be used instead
target name=$group3
# Event status or type (e.g "OPEN", "ASSIGNED", "CLOSED")
status="OPEN"
# Subject of event (e.g. CPU, SAP application, Hard Disk). Middle / High level of
hierarchy describing the event source
# The hierarchy describing an event is in the following format:
# monitor group (optional) --> object (optional) --> subject --> instance
# More levels can be added above monitor group by using logical group, and attr1 - 5
subject=$group4
# Instance of subject that generated the event (e.g "D:\\"). The lowest level of hierarchy
describing the event source.
# See Subject explanation above.
instance=$group4
```

```
# Event description. Up to 2000 characters.
description=$group1
# Application / Software from which this event was collected
data source="emsExample"
# NOTE: The following parameters are optional. #
# Remove comments from entries you wish to use #
# IP of the host \ device that caused this event
#target ip=
# Object of this event (e.g. OS, Network, etc). optional level in the hierarchy describing
the event source
# See Subject explanation above.
#object=
# A unique identifier for this event
event id=$group0
# For logical grouping
# See Subject explanation above.
#logical group=
# Monitor group that reported this event. optional level in the hierarchy describing the
event source
# See Subject explanation above.
#monitor group=
# Severity name in integrated system terminology
#orig severity name=
# Operator who acknowledged this event
#acknowledged by=
# Operator who owns this event
#owner=
# Use with any numeric values you wish to send to Business Service Management
#value:DOUBLE=
# Additional attributes 1..5
attr1=$group5
#attr2=
#attr3=
#attr4=
# For long string values up to 2000 use attr5
#attr5=
[allRecords]
$MATCH=true
$ACTION=TOPAZ BUS POST(event)
```

- ➤ In **Topology Settings**, select the Node Running Software topology and click **Load**.
- ➤ Click Save.
- ➤ Test the script by clicking **Test Script** to view the expected results of the monitor.
  - ➤ Click **Test Script**.
  - ➤ In the Topology Settings, select Node Running Software, Load, Test Script, and click OK.

For additional information about the monitor, see "Technology Log File Integration Monitor" in *Monitor Reference* in the SiteScope help.

- **5** In the **Health Indicator and KPI Assignments** area, click the **Health Indicator Assignments** tab, and make sure the assignments are all running. Do the same with the KPI assignments in the **KPI Assignments** tab.
- **6** In the View Results area, click **Integration Results**, to display the topology of the default view named after the name you gave in the **Data Source** box in the steps above.

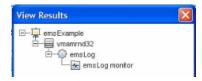

The integration is complete.

**7** Select **Applications** > **Service Health**, in the 360° tab, select the **emsExample** view. The topology of the new view is displayed with data.

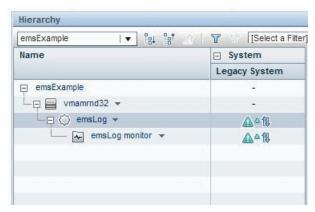

**8** Select **Applications** > **Service Health**, in the Top View tab, select the emsExample view. The topology of the new view is displayed with data.

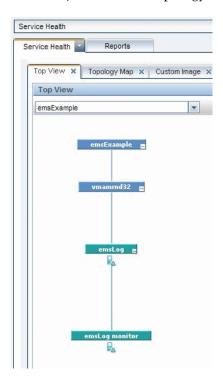

#### Reference

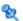

#### 🔍 EMS Integration Administration User Interface

This section describes:

- ➤ Add Integration Dialog Box on page 396
- ➤ Edit Integration Dialog Box on page 399
- ➤ CIT Relationships Map Dialog Box on page 407
- ➤ EMS Integrations Admin Page on page 408

#### 🍳 Add Integration Dialog Box

This dialog box enables you to create a new integration.

| To access      | Admin > Integrations > EMS Integrations Admin, and click the New Integration button.  For user interface details, see "EMS Integrations Admin Page" on page 408. |
|----------------|----------------------------------------------------------------------------------------------------|
| Relevant tasks | "How to Integrate Data from Third-Party Sources (EMS Data) into HP Business Service Management" on page 384                                                      |
| See also       | "Integration Administration Application Overview" on<br>page 378                                                                                                 |

The initial dialog box includes the following elements:

| UI Element (A-Z) | Description                                                                                                    |
|------------------|----------------------------------------------------------------------------------------------------|
| Data Source      | Enter the name of the integration data source when you create a custom integration.                                                                                                    |
|                  | Note:                                                                                                    |
|                  | <ul> <li>➤ The same data source must be used in the mapping fields and in the topology section in the integration monitor. For details, see System Availability Management Area in "Edit Integration Dialog Box" on page 399.</li> <li>➤ The sample must be part of the same data source.</li> </ul> |
| Name             | The name of the integration. The name of the integration is displayed in the EMS Integrations page.                                                                                                    |
| Description      | A description of the integration you are adding. The description of the integration is displayed in the EMS Integrations page.                                                                                                    |
| ОК               | Opens the Edit Integration dialog box where you can enter the integration details.                                                                                                    |

**Chapter 14 • EMS Integration Administration** 

| UI Element (A-Z) | Description                                                                                                    |
|------------------|----------------------------------------------------------------------------------------------------|
| Type             | Select the type of integration you want to create. Select:  Custom Integration. To create a custom integration.  This integration includes by default a TQL that includes only EMS Monitor CIs. The default view also includes only the EMS Monitor CI. You can only assign KPIs and health indicators to EMS Monitor CIs.                                                                                                 |
|                  | <ul> <li>Node. To create a host integration that adds hosts or reconciles the new hosts with existing hosts and sends data into the hosts. For details, see         "Understanding Node, Tickets, or Node - Running Software Integration Types" on page 379.</li> <li>Tickets. To create a tickets connected to EMS monitor entities. For details, see "Understanding Node, Tickets, or Node - Running Software</li> </ul> |
|                  | <ul> <li>Integration Types" on page 379.</li> <li>Node - Running Software. To create a host-to-software-element integration. For details, see "Understanding Node, Tickets, or Node - Running Software Integration Types" on page 379.</li> <li>Note: When you select Node, Tickets or Node - Running Software, the integration automatically runs the assignment rules on all the existing CIs.</li> </ul>                |

# 🙎 Edit Integration Dialog Box

This dialog box enables you to edit an existing integration or to enter the details of a new integration.

| To access             | Admin > Integrations > EMS Integrations Admin, select an integration, and click the Edit button                                                                                                    |
|-----------------------|----------------------------------------------------------------------------------------------------|
| Important information | <ul> <li>Complete each step of the procedure before starting on the next one.</li> <li>Do not remove the data source when editing an integration.</li> <li>It is recommended to work as much as possible with the out-of-the-box solutions:         <ul> <li>HP ServiceCenter/HP Service Manager. For details, see "How to Integrate HP Service Manager with Business Service Management Components" on page 371.</li> <li>HP OM. For details, see "HP Operations Manager" on page 316.</li> <li>NetScout. For details, see "NetScout nGenius Integration" on page 411.</li> <li>Node, Node - Running Software, and Tickets. For details, see "Understanding Node, Tickets, or Node - Running Software Integration Types" on page 379.</li> </ul> </li> <li>Limitation: For details, see "Incident Ignored by EMS" in the document accessed by "How to Integrate HP Service Manager with Business Service Management Components" on page 371.</li> </ul> |
| Relevant tasks        | "How to Integrate Data from Third-Party Sources (EMS Data) into HP Business Service Management" on page 384                                                                                                    |
| See also              | "Integration Administration Application Overview" on<br>page 378                                                                                                    |

### **Integration Main Settings**

User interface elements are described below:

| UI Element (A-Z) | Description                              |
|------------------|------------------------------------------|
| Data Source      | The name of the integration data source. |
| Description      | The description of the integration.      |
| Name             | The name of the integration.             |

### **HP OM Drill Down Settings**

9.01 - This section is displayed only when you select the HP OM integration (the HP Operations Manager integration).

User interface elements are described below:

| UI Element (A-Z) | Description                                                                                                    |
|------------------|----------------------------------------------------------------------------------------------------|
| HP OM URL        | For HPOM integration only.                                                                                                    |
|                  | ➤ The URL of the HP Operations Manager host.                                                                                          |
|                  | ➤ This field is not mandatory.                                                                                                    |
|                  | ➤ This information is used to access the HP Operations Manager application using the OVO Drill Down shortcut menu option.             |
|                  | ➤ To enter the HP OVO host automatically, select Admin > Platform > Setup and Maintenance > Infrastructure Settings:                  |
|                  | ➤ Select Foundations.                                                                                                    |
|                  | ➤ Select Integrations with other application.                                                                                         |
|                  | ➤ In the Integrations with other applications - HP<br>OVO table, locate <b>The OVO host</b> . Modify as<br>required.                  |
|                  | <b>Limitation:</b> For details about the menu option and the limitations, see "OVO Drill Down Event" in <i>Using Service Health</i> . |

| UI Element (A-Z) | Description                                                                                                    |
|------------------|----------------------------------------------------------------------------------------------------|
| HP OM User Name  | For HPOM integration only.                                                                                                    |
|                  | ➤ The name of the HPOM user.                                                                                                    |
|                  | ➤ This field is not mandatory.                                                                                                    |
|                  | ➤ This information is used to access the HP Operations Manager application using the OVO Drill Down shortcut menu option.                                                                     |
|                  | ➤ To enter the HPOM user name automatically, select Admin > Platform > Setup and Maintenance >                                                                                                |
|                  | Infrastructure Settings:                                                                                                    |
|                  | ➤ Select Foundations.                                                                                                    |
|                  | ➤ Select Integrations with other application.                                                                                                    |
|                  | ➤ In the Integrations with other applications - HP OVO table, locate <b>User of the OVO</b> . Modify as required.                                                                             |
|                  | <b>Limitation:</b> For details about the menu option and the limitations, see "OVO Drill Down Event" in <i>Using Service Health</i> .                                                         |
| HP OM User       | For HPOM integration only.                                                                                                    |
| Password         | ➤ This field is not mandatory.                                                                                                    |
|                  | ➤ The password of the HP Operations Manager user.                                                                                                    |
|                  | ➤ This information is used to access the HP Operations Manager application using the OVO Drill Down shortcut menu option.                                                                     |
|                  | ➤ To enter the HP OVO user password automatically, select Admin > Platform > Setup and Maintenance > Infrastructure Settings, choose Foundations, select Integrations with other application: |
|                  | ➤ Select Foundations.                                                                                                    |
|                  | ➤ Select Integrations with other application.                                                                                                    |
|                  | ➤ In the Integrations with other applications - HP OVO table, locate <b>User password of the OVO</b> . Modify as required.                                                                    |
|                  | <b>Limitation:</b> For details about the menu option and the limitations, see "OVO Drill Down Event" in <i>Using Service Health</i> .                                                         |

### **CI Relationship Area**

Click the **CI Relationships Map** link to open the CIT relationship map dialog box where you can sketch the relationship map for the integration. This schema is useful to help you draw which CI types are created and where the EMS monitors are located so assignment rules can run on those EMS monitors. For details, see "CIT Relationships Map Dialog Box" on page 407.

### **System Availability Management Area**

Click the **System Availability Management** link to open the System Availability Management application where you can select from where the data is extracted (for example: Database) and which type of data (measurements, events, or open incidents) are needed. For details, see "System Availability Management Administration" in *Using System Availability Management*.

- ➤ To set up the HP OM Event Monitor, see "HP OM Event Monitor" in *Monitor Reference* in the SiteScope help.
- ➤ To set up the HP ServiceCenter Monitor, see "HP Service Manager Monitor" in *Monitor Reference* in the SiteScope help.
- ➤ To set up the NetScout Event Monitor, see "NetScout Event Monitor" in *Monitor Reference* in the SiteScope help.
- ➤ To set up the Technology SNMP Trap Integration monitor, see "Technology SNMP Trap Integration Monitor Overview" in *Monitor Reference* in the SiteScope help.
- ➤ To set up the Technology Database Integration Monitor, see "Technology Database Integration Monitor Overview" in *Monitor Reference* in the SiteScope help.
- ➤ To set up the Technology Log File Integration monitor, see "Technology Log File Integration Monitor Overview" in *Monitor Reference* in the SiteScope help.
- ➤ To set up the Technology Web Service Integration monitor, see "Technology Web Service Integration Monitor Overview" in *Monitor Reference* in the SiteScope help.

**Limitation:** If you have previously defined a SiteScope using this option and you reopen System Availability Management, the application does not display the SiteScope you have previously defined.

### **HI and KPI Assignments Area**

This area enables you to specify the health indicator and KPI assignments defined for the current EMS integration.

**Note:** It is important to validate the data assignment rule assignment and if you create a custom assignment to click the **Synchronize CI Type** button on the suitable assignments area in the Edit Integration dialog box.

### **CI Types Pane**

This pane displays a hierarchy of CI types. You can select a CI type to view its assignments, edit an assignment, or add an assignment to the CI type.

User interface elements are described below (unlabeled elements are shown in angle brackets):

| UI Elements (A-Z) | Description                                                                          |
|-------------------|--------------------------------------------------------------------------------------|
| 6                 | <b>Refresh.</b> Click to refresh the CI Types pane and the Assignments pane display. |

| UI Elements (A-Z)  | Description                                                                                                    |
|--------------------|----------------------------------------------------------------------------------------------------|
| <ci types=""></ci> | Displays the hierarchy of the CI Types in the RTSM.<br>You can select only System Monitor CI Types, or EMS<br>Monitor CI Types.                                                                                                    |
| Filter             | This filter enables you to display, depending on your selection:                                                                                                    |
|                    | <ul> <li>➤ Show all assignments. All assignments and propagation rules (default setting).</li> <li>➤ Show valid assignments only. Only valid assignments.</li> </ul>                                                                           |
|                    | ➤ Show invalid assignments only. Only invalid assignments. If you want to resolve invalid assignments, open each assignment for editing. The dialog box that appears contains details on what needs to be fixed in the assignment definitions. |

### **Assignments Pane**

This pane displays details regarding the KPI and health indicator assignments for the CIT selected in the CI Types pane. Depending on the type of CIT, the assignment can be a Service Health assignment or an SLM assignment. Each type of assignment is displayed in its own table. Each table includes two tabs: KPI Assignments, and Health Indicator Assignments. Select a tab to display and configure the corresponding assignments. Within each table, each line represents one assignment on the selected CIT.

| Important information | When you do not have a Service Level Management license, the Service Level Management area is not |
|-----------------------|---------------------------------------------------------------------------------------------------|
|                       | displayed in the Assignment pane and the SLM assignments are not created for custom integrations. |

User interface elements are described below:

| UI Elements (A-Z) | Description                                                                                                    |
|-------------------|----------------------------------------------------------------------------------------------------|
| *                 | <ul> <li>Add. Click to create:</li> <li>➤ In the Health Indicator Assignment tab, a health indicator assignment. For user interface details, see "Health Indicator Component User Interface" in Using Service Health.</li> <li>➤ In the KPI Assignments tab, a KPI Assignment. For user interface details, see "Add/Edit KPI Assignments for CI Type Dialog Box" in Using Service Health.</li> </ul>                                                      |
| E                 | <b>Duplicate.</b> Click to copy a selected assignment, and open the copy for editing.                                                                                                    |
|                   | <ul> <li>Edit. Click to edit:</li> <li>➤ In the Health Indicator Assignment tab, a new health indicator assignment. For user interface details, see "Add/Edit Health Indicator Assignments for CI Type Dialog Box" in <i>Using Service Health</i>.</li> <li>➤ In the KPI Assignments tab, a new KPI Assignment. For user interface details, see "Add/Edit Health Indicator Assignments for CI Type Dialog Box" in <i>Using Service Health</i>.</li> </ul> |
| ×                 | <b>Delete.</b> Click to delete one or more selected assignments. Assignments that are inherited from parent CITs cannot be deleted on the child CIT, but only on the parent CIT.                                                                                                    |
| <b>5</b>          | <b>Restore to default.</b> Click to restore a selected overridden assignment to its original settings.                                                                                                    |
| Phys              | Select all. Select all the assignments.                                                                                                    |
| ₽.                | <b>Clear Selection.</b> Clear the selection of assignments.                                                                                                    |
|                   | <b>Start.</b> Click to start running a selected assignment on existing CIs, and on new CIs.                                                                                                    |

**Chapter 14 • EMS Integration Administration** 

| UI Elements (A-Z) | Description                                                                                                    |
|-------------------|----------------------------------------------------------------------------------------------------|
|                   | <b>Stop.</b> Click to stop running a selected assignment.                                                                                                    |
|                   | Synchronize CI Type. Click to run assignments on the selected CIT. If you are working with the KPI Assignments tab the KPI assignments are run; if you are working with the Health Indicator Assignments tab the health indicator assignments are run. For details, see "Integration Administration Application Overview" on page 378. |
| S                 | <b>Refresh.</b> Click to refresh the Assignments pane display.                                                                                                    |
|                   | Change visible columns. Click to open the Choose Columns to Display dialog box where you can select the columns you want to display in the table.                                                                                                    |
| Assignment Name   | The name of the assignment.                                                                                                    |
| Description       | The description of the assignment.                                                                                                    |
| Health Indicators | Within the Health Indicator Assignments tab, contains a list of the health indicators that are assigned to CIs of the selected CIT, based on the assignment.                                                                                                    |
| KPIs              | Within the KPI Assignments tab, contains a list of the KPIs that are assigned to CIs of the selected CIT, based on the assignment.                                                                                                    |
| Monitored By      | List of values of the <b>Monitored By</b> attribute within the RTSM; the assignment is only applicable if the CI contains one of the listed values as its <b>Monitored By</b> attribute.                                                                                                    |
| Status            | The assignment status:                                                                                                    |
|                   | <ul> <li>Running. The assignment has been started and is running on the appropriate CIs.</li> <li>Stopped. The assignment has been stopped and is not running.</li> </ul>                                                                                                    |

#### **View Results Area**

Click the **Integration Results** link to open the View Results page that displays the view corresponding to the integration you have created. The view includes all the CIs that were created by the integration.

Each integration corresponds to a TQL that describes the CI relationships (topology) of the integration and corresponds to the view. For custom integrations, the automatically created TQL only includes EMS Monitor CI Types, and the view includes only the EMS Monitor CI. Note that you can edit such TQLs. For concept details about TQLs, see "Topology Query Language (TQL) Overview" in *Modeling Guide*.

### 🍳 CIT Relationships Map Dialog Box

This dialog box enables you to add elements and relationships to the CIT relationships map.

| To access             | Click <b>Define the CIT relationships map</b> in the Add Integration Dialog Box.                                                  |
|-----------------------|----------------------------------------------------------------------------------------------------|
| Important information | Sketch the relationships map to help you when you define the assignment in the <b>HI and KPI Assignments</b> area.                |
|                       | For details on how to work with the relationships map, see "How to Add CITs and Relationships to a Relationship Map" on page 388. |
|                       | For details about the toolbar, see "Toolbar Options" in the <i>Modeling Guide</i> .                                               |
|                       | For details about the right-click options, see "Shortcut Menu Options" in the <i>Modeling Guide</i> .                             |

# 💐 EMS Integrations Admin Page

This page lists existing EMS integrations, and enables you to define new integrations or edit existing ones. In addition, the page can also display legacy integrations of type Host-Application.

| To access             | Admin > Integrations > EMS Integrations Admin                                                                                                    |
|-----------------------|----------------------------------------------------------------------------------------------------|
| Important information | This page also enables you to access the HP Operations Manager, HP Service Manager, and NetScout predefined SiteScope monitor definitions and assignments used in the integrations of Business Service Management with those products. |
|                       | For more information about the integration with:                                                                                                    |
|                       | ➤ HP Operations Manager. For details, see "HP Operations Manager" on page 316.                                                                                                    |
|                       | ➤ HP Service Manager, see "How to Integrate<br>HP Service Manager with Business Service<br>Management Components" on page 371.                                                                                                    |
|                       | ➤ NetScout, see "How to Display NetScout Data in BSM" on page 415.                                                                                                    |
|                       | Legacy Host-Application integrations are displayed in this page, though you cannot create new integrations of that type.                                                                                                    |
| Relevant tasks        | "How to Integrate Data from Third-Party Sources (EMS Data) into HP Business Service Management" on page 384                                                                                                    |

User interface elements are described below:

| UI Element (A-Z) | Description                                                                                                    |
|------------------|----------------------------------------------------------------------------------------------------|
| *                | <b>New.</b> Opens the Add Integration dialog box opens where you can create a new integration.                                                                     |
|                  | For user interface details, see "Add Integration Dialog Box" on page 396.                                                                                          |
| 0                | <b>Edit.</b> Opens the Edit Integration dialog box where you can edit the selected integration.                                                                    |
|                  | For user interface details, see "Edit Integration Dialog Box" on page 399.                                                                                         |
| ×                | <b>Delete.</b> Deletes the selected integration. When you delete the integration, the assignments, view and TQLs created for it are automatically deleted as well. |
|                  | <b>Limitation:</b> You cannot delete out-of-the-box integrations.                                                                                                  |
| Description      | The description of the integration.                                                                                                    |
| Name             | The name of the integration.                                                                                                    |

**Chapter 14 • EMS Integration Administration** 

# **15**

# **NetScout nGenius Integration**

### This chapter includes:

### Concepts

➤ NetScout Integration Overview on page 412

### **Tasks**

➤ How to Display NetScout Data in BSM on page 415

### **Concepts**

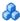

### NetScout Integration Overview

This section provides an overview of NetScout and describes the main concepts of the NetScout integration.

This section includes the following topics:

- ➤ "Overview of NetScout" on page 412
- ➤ "NetScout EMS Integration" on page 412
- ➤ "NetScout View and Topology" on page 413

### Overview of NetScout

NetScout nGenius monitors network traffic and reports performance metrics about applications routing through that network. NetScout integration shows NetScout alarms in HP Business Service Management Service Health. NetScout sends SNMP traps containing information about the alerting instances that could map to existing CI types in the RTSM (Run-time Service Model).

### **NetScout EMS Integration**

The assignment of the NetScout EMS integration enriches the monitor-level Application Monitor CIs with the appropriate KPIs, rules, and shortcut menus that are to be assigned automatically to the CIs when the condition occurs, and the assignment is running.

**Note:** The Application Monitor CIs assignment is used only when the machine, on which NetScout nGenius is installed, is monitored using SiteScope version 10.0 and earlier.

### **NetScout View and Topology**

NetScout analyzes packets that include information about the applications running through specific routers or switches. When there is a problem, the packets can send in alarms with information about the problematic application.

The application alarms SNMP trap reports about problems discovered in an application using information analyzed from packets. The application information is not linked to the router information as the routing path is not constant and may vary depending on network traffic decisions.

The NetScout integration creates the NetScout view. The NetScout view includes CIs that represent the application alarms.

The NetScout view includes the Application CI, the EMS Monitor CI, and their relationship.

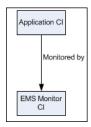

For details on integrating NetScout data in BSM, see "How to Display NetScout Data in BSM" on page 415.

All the sample information sent by NetScout is displayed by the **Application** KPIs attached to the **Application Monitor** CIs. The **SiteScope EMS Multiple Events Rule** calculates the statuses of those KPIs based on data obtained from NetScout samples.

The EMS Show Event shortcut menu, Show Events shortcut menu item, and the SiteScope EMS Rule tooltip corresponding to the SiteScope EMS Multiple Events Rule, are preconfigured to provide the appropriate infrastructure to work with the NetScout-related CIs in Service Health. For details on the Application KPI, see "Software Performance" in *Using Service Health*.

### **Chapter 15 •** NetScout nGenius Integration

### For details on:

- ➤ The SiteScope EMS Multiple Events Rule, see "SiteScope EMS Multiple Events Rule" in *Using Service Health*.
- ➤ The **EMS Show Event** shortcut menu, see "EMS Show Events" in *Using Service Health*.
- ➤ The **Show Events** shortcut menu item, see "Show Events" in *Using Service Health*.
- ➤ The **SiteScope EMS Rule** tooltip, see "Example of a SiteScope EMS Rule Tooltip" in *Using Service Health*.

### **Tasks**

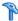

### 🏲 How to Display NetScout Data in BSM

NetScout data can be displayed in BSM using the EMS Integration tool.

For additional information about EMS integration, see "Integration Administration Application Overview" on page 378.

This task includes the following steps:

- ➤ "Prerequisite" on page 415
- ➤ "Configure the integration" on page 415
- ➤ "Customize the integration optional" on page 416
- ➤ "View NetScout data in the NetScout View and enrich the view" on page 417
- ➤ "Access the NetScout application from BSM" on page 417

### 1 Prerequisite

In the NetScout nGenius server, select **Device > Global settings**, and enter, in the Server IP Addresses box, the SiteScope Server IP address of the SiteScope that reports to BSM.

### 2 Configure the integration

The NetScout integration is predefined. The integration retrieves the samples provided by the NetScout nGenius system, creates the appropriate topology in BSM (application CIs), creates a view, assigns the appropriate KPIs, rules, shortcut menus, shortcut menu items, and tooltips depending on the type of sample and displays the information using the created view.

To configure the NetScout integration, select **Admin > Integrations > EMS Integration Admin**, select NetScout and click **Edit**. In the Edit Integration dialog box:

- a Add the NetScout Event Monitor to a SiteScope monitor group created for this monitor and other Integration Monitor types in Step 2.

  Retrieve data from EMS system using System Availability

  Management. The monitor is used to retrieve data from the NetScout server using System Availability Management Administration. It is recommended that you configure Integrations Monitors only after a connection between the SiteScope and HP Business Service

  Management is established. For concept details, see "How to Integrate Data From a NetScout System" in Monitor Reference in the SiteScope documentation library.
- **b** Activate the Application Monitor CIs data assignment rule in **Step 3**. **Define the data assignments rules**. The data assignment rule is automatically deactivated, by default. The data assignment rule includes the assignment rules to create the topology for the Application Monitor CIs.

For details on the assignment rules, see "Edit Integration Dialog Box" on page 399.

**Note:** SiteScope cannot be deployed behind a firewall. SiteScope and the monitored system must be on the same LAN or special firewall configuration might be required.

### 3 Customize the integration – optional

You can use the EMS Integrations application to customize a NetScout integration. The integration forwards the retrieved data captured from the NetScout system by the SiteScope NetScout Event Monitor to BSM, and creates the appropriate topology (Application CIs). For details on the available customization, see "Edit Integration Dialog Box" on page 399.

### 4 View NetScout data in the NetScout View and enrich the view

You can view NetScout application alarms in the NetScout view. For details, see "NetScout View and Topology" on page 413.

To enrich the view, attach IT Universe CIs to the appropriate Application Monitor CIs. For details on attaching CIs, see "Insert Relationship Dialog Box" in the *Modeling Guide*.

### 5 Access the NetScout application from BSM

From the NetScout view in Service Health, you can connect to the NetScout application using the **Show Events** right-click menu option on the Application Monitor CIs. The shortcut menu uses the NetScout server URL included in the samples to perform the drilldown to the NetScout server.

**Chapter 15 •** NetScout nGenius Integration

# 16

# **HP Operations Orchestration Integration**

### This chapter includes:

### Concepts

➤ HP Operations Orchestration Integration Overview on page 420

#### **Tasks**

- ➤ How to Integrate BSM and OO on page 421
- ➤ How to Integrate HP Business Service Management and HP Operations Orchestration – Use-Case Scenarios on page 426

#### Reference

- ➤ Predefined Mappings on page 427
- ➤ HP Operations Orchestration Integration User Interface on page 428

### **Concepts**

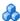

### A HP Operations Orchestration Integration Overview

HP Operations Orchestration (OO) provides a simple way for customers to run scripts for automatic actions. The integration with Business Service Management (BSM) utilizes the OO capabilities for building investigation tools or service remediation scripts, providing the operators with a simple way to validate a problem, investigate it, or automatically correct it. A run book can be executed manually.

For general details about the integration of BSM with other applications, see "Business Service Management Integration with Other Applications Overview" on page 312.

OO run books can be launched from the Service Health, and the Event Browser applications.

The integration of BSM and OO provides the capability of mapping CI types to OO run books.

Once you create such mappings, you can run the mapped OO run books:

- ➤ On CIs using the right-click menu option in Service Health. For details, see "Invoke Run Books" in *Using Service Health*. The OO run book parameters are populated using the map to the CI attributes defined in the "Run Book Mapping Configuration Wizard" on page 430.
- ➤ At the event level in Operations Management. Operations Management opens an event and checks if the CI for this event has a run book assigned to it and if the run book is set to run automatically. The OO run book parameters are populated using the map to the CI or event attributes defined in the "Run Book Mapping Configuration Wizard" on page 430.

BSM provides a number of predefined mappings between CIs and OO run books. For details on this topic, see "Predefined Mappings" on page 427.

### **Tasks**

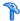

### ightharpoonup How to Integrate BSM and OO

This task describes the working order required to integrate BSM and OO.

This task includes the following steps:

- ➤ "Prerequisites" on page 421
- ➤ "Configure the link between BSM and OO" on page 421
- ➤ "Configure Lightweight Single Sign-On (LW-SSO) authentication" on page 422
- ➤ "In Windows import OO server certificates to BSM" on page 423
- ➤ "Grant permissions" on page 424
- ➤ "Map run books to CI Types" on page 425
- ➤ "Use OO functionality from BSM applications" on page 425

### 1 Prerequisites

Details about the supported versions of HP Business Service Management and HP Operations Orchestration are provided in the Readme document.

### 2 Configure the link between BSM and OO

To configure the integration between BSM and OO, in BSM select Admin > Platform > Setup and Maintenance > Infrastructure Settings:

- ➤ Select Foundations.
- > Select Integrations with other applications.

- ➤ In the HP Operation Orchestration table, locate Operation Orchestration application URL. Modify the setting to the URL used to access the OO application. For example, <a href="https://<fully qualified server name">https://<fully qualified server name</a>>:8443.
- ➤ In the same table, locate **User Name**. Enter the user login name used when invoking run books in an automatic way. The user name must also be defined in OO. It should be an external user name.

# 3 Configure Lightweight Single Sign-On (LW-SSO) authentication

Configure Lightweight Single Sign-On (LW-SSO) authentication between BSM and OO. You must configure LW-SSO in both BSM and OO.

To configure LW-SSO:

- a Make sure that Token Creation Key is the same in OO and BSM. To set the parameter in BSM, select Admin > Platform > Users and Permissions > Authentication Management, and configure the Token Creation Key (initString) parameter. The same parameter must be set in OO.
- b If OO and BSM are in different domains in the Windows operating system, you must make sure that the Trusted Hosts/Domains parameter is the same in OO and BSM. To set the parameter in BSM, select Admin > Platform > Users and Permissions > Authentication Management, and configure the Trusted Hosts/Domains parameter.

For details on configuring LW-SSO in BSM, see "Authentication Strategy Page" in *Platform Administration*.

For details on configuring LW-SSO in OO, see the OO documentation.

### 4 In Windows - import OO server certificates to BSM

Import the server certificate from the OO server to the BSM Gateway Server so that the two systems can communicate with each other securely.

To export server certificates from OO and import them into BSM in a Windows environment, you use the **keytool** utility, which is included in Sun JRE, to export and import certificates.

- a Export the OO Server Certificate. To export the OO server certificate, on the OO server enter:
   C:\> "%JAVA\_HOME%\jre\bin\keytool" -keystore
   "%ICONCLUDE\_HOME%\Central\conf\rc\_keystore" -export -alias pas -file
   "C:\ <Operations Orchestration server fully qualified host name>.cer"
- **b** When prompted for passwords enter: bran507025 for exporting and changeit for importing.

Note: If your %JAVA\_HOME% environment variable points to the JRE directory instead of the JDK directory, remove <code>jre</code> from the keystore path (C:\> "%JAVA\_HOME%\bin\keytool" -keystore) in the command. If JAVA\_HOME is not set, use: C:\> "%TOPAZ\_HOME%\jre\bin\keytool" -keystore "%TOPAZ\_HOME%\JRE64\lib\security\cacerts" -import -alias "<Operations Orchestration fully qualified host name>" -file "<Operations Orchestration fully qualified host name>.cer" as the full path to the <code>jre</code> installation directory.

- **c** Import the Server Certificate to BSM. To import the server certificate you exported from OO to the BSM cacerts keystores, on the BSM Gateway Server enter:
  - C:\> "%JAVA\_HOME%\jre\bin\keytool" -keystore
     "%TOPAZ\_HOME%\JRE\lib\security\cacerts" -import -alias
     "<Operations Orchestration fully qualified host name>" -file
     "<Operations Orchestration fully qualified host name>.cer"
  - C:\> "%JAVA\_HOME%\jre\bin\keytool" -keystore
     "%TOPAZ\_HOME%\JRE64\lib\security\cacerts" -import -alias
     "<Operations Orchestration fully qualified host name>" -file
     "<Operations Orchestration fully qualified host name>.cer"

- **d** After you import the certificate, double-click on the certificate file and run the wizard, as follows:
  - ➤ Click the **Install certificate** button to start the wizard.
  - ➤ Click **Next**.
  - ➤ Select the **Place all certificates in the following store** radio button.
  - ➤ Click Browse.
  - ➤ Select Trusted root certification authorities.
  - ➤ Click **Next**.
  - ➤ Click Finish.
- e Restart BSM on the Gateway server.

**Note:** If your **%JAVA\_HOME**% environment variable points to the JRE directory instead of the JDK directory, remove **jre** from the keystore path (C:\> "%JAVA\_HOME%\bin\keytool" -keystore) in the commands.

### 5 Grant permissions

Grant administrator permissions so that users can create, view, and modify the mapping between BSM CI types and OO run books, and invoke OO run books from BSM.

To integrate with OO, you must set up users with specific permissions. Select Admin > Platform > Users and Permissions, select the user or create a new user and select the Operations Orchestration Integration context. For details on this topic, see "Permissions Overview" in *Platform Administration*.

- ➤ To allow a BSM user to start runbooks, the operator, e.g. Bob, must have the same credentials in BSM and in OO.
- ➤ In BSM, the user must have the Execution right in the Operations Orchestration context

- ➤ To allow a BSM user to configure runbook-CI type mappings, you have to setup the following:
  - ➤ In BSM, give the user the Administration right in the Operations Orchestration context.
  - ➤ Setup the same integration user in OO (e.g. BSMOO\_integr\_user) and in the RTSM.

### 6 Map run books to CI Types

You can map OO run book parameters to:

- ➤ CI type attributes. For details on the user interface, see "Run Books Configuration Page" on page 428.
  - The child CIs of a CI, for which you configure a run book, are also assigned that run book.
- ➤ The Operations Management event attributes are pre-defined in Operations Management. For details, see Operations Management documentation.

### 7 Use OO functionality from BSM applications

You can trigger a run book from:

- ➤ HPOM. For details, see HPOM documentation.
- ➤ From Service Health using the **Invoke Run Books** context menu option. For details, see "Service Health Menu Options" in *Using Service Health*.
- ➤ From Event browser via the context menu or from the Action panel.

# How to Integrate HP Business Service Management and HP Operations Orchestration – Use-Case Scenarios

This section describes two possible scenarios to integrate HP Business Service Management (BSM) and HP Operations Orchestration (OO).

### **Use-Case Scenario in Service Health**

In OO, the Restart a Node run book is associated with a Node CI Type. The parameters of the run book are mapped to the relevant CI attributes of the Node CI.

In Service Health, the operator detects that a host has a system problem. The operator right-clicks the CI to get a list of the run books relevant to the CI. One of the run books is Restart a Node. The run book can execute automatically because the values of the parameters, such as host name/IP are automatically populated by data taken from the CI context.

### **Use-Case Scenario in Operations Management**

In the Operations Management Event Browser, the operator is going through his assigned events. He detects an event related to a lack of disk space that causes a database performance issue. From the event context he can get a list of relevant run books. He can launch the appropriate run book, manually. The run-book continue running without further input from the operator as all run book parameters are extracted from the event or related CI.

### Reference

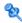

### 🌂 Predefined Mappings

BSM provides a number of predefined mappings between CI types and HP Operations Orchestration (OO) run books. The following table lists the CI types and the OO run books that are mapped to them:

| BSM CI Type  | HP Operations Orchestration Run Books                                              |
|--------------|------------------------------------------------------------------------------------|
| IIS          | Soft Reset IIS                                                                     |
| Weblogic AS  | Restart Server                                                                     |
| Websphere AS | Restart Server                                                                     |
| Windows      | Restart Windows Server, Restart Windows Server with Wait, Start Automatic Services |

**Note:** In the predefined mapping, the Restart Server run book runs successfully only for Weblogic and Websphere applications that are discovered by Data Flow Management. For Weblogic and Websphere applications discovered by SiteScope, application credentials are not reported and the run book is unable to run successfully, unless you manually configure the credentials as default parameters in the Run Book Mapping Configuration wizard, manually change them for a specific invocation of a run book, or enter them when prompted during a run book invocation. For details on the Run Book Mapping Configuration wizard user interface, see "Configure Parameters Page" on page 433.

### 🔍 HP Operations Orchestration Integration User Interface

This section describes:

- ➤ Run Books Configuration Page on page 428
- ➤ Run Book Mapping Configuration Wizard on page 430
- ➤ Select Topology Dialog Box on page 435

## 🍳 Run Books Configuration Page

This page displays the mappings between BSM CI types and HP Operations Orchestration (OO) run books, and enables you to create new mappings or edit existing ones.

| To access             | Admin > Integrations > Operations Orchestration tab                                                                                                    |
|-----------------------|----------------------------------------------------------------------------------------------------|
| Important information | <ul> <li>To work with OO from BSM, the two systems must be integrated. For details on how to perform this task, see "How to Integrate HP Business Service Management and HP Operations Orchestration – Use-Case Scenarios" on page 426.</li> <li>Click a row in the table to select an existing mapping for editing or deletion.</li> <li>BSM provides a number of predefined mappings between CIs and OO run books. For details on this topic, see "Predefined Mappings" on page 427.</li> </ul> |
| Relevant tasks        | "How to Integrate HP Business Service Management and<br>HP Operations Orchestration – Use-Case Scenarios" on<br>page 426                                                                                                    |

User interface elements are described below:

| UI Element (A-Z)                 | Description                                                                                                    |
|----------------------------------|----------------------------------------------------------------------------------------------------|
| *                                | New. Opens the Run Book Mapping Configuration wizard, where you configure the mapping between a CI type and OO run books. For details on the user interface, see "Run Book Mapping Configuration Wizard" on page 430. |
| 0                                | Edit. Opens the Select CI Type page of the Run Book Mapping Configuration wizard where you can edit the selected mapping. For details on the user interface, see "Select CI Type Page" on page 431.                   |
| ×                                | <b>Delete.</b> Delete the selected mapping.                                                                                                    |
| СІ Туре                          | Displays the CI types to which OO run books are already mapped.                                                                                                    |
| Operation<br>Orchestration Flows | Displays the OO run books that are mapped to each CI type.                                                                                                    |

## Run Book Mapping Configuration Wizard

This wizard enables you to create mappings of CI Type attributes and/or event attributes and HP Operations Orchestration (OO) run book parameters.

| To access                | Use one of the following:                                                                                                    |
|--------------------------|----------------------------------------------------------------------------------------------------|
|                          | <ul> <li>➤ To create a new mapping, select Admin &gt; Integrations &gt; Operations Orchestration tab, and click the New button.</li> <li>➤ To edit an existing mapping, select Admin &gt; Integrations &gt; Operations Orchestration tab, select the existing mapping, and click the Edit  button.</li> </ul>                                                                                     |
| Important<br>information | <ul> <li>The child CIs of a CI, for which you configure a run book, are also assigned that run book.</li> <li>When using the Run Book Mapping Configuration wizard to edit a previously configured mapping:</li> <li>The Welcome and Summary pages of the wizard are</li> </ul>                                                                                                    |
|                          | <ul> <li>not displayed.</li> <li>You do not have to access the wizard pages in a specific order. Click a wizard page name on the left to go directly to that page.</li> <li>From any of the wizard pages, click the OK button to save the mapping configuration and exit the wizard.</li> <li>The Welcome and Summary pages are displayed only when you create a new run book mapping.</li> </ul> |
| Relevant tasks           | "How to Integrate HP Business Service Management and<br>HP Operations Orchestration – Use-Case Scenarios" on<br>page 426                                                                                                    |
| Wizard map               | The Run Book Mapping Configuration Wizard contains:  Welcome Page > Select CI Type Page > Select Run Books Page > Configure Parameters Page > Summary Page                                                                                                    |

# 💐 Select CI Type Page

This page enables you to select a CI type to which to map HP Operations Orchestration (OO) run books.

| Important<br>Information | General information about the wizard is available at "Run<br>Book Mapping Configuration Wizard" on page 430.    |
|--------------------------|----------------------------------------------------------------------------------------------------|
| Wizard map               | The Run Book Mapping Configuration Wizard contains:                                                             |
|                          | Welcome Page > <b>Select CI Type Page</b> > Select Run Books<br>Page > Configure Parameters Page > Summary Page |

User interface elements are described below (unlabeled elements are shown in angle brackets):

| UI Element (A-Z)            | Description                                                                                                    |
|-----------------------------|----------------------------------------------------------------------------------------------------|
| <ci tree="" type=""></ci>   | Displays a list of CI types from which you select the required CI type to which to map OO run books. Click a CI type to select it.                                                                   |
|                             | Note:                                                                                                    |
|                             | ➤ CI types that already have run books mapped to them appear in the tree, but are disabled.                                                                                                    |
|                             | ➤ When you edit an existing mapping, only the configured CI type is displayed and you cannot edit it.                                                                                                |
| <search string=""></search> | You can search for CI types with names containing a specific string that you enter in this field. Click the <b>Search</b> button to run the search. Only matching results are displayed in the tree. |
|                             | Note:                                                                                                    |
|                             | <ul> <li>The search is not case sensitive.</li> <li>You can use the asterisk (*) wildcard in your string to match one or more words of text.</li> </ul>                                              |
|                             |                                                                                                    |
| Clear                       | Click to clear the current search string and display all CI types.                                                                                                    |
| Search                      | Click to display only CI types that match the search string.                                                                                                    |

# 🙎 Select Run Books Page

This page enables you to select the HP Operations Orchestration (OO) run books to map to the selected CI type.

| Important information | General information about the wizard is available at "Run<br>Book Mapping Configuration Wizard" on page 430. |
|-----------------------|----------------------------------------------------------------------------------------------------|
| Wizard map            | The Run Book Mapping Configuration Wizard contains:                                                          |
|                       | Welcome Page > Select CI Type Page > Select Run Books Page > Configure Parameters Page > Summary Page        |

User interface elements are described below:

| UI Element (A-Z)     | Description                                                                                                    |
|----------------------|----------------------------------------------------------------------------------------------------|
|                      | Select run book to map. Adds the run book you selected in the Flow Library area to the list in the Selected Run Books area.                                                            |
|                      | Remove run book from mapping. Removes the run book you selected in the Selected Run Books area from the list and moves it back to the Flow Library area.                               |
| Flow Library         | Displays a tree of the available run books in the OO flow library. Click a run book to highlight it for selection.                                                                     |
| Run Book Description | Displays the description of a highlighted run book.                                                                                                    |
| Selected Run Books   | Displays the run books you select for mapping to the CI type and their path in the OO flow library. Click a run book to highlight it for removal from the list.                        |
|                      | Note:                                                                                                    |
|                      | ➤ A run book that is included in an existing mapping, but that is not found in OO, is denoted by the icon. Remove the run book from the mapping.                                       |
|                      | ➤ A run book included in an existing mapping that contains different parameters than those defined in the mapping (that is, additional or deleted parameters), is denoted by the icon. |

## 😢 Configure Parameters Page

This page enables you to configure the settings and default values of the parameters used by the selected HP Operations Orchestration (OO) run books.

| Important information | General information about the wizard is available at "Run<br>Book Mapping Configuration Wizard" on page 430. |
|-----------------------|----------------------------------------------------------------------------------------------------|
| Wizard map            | The Run Book Mapping Configuration Wizard contains:                                                          |
|                       | Welcome Page > Select CI Type Page > Select Run Books<br>Page > Configure Parameters Page > Summary Page     |

User interface elements are described below:

| UI Element (A-Z)            | Description                                                                                                    |
|-----------------------------|----------------------------------------------------------------------------------------------------|
| CI                          | The default CI from the selected CI type topology to use as the source for the required run book parameter. Click the arrow to open a drop-down list of all the CIs included in the CI type topology. Select a different CI if required. |
|                             | <b>Note:</b> If there is no configured topology for the selected CI type, the CI corresponding to the selected CI type itself is the only available option.                                                                              |
| CI Attribute                | The default CI attribute, of the selected CI, to use as the source for the required run book parameter. Click the arrow to open a drop-down list of all the attributes for the selected CI. Select a different attribute if required.    |
| Default Value               | A default value to be used for the CI attribute, if required.                                                                                                    |
| Enable to run automatically | Select the option when you want to automatically run the run book.                                                                                                    |
|                             | <b>Note:</b> The run book runs automatically only when all the parameters listed in the Configure Parameters page have been assigned a value, and the run book runs without user intervention.                                           |

**Chapter 16 •** HP Operations Orchestration Integration

| UI Element (A-Z)                                                      | Description                                                                                                    |
|-----------------------------------------------------------------------|----------------------------------------------------------------------------------------------------|
| Event Attribute                                                       | The default event attributes for events that correspond to the selected CI type. The field automatically lists all the default event attributes and custom attributes that were defined in Operations Management. You can select one of the listed default event attributes or add your own.                                                                                                    |
|                                                                       | For details about the attributes, see Operations<br>Management Online Help documentation.                                                                                                    |
| Run Book/Parameter<br>Name                                            | A hierarchical list of the selected run books and the parameters they require.                                                                                                    |
|                                                                       | <ul> <li>Note:</li> <li>Only parameters that are configured as flow input parameters for run books are included. For example, a parameter that is included in an operation configured in a run book is not displayed and cannot be mapped.</li> <li>Mandatory parameters for which settings are required are denoted by a red asterisk.</li> <li>A parameter included in an existing mapping, but that is not found in a run book, is denoted by the icon.</li> <li>A parameter found in a run book, but not included in an existing mapping, is denoted by the icon.</li> <li>Additional and deleted parameters are automatically added to, or removed from the mapping when you click the OK button on the wizard page.</li> </ul> |
| To choose an attribute that is not part of the selected CI click here | Click the link to open the <b>Select Topology</b> dialog box, where you can select a CI from a related CI topology to use as the source for the required run book parameter. For details on the user interface, see "Select Topology Dialog Box" on page 435.                                                                                                    |

### 🙎 Summary Page

This page summarizes the configuration of the mapping of the parameters used by the selected HP Operations Orchestration (OO) run books to the CI attributes or to the event attributes as well as the default values of the attributes.

| Important information | General information about the wizard is available at "Run Book Mapping Configuration Wizard" on page 430.  This page is displayed only when you create a new run book mapping. |
|-----------------------|----------------------------------------------------------------------------------------------------|
| Wizard map            | The Run Book Mapping Configuration Wizard contains:  Welcome Page > Select CI Type Page > Select Run Books  Page > Configure Parameters Page > Summary Page                    |

### 🙎 Select Topology Dialog Box

This dialog box enables you to select a different CI type or node CI from a topology related to the CI type selected in the **Run Book Mapping**Configuration wizard. This CI is used as the source for a required run book parameter for the CI type selected in the wizard.

| To access | Click the Select Related CIs link in the Configure Parameters page in the Run Book Mapping Configuration wizard. For details on the user interface, see "Configure Parameters Page" on page 433. |
|-----------|----------------------------------------------------------------------------------------------------|
| See also  | "Run Book Mapping Configuration Wizard" on page 430                                                                                                    |

### **Chapter 16 •** HP Operations Orchestration Integration

User interface elements are described below (unlabeled elements are shown in angle brackets):

| UI Element (A-Z)                                  | Description                                                                                                    |
|---------------------------------------------------|----------------------------------------------------------------------------------------------------|
| <topology map=""></topology>                      | Displays a map of the selected CI topology.                                                                                                    |
| Select the node to which the run books are mapped | Select a specific node from the selected topology to use as the source for a required run book parameter for the CI type selected in the <b>Run Book Mapping Configuration</b> wizard. Available nodes are those applicable for the CI type selected in the wizard, and their descendants.                                              |
| Select topology                                   | Select a topology from the drop-down list of topologies that are related to the CI type selected in the <b>Run Book Mapping Configuration</b> wizard. Related topologies are those topologies in the Run Book folder in Modeling Studio that include a node for the CI type selected in the wizard.                                     |
|                                                   | <ul> <li>Note:</li> <li>➤ Topology names in the Run Book folder in Modeling Studio cannot contain spaces.</li> <li>➤ You can create topologies using Query Manager (Admin &gt; RTSM Administration &gt; Modeling &gt; Modeling Studio). For details on the user interface, see "Modeling Studio Page" in the Modeling Guide.</li> </ul> |

## **17**

# **HP Diagnostics and HP Business Service Management Integration**

### This chapter includes:

### Concepts

➤ HP Diagnostics and HP Business Service Management Integration Overview on page 438

#### **Tasks**

- ➤ How to Access Online Help for HP Diagnostics in HP Business Service Management on page 439
- ➤ How to View HP Diagnostics Data in HP Business Service Management on page 439

Troubleshooting and Limitations on page 441

### **Concepts**

## <u>&</u> нр

## HP Diagnostics and HP Business Service Management Integration Overview

HP Diagnostics is a composite application triage and diagnostics solution that is designed to help you improve the performance of your J2EE, .NET, and ERP/CRM enterprise applications throughout the application lifecycle.

HP Diagnostics is integrated with BSM, allowing you to monitor the availability and performance of your production enterprise application. This integration enables you to significantly reduce the Mean Time To Resolution of problems and thus increase the availability and value of the business applications.

From within BSM, you can track the performance status of your applications that are being monitored by HP Diagnostics.

The Diagnostics integration with BSM allows you to drill down to Diagnostics data from specific BSM configuration items and reports. You can also generate high level reports in BSM about the performance of applications and Business Process Monitor (BPM) transactions that are monitored by Diagnostics.

### **Tasks**

## **P** How to Access Online Help for HP Diagnostics in HP Business Service Management

Click **Help > Diagnostics Help** to access the online HP Diagnostics Documentation Library, for the Diagnostics application or for Diagnostics administration in BSM.

## **P** How to View HP Diagnostics Data in HP Business Service Management

To view HP Diagnostics data in HP Business Service Management, you must register the HP Diagnostics server machine in HP Business Service Management.

This task includes the following steps:

- ➤ "Register HP Diagnostics" on page 439
- ➤ "Set up BSM to work with Diagnostics" on page 440
- ➤ "View HP Diagnostics data in BSM" on page 440
- ➤ "Access HP Diagnostics from BSM" on page 440

### 1 Register HP Diagnostics

Access **Admin > Diagnostics**, to open the HP Diagnostics Server Details page. Enter the details of the server as follows:

➤ **Diagnostics server host name**. Enter the name of the machine that is host to the HP Diagnostics Server.

Even when the Diagnostics Server is installed on the same system as BSM you must enter the actual name of the host in the box. Do not enter **localhost**.

- ➤ Diagnostics server port number. Accept the default port number (2006) or enter the port number through which HP Diagnostics listens to server traffic.
- ➤ **Diagnostics server protocol.** Select the communication protocol (HTTP or HTTPS) through which HP Business Service Management connects to HP Diagnostics.

If you select HTTPS, additional configuration steps are required. For details, see the *HP Diagnostics Installation and Configuration Guide*.

Click **Submit** to register the server with HP Business Service Management. The Diagnostics Server details are saved in BSM and BSM server details are automatically registered on the HP Diagnostics machine.

If the server name is incorrect or the server is unavailable, an error message is displayed.

If the user name with which you logged in does not have permissions for making changes on the HP Diagnostics server, a message is displayed instead of the HP Diagnostics page.

### 2 Set up BSM to work with Diagnostics

For help with the remainder of this procedure for registering the server, see the *HP Diagnostics Installation and Configuration Guide* (select **Help** > **Diagnostics HP Diagnostics Installation and Configuration Guide**).

### 3 View HP Diagnostics data in BSM

To view relevant Diagnostics information, select **Application > Service Health**, select the Diagnostics View in Model Explorer and click the appropriate tab.

For information on the HP Diagnostics data displayed in HP Business Service Management, see the *HP Diagnostics User's Guide* (select **Help** > **Diagnostics Help** > **HP Diagnostics User's Guide**).

### 4 Access HP Diagnostics from BSM

You can access HP Diagnostics from BSM using right-click options in views and drill-downs from some reports.

### Troubleshooting and Limitations

This section describes troubleshooting and limitations for the integration of HP Diagnostics and BSM.

## After connecting BSM to the HP Diagnostics server, a message is displayed: "Session does not exist."

You must check that Internet Explorer is set up to allow the browser to submit cookies to the HP Diagnostics server:

- 1 In Internet Explorer (version 6.0), select **Tools** > **Internet Options** > **Privacy**.
- **2** In the Web Sites section, click the **Edit** button.
- **3** In the Per Site Privacy Actions dialog box, enter the HP Diagnostics server DNS domain name.
- 4 Click Allow, OK, and OK.

**Chapter 17 •** HP Diagnostics and HP Business Service Management Integration

## Index

| Availability KPI                          |
|-------------------------------------------|
| no color 59                               |
|                                           |
| В                                         |
| booluum                                   |
| backup                                    |
| HP OMi Configuration Data Windows         |
| 357                                       |
| bi-directional event synchronization 348  |
| BPM profile 106                           |
| BPM transactions                          |
| attaching to SAP Application              |
| components 56                             |
| BSM                                       |
| how to integrate with NNMi 375            |
| integration with HP Service Manager       |
| and HP Service Center 371                 |
| unable to log on 60                       |
| BSM alerts                                |
| generate events in OM 367                 |
| BSM integrations 312                      |
| BSM, integration with NNMi 373            |
| Business Process Insight                  |
| overview of application 412               |
| Business Process Monitor                  |
| creating profile for SAP 54, 108          |
| invoking a script 169                     |
| profile 106                               |
| Business Process Monitor transactions for |
| SOA                                       |
| run 224                                   |
| Business Process profile                  |
| create 221                                |
| Business Process transactions             |
| record for Siebel 107                     |
| Business Transaction                      |
| creating for SAP 46                       |
|                                           |

| Business Transaction CIs                 | D                                    |
|------------------------------------------|--------------------------------------|
| simulate SAP users 54                    | data aggregation 208                 |
| Business Transaction Flow                | data collection process              |
| creating for SAP 46                      | EMS 384                              |
| Business Transaction Flow CIs            | third-party data 384                 |
| simulate SAP users 54                    | Database Breakdown                   |
|                                          | solving issues 139                   |
| C                                        | Database CI 162                      |
|                                          | default SiteScope monitor            |
| CCMS                                     | specify for Siebel 110               |
| for SAP 52                               | deployment                           |
| CCMS Counters CIs 65                     | Application Management for Siebel    |
| Change report                            | 90                                   |
| SAP 158                                  | diagnostic tool                      |
| SOA 250                                  | Siebel Database Breakdown            |
| Choose Columns to Display dialog box 406 | Diagnostic 153, 157                  |
| CI Operations Orchestration Flows        | 9                                    |
| Configuration page 428                   | Diagnostics                          |
| CIs                                      | integrating for SOA solution 212     |
| log folder for Siebel Component CI       | online help 439                      |
| 155                                      | diagnostics settings                 |
| SAP 68                                   | checklist 101                        |
| SOA 240                                  | diagnostics tools                    |
| CIT Relationships Map dialog box 407     | errors occurring while running 121   |
| CLIP 329                                 | Siebel 144                           |
| Configuration File 67                    | troubleshooting 123                  |
| details 249                              | discovery 208                        |
| page 73                                  | running SAP discovery 46             |
| Configuration File CI                    | Discovery Agent                      |
| details 158, 159                         | restart 51                           |
| Configure Parameters page 433, 435       | Discovery and Dependency Mapping 219 |
| configuring                              |                                      |
| Application Management for Siebel        | E                                    |
| 99                                       | Edit Internation dialog bon 200      |
| connect server                           | Edit Integration dialog box 399      |
| HPOM 357                                 | Edit Run Book Mapping Configuration  |
| connection parameters                    | wizard 430                           |
| SiteScope 123                            | EMS                                  |
| Consumer Summary report 258              | process flowchart 384                |
| content packs                            | EMS Integration Admin page 408       |
| import 361                               | EMS integration application          |
| correlation                              | overview 378                         |
| showing impact 66                        | EMS integration tool                 |
| Create a Node - Running Software         | NetScout 415                         |
| Integration                              | EMS monitor                          |
| scenario 389                             | CIs 382                              |

| Enterprise Management Systems           | HP Business Process Insight               |
|-----------------------------------------|-------------------------------------------|
| integration 377                         | access from BSM 417                       |
| overview 378                            | HP Diagnostics                            |
| error                                   | integrating for SOA solution 212          |
| Cannot Raise Log Level 140              | integration with BSM 437                  |
| Could Not Retrieve Log File 140         | HP Diagnostics and BSM integration        |
| Could Not Run BPM Transaction 140       | overview 438                              |
| Database Breakdown Analysis Data for    | HP Diagnostics data                       |
| the Transaction Cannot Be               | view in BSM 439                           |
| Displayed 141                           | HP Diagnostics Integration                |
| errors                                  | enable 220                                |
| troubleshooting in logs 120             | HP Diagnostics probes                     |
| event                                   | deploy 220                                |
| open in HP Operations Manager 369       | HP Network Node Manager i 373             |
| event synchronization                   |                                           |
| validate 362                            | HP Operations Manager                     |
|                                         | open an event from BSM 369                |
| events                                  | HP Operations Orchestration               |
| synchronizing 352, 353, 357             | integration with BSM 419                  |
|                                         | HP Operations Orchestration Central and   |
| F                                       | BSM integration                           |
| firewalls                               | overview 420                              |
| working with Siebel 87                  | HP Operations Orchestration integration   |
| for SOA 208                             | workflow 421                              |
| 101 30A 200                             | HP OVO                                    |
|                                         | customize integration adapter 415         |
| G                                       | HP Service Manager                        |
| Gateway Server                          | integration with BSM 371                  |
| policies 358                            | HP ServiceCenter Integration with BSM 371 |
| Gateway Servers                         | HP SOA Systinet                           |
| add as nodes to HPOM Windows 353        | integration for SOA solution 214          |
| generate SARM report                    | HP SOA Systinet integration               |
| save generated XML files 110            | enable 220                                |
| save generated AML mes 110              | HP Software Support Web site 17           |
|                                         | HP Software Web site 18                   |
| Н                                       | HPOM                                      |
| Health report 264                       | connect to Operations Management          |
| high availability                       | 357                                       |
| connect to HPOM 349                     | connecting with high availability 349     |
| Host CI 162                             | deploying policies 359                    |
| hosts reconciliation 383                | event synchronization 352, 357            |
|                                         | message forwarding                        |
| how to integrate with BSM 375           | policy 352, 357                           |
| HP Business Availability Center for SOA | SSL trust relationship 351, 352, 353,     |
| architecture 205                        | 355, 356                                  |
| reports 247                             | HPOM for Windows                          |
| views 240                               | adding HP OMi as a node 353               |
|                                         | O                                         |

| I                                            | K                                                                   |
|----------------------------------------------|---------------------------------------------------------------------|
| IA                                           | Knowledge Base 17                                                   |
| Integration Adapter 337                      |                                                                     |
| integration                                  | L                                                                   |
| custom 379                                   | <b>L</b>                                                            |
| EMS 379                                      | license                                                             |
| events with BSM Integration Adapter          | SAP 49, 50                                                          |
| 343                                          | SOA 219                                                             |
| NetScout 411                                 | limitations                                                         |
| Node 379                                     | Siebel Log monitor on Unix platform                                 |
| Node-Running Software 379                    | 141                                                                 |
| Tickets 379                                  | SOA reports 238                                                     |
| Integration Adapter                          | links between SAP transactions and BP steps                         |
| events 343                                   | creating automatic links 56                                         |
| IA 337                                       | creating manual links 57                                            |
| overview 338                                 | log folder                                                          |
| integration administration 377               | per Siebel Component CI 155                                         |
| integration with applications                |                                                                     |
| overview 312                                 | M                                                                   |
| integration with BMS 373                     |                                                                     |
| integrations                                 | message forwarding policy Windows 357                               |
| BSM and BSM 335                              | Metric Analysis reports 276                                         |
| BSM and Diagnostics 330, 437                 | Metrics Over Time reports 283<br>Monitor Deployment Wizard          |
| BSM and NetScout 332                         | Siebel monitors 105                                                 |
| BSM and NNMi 313                             |                                                                     |
| BSM and OM 316                               | using for SOA monitors 223 monitors                                 |
| BSM and Release Control (RC) 328             |                                                                     |
| BSM and Service Manager 324                  | creating general monitors for SAP 53 set to report all monitors and |
| BSM and SiteScope 318                        | measurements 49                                                     |
| BSM and third-party applications 332         | measurements 47                                                     |
| BSM and UCMDB 334                            |                                                                     |
| BSM Operations Orchestration (OO)            | N                                                                   |
| 327                                          | naming conventions                                                  |
| how to access Diagnostics online help 439    | BPM transaction automatically linked to SAP transactions 56         |
| summary BSM with other                       | NetScout                                                            |
| applications 311                             | integration 411                                                     |
| invoking Business Process Monitor script 169 | integration using EMS integration tool 415                          |
| J                                            | NetScout integration                                                |
| J2EE - WebLogic module 208                   | overview 412                                                        |
| J2EE - WebLogic module 208                   | New Run Book Mapping Configuration                                  |
| Jana coophere module 200                     | wizard 430                                                          |
|                                              | NNMI 373                                                            |
|                                              | NNMi 375                                                            |
|                                              |                                                                     |

| Node                                                            | Q                                     |
|-----------------------------------------------------------------|---------------------------------------|
| custom integration 379                                          | query nodes and relationships         |
| Node-Running Software                                           | adding to a relationship map 388      |
| custom integration 379                                          | 0 1 1                                 |
| number of CIs                                                   | R                                     |
| limit for BSM evaluation 365                                    | <del></del>                           |
|                                                                 | reconciliation of hosts 383           |
| 0                                                               | relationships details 383             |
| online help                                                     | report                                |
| Diagnostics 439                                                 | Show Impacting SAP Transports 75      |
| online resources 17                                             | reports                               |
| 00                                                              | annotation 22 annotation tool 21      |
| list of predefined mappings 427                                 | Run Book Mapping Configuration wizard |
| operations                                                      | 430                                   |
| customizing number to display in                                | Run Books Configuration page 428      |
| SOA reports 251, 252                                            | run-time settings 55                  |
| Operations Management                                           | g                                     |
| configure connections 347, 351                                  | S                                     |
| configure overview 348                                          | -                                     |
| Operations Manager                                              | SAP                                   |
| generate events from BSM alerts 367<br>Operations Orchestration | CIs 68                                |
| list of predefined mappings 427                                 | collecting system information 43      |
| nst of predefined mappings 427                                  | creating Business Transaction and     |
| _                                                               | Business Transaction Flow 46          |
| P                                                               | KPIs 71                               |
| packages 50                                                     | menu options 71<br>System CIs 158     |
| parameters.cfg 158, 159                                         | troubleshooting 58                    |
| Performance dimension                                           | SAP Application components            |
| uninitialized 59                                                | attaching BPM transactions 56         |
| Performance KPI                                                 | SAP BPM scripts                       |
| no color 59                                                     | not executing 59                      |
| policies 341                                                    | SAP CCMS monitor 52                   |
| policy 357                                                      | creating 52                           |
| Processes troubleshooting Siebel 141                            | using to retrieve measurements from   |
| troubleshooting Siebel 141<br>Processes report 164              | SAP system 48                         |
| Processes Tool - Advanced Filter dialog box                     | SAP deployment                        |
| 166                                                             | workflow 45                           |
| profile                                                         | SAP dimension                         |
| creating 54                                                     | Not up to date 58                     |
| protocol                                                        | SAP discovery                         |
| SAPGUI 54                                                       | running 46                            |
|                                                                 | SAP Service                           |
|                                                                 | activating 53                         |
|                                                                 | administering 44                      |

| SAP system                                      | Service Health                                     |
|-------------------------------------------------|----------------------------------------------------|
| monitoring 59                                   | display SAP information 66                         |
| SAP Systems view 62                             | display Siebel data 156                            |
| SAP Transaction Changes report 77               | Show Content                                       |
| SAP transactions                                | Siebel 158, 159                                    |
| automatic link to BPM transactions 56           | Show Impacting SAP Transports report 75            |
| SAP Transport report 79                         | Showing Impacting SAP Transports report            |
| SAP users                                       | 74, 76                                             |
| simulation 106                                  | Siebel                                             |
| SAPGUI protocol 54                              | Database Breakdown Configuration                   |
| SARM                                            | page 153, 191                                      |
| Analyzer tool, copying to the                   | default CIs 161                                    |
| SiteScope server 96                             | deploying 90                                       |
| customize 137                                   | diagnostics tools 144                              |
| running the user trace diagnostic 153,          | display in Service Health 156                      |
| 154                                             | list of Deployment Validator tests 117             |
| SARM - User Trace Breakdown                     | record Business Process transactions               |
| running 154                                     | 107                                                |
| SARM - User Trace Breakdown - Analysis          | service 89, 94                                     |
| report 174                                      | shortcut menu options 161                          |
| SARM - User Trace Breakdown (Run the            | Show Content 158, 159                              |
| Diagnostics Tool) page 167                      | Siebel Application Server Monitor 88               |
| SARM - User Trace Breakdown dialog box 173      | Siebel Application Server solution template        |
| SARM logs                                       | 106                                                |
| for Web and Application Server 154              | Siebel CIs                                         |
| SARM user trace breakdown diagnostic            | manual configuration 94, 113                       |
| application servers page 183                    | Siebel Component CI 162                            |
| SARM-related issues                             | Siebel Component Group CI 162                      |
| troubleshooting 124                             | Siebel Database Breakdown                          |
| scenario                                        | Analysis report 194                                |
| Create a Node -Running Software Integration 389 | Siebel Database Breakdown Configuration report 191 |
| script                                          | Siebel Database Breakdown Diagnostic tool          |
| editing 55                                      | 153, 157                                           |
| scripts                                         | Siebel Deployment Validator                        |
| invoking Business Process Monitor               | list of tests 117                                  |
| script 169                                      | Siebel Deployment Validator dialog box 115         |
| Select CI Type page 431                         | Siebel Deployment Validator Test Summary           |
| Select Run Books page 432                       | dialog box 118                                     |
| Select Topology dialog box 435                  | Siebel Enterprises CI 162                          |
| Selected CIs dialog box 288                     | Siebel Enterprises View 148                        |
| Server and Endpoint Summary report 289          | Siebel Enterprises view                            |
| service                                         | errors occurring while building 120                |
| Siebel 89, 94                                   | troubleshooting 122                                |
|                                                 | Siebel Gateway CI 163                              |
|                                                 | Siebel Gateway Server solution template 106        |

| Siebel Log Monitor 88                   | information in views 240                 |
|-----------------------------------------|------------------------------------------|
| Siebel Measurement Group CI 163         | integrating with HP SOA Systinet 214     |
| Siebel monitors                         | integration HP Diagnostics data 212      |
| concepts 88                             | SiteScope monitors 215                   |
| deploying 104                           | view data in Dashboard 249               |
| deploying using Monitor Deployment      | SOA discovery modules 208                |
| Wizard 105                              | SOA information in Dashboard 222, 249    |
| deploying using Siebel solution         | SOA reports                              |
| templates 106                           | limitations 238                          |
| Siebel solution                         | SOA solution                             |
| architecture 86                         | overview 204                             |
| configuring 99                          | Software Component File 67               |
| license 85                              | srvrmgr tool                             |
| troubleshooting 119                     | copying to the SiteScope server 96       |
| Siebel Web Server Application CI 163    | Support Package File Information 67      |
| Siebel Web Server Extension CI 163      | synchronization                          |
| Siebel Web Server Monitor 88            | event 352, 353, 357                      |
| Siebel Web Server solution template 106 | topology 365                             |
| siebel.cfg 158, 159                     | Systinet                                 |
| SiteScope                               | integration for SOA solution 214         |
| attaching SiteScope to Application      | integration for SOA solution 214         |
| Management for SAP 48                   |                                          |
| connection parameters 123               | T                                        |
| license 50                              | table information                        |
| monitors for SOA 215                    | Web Services 301, 307                    |
|                                         | Tasks                                    |
| SiteScope CCMS Solution Template 48     | troubleshooting Siebel 142               |
| SiteScope CCMS Solution template        | Tasks Diagnostics Tool - Advanced Filter |
| using for SAP 48                        | dialog box 199                           |
| SiteScope monitor                       | Tasks Diagnostics Tool report 196        |
| manual attach 224                       | Technology Web Service Integration       |
| specify default for Siebel 111          | Monitor 215                              |
| SiteScope monitors                      |                                          |
| deploy 220                              | third-party data                         |
| deploy for SOA solution 222             | process flowchart 384                    |
| deploying for SOA using Monitor         | Tickets                                  |
| Deployment Wizard 223                   | custom integration 379                   |
| for SAP 52                              | timeout                                  |
| specify default for Siebel 110          | changing default for SiteScope           |
| SiteScope server                        | monitor 111                              |
| copying the srvrmgr and the SARM        | increasing default for SARM Task or      |
| Analyzer tool to 96                     | SARM Analyzer 112                        |
| SOA                                     | Top Metrics report 296                   |
| CIs 240, 250                            | topology                                 |
| deploy SiteScope monitors for 222       | synchronization 365                      |
| deployment workflow 218                 | topology sync 335                        |
| discovery patterns for 208              |                                          |

topology synchronization
configuration items (CIs) 353, 365

Total Database Time chart 139
troubleshooting
Application Management for SAP 58
SARM-related issues 124

Troubleshooting and Knowledge Base 17
troubleshooting and limitations
HP Diagnostics 441
trust relationship
between BSM and external servers 355
trusted relationship
verify between BSM and external
servers 356

#### U

UDDI Monitor 215
UDDI Registry
for SOA 208
use case
Create a Node - Running Software
Integration 389
user trace diagnostic (SARM) 153, 154

#### V

view
SAP Systems 62
Siebel Enterprises 148
views
SOA 240
Web Services 240

#### W

Web Server CI 163
Web Servers - IIS module 208
Web Service Monitor 215
Web Services
 customizing number to display in
 SOA reports 251, 252
 discovering 208
 information in views 240
workflow
 for deploying SAP 45
 for deploying SOA 218